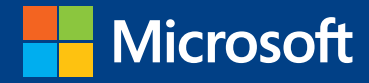

TIME

# الدليل الدراسي لشهادة MOS 2013

# االختبار 77-418

# Microsoft **Word**

Microsoft IT Academy

يضم هذا الكتاب ترجمة الأصل الإنجليزي MOS 2013 Study Guide, Exam 77-418, Microsoft Word حقوق الترجمة العربية مر ّخص بها قانونياً من الناشر Microsoft Press - U.S.A. بمقتضى الاتفاق الخطي الموقّع بينه والدار العربية للعلوم ناشرون، ش.م.ل. Copyright © 2013 by Joan Lambert All Rights Reserved

**Arabic Copyright © 2014 by Arab Scientific Publishers, Inc. S.A.L**

# الدليل الدراسي لشهادة

# MOS 2013 Microsoft Word (77-418)

**تأليف**

**جوان المبرت**

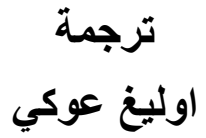

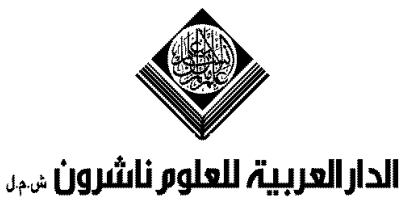

Arab Scientific Publishers, Inc. s.u.

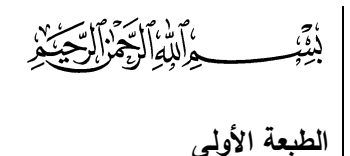

**1435 هـ - 2014 م**

#### **ردمك 978-614-01-1265-0**

#### **جميع الحقوق محفوظة للناشر**

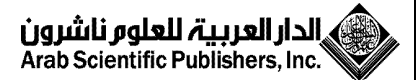

عين التينة، شارع المفتي توفيق خالد، بناية الريم هاتف: 786233 - 785108 - 785107 (+961-1) ص.ب: 13-5574 شوران - بيروت 1102-2050 - لبنان  $\text{asp@asp.com}$ .b فاكس: 786230 (1-961) +961-1 البريد الإلكتروني: http://www.asp.com.lb :الموقع على شبكة الانترنت

**ُحظر نسخ أو استعمال أي جزء من هذا الكتاب بأي ي ة وسيلة تصويرية أو إلكترونية أو ميكانيكية بما في ذلك التصوير الفوتوغرافي والتسـجي علـى أشـرطة أو أقـرا مقـروء أو بأيـة وسـيلة نشـر أخـــــر بمـــــا فـــــي ذلـــــك حفـــــد المعلومـــــاال واســـــترجاع ا ـــــدون إذن خطـــــي مـــــن الناشـــــر.**

**إن اآلراء الواردة يف هذا الكتاب ال تعرب ابلضرورة عن رأي الدار العربية للعلوم ناشرون ش.م.ل**

التنضيد وفرز الألوان: أ**بجد غرافيكس،** بيروت – هاتف 785107 (9611+) الطباعة: **مطابع الدار العربية للعلوم**، بيروت - هاتف 786233 (+9611)

# **اتفاقية ترخيص الكتاب اإللكتروني ألكاديمية تكنولوجيا المعلومات لـ Microsoft( ITA )**

تمنح شركة Corporation Microsoft مدرسي وطالب أكاديمية تكنولوجيا المعلومات لـ ًا غير حصري لتنزيل هذا الكتاب اإللكتروني وعرضه واستخدامه دون أية حق( ITA( Microsoft تكاليف إضافية فيما يتعلق بأي فصل دراسي في الأكاديمية. كما يجوز لمدرسي الأكاديمية عرض و/أو إنشاء نسخ رقمية من هذا الكتاب الإلكتروني تخصص فقط للتوزيع على طلاب الأكاديمية المسجلين في الوقت الحالي في فصلهم الدراسي. ويجوز لمدرسي وطلاب الأكاديمية طباعة أجزاء محدودة فقط من الكتاب الإلكتروني (وليس كامل الكتاب الإلكتروني) للأغراض المرجعية فقط.

للحصول على إصدار مطبوع بالكامل من هذا الكتاب اإللكتروني، الرجاء شراء الكتاب من بائع تجزئة متوفر أو من الموقع https://www.microsoftpressstore.com

ٍّ بخالف ما هو منصوص عليه في اتفاقية الكتاب اإللكتروني هذه، ال يجوز لك نسخ أي من محتوى الكتاب اإللكتروني أو طباعته أو تعديله أو إزالته أو حذفه أو زيادته أو اإلضافة إليه أو نشره أو نقله أو بيعه أو إعادة بيعه أو ترخيصه أو إنشاء أعمال مشتقة منه أو استغلاله بأية طريقة، سواءً كليًا أو جزئيًا، في شكل مطبوع أو إلكتروني، وال يجوز لك مساعدة اآلخرين على القيام بذلك أو السماح لهم بذلك. جميع الحقوق الأخرى محفوظة.

# المحتویات

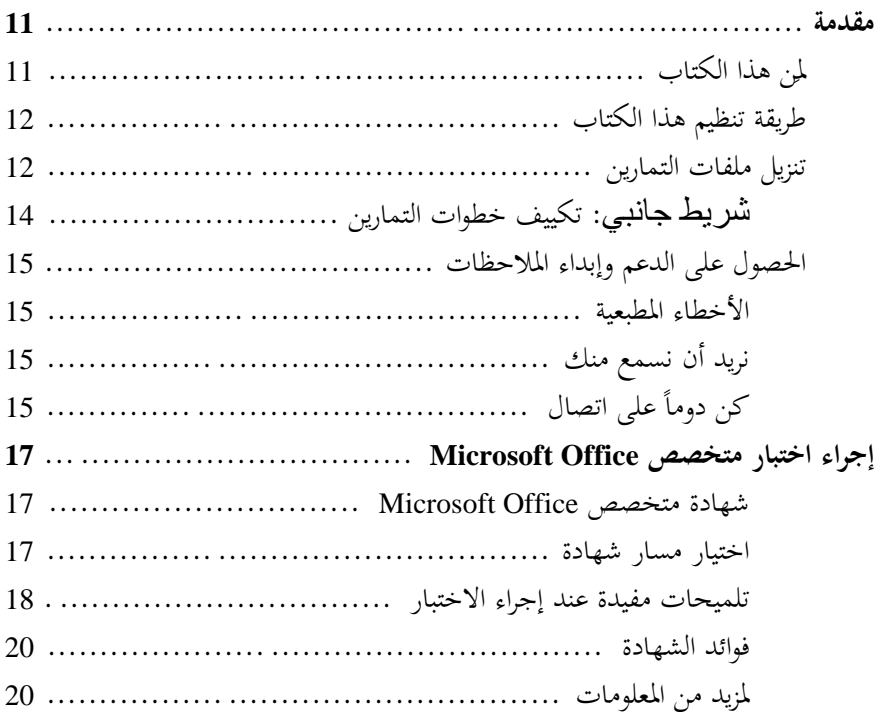

# Microsoft Word 2013 77-418 الاختبار

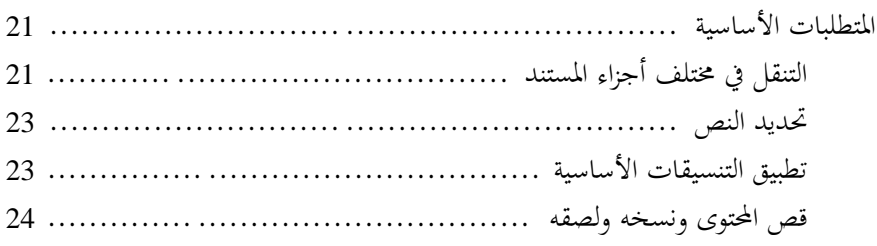

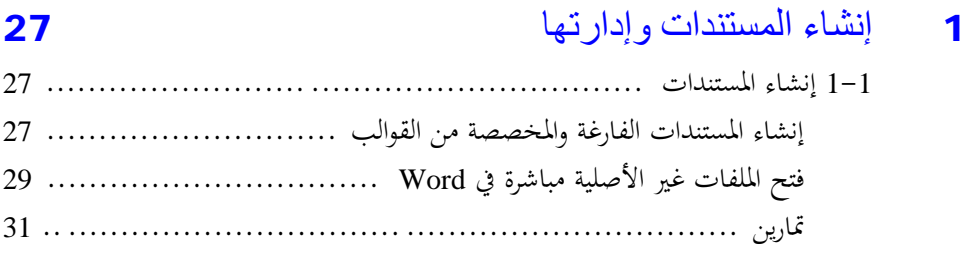

### المحتويات

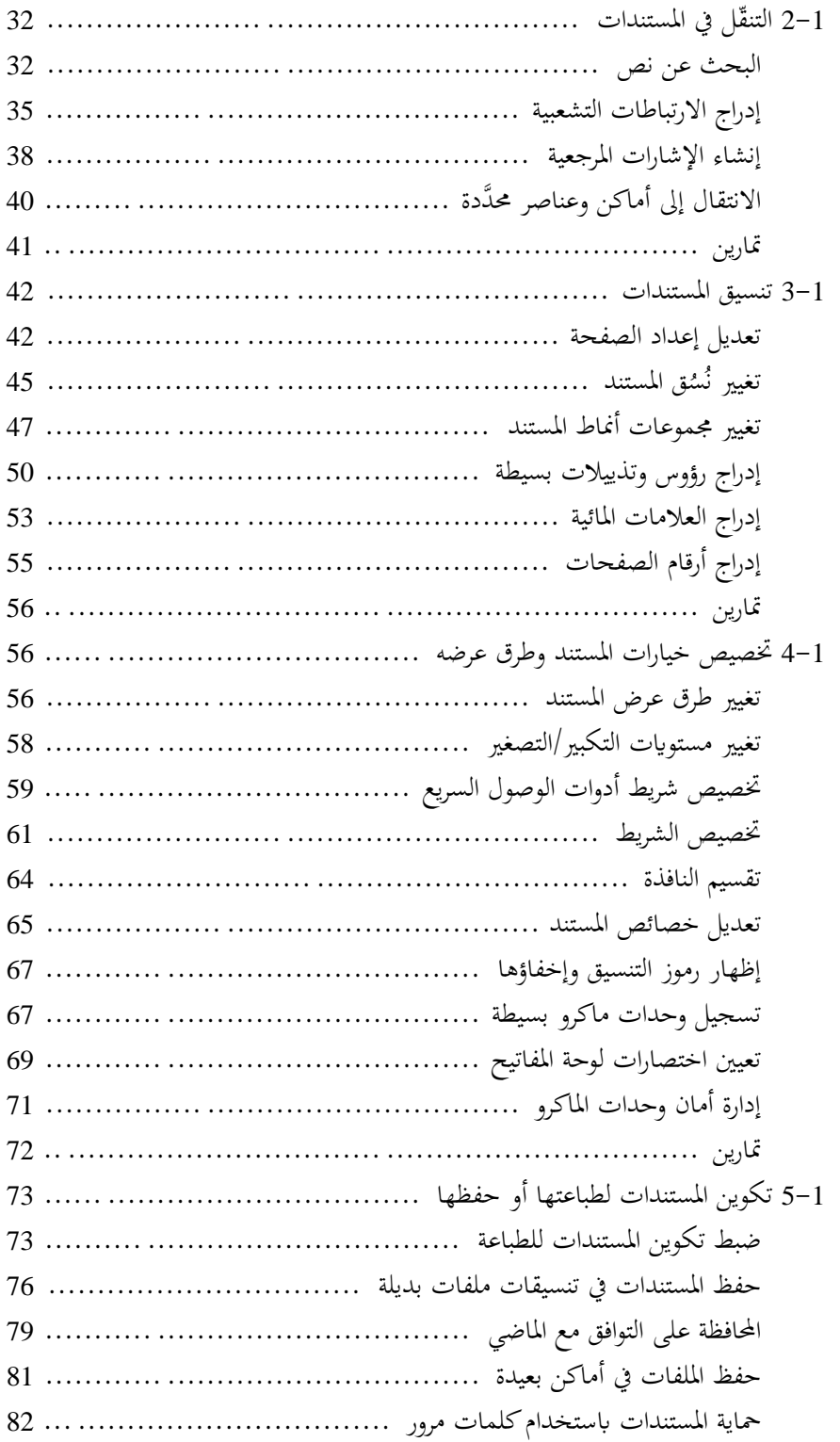

#### **الدليل الدراسي لشهادة 2013 MOS) Word(**

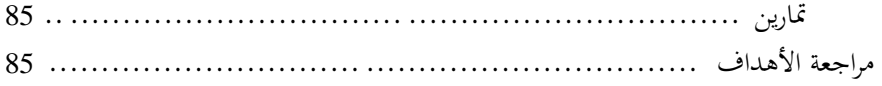

# 2 تنسیق النصوص والفقرات والمقاطع 1-2 إدراج النصوص والفقرات ..................................................

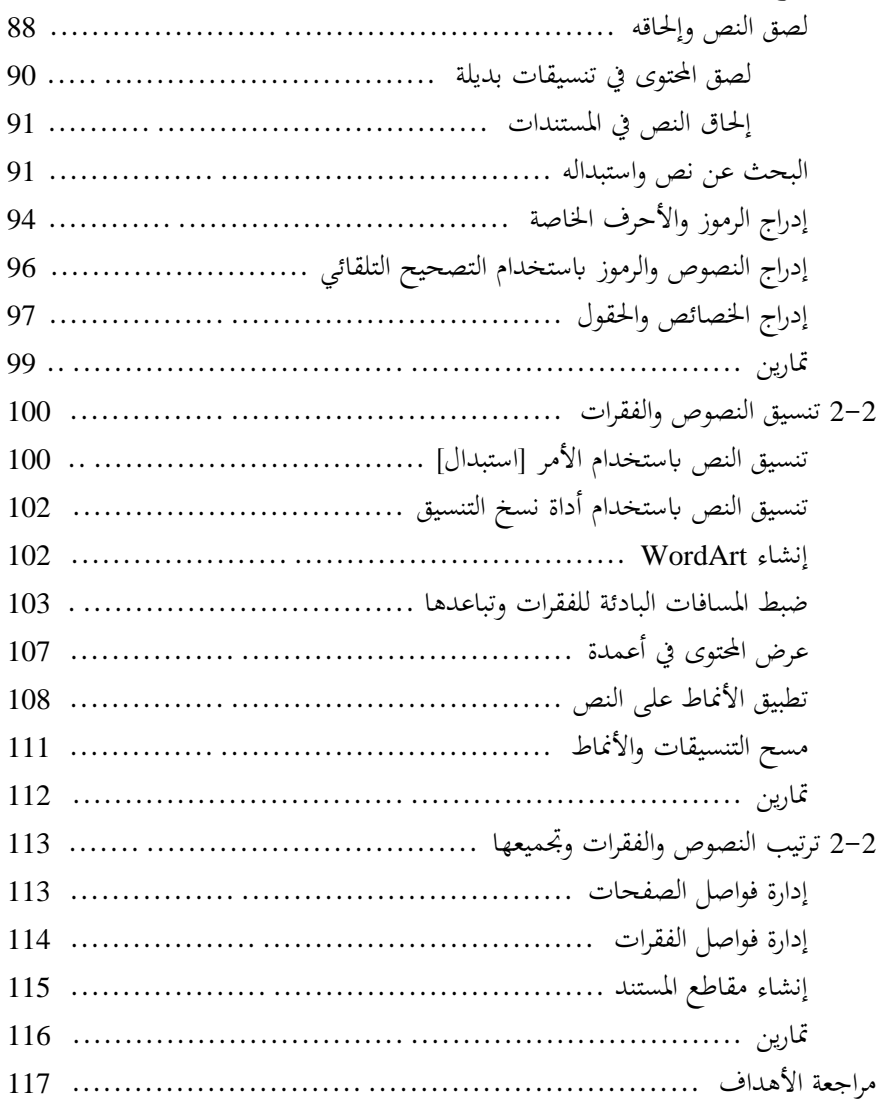

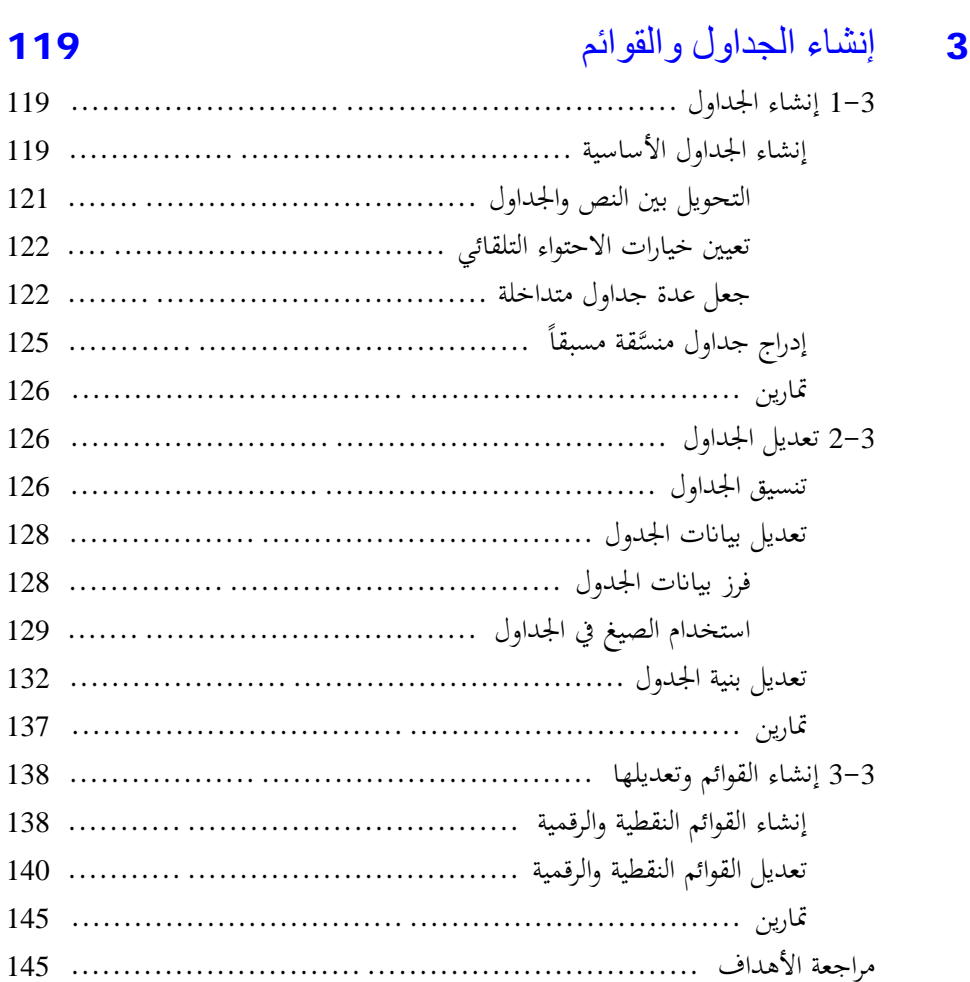

4 تطبیق المراجع

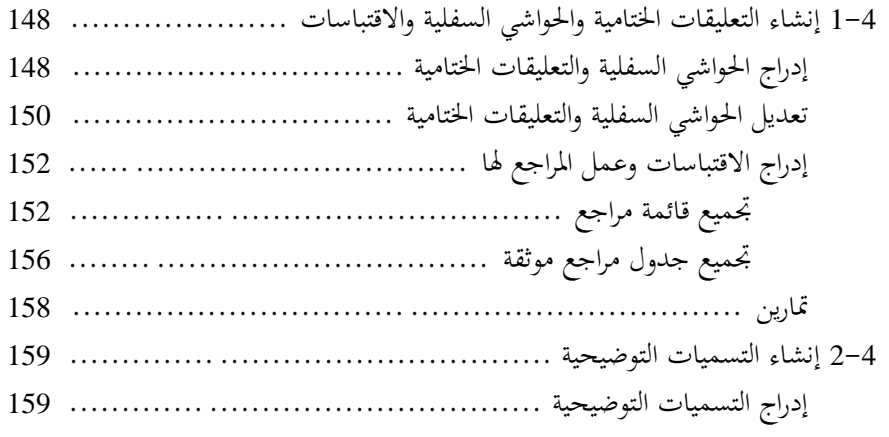

## الدليل الدراسي لشهادة 2013 Word) MOS)

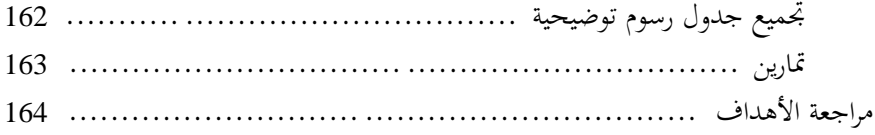

## 5

# **165**

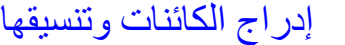

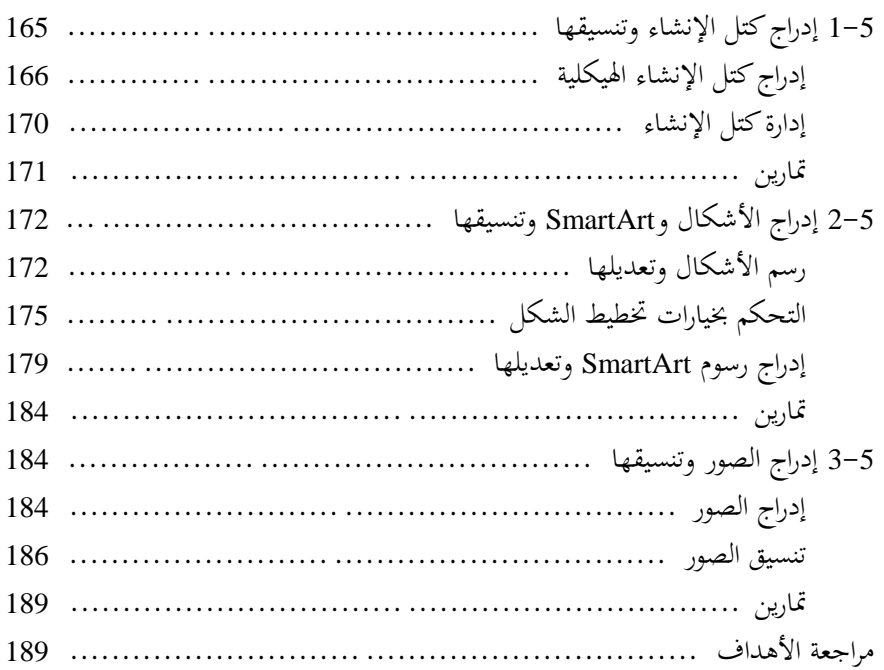

المحتويات

# مقدمة

تم إعداد بر�مج شهادة متخصص Office Microsoft ) Office Microsoft Specialist أو MOS (للتحقق من مدى معرفتك وقدرتك على استخدام البرامج الموجودة في مجموعة البرامج 2013 Office Microsoft و365 Office Microsoft وSharePoint Microsoft. وقد تم تصميم هذا الكتاب لكي يرشدك في دراسة أنواع المهام التي سيكون مطلوباً منك على الأرجح إثبات مهارتك في استخدامها في الاختبار .Microsoft Word 2013 :77-418

**راجع أيضاً** لمعرفة المزيد حول المهام التي سيكون مطلوباً منك على الأرجح إثبات مھارتك في استخدامھا في الاختبار :77-419 خبیر 2013 Word Microsoft، راجع الكتاب "الدلیل الدراسي لشھادة 2013 MOS لـ Expert Word Microsoft "تألیف جون بیرس (الدار العربیة للعلوم بالتعاون مع Microsoft Press، 2014).

# **لمَن هذا الكتاب**

تم إعداد هذا الكتاب لمستخدمي الكمبيوتر الخبراء الذين يريدون نيل شهادة .Word 2013 في Microsoft Office متخصص

تُعتبر اختبارات MOS للبرامج الفردية عمليةً وليست نظريةً، حيث يجب أن تُثبت ت قدرتك على إكمال بعض المهام أو المشاريع بدلاً من مجرد الإجابة عن أسئلة حول ميزات البر�مج. يجب أن يتمتع المتقدم لنيل لشهادة MOS بخبرة تزيد عن ستة أشهر في استخدام كل نواحي التطبيق بشكل دوري؛ مثلاً، استخدام Word في العمل أو المدرسة لإنشاء المستندات وإدار هتا، و تنسيق محتوى المستند، و تقديم المعلومات في جداول وقوائم، و إدراج الصور وتنسيقها، و إنشاء رسوم بيانية مهنية، وتحديد المراجع.

وبصفتك متقدماً لنيل الشهادة، فمن الأرجح أنك تتمتع بخبرة كبيرة في البرنامج الذي تريد نيل شهادة فيه. كما ستكون الإجراءات العديدة المشروحة في هذا الكتاب مألوفة ابلنسبة لك؛ وربما تكون بعضها غير مألوفة ابلنسبة لك. اقرأ كل قسم دراسي وأتكد أنك على دراية بالإجراءات التي يتناولها هذا القسم وبالمفاهيم والأدوات التي تمت مناقشتها في معلومات المراجعة أيضاً. ستبيِّن الرسوم في بعض الحالات الأدوات التي ستستخدمها لتنفيذ الإجراءات المرتبطة بمجموعة المهارات. ادرس الرسوم وأتكد أنك معتاد على كل الخيارات المتوفرة لكل أداة.

**مقدمة**

**طريقة تنظيم هذا الكتاب**

تم تقسيم الشرح الخاص بالاختبار إلى فصول تمثّل مجموعات مهارات واسعة ترتبط<br>ّ بمجموعات الوظائف التي يغطيها الاختبار، وتم تقسيم كل فصل إلى أقسام تناقش مجموعات المهارات ذات الصلة والتي ترتبط أبهداف الاختبار. يتضمن كل قسم معلومات مراجعة وإجراءات عامة وتمارين يمكنك حلها بنفسك أثناء دراستك. وسنوفّر لك، عند الضرورة، ملفات تمارين يمكنك استخدامها لحل التمارين. كما يمكنك التمرّن على<br>يند بين سننت الإجراءات المذكورة في هذا الكتاب ابستخدام ملفات التمارين المتوفرة أو ابستخدام ملفات خاصة بك [إذا استخدمت ملفات خاصة بك، فتذكّر أن الوظائف في Word 2013 محدودة في الملفات التي تم إنشاؤها في الإصدارات السابقة للبر�مج أو المحفوظة له. عندما تعمل في هكذا ملف، سترى Mode Compatibility) وضع التوافق) في شريط عناوين نافذة البرنامج].

وخلال استعراض هذا الكتاب، ستجد تلميحات تسمى **استر اتبيجية** تبيِّن معلومات<br>عن نطاق الدراسة الضرورية لضمان إجادتك لمجموعة المهارات ونجاحك في نيل الشهادة.

**تنزيل ملفات التمارين**

قبل أن تتمكن من حل التمارين في هذا الكتاب، تحتاج إلى تنزيل ملفات التمارين من الصفحة التالية إلى الكمبيوتر الخاص بك:

*http://aka.ms/MOSStudyGuide2013WordArabic*

**ھام** لا يتوفر برنامج 2013 Word من موقع الويب ھذا. يتعین علیك شراؤه وتثبیته قبل استخدام ھذا الكتاب.

إذا كنت تفضل مراجعة الإصدارات المكتملة لملفات التمارين في وقت لاحق، ّ فيمكنك حفظ ملفات التمارين التي تقوم بتعديلها أثناء حل التمارين في هذا الكتاب. إذا حفظت تغييراتك وأردت تكرار التمرين لاحقاً، فيمكنك تنزيل ملفات التمارين الأصلية مرة أخرى.

يسرد الجدول التالي ملفات التمارين لهذا الكتاب.

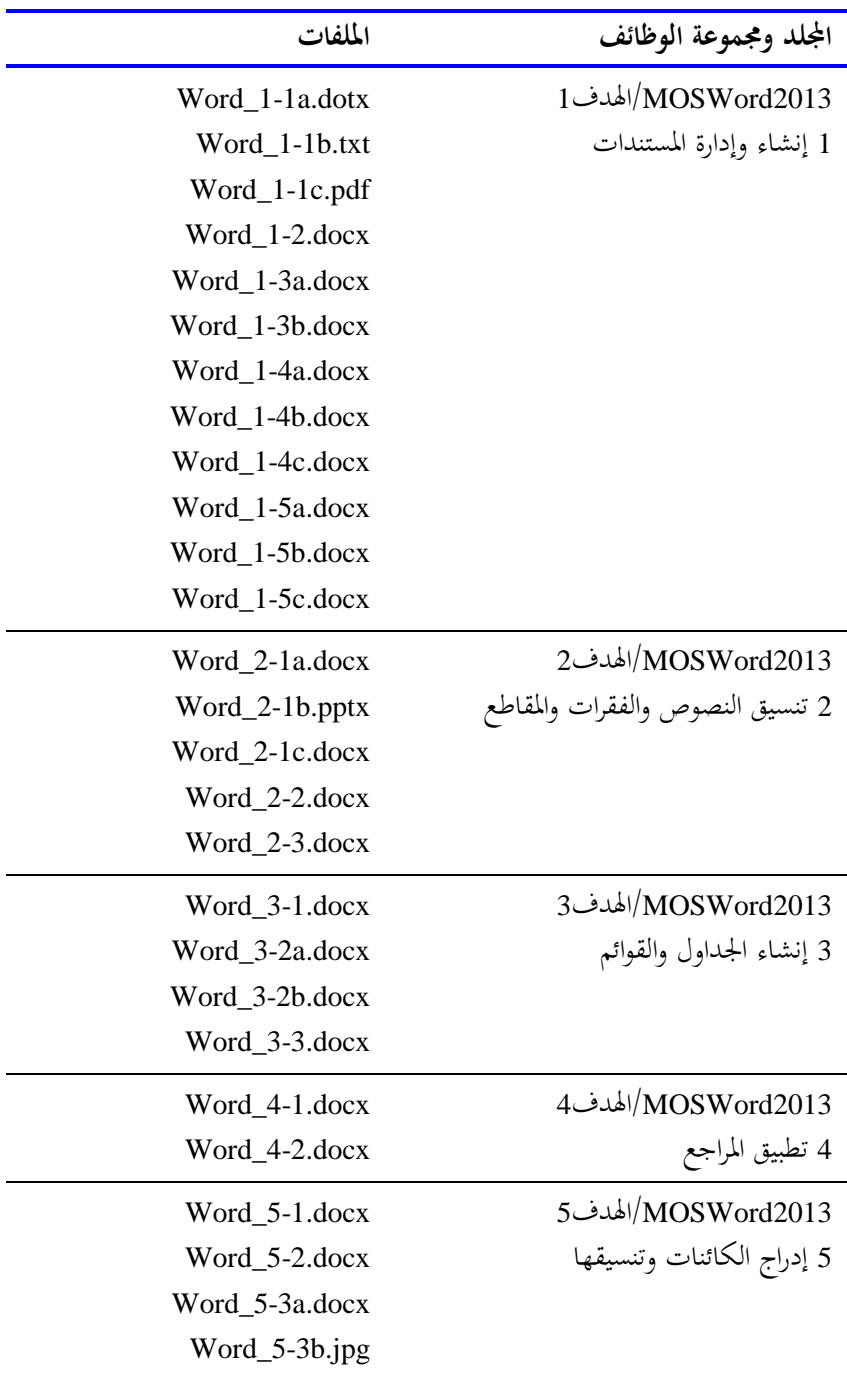

**تكییف خطوات التمارین**

لقد تم التقاط صور الشاشة المبيَّنة في هذا الكتاب على شاشة دقتها 1024×768، عند نسبة التكبير 100 ابلمئة. إذا كانت إعداداتك مختلفة، فقد لا يبدو الشريط على شاشتك مشابماً للشريط المبيَّن في هذا الكتاب. مثلاً، قد تكون لديك أزرار أكثر أو<br>. أقل في كل مجموعة، وقد تكون الأزرار ممثّلة برموزٍ أكبر أو أصغر من تلك المبيَّنة، أو قد تكون المجموعة ممثّلة بزر تنقر فوقه لإظهار أوامرها. ونتيجة لذلك، قد تتطلب تعليمات التمارين المتعلقة ابلشريط بعض التكييف. تستخدم تعليماتنا التنسيق التالي: في علامة التبويب [إدراج]، في المجموعة [رسومات توضيحية]، انقر فوق الزر [مخطط]. وإذا كان الأمر في لائحة أو قائمة، تستخدم تعليماتنا التنسيق التالي: في علامة التبويب [الصفحة الرئيسية]، في اجملموعة [تحرير]، انقر فوق سهم [بحث]، ثم في قائمة [بحث]، انقر فوق [بحث متقدم]. **تلمیح** في التعلیمات اللاحقة الموجودة في نفس علامة التبويب أو نفس المجموعة، سـنبسّط التعليمات لتبيان أننا أوضحنا مكان العمل مسـبقاً. إذا أدّت الاختلافات بين إعدادات العرض لديك وإعدادات العرض لدينا إلى ظهور أحد الأزرار على شاشتك بشكل مختلف عن شكله في هذا الكتاب، فيمكنك تكييف الخطوات بسهولة لإيجاد الأمر. انقر أولاً فوق علامة التبويب المحدَّدة، ثم ابحث عن المجموعة المحدَّدة. وإذا كانت المجموعة مطوية في قائمة مجموعة أو ضمن زر المجموعة، فانقر فوق القائمة أو الزر لإظهار أوامر المجموعة. إذا لم تكن تستطيع التعرّف<br>المسين منذ المستقدمة على الزر الذي تريده، فأشر إلى بعض الأزرار المحتملة لإظهار أسمائها في تلميحات شاشة. إذا كنت تفضل عدم الاضطرار إلى تكييف الخطوات، فاضبط إعدادات شاشتك ّ لتطابق إعداداتنا في هذا الكتاب. سنقوم بتوفير التعليمات في هذا الكتاب بناءً على طرق الإدخال التقليدية عبر<br>مناصر على التقليمات في هذا الكتاب لوحة المفاتيح والماوس. لذا إذا كنت تستخدم البرنامج على جهاز يعمل باللمس، فقد تختار الأوامر بالضغط بواسطة قلم أو إصبعك. وفي تلك الحالة، قم بتنفيذ عملية ضغط كلما طلبنا منك النقر فوق أحد عناصر الواجهة. انتبه أيضاً إلى أننا عندما نطلب منك إدخال بعض المعلومات، يمكنك فعل ذلك ابلكتابة عبر لوحة المفاتيح، أو بالضغط على لوحة مفاتيح على الشاشة، أو حتى بالتكلم بصوتٍ عالٍ، استناداً إلى إعدادات الكمبيوتر الخاص بك وتفضيلاتك الشخصية.

# **الحصول على الدعم وإبداء الملاحظات**

يتم في الأقسام التالية تقديم معلومات حول كيفية الحصول على التعليمات الخاصة هبذا الكتاب، والاتصال بنا لتقديم الملاحظات أو للإبلاغ عن أخطاء.

### **الأخطاء المطبعیة**

لقد بذلنا ما بوسعنا لضمان دقة هذا الكتاب والمحتوى المرافق له. وكل الأخطاء التي تم التبليغ عنها منذ نشر هذا الكتاب مذكورة في موقع Press Microsoft لدى com.oreilly، الذي يمكنك إيجاده على العنوان التالي:

*http://aka.ms/mosWord2013/errata*

إذا وجدتَ خطأ غير مذكور من قبل، فيمكنك إبلاغنا به من خلال نفس الصفحة.

وإذا احتجت إلى دعم إضافي، فالرجاء مراسلة قسم الدعم التقني في Microsoft Press على العنوان com.microsoft@mspinput أو مراسلة الدار العربية للعلوم على asp@asp.com.lb العنوان

الرجاء الانتباه إلى أن العناوين المذكورة أعلاه لا تقدّم دعماً لبرامج Microsoft.

## **نرید أن نسمع منك**

في Press Microsoft، يمثل رضاء القارئ أولوية أساسية لدينا، كما تمثل ملاحظاتك أحد الأصول القيّمة لدينا. لذا نرجوا إبلاغنا برأيك في هذا الكتاب على العنوان التالي:

*http://www.microsoft.com/learning/booksurvey*

الاستطلاع قصير، ونحن نقرأكل تعليقاتك وأفكارك. شكراً مسبقاً!

## **كن دوماً على اتصال**

تواصل معنا بشكل مستمر! يمكنك التواصل معنا عبر تويتر على العنوان التالي:

*http://twitter.com/MicrosoftPress*

#### **مقدمة**

# إجراء اختبار

# Microsoft Office متخصص

لقد بدأت أهمية إتقان استخدام الكمبيوتر في عالم الأعمال تتزايد هذه الأ�م. ونتيجة لذلك، فعند اختبار الموظفين وتوظيفهم وتدريبهم، يشعر أصحاب العمل ابلطمأنينة عند اعتمادهم على موضوعية شهادة التكنولوجيا وموثوقيتها ليضمنوا كفاءة الموظفين لديهم. بصفتك موظفاً أو طالب وظيفة، يمكنك الحصول على شهادة التكنولوجيا لتُثبت أنك تمتلك بالفعل المهارات التي تحتاج إليها لكي تنجح، فتوفّر على صاحب عملك الحالي وصاحب عملك المستقبلي عناء تدريبك وكلفته.

## **شهادة متخصص Office Microsoft**

تم إعداد شهادة متخصص Office Microsoft لمساعدة الموظفين في إثبات مهاراهتم في استخدام برامج Office. تتوفر المسارات التالية لنيل الشهادة:

- هو) MOS أو Microsoft Office Specialist) Microsoft Office متخصص● شخصٌ أثبت مهارته من خلال نجاحه في اختبار شهادة عن برنامج واحد أو أكثر<br>من برامج Office، بما في ذلك Microsoft Word أو Excel أو PowerPoint أو Outlook أو Access أو OneNote أو SharePoint.
- Microsoft Office Specialist Expert) الخبير Microsoft Office متخصص● أو MOS Expert) هو شخصٌ تقدّم مستواه في مهارات استخدام أدوات Office<br>. إلى المستوى التالي وأثبت بنجاحه في اختبار نيل الشهادة أنه أصبح يُجيد الميزات المتقدمة بشكل أكبر في Word أو Excel.

# **اختيار مسار شهادة**

عندما تقرّر ما هي الشهادات التي تريد نيلها، يجب أن تقيِّم الأمور التالية:<br>. البرنامج الذي أنت على دراية به وإصداره (إصداراته)

- طول المدة التي استخدمت خلالها البر�مج وكثرة استخدامك له
- ما إذا كنت قد تلقيت تدريباً رسمياً أو غير رسمي على استخدام ذلك البرنامج
	- ما إذا كنت تستخدم معظم ميزات البر�مج المتوفرة أو كلها

**إجراء اختبار متخصص Office Microsoft**

 $\overline{a}$ ● ما إذا كان زملاؤك في العمل وأصدقاؤك وأفراد عائلتك يعتبرونك مصدراً موثوقاً للمساعدة عندما يجدون صعوبة في استخدام البر�مج

يُتوقع من المتقدمين لنيل شهادة MOS النجاح في إنجاز نطاق واسع من المهام المهنية القياسية، كتنسيق مستند ومحتوياته أو ورقة عمل ومحتوياتها؛ أو إنشاء المحتوى البصري وتنسيقه؛ أو العمل مع القوائم والمكتبات وأجزاء الويب ولوحات المعلومات في SharePoint. ويملك المتقدمون الناجحون عادة خبرةً لا تقل عن ستة أشهر في استخدام بر�مج Office َّ المحدد، خضعوا خلالها إما لتدريب رسمي أو تدريب تحت إشراف أستاذ أو دراسة ذاتية باستخدام كتب أو كتيّبات أو مواد تفاعلّية على الكمبيوتر مقبولة من قِبل بر�مج شهادة MOS.

ويُتوقع من المتقدمين لنيل شهادة Microsoft Office Specialist Expert أو MOS<br>-Expert النجاح في إنجاز مهام أكثر تعقيداً تستلزم استخدام الوظائف المتقدمة في البرنامج. ويملك المتقدمون الناجحون عادة خبرةً بين ستة أشهر وعدة سنوات في استخدام البرامج، خضعوا خلالها إما لتدريب رسمي أو تدريب تحت إشراف أستاذ أو دراسة ذاتية ابستخدام مواد مقبولة من بر�مج شهادة MOS.

# **تلميحات مفيدة عند إجراء الاختبار**

يتم تطوير كل اختبار من اختبارات الحصول على شهادة MOS من خلال مجموعةٍ من معايير مهارات الاختبار (تسمّى نطاق الأهداف) التي تم تحديدها بناءً على دراسات عن<br>تم نسبت التي تصفيف حقيق عن تحديد التي تمثّل المنظمة بناء التي تسمّل التي تصفيف التي تصفيف كيفية استخدام برامج Office ّ في مراكز العمل. لأن معايير المهارات تلك تحدد نطاق كل اختبار وتزوِّدك بمعلومات مهمة عن كيفية الاستعداد لنيل الشهادة. يتبع هذا الكتاب بنية<br>ء أهداف الاختبار المنشورة؛ راجع "طريقة تنظيم هذا الكتاب" في المقدمة لمزيد من المعلومات.

تُركز اختبارات نيل شهادة MOS على الأداء وتتطلب منك إنجاز مهام أو مشاريع مهنية في البرنامج الذي تحاول نيل شهادة فيه. فمثلاً، قد تُعطى ملفاً ويُطلب منك تنفيذ<br>. شيء محدَّد فيه، أو يتم إعطاؤك مستنداً كمثال ويُطلب منك إنشاؤه باستخدام الموارد المتوفرة<br>... للقيام بمذه المهمة. سيعكس مجموع درجاتك في الاختبار الجودة التي تنقِّذ بما المهام المطلوبة أو تُكمل بما المشروع ضمن الوقت المخصَّص.

إليك بعض المعلومات المفيدة عند إجراء الاختبار:

- انتبه للوقت. لن يبدأ وقت الاختبار رسمياً إلا بعد أن تنتهي من قراءة التعليمات المزوَّدة في بدايته. وسيظهر الوقت المتبقي خلال إجراء الاختبار في أسفل واجهة الاختبار. لا يمكنك إيقاف الاختبار مؤقتاً بعد أن يبدأ.
- قم بتنظيم أدائك حسب الوقت والأسئلة. ستتلقى معلومات في بداية الاختبار عن الأسئلة أو المشاريع التي يشتمل عليها الاختبار. ستتطلب منك بعض الأسئلة أن

**الدليل الدراسي لشهادة 2013 MOS) Word(**

نُكمِل أكثر من مهمة واحدة، وسيتطلب كل مشروع أن تُكمِل عدة مهام. وخلال م<br>ت الاختبار، سترى الوقت المتبقي لإكمال الأسئلة أو المشروع، وعدد الأسئلة المكتملة والمتبقية، في أسفل واجهة الاختبار.

- اقرأ تعليمات الاختبار جيداً قبل أن تبدأ. واتبع كل التعليمات الواردة بشكل كامل ودقيق.
- أدخل المعلومات المطلوبة كما تظهر في التعليمات، لكن بدون تكرار التنسيق إلا إذا طَلب منك ذلك بالتحديد. مثلاً، قد تظهر جميع النصوص والقيم التي سيُطلب منك<br>منصوب سيسماً على التحديد إدخالها غامقةً ومسطَّرةً في التعليمات، لكن يجب أن تُدخل المعلومات دون تطبيق تلك التنسيقات.
- ُلب منك ذلك أغلق كل مربعات الحوار قبل المتابعة إلى السؤال التالي إلا إذا ط ابلتحديد.
- لا تُغلق أجزاء المهام قبل المتابعة إلى السؤال التالي إلا إذا طَلب منك ذلك بالتحديد.<br>●
- إذا طَلب منك طباعة مستند أو ورقة عمل أو مخطط أو تقرير أو شريحة، فقم بتنفيذ المهمة، لكن انتبه إلى أنه لن يُطبع أي شيء في الواقع.
- عند تنفيذ المهام لإكمال اختبار مستند إلى مشاريع، احفظ عملك من وقت لآخر.
- لا تقلق بشأن ضرابت المفاتيح أو نقرات الماوس الزائدة فمجموع درجات الأجوبة ً على نتيجة عملك، وليس على الطريقة التي تستخدمها لإنجاز تلك ُيح َب بناء تس النتيجة (إلا إذا طُلب منك استخدام طريقة محدَّدة في التعليمات).
- إذا حدثت مشكلة في الكمبيوتر خلال إجراء الاختبار (مثلاً، إذا لم يعد الاختبار يتجاوب معك أو لم تعد الماوس تعمل) أو إذا انقطعت الكهرابء، فقم إببلاغ أحد المسؤولين في مركز الاختبار فوراً. سيعيد المسؤول تشغيل الكمبيوتر ويعيد الاختبار إلى النقطة التي توقفت عندها، ولن يتأثر مجموع درجاتك.

**استراتیجیة** ِّ تقدم فقرات الاستراتیجیة المماثلة لھذه الفقرة تلمیحات خاصة لكي تدرس بفعالیة لاختبارات متخصص Office Microsoft.

## **فوائد الشهادة**

عند إنحاء الاختبار، ستحصل على تقرير بمجموع درجاتك يبيِّن لك ما إذا كنت قد<br>نجحت في الاختبار أم لا. إذا كان مجموع درجاتك يعادل أقل درجة للنجاح أو يزيد عنها، ستتلقى رسالة بريد إلكتروني من فريق برنامج شهادات Microsoft تتضمن معرِّف شهادتك<br>مستلقى رسالة بويد إلى زن وارتباطات إلى موارد على الانترنت، من بينها موقع Professional Certified Microsoft (محترف Microsoft الرسمي). يتيح لك ذلك الموقع تنزيل شهادة أو طلب الحصول على

**إجراء اختبار متخصص Office Microsoft**

**لمزيد من المعلومات**

شهادة مطبوعة، وإنشاء بطاقة تعريف مهنة ظاهرية، وطلب الحصول على بطاقة تعريف، ومعاينة نسخة شهادتك ومشارَكتها، والوصول إلى Logo Builder (أداة إنشاء الشعارات)، والوصول إلى موارد مفيدة أخرى، من بينها عروض خاصة من Microsoft والشركات الشريكة لها.

وبناءً على مستوى الشهادة التي نلتها، ستكون مؤهلاً لإظهار أحد ثلاثة شعارات على<br>وبناءً على مستوى المستنفس بطاقة تعريف مهنتك والمواد الترويجية الشخصية الأخرى. تؤكّد تلك الشعارات حقيقة أنك خبيرٌ في التطبيق أو التطبيقات الضرورية لنيل الشهادة.<br>-

# Microsoft Microsoft Microsoft

**Office Specialist Master** Office Specialist Expert **Office Specialist** 

يمكنك استخدام Builder Logo) أداة إنشاء الشعارات) لإنشاء شعار شهادة ذي طابع شخصي يتضمن شعار MOS والبرامج التي نلت الشهادة فيها. إذا كنت قد نلت شهادة MOS في عدة برامج، فيمكنك تضمين عدة شهادات في شعار واحد.

لمعرفة المزيد حول اختبارات متخصص Microsoft Office ودوراتها التعليمية، قم بزيارة:

*http://www.microsoft.com/learning/en/us/mos-certification.aspx*

# **الاختبار** 77-418 Microsoft Word 2013

يتناول هذا الكتاب المهارات التي تحتاج إليها لنيل شهادة متخصص Office Microsoft عن Microsoft Word 2013. وستحتاج بالتحديد إلى أن تكون قادراً على إكمال ّ مهام تؤكد إجادتك مجموعات المهارات التالية:

- **1** إنشاء المستندات وإدار هتا
- **2** تنسيق النص والفقرات والمقاطع
	- **3** إنشاء الجداول والقوائم
		- **4** تطبيق المراجع
	- **5** إدراج الكائنات وتنسيقها

تمكنك هذه المهارات من إنشاء أنواع المستندات الأكثر استخداماً في مراكز العمل وتكملتها وتنسيقها وإدارة أنواعها.

# **المتطلبات الأساسية**

سنفترض أنك تستخدم 2013 Word منذ ستة أشهر على الأقل وأنك تعرف كيفية تنفيذ المهام الأساسية غير المذكورة ابلتحديد في أهداف هذا الاختبار لشهادة متخصص Microsoft Office. وقبل أن تبدأ الدراسة لإجراء هذا الاختبار، قد تحتاج إلى التأكد َّ أنك على دراية ابلمعلومات المقدمة في هذا القسم.

## **التنقل في مختلف أجزاء المستند**

يمكنك رؤية أجزاء عديدة من المستند النشط ابستخدام شريطي التمرير الرأسي والأفقي. ولا يؤدي استخدام شريطي التمرير إلى تحريك المؤشر – لكنه فقط يغيّر الجزء من المستند المعروض في النافذة. مثلاً، إذا سحبت مربع التمرير الرأسي إلى أسفل شريط التمرير، فسيتم عرض �اية المستند، لكن المؤشر يبقى في مكانه الأصلي. إليك بعض الوسائل الأخرى لاستخدام شريطي التمرير:

- انقر سهم التمرير العلوي أو السفلي على شريط التمرير الرأسي لنقل �فذة المستند إلى الأعلى أو الأسفل مقدار سطر واحد من النص.
	- انقر أعلى مربع التمرير أو أسفله للتحريك لأعلى أو لأسفل مقدار شاشة واحدة.
- انقر فوق سهم التمرير الأيمن أو الأيسر على شريط التمرير الأفقى لنقل نافذة المستند إلى اليمين أو اليسار مقدار عدة أحرف في مرة واحدة.
- انقر على يمين أو يسار مربع التمرير للتحريك إلى اليمين أو اليسار مقدار شاشة واحدة.

يمكنك التنقل في مختلف أجزاء المستند من خلال تحريك المؤشر أيضاً. يمكنك النقر لوضع المؤشر في مكان معيّن، أو يمكنك ضغط مفتاح أو مجموعة مفاتيح لتحريك المؤشر.

يبيّن الجدول التالي المفاتيح ومجموعات المفاتيح التي يمكنك استخدامها لتحريك المؤشر بسر عة.

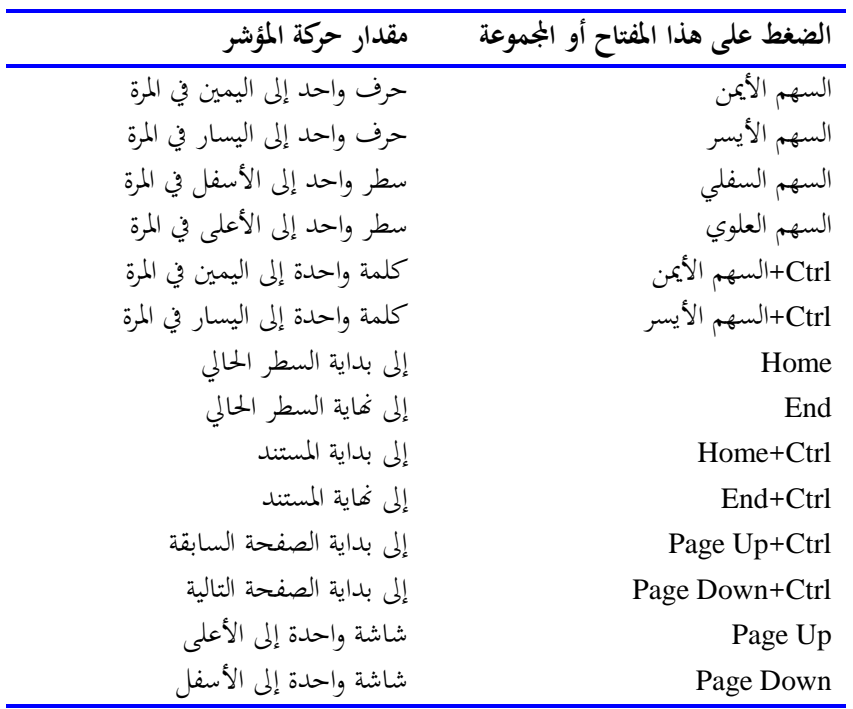

### **تحدید النص**

قبل أن يمكنك تحرير النص أو تنسيقه، تحتاج إلى تحديده. يمكنك تحديد أي مقدار من النص من خلال السحب فوقه. ويمكنك تحديد وحدات محدَّدة من النص كما يلي:

- لتحديد كلمة، انقر فوقها نقرأ مزدوجاً وسيتم تحديد الكلمة والمسافة التي تليها. لا يتم تحديد علامة الترقيم التي تلي الكلمة.
- لتحديد جملة، انقر فوق أي مكان فيها أثناء الضغط على المفتاح Ctrl ابستمرار. سيتم تحديد الحرف الأول في الجملة وصولاً إلى المساحة التي تلي علامة التنقيط النهائية.
	- لتحديد فقرة، انقر فوقها ثلاث مرات وسيتم تحديد الفقرة وعلامة الفقرة.

يمكنك تحديد كلمات أو أسطر أو فقرات متجاورة من خلال وضع المؤشر في بداية النص الذي تريد تحديده، ثم الضغط على المفتاح Shift ابستمرار، ثم الضغط على مفتاح سهم أو النقر في نُحاية النص الذي تريد تحديده.

لتحديد كتل غير متجاورة من النص، حدِّد الكتلة الأولى، واضغط المفتاح Ctrl باستمرار، ثم حدِّد الكتلة التالية.

لتحديد كتلة نص بسرعة، يمكنك استخدام منطقة التحديد - الناحية الفارغة على يمين عمود نص المستند. وعندما يوجد المؤشر في منطقة التحديد، سيتغيِّر من الشعاع-I<br>\* إلى سهم يشير إلى اليسار. تتيح لك منطقة التحديد أن تحدِّد وحداتٍ من النص كالتاليُّ:

- لتحديد سطر، انقر في منطقة التحديد على يمين السطر.
- لتحديد فقرة، انقر نقرأ مزدوجاً في منطقة التحديد على يمين الفقرة.
- لتحديد المستند بأكمله، انقر ثلاث مرات في أي مكان في منطقة التحديد.

لإلغاء تحديد النص، انقر في أي مكان في �فذة المستند ما عدا منطقة التحديد.

#### **تطبیق التنسیقات الأساسیة**

يمكنك تغيير سمات الخط كالحجم والنمط والتأثيرات واللون والتباعد بين الأحرف من المجموعة [خط] في علامة التبويب [الصفحة الرئيسية]، ومن "شريط الأدوات المصغَّر"، ومن مربع الحوار [خط] الذي يتم فتحه عندما تنقر فوق مشغِّل مربع الحوار [خط]. يمكنك أيضاً تطبيق تأثيرات نص تم تحديدها مسبقا من القائمة [تأثيرات النص وأسلوب الطباعة] التي تتوفر من اجملموعة [خط].

**Microsoft Word 2013 77-418 الاختبار**

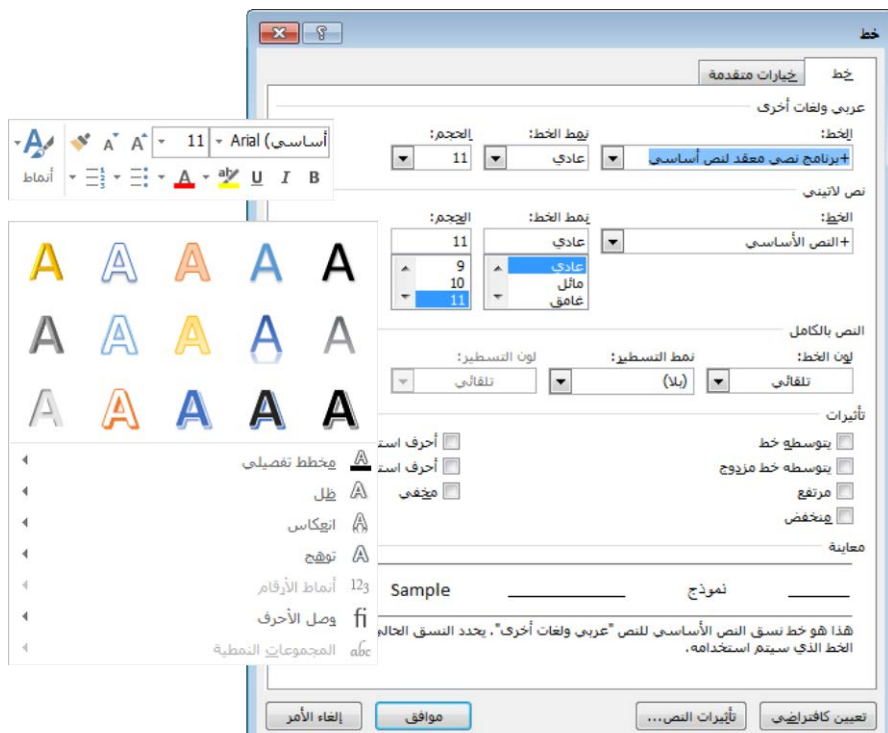

ويمكنك تغيير سمات الفقرة كالمحاذاة والمسافة البادئة والتباعد والتظليل والحدود من المجموعة [فقرة] في علامة التبويب [الصفحة الرئيسية]، ومن مربع الحوار [فقرة] الذي يتم فتحه عندما تنقر مشغِّل مربع الحوار [فقرة].

**استراتیجیة** تأكد أنك على دراية بجمیع خیارات تنسیق الأحرف والفقرات.

### **قص المحتوى ونسخھ ولصقھ**

يقدِّم Word عدة طرق مختلفة لقص المحتوى ونسخه. فبعد تحديد المحتوى، يمكنك النقر فوق الأزرار على الشريط، أو استخدام اختصار لوحة مفاتيح، أو النقر بزر الماوس الأيمن على التحديد ثم النقر فوق الأوامر في القائمة المختصرة. يؤدي قص المحتوى أو نسخه إلى وضعه في حافظة Office Microsoft. و َّ يمكنك لصق المحتوى المخزن في الحافظة في مستندٍ (أو أي ملف من ملفات Office) باستخدام الأوامر من الشريط أو القائمة المختصرة أو لوحة المفاتيح، أو مباشرة من الحافظة. قد يجد المستخدمون الخبراء أن استخدام اختصار لوحة المفاتيح هي أسرع طريقة. يبيِّن الجدول التالي اختصارات لوحة<br>المفاتيح الرئيسية لتحرير المهام. **الدليل الدراسي لشهادة 2013 MOS) Word(**

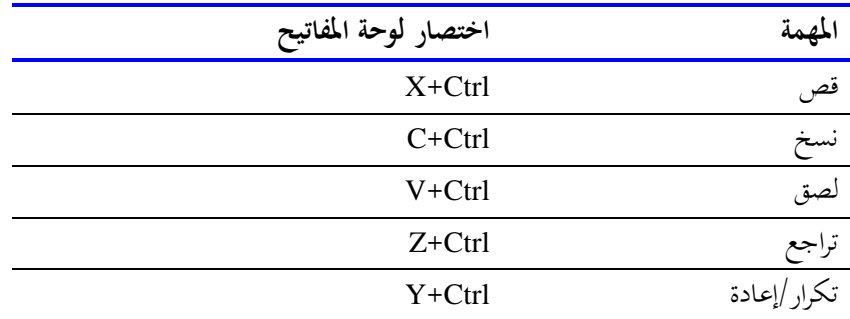

و عندما تلصق المحتوى، يعطيك Word خيارات لتنسيقه. تتوفر تلك الخيارات من القائمة [خيارات اللصق] التي تظهر عندما تنقر فوق سهم [لصق] في اجملموعة [الحافظة] في علامة التبويب [الصفحة الرئيسية] على الشريط، أو عندما تنقر فوق زر خيارات اللصق ُ الذي يظهر تحت الزاوية السفلية اليسرى لصق. للمحتوى الم

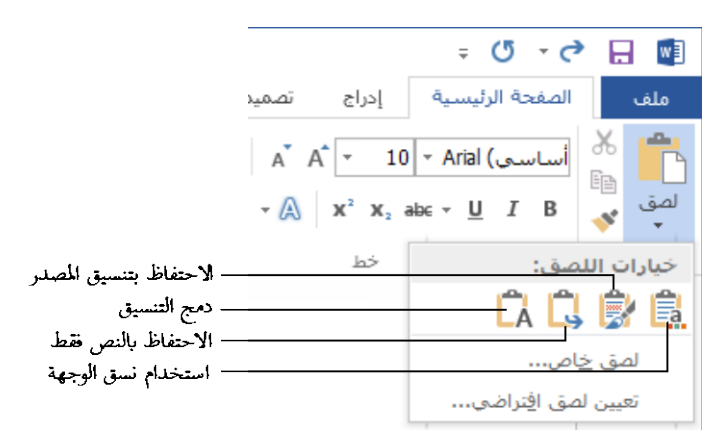

تعتمد الأزرار المتوفرة على تنسيق التحديد المقصوص أو المنسوخ (المصدر) وتنسيق المكان الذي تلصقه فيه (الوجهة). يؤدي التأشير إلى زرٍ إلى عرض معاينة حول شكل المحتوى المصدر إذا استخدمت ذلك الخيار للصقه في المكان الحالي. َ

**تلمیح** يمكنك نقل النص أو نسخه من خلال سحبه ضمن نفس المستند. ولنسخ التحديد بدلاً من نقله، اضغط المفتاح Ctrl باستمرار بينما تسحب. لا يتم تخزين النص المسحوب في الحافظة، لكن القائمة "خيارات اللصق" ستتوفر عندما تُفلِت زر الماوس لكي تتمكن من ضبط تنسیق المحتوى المنقول أو المنسوخ.

**راجع أيضا** للحصول على معلومات حول خیارات اللصق، راجع القسم ،1-2 "إدراج **ً** النصوص والفقرات".

### **Microsoft Word 2013 77-418 الاختبار**

# **1** إنشاء المستندات وإدارتھا

ترتبط المهارات التي يتم الاختبار فيها في هذا القسم من اختبار متخصص Microsoft Office لـ 2013 Word Microsoft إبنشاء المستندات وإدارهتا. كما ترتبط الأهداف التالية على وجه الخصوص بمجموعة المهارات التالية:

- **1-1** إنشاء المستندات
- التنقل في المستندات  $2 - 1$
- **3-1** تنسيق المستندات
- **4-1** تخصيص خيارات المستند وطرق عرضه
- **5-1** تكوين المستندات لطباعتها أو حفظها

يمكنك إنشاء أنواع عديدة من المستندات في Word و تعديل مظهر ها وتنسيقها لتلائم احتياجاتك.

يرشدك هذا الفصل في دراسة وسائل إنشاء المستندات والعمل فيها وحفظها؛ و تنسيق حجم الصفحة ومحتوياتها؛ وطباعة المستندات؛ وتعديل نافذة برنامج Word لتلائم احتياجاتك.

**ملفات التمارين** لحل التمارين في ھذا الفصل، تحتاج إلى ملفات التمارين الموجودة في مجلد ملفات التمارين "2013MOSWord/الھدف1". لمزيد من المعلومات، راجع "تنزيل ملفات التمارين" في مقدمة ھذا الكتاب.

# **1-1 إنشاء المستندات**

**إنشاء المستندات الفارغة والمخصصة من القوالب**

ِل عندما تشغ 2013 Word دون فتح مستند موجود، تظهر شاشة بدء تتيح لك فتح ّ مستند حديث أو إنشاء مستند - إما مستند فارغ يستند إلى القالب Normal) عادي) أو مستند مخصص يستند إلى قالب آخر. وعندما يكون Word قيد التشغيل ابلفعل، يمكنك إنشاء المستندات من الصفحة [جديد] في طريقة عرض Backstage. يتم تثبيت بعض القوالب في الكمبيوتر الخاص بك مع Office، لكن يمكنك تنزيل العديد من القوالب الأخرى من موقع ويب Office. ولتحديد موقع قالب ملائم لأهدافك، أدخل عبارة بحث في المربع [البحث عن القوالب المتصلة] ثم انقر فوق زر بدء البحث، أو انقر فوق فئة في القائمة [عمليات البحث المقترحة] أسفل المربع.

تعرض شاشة البدء والصفحة [جديد] صوراً مصغّرة للقوالب الشائعة والقوالب التي تخصّ أحد فصول السنة أو أحد الأعياد القادمة. وإذا قمت بإنشاء قوالب مخصصة وحفظتها في مجلد قوالبك الشخصية، فستظهر الارتباطات [متميزة] و[شخصي] تحت مربع البحث. يمكنك النقر فوق تلك الارتباطات للتبديل بين عرض القوالب التي يزوّدها .<br>.. البر�مج و بين عرض قوالبك. وفي حالة حفظ قوالبك في مكان آخر غير مجلد قوالبك الشخصية، يمكنك إنشاء مستندات تستند إلى تلك القوالب إما من مستكشف الملفات أو من الصفحة [فتح] في طريقة عرض Backstage.

ً مستكشف **تلمیح** في 8 Windows، تم استخدام مستكشف الملفات من بدلا Windows. لذا سنشیر إلى ھذه الأداة المساعدة في كل أرجاء ھذا الكتاب بإسمھا في Windows 8 الخاص بها. إذا كان الكمبيوتر الخاص بك يشغِّل Windows 7 أو إصدار Windows سابق، فاستخدم مستكشف Windows بدلاً منه.

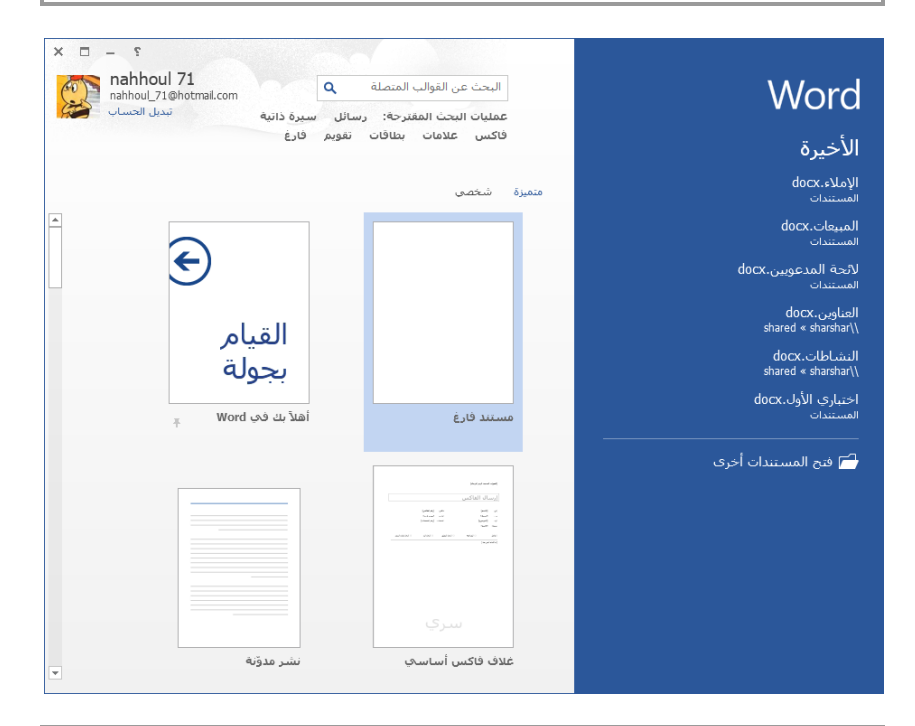

**تلمیح** في 2013 Word، يمكنك اختیار مجلد قوالبك الشخصیة من الصفحة [حفظ] في مربع الحوار [خیارات Word]. **استراتیجیة** يتضمن نطاق أھداف الاختبار 77-418 تناول إنشاء مستندات تستند إلى القوالب الموجودة. أما إنشاء قوالب المستندات وتعديلھا فھو جزء من نطاق أھداف الاختبار ،77-419 خبیر 2013 Word.

يؤدي النقر فوق الصورة المصغّرة لأحد القوالب التي يزوّدها البرنامج إلى عرض معاينة<br>من سنة تسمين ووصف للمستند الذي سينشئه القالب، إلى جانب تصنيفات الأشخاص الذين َّنزلوا القالب.

**لإنشاء مستند جدید فارغ**

- ➡ شغِّل Word. وعندما تظهر شاشة بدء البرنامج، قم بأحد الأمور التالية: ِ،<br>فر اضغط المفتاح Esc.
	- O انقر فوق الصورة المصغّرة [مستند فارغ].
- قم بعرض الصفحة [جديد] في طريقة عرض Backstage، ثم انقر فوق الصورة المصغرة [مستند فارغ].
	- **لإنشاء مستند جدید یستند إلى قالب مخصص**
- من شاشة البدء أو من الصفحة [جديد] في طريقة عرض Backstage، حدد موقع القالب الذي تريد إنشاء المستند منه، ثم قم أبحد الأمور التالية:
- انقر فوق الصو رة المصغرة، ثم في �فذة معلومات القالب، انقر فوق [إنشاء]. ً فوق الصورة المصغرة. ً مزدوجا انقر نقرا
	- ♦ في مستكشف الملفات، انتقل إلى مكان القالب ثم انقر فوقه نقرأ مزدوجاً.
- من الصفحة [فتح] في طريقة عرض Backstage، انتقل إلى مكان القالب ثم انقر فوقه نقرأ مزدوجاً.

## **فتح الملفات غیر الأصلیة مباشرة في Word**

يقوم Word 2013 بإنشاء ملفاته بتنسيقات Office Open XML التي تدعم نطاقًا أكبر من خيارات الوصول وإعادة الاستخدام وتُنتِج ملفاً أصغر من تنسيقات مستندات Word السابقة. تنسيق الملف الافتراضي للمستند الذي تم إنشاؤه في 2013 Word هو التنسيق docx،. و الذي يدعم كل ميزات 2013 Word.

يمكنك حفظ ملفات 2013 Word في تنسيقات الملفات الأصلية التالية:

Word مستند .docx ●

**الفصل :1 إنشاء المستندات وإدارهتا**

- docm. مستند Word تم تمكين وحدات الماكرو فيه
	- dotx. قالب مستند Word
- dotm. قالب مستند Word تم تمكين وحدات الماكرو فيه

**تلمیح** رغم أن ملحقات الملفات واحدة، إلا أن 2013 Word َّ يتعرف على اختلاف بین الملفات المحفوظة في 2013 Word والملفات من نفس النوع المحفوظة في Word 2010 أو 2007 Word. يمكن فتح الملف docx. التابع لـ 2013 Word َّ والمحرر في Word 2010 أو 2007 Word على كمبیوتر يعمل بنظام التشغیل Windows، أو في Word 2011 أو 2008 Word على كمبیوتر يعمل بنظام Mac، لكن إذا تم حفظه في أحد تلك البرامج فسیظھر في [عرض التوافق] عندما تفتحه في 2013 Word في المرة القادمة.

و ابلإضافة إلى هذه التنسيقات الأصلية، يدعم 2013 Word عدة أنواع ملفات يمكن إنشاؤها في برامج أخرى، بما في ذلك ما يلي:

- الملفات التي تم إنشاؤها في الإصدارات السابقة لـ Word
- الملفات التي تم إنشاؤها في WordPerfect الإصدار 5 أو 6
	- OpenDocument Text ملفات●
		- ملفات PDF
		- الملفات النصية العادية
		- الملفات بتنسيق Text Rich
			- صفحات الويب
			- ملفات XML

هناك ميزة مهمة جداً في Word 2013 تتمثل في القدرة على تحرير ملفات PDF في Word وليس في بر�مج جهة خارجية مثل Acrobat Adobe) أدوبي أكروابت). بمكنك فتح ملف PDF في Word 2013 تماماً مثلما تفتح أي نوع آخر من الملفات. وعندما تفعل ذلك، يحوِّل Word الملف إلى مستند Word قابل للتحرير. وإذا كان الملف يحتوي على تنسيق وتخطيط معقَّد، فقد لا يكون لإصدار Word للمستند نسخةً مماثلة تماماً لملف PDF، لكن معظم الملفات البسيطة تتحوَّل بصورة صحيحة تماماً. **لفتح ملف غیر أصلي في** *Word* **من مستكشف الملفات**

- انقر بزر الماوس الأيمن فوق الملف، ثم انقر [فتح ابستخدام]، ثم انقر [Word (سطح المكتب)].
	- **لفتح ملف غیر أصلي في** *Word* **من نافذة البرنامج**
	- **.1** في الصفحة [فتح] في طريقة عرض Backstage، انتقل إلى مكان الملف.
- **.2** في مربع الحوار [فتح]، في قائمة نوع الملف على يسار المربع [اسم الملف]، انقر فوق Files All) كل الملفات) لعرض كل الملفات الموجودة في اجمللد، أو انقر فوق النوع َّ المحدد للملف الذي تريد إيجاده.
	- **.3** في مربع الحوار [فتح]، انقر فوق الملف الذي تريد فتحه، ثم انقر فوق [فتح].

# **تمارین**

ستجد ملفات التمارين لهذه المهام في مجلد ملفات التمارين "2013MOSWord/الهدف1". احفظ نتائج المهام في نفس اجمللد.

- ابدأ تشغيل Word. و من شاشة البدء، قم إبنشاء مستند جديد يستند إلى القالب المضمَّن [مستند فارغ]. احفظ المستند بالإسم *MyBlankDoc.docx.*
- في المستند المفتوح، قم بعرض الصفحة [جديد] في طريقة عرض Backstage. حدد موقع القالب على الإنترنت لصفحة غلاف فاكس يستخدم النسق [تصميم مشربية]. قم إبنشاء صفحة غلاف فاكس تستند إلى هذا القالب. احفظ المستند ابلإسم *docx.MyFaxCover***.**
- في مستكشف الملفات، انتقل إلى مجلد ملفات التمارين. وقم إبنشاء مستند يستند إلى قالب المستندات a1-1\_Word المحفوظ في ذلك اجمللد. احفظ المستند ابلإسم *docx.MySummerDoc***.**
- في المستند المفتوح، في الصفحة [فتح] في طريقة عرض Backstage، انتقل إلى مجلد ملفات التمارين. قم بعرض كل الملفات النصية الموجودة في اجمللد، ثم افتح الملف النصي b1-1\_Word في Word.
- من مجلد ملفات التمارين، افتح الملف c1-1\_Word في Word. وأتكد أنه يمكنك تعديل محتوى الملف، و احفظ الملف كمستند PDF جديد ابسم *.MyPDF.pdf*

**الفصل :1 إنشاء المستندات وإدارهتا**

# **التنقل في المستندات ّ 2-1**

## **البحث عن نص**

يمكنك البحث عن نص من الجزء [التنقّل] أو من الصفحة [بحث] في مربع الحوار [بحث واستبدال]. تعرض الصفحة [النتائج] في الجزء [التنقّل] نتائج البحث في سياق ورودها في المستند، بينما تحدد الصفحة [بحث] موقع مثال واحد فقط لمصطلح البحث كل مرة لكنها تتيح لك تحديد معايير بحث أكثر.

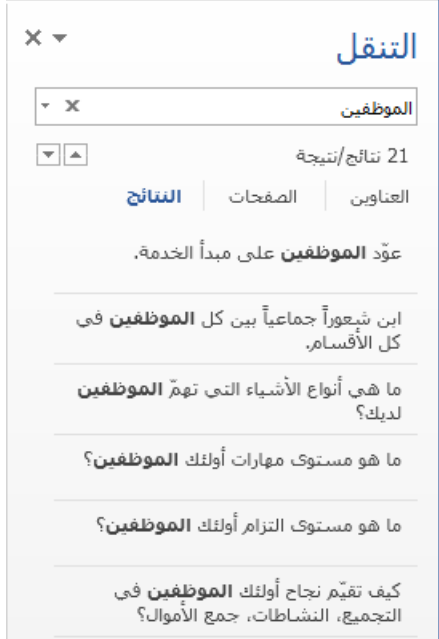

يمكنك تضييق نتائج البحث المعروضة في الصفحة [النتائج] في الجزء [التنقّل] من خلال تحديد معلمات البحث. المعلمات المتوفرة لعملية البحث في الجزء [التنقّل] محدودة، لكنها كافية في المعتاد لتعريف عمليات بحث لا تتضمن أحرف بدل أو أحرف خاصة أو اً. تنسيق

#### **الدليل الدراسي لشهادة 2013 MOS) Word(**

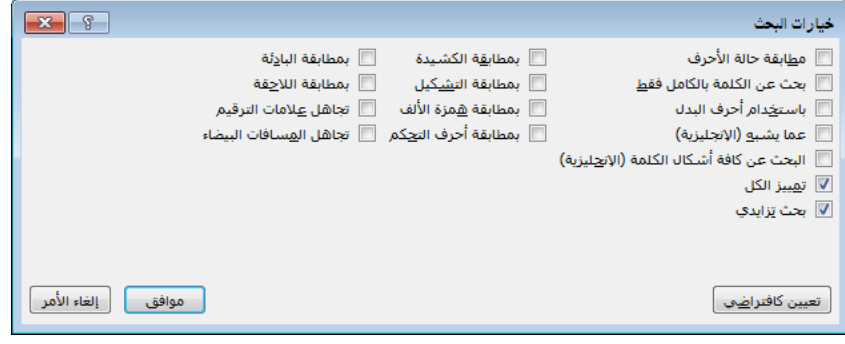

يؤدي تحديد خیار في مربع الحوار [خیارات البحث] إلى مسح أي نتائج ٍ **تلمیح** بحث حالیة.

يمكنك تنفيذ بحث أكثر تحديداً من مربع الحوار [بحث واستبدال] حيث يمكنك تحديد عدة خيارات تنسيق وكذلك تضمين أحرفٍ خاصةٍ ضمن مصطلح البحث الخاص بك.

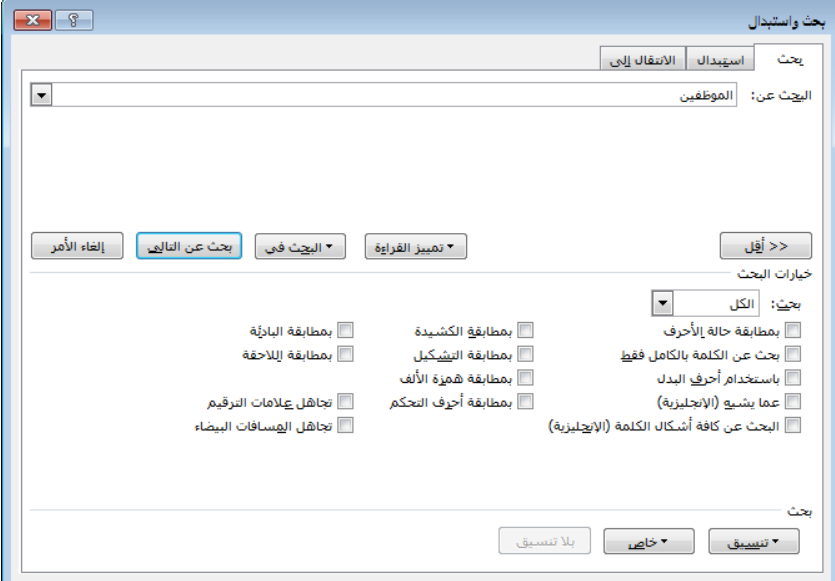

## **ّل] ٍ للبحث عن نص من الجزء [التنق**

1. قم بعرض الصفحة [النتائج] في الجزء [التنقّل] باستخدام إحدى الطرق التالية: التنقل]، انقر فوق الارتباط [النتائج]. في الجزء [ ّ في علامة التبويب [الصفحة الرئيسية]، في اجملموعة [تحرير]، انقر فوق الزر [بحث].

**الفصل :1 إنشاء المستندات وإدارهتا**

- .F+Ctrl اضغط
- 2. أدخل أحرفاً في مربع البحث في أعلى الجزء [التنقّل] لتمييز كل مرات تواجد تلك الأحرف في المستند وعرضها في الصفحة [النتائج].
- **.3** قم ابلتمرير عبر المستند لإظهار النتائج المميزة أو انقر فوق أي نتيجة في الجزء [التنقّل] لتنتقل إلى مرة التواجد هذه مباشرةً.
- **.4** انقر فوق أزرار "التالي" و"السابق" للتنقل بين النتائج أو لإعادة عرض النتائج في صفحة النتائج.
	- **ّل] لتحسین البحث من الجزء [التنق**
- ♦ في الجزء [التنقّل]، انقر فوق سهم "البحث عن أشياء إضافية" في الطرف الأيسر لمربع البحث، ثم انقر فوق [خيارات] لإظهار قائمة بسيطة بخيارات البحث.
	- **ٍ للبحث عن نص بواسطة مربع الحوار [بحث واستبدال]**
- **.1** قم بعرض الصفحة [بحث] في مربع الحوار [بحث واستبدال] ابستخدام إحدى الطرق التالية:
- التنقل]، انقر فوق سهم "البحث عن أشياء إضافية" في الطرف في الجزء [ ّ الأيسر لمربع البحث، ثم انقر فوق [بحث متقدم].
- في علامة التبويب [الصفحة الرئيسية]، في اجملموعة [تحرير]، انقر فوق سهم [بحث]، ثم انقر فوق [بحث متقدم].
- **.2** انقر فوق [المزيد] في الزاوية السفلية اليمنى لمربع الحوار لعرض خيارات البحث الإضافية.
- **.3** في المربع [البحث عن]، أدخل النص الذي تريد البحث عنه، أو انقر فوق الزر [خاص] ثم انقر فوق الرمز أو رمز التنسيق الذي تريد تحديد موقعه.
	- 4. عدِّل بحثك من خلال تحديد أحد الخيارات التالية في مربع الحوار الموسَّع:
- 0 وجِّه اتجاه البحث بتحديد [إلى الأسفل] أو [إلى الأعلى] أو [الكل] من القائمة [بحث].
- حدد موقع النص فقط الذي يطابق الأحرف الكبيرة في مصطلح البحث من خلال تحديد خانة الاختيار [بمطابقة حالة الأحرف].
- قم ابستثناء حالات تواجد مصطلح البحث التي تظهر ضمن كلمات أخرى من خلال تحديد خانة الاختيار [بحث عن الكلمة ابلكامل فقط].
ابحث عن كلمتين مشاهبتين، مثل أتثير وأتشير، من خلال تحديد خانة الاختيار [ابستخدام أحرف البدل] ثم تضمين حرف بدل واحد أو أكثر في مصطلح البحث.

**تلميح** حرفا البدل الأكثر شيوعاً هما ؟ الذي يمثِّل أي حرف واحد في المكان المحدد، و\* الذي يمثّل أي عدد من الأحرف في المكان المحدد. ولمشاهدة ِّ قائمة بأحرف البدل المتوفرة، حدد خانة الاختیار [باستخدام أحرف البدل] ثم انقر فوق الزر [خاص].

- ُكتب ابحث عن حالات تواجد نص البحث التي تبدو متشاهبة لكنها ت بشكل مختلف، كـ their وthere، من خلال تحديد خانة الاختيار [عما يشبه (الإنجليزية)].
- ن ابحث عن تكرارات كلمة معيّنة في أي شكل، كـ tries وtried، من خلال تحديد خانة الاختيار [البحث عن كافة أشكال الكلمة (الإنجليزية)].
	- حدد التنسيقات أو الأنماط من خلال تحديدها من القائمة [تنسيق].
- حدد مواقع كلمات لها نفس البداية أو النهاية كمصطلح البحث بتحديد خانة الاختيار [بمطابقة البادئة] أو [بمطابقة اللاحقة].
- حدد مواقع كلمات ذات واصلات مختلفة أو تباعد مختلف من خلال تحديد خانة الاختيار [تجاهل علامات الترقيم] أو [تجاهل المسافات البيضاء].

## **إدراج الارتباطات التشعبیة**

يمكن أن تشمل مستندات Word ارتباطات تشعبية توفر طريقةً سريعةً لتنفيذ مهامٍ كالتالي:

- الارتباط بمكان في المستند.
	- فتح مستند آخر.
	- الارتباط بموقع ويب.
		- تنزيل ملف.
- إرسال رسالة بريد إلكتروني.

أثناء إنشاء ارتباط تشعبي إلى مستند أو صفحة ويب، يسمّى *الهدف*، يمكنك تحديد ما إذا كان يجب أن تظهر معلومات الهدف في نفس النافذة أو الإطار الذي يظهر فيه

المستند النشط أو في نافذة جديدة. يمكنك أيضاً جعل أحد الإعدادات الإعداد الافتراضي لكل الارتباطات التشعبية.

تظهر الارتباطات التشعبية في المستند مسطَّرة وباللون الذي يحدِّده لها نسق المستند. يمكنك الانتقال إلى هدف الارتباط التشعبي من خلال الضغط على المفتاح Ctrl ابستمرار و النقر فوق الارتباط. و بعدما تنقر فوق َّ الارتباط التشعبي، يتغير لونه إلى اللون َ َّ المحدد للارتب عة. ُتب اطات التشعبية الم

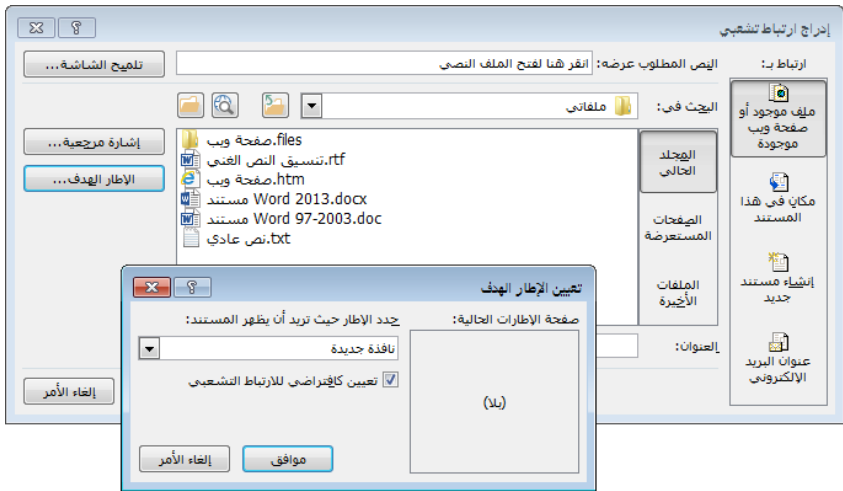

## **لإدراج ارتباط تشعبي إلى ملف**

ِ **.<sup>1</sup>** د النص أو الكائن الرسومي الذي تريد إرفاق الارتباط التشعبي به. ّ حد

**تلمیح** َّ يمكنك تغییر النص المحدد من داخل مربع الحوار [إدراج ارتباط تشعبي] من خلال تغییره في المربع [النص المطلوب عرضه].

- **.2** افتح مربع الحوار [إدراج ارتباط تشعبي] من خلال القيام أبحد الأمور التالية: في علامة التبويب [إدراج]، في اجملموعة [ارتباطات]، انقر فوق الزر [ارتباط تشعبي].
	- انقر بزر الماوس الأيمن فوق التحديد، ثم انقر فوق [ارتباط تشعبي].
		- .K+Ctrl اضغط
- **.3** في مربع الحوار [إدراج ارتباط تشعبي]، في الشريط [ارتباط بـ]، انقر فوق الزر [ملف موجود أو صفحة ويب موجودة].
	- **.4** في المساحة [البحث في]، استعرض إلى الملف الهدف.
- أو في المربع [العنوان]، أدخل المسار المطلق إلى الملف الهدف.<br>.
- 5. انقر فوق [الإطار الهدف]. في مربع الحوار [تعيين الإطار الهدف]، حدِّد مكان عرض هدف الارتباط التشعبي، ثم انقر فوق [موافق].
	- **.6** في مربع الحوار [إدراج ارتباط تشعبي]، انقر فوق [موافق].

## **لإدراج ارتباط تشعبي إلى صفحة ویب**

- ِ **.<sup>1</sup>** د النص أو الكائن الرسومي الذي تريد إرفاق الارتباط التشعبي به، ثم افتح مربع ّ حد الحوار [إدراج ارتباط تشعبي].
	- **.2** في الشريط [ارتباط بـ]، انقر فوق الزر [ملف موجود أو صفحة ويب موجودة].
- **.3** في المربع [العنوان]، أدخل عنوان صفحة الويب أو انقر فوق الزر [الصفحات المستعرَضة] وحدِّد صفحةً من القائمة.<br>المستعرَضة] وحدِّد صفحةً من القائمة.
- **.4** انقر فوق [الإطار الهدف]. في مربع الحوار [تعيين الإطار الهدف]، ثم انقر فوق [�فذة جديدة]، ثم انقر فوق [موافق].
	- **.5** في مربع الحوار [إدراج ارتباط تشعبي]، انقر فوق [موافق].

**لإدراج ارتباط تشعبي إلى عنوان أو إشارة مرجعیة في المستند**

- ِ **.<sup>1</sup>** د النص أو الكائن الرسومي الذي تريد إرفاق الارتباط التشعبي به، ثم افتح مربع ّ حد الحوار [إدراج ارتباط تشعبي].
	- **.2** في الشريط [ارتباط بـ]، انقر الزر [مكان في هذا المستند].
- 3. في المربع [حدِّد مكاناً في هذا المستند]، ثم انقر فوق العنوان أو الإشارة المرجعية التي تريد عمل ارتباط إليها.
	- **.4** في مربع الحوار [إدراج ارتباط تشعبي]، انقر فوق [موافق].
	- **لإدراج ارتباط تشعبي یفتح نموذج رسالة برید إلكتروني**
- ِ **.<sup>1</sup>** د النص أو الكائن الرسومي الذي تريد إرفاق الارتباط التشعبي به، ثم افتح مربع ّ حد الحوار [إدراج ارتباط تشعبي].
	- **.2** في الشريط [ارتباط بـ]، انقر فوق الزر [عنوان البريد الإلكتروني].
- **.3** في المربع [عنوان البريد الإلكتروني]، أدخل عنوان البريد الإلكتروني الذي تريد عنونة الرسالة إليه.

أو

- في القائمة [عناوين البريد الإلكتروني المستخدَمة مؤخراً)، انقر فوق عنوان البريد<br>. الإلكتروني الذي تريد عنونة الرسالة إليه.
	- **.4** في المربع [الموضوع]، أدخل موضوع الرسالة.
	- **.5** في مربع الحوار [إدراج ارتباط تشعبي]، انقر فوق [موافق].
		- **ٍ ٍ لتعدیل ارتباط تشعبي**
	- **.1** انقر بزر الماوس الأيمن فوق الارتباط التشعبي، ثم انقر فوق [تحرير ارتباط تشعبي].
- **.2** في مربع الحوار [تحرير ارتباط تشعبي]، قم بتنفيذ التغييرات الضرورية، ثم انقر فوق [موافق].

**ٍ ٍ لإزالة ارتباط تشعبي**

انقر بزر الماوس الأيمن فوق الارتباط التشعبي، ثم انقر فوق [إزالة الارتباط التشعبي].

## **إنشاء الإشارات المرجعیة**

سواء كنت تنشئ مستندأ أو تعمل في مستند أنشأه شخص آخر، يمكنك إدراج إشارات مرجعية تم تسميتها لكي تعرِّف المعلومات التي قد تريد العودة إليها لاحقاً (يقوم<br>مسمعته لقديمًا مسدر أصف المنظمة ً حتى المستوى الرابع من خلال ً إبنشاء أسماء إشارات مرجعية للعناوين نزولا Word تلقائيا تكرار العنوان؛ و إزالة أدوات التعريف و المسافات وعلامات الترقيم؛ وتحويل الحرف الأول من كل كلمة إلى حرف كبير). يمكنك استخدام أي نظام تسمية يعجبك، بشرط عدم اشتماله على أي مسافات. يمكنك الانتقال إلى الأماكن المعلّمة إبشارة مرجعية ضمن المستند إما بإنشاء ارتباطات تشعبية إلى الإشارات المرجعية أو بالتنقّل إليها.

**تلمیح** يمكن الوصول إلى الإشارات المرجعیة من مربع الحوار [إشارة مرجعیة]، من الصفحة [الانتقال إلى] في مربع الحوار [بحث واستبدال]، ومن القائمة [مكان في ھذا المستند] في مربع الحوار [إدراج ارتباط تشعبي].

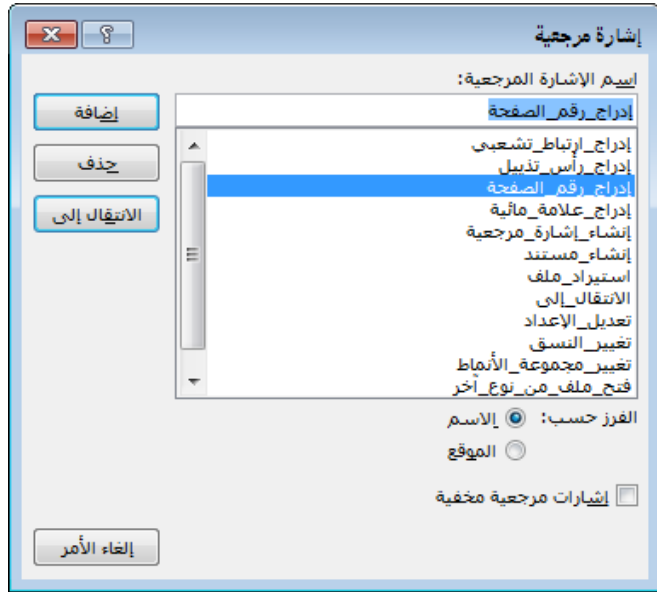

## **لإدراج إشارة مرجعیة**

- 1. ضع المؤشر في المكان الذي تريد فيه إدراج الإشارة المرجعية، أو حلّ<sub>ِّ</sub>د النص أو الكائن الذي تريد إرفاق الإشارة المرجعية به.
- **.2** في علامة التبويب [إدر اج]، في اجملموعة [ارتباطات]، انقر فوق الزر [إشارة مرجعية].
- 3. في مربع الحوار [إشارة مرجعية]، أدخل إسماً للإشارة المرجعية في المربع [إسم الإشارة المرجعية]، ثم انقر فوق الزر [إضافة].

**تلمیح** لا يمكن أن تحتوي أسماء الإشارات المرجعیة على مسافات. إذا أدخلتَ مسافةً، فیصبح الزر [إضافة] غیر نشط. لتسمیة الإشارات المرجعیة بعدة كلمات، إما أن تستخدم أحرف داخليةً كبيرةً للأسماء اللاتينية أو تستبدل المسافات بأحرف التسطیر السفلي لتسھیل القراءة للأسماء العربیة والإنجلیزية.

## **للانتقال إلى إشارة مرجعیة**

- **.1** افتح مربع الحوار [إشارة مرجعية]، ثم انقر فوق الإشارة المرجعية التي تريد الانتقال إليها.
	- **.2** انقر فوق [الانتقال إلى]، ثم انقر فوق [إغلاق]. أو

- **.1** في علامة التبويب [الصفحة الرئيسية]، في اجملموعة [تحرير]، انقر فوق [الانتقال إلى] في قائمة [بحث].
- **.2** في الصفحة [الانتقال إلى] في مربع الحوار [بحث واستبدال]، في القائمة [الانتقال إلى]، انقر فوق [إشارة مرجعية].
	- **.3** في القائمة [إدخال إسم الإشارة المرجعية]، انقر فوق الإشارة المرجعية التي تريدها.
		- **.4** انقر فوق [الانتقال إلى]، ثم انقر فوق [إغلاق].

## **الانتقال إلى أماكن وعناصر محدَّدة**

تتيح لك الصفحة [الانتقال إلى] في مربع الحوار [بحث واستبدال] أن تنتقل بسرعة بين الصفحات، أو المقاطع، أو الأسطر، أو الإشارات المرجعية، أو التعليقات، أو الحواشي السفلية، أو التعليقات الختامية، أو الحقول، أو الجداول، أو الرسوم، أو المعادلات، أو الكائنات، أو العناوين في المستند.

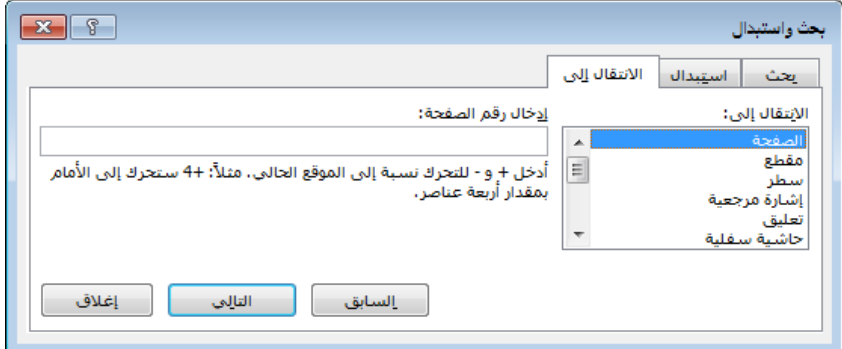

- **لاستخدام میزة الانتقال للبحث عن العناصر ضمن المستند**
- **.1** قم بعرض الصفحة [الانتقال إلى] في مربع الحوار [بحث واستبدال] ابستخدام إحدى الطرق التالية:
- في علامة التبويب [الصفحة الرئيسية]، في اجملموعة [تحرير]، انقر فوق سهم [بحث]، ثم انقر فوق [الانتقال إلى].
	- .G+Ctrl اضغط
	- **.2** في القائمة [الانتقال إلى]، انقر فوق نوع العنصر الذي تريد البحث عنه.
- ّ **.<sup>3</sup>** في المربع [**إدخال** العنصر] ِف العنصر الذي تريد إيجاده. ثم ِد أو أدخل معر ّ ، حد انقر فوق [الانتقال إلى] للانتقال إلى ذلك العنصر.

أو انقر فوق الزر [التالي] أو [السابق] للتنقُّل بين مثيلات العنصر المحدَّد في المستند.

## **تمارین**

ستجد ملفات التمارين لهذه المهام في مجلد ملفات التمارين "2013MOSWord/الهدف1". احفظ نتائج المهام في نفس اجمللد.

- في المستند 1-2\_Word، قم بتنفيذ الأمور التالية:
- O من الصفحة [النتائج] في الجزء [التنقّل]، ابحث عن جميع مثيلات **ألع**. ثم عدِّل البحث لإيجاد كل تواجدات *ألعاب*. تنقّل بين نتائج البحث باستخدام أزرار التنقّل.
- َّق عليها النمط قم إبجراء بحث متقدم لكل مثيلات **ألعاب** المطب [عنوان 2].
- ً من كل عنوان في ً تشعبيا ابحث عن جدول المحتو�ت. و أدرج ارتباطا جدول المحتويات إلى العنوان المطابق له في المستند.
- ً من العنوان ً تشعبيا في القسم "الموارد" في المستند، أدرج ارتباطا www.nisrtoys.com إلى موقع الويب المطابق له. غيِّر النص المعروض<br>. للارتباط التشعبي من *com.nisrtoys.www* إلى موقع النسر للألعاب وتأكد أن صفحة الويب ستُفتَح في نافذة جديدة. تأكد أن النقر فوق الارتباط التشعبي في المستند سيفتح صفحة بداية موقع ويب Microsoft في مستعرضك الافتراضي.
- O في القسم *"اتصل بنا"* في المستند، أدرج ارتباطاً تشعبياً من *com.nisrtoys@samer* سيقوم إبنشاء رسالة بريد إلكتروني معنونة لك، و موضوعها **رسالة الدليل الدراسي لشهادة MOS**. انقر فوق الارتباط التشعبي لإنشاء الرسالة، ثم أرسل الرسالة إلى نفسك.
- ن في القسم *"اتصل بنا" ف*ي المستند، حدِّد الإسم *رامي الجندي* وقم بإدراج إشارة مرجعية باسم *مدير\_المبيعات*. ثم قم بإرفاق إشارة مرجعية باسم مدير\_التصميم للاسم سامر عساكر.
- تنقل بين الرسوم في عد إلى بداية المستند. استخدم وظيفة "انتقال إلى" لت ّ المستند، ثم لتنتقل إلى أعلى الصفحة 3، ثم لتنتقل إلى الإشارة المرجعية "مدير\_المبيعات".

## **3-1 تنسيق المستندات**

## **تعدیل إعداد الصفحة**

يمكنك التحكم بتخطيط الصفحات في مستند ما، ويمكنك تغيير هوامش صفحات المستند واتجاهها وحجمها.

**تلمیح** لا علاقة لحجم صفحة المستند بحجم الورق، الذي تضبطه في إعدادات الطابعة.

يمكنك تنسيق النص في عدة أعمدة، وتقسيم المستند إلى صفحات أو مقاطع يدوياً. و عندما تحدد المقاطع، يمكنك إعداد الصفحات ضمن كل مقطع فردي بشكل مختلف عن بقية صفحات المستند.

وعندما يكون ملائماً لنوع المستند، يمكنك أن تستهلّ كل سطر نص في المستند برقم<br>كم يكون ملائمات المستناء في مصادر المستند المستناء على المستند المستند برقم ٍ سطر. يمكن أن تمتد أرقام الأسطر على طول امتداد المستند، أو أن تعاود البدء من جديد في بدَّاية كل صفحة أو مقطع، أو تتخطى نصاً تحدِّده لها.

يفصل Word الأسطر بين الكلمات وبعد علامات الترقيم بشكل افتراضي. و عندما تكون ميزة وضع الواصلات تلقائياً قيد الاستخدام، يُدرج Word فواصل أسطر وواصلات ضمن الكلمات ليساعد في الحصول على طول أكثر تجانساً للأسطر. يمكنك منع Word من فصل سطر بين كلمتين تريد إبقاءهما سويةً بإدراجك مسافة غير منقسمة بين الكلمتين.

### **لتغییر ھوامش الصفحة**

- في علامة التبويب [تخطيط الصفحة]، في اجملموعة [إعداد الصفحة]، انقر فوق الزر [الهوامش]، ثم انقر فوق مجموعة الهوامش القياسية التي تريدها. أو
	- **.1** في القائمة [الهوامش]، انقر فوق [هوامش مخصصة].
- ِ **.<sup>2</sup>** في الصفحة [هوامش] في مربع الحوار [إعداد الصفحة] د الهوامش الفردية، ّ ، حد و عرض هامش التوثيق ومكانه، و تكوين الصفحات المتعددة، ومساحة المستند التي تريد تطبيق الهوامش المخصصة عليها. ثم انقر فوق [موافق].
- **لتغییر اتجاه الصفحة**
- في علامة التبويب [تخطيط الصفحة]، في المجموعة [إعداد الصفحة]، انقر فوق الزر [الاتجاه]، ثم انقر فوق [أفقي] أو [عمودي].
	- **لتغییر حجم الصفحة**
- في علامة التبويب [تخطيط الصفحة]، في اجملموعة [إعداد الصفحة]، انقر فوق الزر [الحجم]، ثم انقر فوق حجم الصفحة القياسي الذي تريده. أو
	- **.1** في القائمة [الحجم]، انقر فوق [أحجام الورق الإضافية].
- ِ **.<sup>2</sup>** في الصفحة [الورق] في مربع الحوار [إعداد الصفحة] د ، حد [حجم مخصص] في ّ القائمة [حجم الورق]، عرِّف عرض الصفحة وارتفاعها، ثم انقر فوق [موافق].
	- **َّد في أعمدة لتنسیق النص المحد**
- في علامة التبويب [تخطيط الصفحة]، في اجملموعة [إعداد الصفحة]، انقر فوق الزر [الأعمدة]، ثم انقر فوق تكوين الأعمدة القياسي الذي تريده. أو
	- **.1** في القائمة [الأعمدة]، انقر فوق [مزيد من الأعمدة].
- ِ **.<sup>2</sup>** في مربع الحوار [أعمدة] د عدد الأعمدة، ، حد و عرض الأعمدة، والتباعد بينها، ثم ّ انقر فوق [موافق].
	- **ً لفصل محتوى العمود یدویا**
- ضع المؤشر في المكان الذي تريد فيه إدراج فاصل الأعمدة، ثم قم أبحد الأمور التالية:
- في علامة التبويب [تخطيط الصفحة]، في اجملموعة [إعداد الصفحة]، انقر فوق الزر [الفواصل]، ثم في المجموعة [فواصل الصفحات]، انقر فوق [عمود].
	- .Enter+Shift+Ctrl اضغط
		- **لإدراج فاصل صفحات یدوي**
- ضع المؤشر في المكان الذي تريد فيه إدراج فاصل الصفحات، ثم قم أبحد الأمور التالية:

- في علامة التبويب [تخطيط الصفحة]، في اجملموعة [إعداد الصفحة]، انقر فوق الزر [الفواصل]، ثم في اجملموعة [فواصل الصفحات]، انقر فوق [صفحة].
	- .Enter+Ctrl اضغط

## **ٍ لتقسیم مستند إلى مقاطع**

- **.1** ضع المؤشر في بداية المحتوى الذي تريد بدء المقطع الجديد عنده.
- **.2** في علامة التبويب [تخطيط الصفحة]، في اجملموعة [إعداد الصفحة]، انقر فوق الزر [الفواصل].
- **.3** في القائمة [الفواصل]، في اجملموعة [فواصل المقاطع]، انقر فوق [الصفحة التالية] أو [مستمر] أو [صفحة زوجية] أو [صفحة فردية] لكي تعرِّف صفحة بدء المقطع<br>ما الجديد.
	- **لإدراج أرقام الأسطر والتحكم بھا**
- في علامة التبويب [تخطيط الصفحة]، في اجملموعة [إعداد الصفحة]، انقر فوق الزر [أرقام الأسطر]، ثم انقر فوق [مستمر] أو [إعادة ترقيم كل صفحة] أو [إعادة ترقيم كل مقطع] أو [منع الفقرة الحالية].
	- **ً لفصل الأسطر ووضع واصلات في الكلمات تلقائیا**
- في علامة التبويب [تخطيط الصفحة]، في اجملموعة [إعداد الصفحة]، انقر فوق الزر [الواصلة]، ثم انقر فوق [تلقائي].
	- **للتحكم بإعدادات الواصلة**
- **.1** في علامة التبويب [تخطيط الصفحة]، في اجملموعة [إعداد الصفحة]، انقر فوق الزر [الواصلة]، ثم انقر فوق [خيارات الواصلة].
- ِ **.<sup>2</sup>** في مربع الحوار [الواصلة] د ما إذا كنت تريد ، حد أن يضع Word واصلات تلقائية ّ في المستند أو يضع واصلات في الكلمات ذات الأحرف الكبيرة، وأقصى مسافة للواصلة من هامش المستند (مساحة الواصلات)، وعدد الأسطر المتتالية في فقرة ما التي يمكن أن تحتوي على واصلات. ثم انقر فوق [موافق].
	- **لإیقاف تشغیل الواصلات التلقائیة**
- في علامة التبويب [تخطيط الصفحة]، في اجملموعة [إعداد الصفحة]، انقر فوق الزر [الواصلة]، ثم انقر فوق [بلا].

**لوضع واصلات في بعض الكلمات في المستند**

- **.1** في علامة التبويب [تخطيط الصفحة]، في اجملموعة [إعداد الصفحة]، انقر فوق الزر [الواصلة]، ثم انقر فوق [يدوي].
- **.2** لكل واصلة يقترحها Word في مربع الحوار [الواصلة اليدوية]، انقر فوق [نعم] أو [لا].

**تلميح** يكون الزر [لا] نشطاً للواصلات الموجودة فقط.

- **لإدراج مسافة غیر منقسمة**
- .Ctrl+Shift+Space على اضغط أو
- **.1** في علامة التبويب [إدراج]، في اجملموعة [رموز]، انقر فوق الزر [رمز]، ثم انقر فوق [المزيد من الرموز].
- **.2** في الصفحة [أحرف خاصة] في مربع الحوار [رمز]، انقر فوق [مسافة غير منقسمة]، ثم انقر فوق [إدراج].

## **ُ ُسق المستند تغییر ن**

يستند كل مستند تقوم بإنشائه إلى قالب، ويتم التحكّم بمظهر المحتوى في القالب بواسطةِ نسقٍ. والنسق هو تركيبة من الألوان والخطوط والتأثيرات المنسَّقة التي تعطي انطباعاً بصرياً. بشكل افتراضي، يطبّق Word النسق Office على كل المستندات<br>. الجديدة الفارغة. و لتغيير مظهر المستند بسرعة، يمكنك تطبيق نسق مختلف. و لتغيير مظهر كل المستندات الجديدة، يمكنك جعل أحد النُسُق النسق الافتراضي.

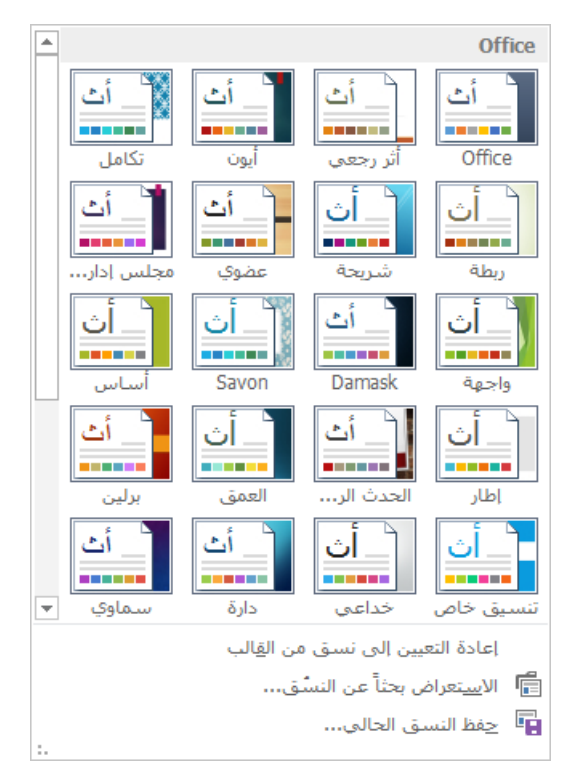

إذا أعجبتك عناصر الخلفية لنسق واحد و لكن ليس للألوان أو الخطوط، فيمكنك الجمع بين عناصر النسق ومطابقتها. و ابلإضافة إلى الألوان والخطوط، يمكنك التحكم بعناصر دقيقة أكثر كتباعد الفقرات والتأثيرات البصرية المقترنة بالنسق.

إذا أنشأت و ً على استخدامها مع َ مجموعة من عناصر النسق تريد أن تكون قادرا مستندات أخرى، فيمكنك حفظ التركيبة كنسقٍ جديدٍ. عندما تحفظ نسقاً في المجلد Document Themes الافتراضي، سيصبح متوفراً في معرض النُسُق.

ُ لا يتعين عليك ق المخصصة في اجمللد تخزين الن Themes Document؛ حيث ُس يمكنك تخزينها في أي مكان على القرص الصلب، أو على وسائط قابلة للإزالة، أو على موقع على الشبكة.

## **لتطبیق نسق ٍ**

- ♦ في علامة التبويب [تصميم]، في المجموعة [تنسيق المستند]، انقر فوق الزر [نُسُق]، ثم<br>مستوى مستند انقر فوق النسق الذي تريده.
- ♦ إذا كان النسق مخزَّناً خارج المجلد Document Themes الافتراضي، فانقر فوق [الاستعراض بحثاً عن النُسُق] في القائمة [نُسُق]، انتقل إلى النسق الذي تريده، ثم<br>يقصد عد قد ع انقر فوق [فتح].

**لتغییر ألوان النسق أو خطوطھ أو تباعد فقراتھ أو تأثیراتھ**

- **.1** في علامة التبويب [تصميم]، في اجملموعة [تنسيق المستند]، انقر فوق الزر [ألوان] أو [خطوط] أو [تباعد الفقرات] أو [تأثيرات].
- **.2** في المعرض المطابق، انقر فوق نظام الألوان أو مجموعة الخطوط أو تباعد الفقر ات أو تركيبة التأثيرات التي تريدها.
	- **َّل لحفظ نسق معد**
	- 1. علّاِل ألوان النسق الحالي أو خطوطه أو تأثيراته لتناسب احتياجاتك.
		- 2. في معرض النُسُق، انقر فوق [حفظ النسق الحالي].<br>**.**
- 3. في مربع الحوار [حفظ النسق الحالي]، أدخل إسمأ للنسق في المربع [إسم الملف]، ثم انقر فوق [حفظ].
	- **لتغییر النسق الافتراضي**
	- 1. حدِّد النسق الذي تريد استخدامه كنسقٍ افتراضيٍ، أو عدِّل النسق الحالي.
- **.2** في علامة التبويب [تصميم]، في اجملموعة [تنسيق المستند]، انقر فوق [تعيين كافتراضي].

<mark>استراتیجیة</mark> يتضمن نطاق أهداف الاختبار 418-77 تناول تطبیق النُسُق وأنظمة الألوان ومجموعات الخطوط وتباعد الفقرات والتأثیرات الموجودة على المستندات. يشكّل إنشاء هذه العناصر جزءاً من نطاق أهداف الاختبار 419-77، خبير 2013 Word.

## **تغییر مجموعات أنماط المستند**

يمكنك تغيير مظهر الكلمات والعبارات والفقرات بسهولة ابستخدام الأنماط. و الأهم من ذلك هو أنه يمكنك تحديد بنية المستند من خلال تطبيق أنماط فقرات مرتبطة بمستو�ت المخطط التفصيلي. وعند القيام بذلك ستقوم إبنشاء مخطط تفصيلي للمستند يظهر في الجزء [التنقّل] ويمكن استخدامه لإنشاء جدول محتويات.

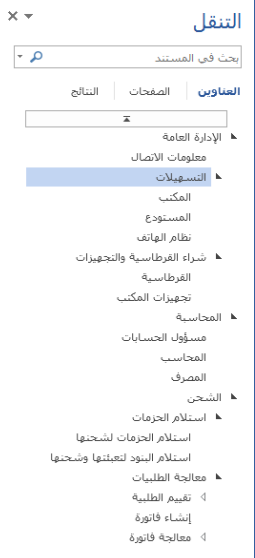

#### التسهيلات المكتبى

بِتَواجد المكتب الأمامي والردهة لشركة مركز الاتصالات في مقدمة المبنى ويخدم كمدخل<br>رئيسي لموظفي المكتب والزبائن.

تتَلَّف مساحةَ المكتب الأمامي من منضدة بثلاث محطات، كل واحدة منها عليها هواتف<br>وشاشات كمبيوتر ذات اتصالات سرعتها 71. تزوّد الردهة ناحية لتجهيز الحزمات وسائل لْبِنود البيع بالتَّجزُّئة (مغلفات، شريط، أقلام تعليم، الخ) للزبائن، وكميةٌ من صنَّاديق البريد. .<br>يعب تفريغ أو عيّة النفايات في ناحية تجهيز الحزمات على ليلة أو كلما دعت الحاجة.<br>.. 

ساعات العمل هي من 8:00 صباحاً حتى 9:00 مساءً، من الاثنين إلى السبت. الزبائن الذين يستأجرون صناديق بريد يمكنهم الوصول إليها 24 ساعة في اليوم.

#### المسته دع

تحتوي الجهة الخلفية للمبنى على المستودع، الذي يحتل الجزء الرئيسي من مساحة المبنى.<br>ينفسم المستودع إلى أربع نواحي منفصلة: الاستلام، الشحن، التعنة، ومخزون الجرد:

- تتألف ناحية الاستلام من رصيفي تحميل (يُستعملان للشحن أيضاً)، وناحية مساحتها 4 × 4 أمتار ذات حاملات لتخزين الحزمات الواردة. الحاملات مفسّمة حسب شركات الشحن.
- ناحيةَ الشحن التي تتواجد مفَابل ناحيةَ الاستلام مباشرة، تشاركها مساحةَ رصيف التحميل ولها أيضاً ناحية مساحتها 4 × 4 أمتار ذات حاملات لتخزين الحزمات<br>التحميل ولها أيضاً ناحية مساحتها 4 × 4 أمتار ذات حاملات لتخزين الحزمات
- = تضم ناحية التعينة طاولتين، وحاملتين تحتويان على صناديق ذات أحجام مختلفة،<br>طالنية ذات فقاعات، أند طة لاصقة، ألب اح علا لة، ومو اد ليطاقات العنو نة

يمكن أن تتضمن الأنماط تنسيقات للأحرف أو تنسيقات للفقر ات أو تركيبة من الاثنين. وتخزَّن الأنماط في القالب المرفَق بالمستند. تستند المستندات الجديدة الفارغة إلى<br>القال Normal بشكل افقاض ويتضمن القالب Normal مجموعة قياسية من الأنماط القالب Normal بشكل افتراضي. و يتضمن القالب Normal مجموعة قياسية من الأنماط التي تلبي الاحتياجات الأساسية لمعظم المستندات. و تتضمن تلك الأنماط تسعة مستو�ت للعناوين، والعديد من الأنماط النصية من بينها أنماط لمستو�ت متعددة من القوائم النقطية و الرقمية، و أنماط لإدخالات الفهرس وجدول المحتو�ت، وعدة أنماط متخصصة كتلك المستخدَمة للارتباطات التشعبية والاقتباسات والعناصر النائبة والتسميات التوضيحية وعناصر أخرى. تتوفر الأنماط الشائعة الاستخدام في معرض الأنماط في علامة التبويب [الصفحة الرئيسية].

يمكنك الوصول إلى كل الأنماط المتوفرة في المستند من الجزء [أنماط]، الذي تعرضه من خلال النقر فوق مشغِّل مربع حوار [أنماط].

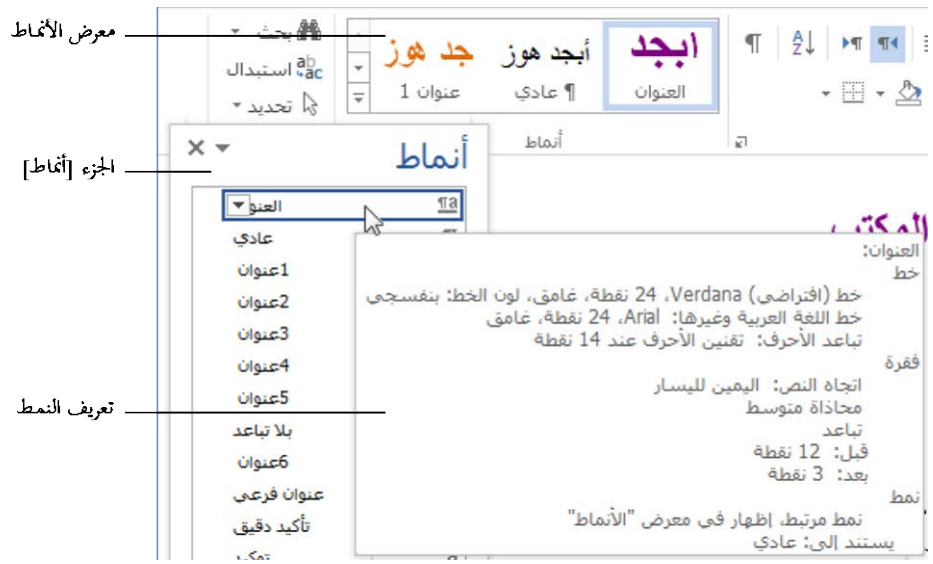

تستند َّ الأنماط المخزنة في أي قالب عادة إلى النمط [عادي] و تستخدم فقط الخطوط الافتراضية للنص والعناوين المقترنة مع نسق المستند، لذا فهي تتماشى جيداً مع بعضها البعض. ولهذا السبب، يؤدي تنسيق محتوى المستند باستخدام الأنماط إلى إنتاج تأثيرٍ متناغم. وبعد أن تطبّق أنماطاً من مجموعة الأنماط الافتراضية، يمكنك بسهولة تغيير مظهر<br>. المستند بأكمله من خلال التبديل إلى مجموعة أنماط مختلفة، وهذا يؤدي إلى اقتران قواعد تنسيق مختلفة مع نفس الأنماط. لذا إذا كنت قد طبَّقتَ أنماطاً في كل أرجاء المستند،<br>ب فيمكنك تغيير خصائص الأنماط بمجرد تغيير مجموعة الأنماط.

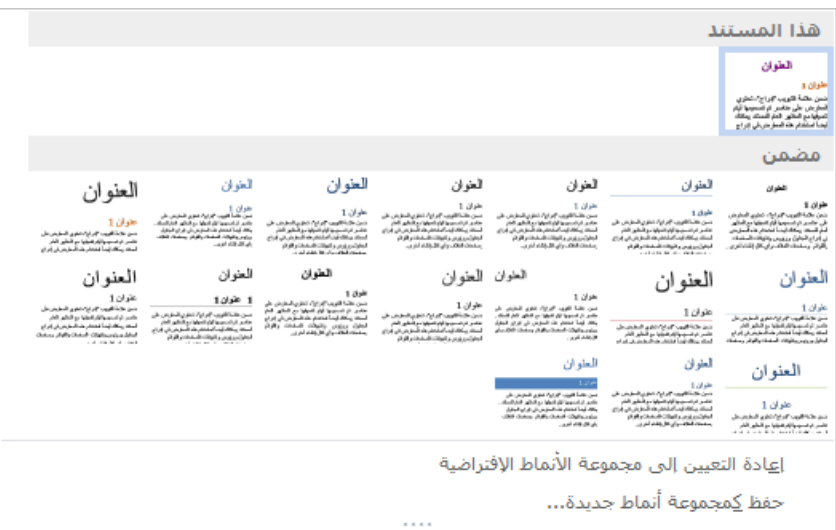

**لتطبیق مجموعة أنماط**

 في علامة التبويب [تصميم]، في معرض [تنسيق المستند]، انقر فوق مجموعة الأنماط التي تريد تطبيقها.

**لإعادة تعیین مجموعة الأنماط إلى الشكل الافتراضي للقالب**

 في علامة التبويب [تصميم]، قم بتوسيع معرض [تنسيق المستند]، ثم في قائمة [تنسيق المستند]، انقر فوق [إعادة التعيين إلى مجموعة أنماط القالب].

**استراتیجیة** يتضمن نطاق أھداف الاختبار 77-418 تناول تطبیق مجموعات الأنماط الموجودة على المستندات. وشكّل إنشاء مجموعات أنماط مخصصة وتعديلها جزءاً من نطاق أهداف الاختبار 419-77، خبیر 2013 Word.

## **إدراج رؤوس وتذییلات بسیطة**

يمكنك عرض معلومات على كل صفحة في مستندك من خلال إنشاء رؤوس وتذييلات. و يمكنك ملء الرؤوس والتذييلات وتنسيقها بشكل مستقل. كما يمكنك إنشاء رأس وتذييل مختلفين على الصفحة الأولى في المستند، أو رؤوس وتذييلات مختلفة على الصفحات الفردية والزوجية، أو رؤوس وتذييلات مختلفة لكل مقطع.

يمكنك إدراج عناصر نصية أو رسومية في الرأس أو التذييل يدوياً، أو تحديد العناصر الشائعة (كرقم الصفحة، أو التاريخ والوقت، أو إحدى خصائص المستند) من قائمةٍ، أو إدراج كتلة إنشاء منسَّقة مسبقاً.

عندما يكون الرأس أو التذييل نشطاً للتحرير، يعرض Word حداً متقطعاً بين الرأس أو التذييل و بين نص المستند، وتظهر علامة تبويب الأدوات [تصميم] على الشريط. بمكنك إدخال المعلومات في نواحي الرأس والتذييل بنفس الطريقة التي تُدخل بما النص العادي. يمكنك أيضاً استخدام الأوامر في علامة تبويب الأدوات [تصميم] لإدخال معلومات المستند وتنسيقها، والانتقال من رأس أو تذييل إلى واحد آخر، وإنشاء مكان الرأس والتذييل وموضعه.

**تلميح** إذا كان مستندك يحتوي على فواصل مقاطع، فسيرث كل مقطعٍ لاحق رؤوس المقطع السابق وتذيیلاته إلا إذا َ قطعت الربط بین المقطعین. وبعدما تقطع الربط، يمكنك إنشاء رأس وتذيیل مختلفین للمقطع الحالي.

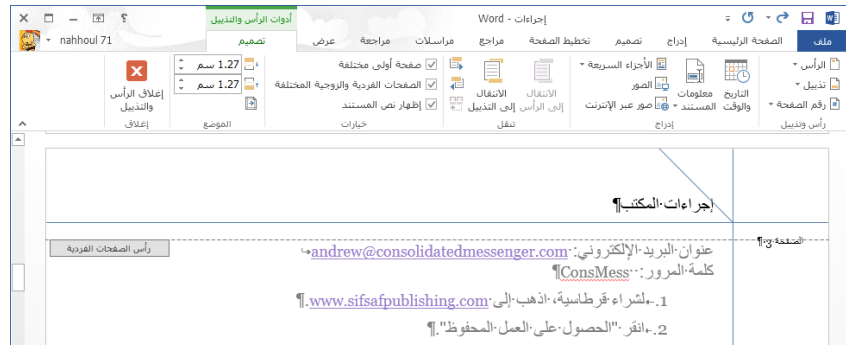

يمكنك إدراج عنصر رقم صفحة يدوياً في رأس أو تذييل، أو يمكنك استخدام ميزة "رقم الصفحة" المنفصلة لإدراج أرقام صفحات منمَّطة.

**راجع أيضاً** لمزيد من المعلومات حول إدراج أرقام صفحات منسَّقة مسبقاً، راجع "إدراج أرقام الصفحات" لاحقاً في هذا القسم. يتضمن 2013 Word عدة كتل إنشاء منسَّقة مسبقاً للرأس والتذييل. وللحصول على معلومات حول كتل الإنشاء، راجع القسم 5-1، "إدراج كتل الإنشاء وتنسيقها".

## **لإدراج محتوى مخصص للرأس أو التذییل**

**.1** قم بتنشيط الرأس أو التذييل ابستخدام إحدى الطرق التالية: ضع المؤشر في أي مكان في المستند. وفي علامة التبويب [إدراج]، في اجملموعة [رأس وتذييل]، انقر فوق الزر [الرأس] أو الزر [تذييل]، ثم انقر فوق أمر تحرير ه في القائمة.

ً فوق الهامش العلوي ً مزدوجا في طريقة عرض "تخطيط الطباعة"، انقر نقرا لإحدى الصفحات لتنشيط الرأس أو في الهامش السفلي لتنشيط التذييل.

**.2** في �حية الرأس أو التذييل، قم أبحد الأمور التالية:

قم إبدراج المحتوى وتنسيقه ابستخدام الأوامر القياسية.

- من اجملموعة [إدراج] في علامة تبويب الأدوات [تصميم]، قم إبدراج التاريخ، أو الوقت، أو صورة، أو معلومات المستند، أو أي أجزاء سريعة تريد شملها.
- O استخدم علامات التبويب المعينة مسبقاً لمحاذاة المحتوى عند الهامش الأيمن، وفي الوسط، وعند الهامش الأيسر، أو عدِّل علامات التبويب لتستوفي احتياجاتك.
	- **.3** في اجملموعة [إغلاق]، انقر فوق الزر [إغلاق الرأس والتذييل].

## **لإدراج رأس أو تذییل تم تنسیقھ مسبقا**

- **.1** في علامة التبويب [إدراج]، في اجملموعة [رأس وتذييل]، انقر فوق الزر [الرأس] أو الزر [تذييل].
	- **.2** في معرض الرؤوس أو معرض التذييلات، انقر فوق التصميم الذي تريده.
	- **.3** استبدل أي عناصر �ئبة لنص وأدخل أي معلومات أخرى تريدها أن تظهر.
		- **.4** في اجملموعة [إغلاق]، انقر فوق الزر [إغلاق الرأس والتذييل].
		- **ٍ لإدراج التاریخ و/أو الوقت الحالي في رأس ٍ أو تذییل**
- **.1** في الرأس أو التذييل، ضع المؤشر في المكان الذي تريد أن يظهر التاريخ و/أو الوقت فيه.
- **.2** في علامة تبويب الأدوات [تصميم]، في اجملموعة [إدراج]، انقر فوق الزر [التاريخ والوقت].
	- **.3** في مربع الحوار [التاريخ والوقت]، قم بما يلي، ثم انقر فوق [موافق]:
- انقر فوق التنسيق الذي تريد أن يظهر به التاريخ و/أو الوقت في الرأس أو التذييل.
- إذا كنت تريد أن يقوم Word بتحديث التاريخ و/أو الوقت في الرأس كلما حفظتَ المستند، فحدِّد خانة الاختيار [تحديث تلقائي].
	- **لتعدیل الإعدادات القیاسیة للرأس أو التذییل**
	- **.1** في علامة تبويب الأدوات [تصميم]، في اجملموعة [خيارات]، قم أبحد الأمور التالية:
- O حدِّد خانة الاختيار [صفحة أولى مختلفة] إذا كنت تريد استخدام رأس أو تذييل مختلف على الصفحة الأولى للمستند. قد تريد فعل هذا إذا كانت الصفحة الأولى للمستند هي صفحة غلاف مثلاً.
- ن حدِّد خانة الاختيار [الصفحات الفردية والزوجية المختلفة] إذا كنت تريد ``` استخدام رؤوس أو تذييلات مختلفة للصفحات الفردية والصفحات الزوجية. حدِّد هذا الخيار إذا لم يكن محتوى الرأس أو التذييل متوسطاً وستتم معاينة محتوى المستند على صفحات متقابلة.
- إذا وجدت قم إبلغاء تحديد خانة الاختيار [إظهار نص المستند] أن نص المستند الرئيسي يلهيك عندما تعمل في الرأس أو التذييل. َ
- **.2** في اجملموعة [الموضع]، اضبط مسافة الرأس من الأعلى أو مسافة التذييل من الأسفل.
	- **.3** في اجملموعة [إغلاق]، انقر فوق الزر [إغلاق الرأس والتذييل].

## **ٍ لحذف رأس ٍ أو تذییل**

- قم بتنشيط الرأس أو التذييل. اضغط Ctrl+A لتحديد كل محتوى الرأس أو التذييل، ثم اضغط Delete.
- في علامة التبويب [إدراج]، في اجملموعة [رأس وتذييل]، انقر فوق [الرأس] أو [تذييل]، ثم انقر فوق أمر الإزالة المطابق.

## **إدراج العلامات المائیة**

العلامة المائية هي كلمة أو عبارة شفافة، أو صورة بلون خفيف، تظهر في خلفية صفحات المستند لكنها لا تؤثر على سهولة قراءته. يمكنك استخدام علامة مائية نصية ككلمة مسودة أو مهم مثلاً لتوضيح معلومات عن المستند. ويمكنك استخدام علامة مائية رسومية لدمغ المستند بشعارك أو جملرد إضافة بعض الزخرفة.

تظهر العلامات المائية عندما تعرض المستند في طريقة عرض تخطيط الطباعة أو طريقة عرض تخطيط الويب، وهي اختيارية عندما تطبع المستند.

### عن المولفين

#### جوان لامبرت

عملت جوان في قطاع الكنريب والشهادات لمدة 15 منة. بصنتها رئيسة الشركة OTSI فهي مسؤولة عن إرشاد<br>ترجمة المطومات والمتطلبات الثقنية إلى أدوات مفيدة للتدريب والتحصير للشهادات.

تَحمل جوان الشّهادة مدرّب رئسي من مائِكروسوفت (أو MCT) والشّهادة أخصلنّي بزامج رئسي من<br>مايكروسوفت (أو MCAS) والشّهادة أخصائي تَكْنولوجيا رئسي من مايكروسوفت (أو MCTS)، وقد ألّفت أكثر<br>من عشرين كذّاباً عن ويندوز وأوفِسِ (للْ

#### <u>جویس کوکس</u>

تملك جويس خبرة لأكثر من 30 سنة في تطوير مواد التدريب عن المواصيع التقنية للجمهور غير التقني، وقد ألفتَ عِسْرات الكتب عن تقليات أوفيس وويندوز.. إنها نائبة رئيس السّركة ,Online Training Solutions  $(OTSI \cdot M)$  Inc.

بصنقها رئيسة أونلاين برس والمؤلفة الرئيسية فيها، طوّرت السلسلة *المقرّر السري*ع لكتب التدريب على<br>الكمبيوتر للطلاب الراشدين المبتدئين والمتوسطين. كانت أيضاً أول مدير تحرير في مايكروسوفت برس. ۔<br>ومحرِّرہ فی شرکۃ ساہنِکس، ومحرِّرہ فی جامعۃ کالنِفورننِا۔

#### الشركة ,Online Training Solutions, Inc (أو OTSI)

الفتر كة OTS1 متّخسسة في تصميم وإنقناء وإنتاج منتجات تدريب لأوفيس وويندوز. لمستّخدمي الكمبيوتَر في<br>الفتركات والمذارل لمزيد من المعلومات عن OTS1، الرجاء زيارة www.otsi.com

**لإضافة علامة مائیة نصیة**

- **.1** في علامة التبويب [تصميم]، في اجملموعة [خلفية الصفحة]، انقر فوق الزر [علامة مائية].
- **.2** في معرض العلامات المائية، انقر فوق الصورة المصغرة لإحدى العلامات المائية النصية المعرَّفة مسبقاً.<br>-أو
	- **.1** في قائمة [علامة مائية]، انقر فوق [علامة مائية مخصصة].
	- 2. في مربع الحوار [علامة مائية مطبوعة]، حدِّد [نص العلامة المائية].
- 3. إما حدِّد نص العلامة المائية الذي تريده من القائمة [النص]، أو أدخل النص في المربع [النص].
- **.4** قم بتنسيق النص من خلال تغيير الإعدادات في المربعات [الخط] و[الحجم] و[اللون].
- 5. اختر تخطيطاً، ثم حدِّد خانة الاختيار [شبه شفاف] أو قم بإلغاء تحديدها، ثم انقر فوق [موافق].

### **لاستخدام صورة كعلامة مائیة**

- **.1** في قائمة [علامة مائية]، انقر فوق [علامة مائية مخصصة].
- 2. في مربع الحوار [علامة مائية مطبوعة]، حدِّد [صورة العلامة المائية]، ثم انقر فوق الزر [تحديد صورة].
- **.3** في المساحة [من ملف] في مربع الحوار [إدراج صور]، انقر فوق [استعراض]. في مربع الحوار [إدراج صورة] الذي يُفتَح، وانتقل إلى المجلد المخزَّنة فيه الصورة، وانقر<br>.  $\overline{a}$ نقراً مزدوجاً فوق ملف الصورة لإدراج مسار الملف في مربع الحوار [علامة مائية مطبوعة].
- **.4** في القائمة [تغيير الحجم]، اختر الحجم الكبير أو الصغير الذي تريد أن تظهر عليه صورة العلامة المائية في المستند.
- 5. إذا كنت تريد إظهار صورة أكثر إشراقًا، فقم بإلغاء تحديد خانة الاختيار [تبييض].<br>**.** ثم انقر فوق [موافق].

## **إدراج أرقام الصفحات**

**ٍ** َ من الشائع جدا ع ً إدراج أرقام الصفحات في مستند سي . يمكنك إدراج أرقام ُطب َّ صفحات منمطة في الرأس أو التذييل أو الهامش الأيمن أو الهامش الأيسر، أو في موضع المؤشر الحالي في كل صفحة. ويمكنك تنسيق أرقام الصفحات لكي تتبع نمطاً معيّناً.

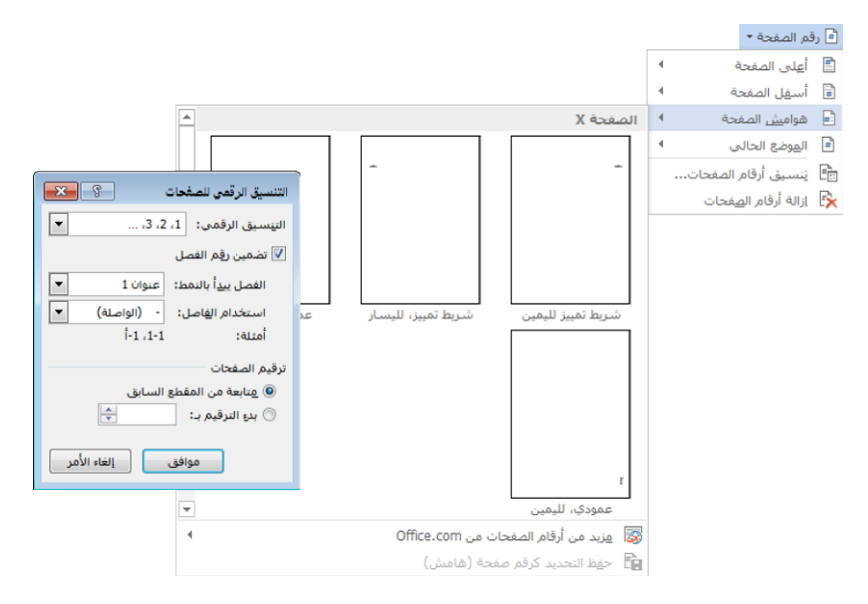

## **ً ٍ في رأس ٍ أو تذییل َّ لإدراج رقم صفحة منسق مسبقا**

- **.1** في علامة التبويب [إدراج]، في اجملموعة [رأس وتذييل]، انقر فوق الزر [رقم الصفحة].
- **.2** في قائمة [رقم الصفحة]، انقر فوق المكان الذي تريد إدراج رقم الصفحة فيه، ثم انقر فوق نمط رقم الصفحة الذي تريده.

## **لتغییر تنسیق أرقام الصفحات**

- **.1** في علامة التبويب [إدراج] أو علامة تبويب الأدوات [تصميم] (عندما يكون الرأس أو التذييل نشطاً)، في المجموعة [رأس وتذييل]، انقر فوق الزر [رقم الصفحة]، ثم انقر فوق [تنسيق أرقام الصفحات].
- **.2** في مربع الحوار [التنسيق الرقمي للصفحات]، في القائمة [التنسيق الرقمي]، انقر فوق التنسيق الذي تريده.
	- 3. حدِّد أي خيارات أخرى تريدها، ثم انقر فوق [موافق].

## **تمارین**

ستجد ملفات التمارين لهذه المهام في مجلد ملفات التمارين "2013MOSWord/الهدف1". احفظ نتائج المهام في نفس اجمللد.

- في المستند a1-3\_Word، قم بتنفيذ الأمور التالية:
- قم فقط بتنسيق النص بين علامات الفقرات الفارغة في ثلاثة أعمدة. اضبط المساحة بين الأعمدة عند *0.75* سم. قم بتنشيط ميزة الواصلات التلقائية وأتكد أن الأسطر المتتالية لن تحتوي على واصلة.
- طبق النسق [و اجهة] على المستند. قم بتغيير ألوان النسق إلى تلك التي ّ ِ يحدِّدها لوح الألوان [برتقالي أحمر]، وقم بتغيير مجموعة الخطوط إلى .Corbel
- O أضف رأساً [واجهة (صفحة زوجية)] إلى الصفحة 2، ورأساً [واجهة (صفحة فردية)] إلى الصفحة .3 وأتكد من عدم ظهور رأس على الصفحة الأولى للمستند، وأن الصفحات الزوجية و الفردية للمستند تعرض  $\overline{\phantom{a}}$ مختلفةً. رؤوسا
- ن أضف علامة مائية نصية قطرية تعرض الجملة *مثـأل فقط* إلى خلفية ِ الصفحة. نسِّق نص العلامة المائية كنص برتقالي شبه شفاف حجمه 54<br>تعديد تُص نقطة. تأكد من ظهور العلامة المائية على كل صفحات المستند.
- قم بتعديل مظهر المستند b1-3\_Word من خلال تطبيق مجموعة الأنماط [مظلل]. أضف أرقام صفحات تستخدم نمط رقم الصفحة [دائرة، لليسار] في ٍ<br>با الهامش الأيسر للمستند. ثم نسق أرقام الصفحات كأحرف رومانية كبيرة. ّ

# **4-1 تخصيص خيارات المستند وطرق عرضه**

## **تغییر طرق عرض المستند**

يمكنك عرض المستند في Word في تشكيلة متنوعة من طرق العرض، و كلها تلائم هدفاً محدَّداً.

تشمل طرق عرض المستند المتوفرة في 2013 Word ما يلي:

- **تخطيط الطباعة** تعرض طريقة العرض هذه المستند على الشاشة مثلما سيبدو عندما يُطبَع. يمكنك مراجعة العناصر كالهوامش، فواصل الصفحات، الرؤوس<br>منصوبات والتذييلات، والعلامات المائية.
- **وضع القراءة** تعرض طريقة العرض هذه أكبر قدر ممكن من محتوى المستند سيتسع على الشاشة بحجم مريح للقراءة. في طريقة العرض هذه، يُستبدَل الشريط<br>. بشريط أدوات واحد في أعلى الشاشة عليه أزرار للبحث في المستند والتنقّل فيه. يمكنك ر ؤية التعليقات الموجودة، لكن لا يمكنك إجراء تغييرات على المستند بينما تتواجد في طريقة العرض هذه.
- تخطيط الويب تعرض طريقة العرض هذه المستند مثلما سيبدو عندما يُعايَن في<br>● تخطيط الويب مستعرض الويب. يمكنك مراجعة الخلفيات والتأثيرات الأخرى. كما يمكنك مراجعة كيف يلتفّ النص ليلائم النافذة وكيف يتم وضع الرسوم.
- **المخطط التفصيلي** تعرض طريقة العرض هذه بنية المستند كمستو�ت متداخلة من العناوين ونصوص المتن، وتزوِّد أدوات لرؤية الهرمية وتغييرها.
- ا**لمسودة** تعرض طريقة العرض هذه محتوى المستند في تخطيط مبسّط لكي تتمكن<br>● المسودة تعرض م من إدخال النص وتحريره بسرعة. لا يمكنك رؤية عناصر التخطيط كالرؤوس والتذييلات.

يتضمن شريط أدوات اختصارات طرق العرض أزراراً لتغيير طريقة عرض نافذة المستند.

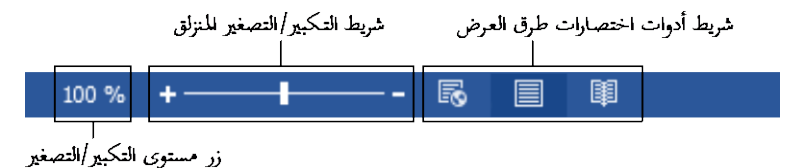

## **لتبدیل طرق العرض**

- في علامة التبويب [عرض]، في المجموعة [طرق عرض]، انقر فوق زر طريقة العرض [وضع القراءة] أو [تخطيط الطباعة] أو [تخطيط ويب] أو [مخطط تفصيلي] أو [مسودة].
- في الطرف الأيسر لشريط المعلومات، على شريط أدوات اختصارات طرق العرض، انقر فوق زر وضع القراءة أو تخطيط الطباعة أو تخطيط الويب.

**تغییر مستویات التكبیر/التصغیر**

يمكنك تعديل تكبير/تصغير المستند باستخدام الأدوات المتوفرة في المجموعة [تكبير/ تصغير] في علامة التبويب [عرض]، أو شريط التكبير/التصغير المنزلق أو زر مستوى التكبير/التصغير في الطرف الأيسر لشريط المعلومات.

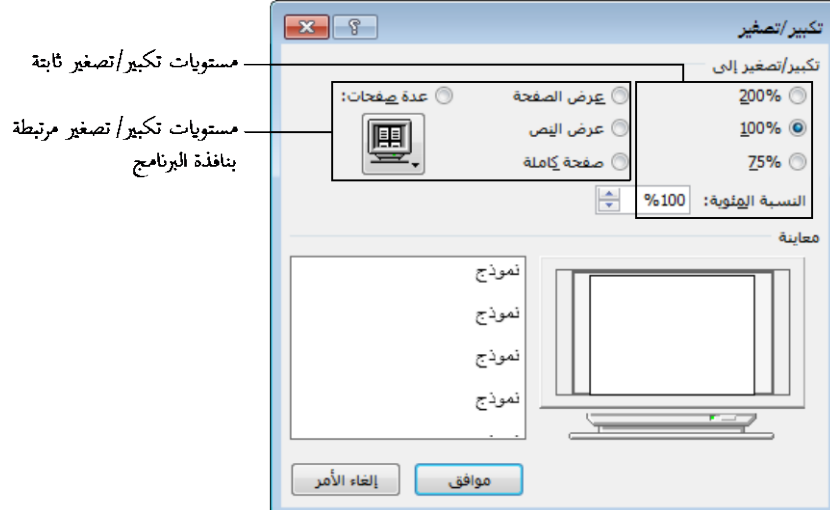

- **لتكبیر العرض أو تصغیره بتزایدات** *10* **بالمئة**
- انقر فوق زر تكبير العرض (+) أو زر تصغير العرض (-).
	- **َّدة للتغییر إلى نسبة تكبیر/تصغیر محد**
		- اسحب شريط التكبير/التصغير المنزلق.
- في علامة التبويب [عرض]، في اجملموعة [تكبير/تصغير]، انقر فوق الزر [100%]. أو
- **.1** قم بتنفيذ أحد الأمور التالية: انقر فوق زر مستوى التكبير/التصغير. في علامة التبويب [عرض]، في اجملموعة [تكبير/تصغير]، انقر فوق الزر [تكبير/تصغير].
- 2. في مربع الحوار [تكبير/تصغير]، انقر فوق مستوى عرض ثابت، أو أدخل أو حدِّد مستوى عرضٍ في المربع [النسبة المئوية]. ثم انقر فوق [موافق].

**للتكبیر/التصغیر إلى نسبة عرض مرتبطة بنافذة البرنامج**

- في مربع الحوار [تكبير/تصغير]، قم أبحد الأمور التالية، ثم انقر فوق [موافق]: انقر فوق [عرض الصفحة] أو [عرض النص] أو [صفحة كاملة].
- انقر فوق [عدة صفحات]، ثم انقر فوق رمز الشاشة تحت هذا الخيار، ثم انقر فوق تكوين الصفحة الذي تريده (من 1×1 صفحة إلى 2×4 صفحة).
- في علامة التبويب [عرض]، في المجموعة [تكبير/تصغير]، انقر فوق الزر [صفحة و احدة] أو [صفحات متعددة] أو [عرض الصفحة].

## **تخصیص شریط أدوات الوصول السریع**

بشكل افتراضي، يعرض شريط أدوات الوصول السريع أزراراً تمثّل أوامر الحفظ والتراجع والتكرار. إذا كنت تستخدم بشكل منتظم بضعة أوامر متفرقة في علامات تبويب مختلفة على الشريط ولا تريد التبديل بين علامات التبويب للوصول إلى الأوامر، فيمكنك إضافتها إلى شريط أدوات الوصول السريع لكي تكون متوفرة لك دائماً. يمكنك إضافة أوامر إلى شريط أدوات الوصول السريع من القائمة [تخصيص شريط أدوات الوصول السريع] (التي تشمل 11 أمراً شائعاً)، أو من الشريط، أو من مربع الحوار [خيارات Word[. يمكنك إضافة أي نوع من الأوامر إلى شريط أدوات الوصول السريع، حتى قائمة خيارات منسدلة أو معرض الصور المصغرة.

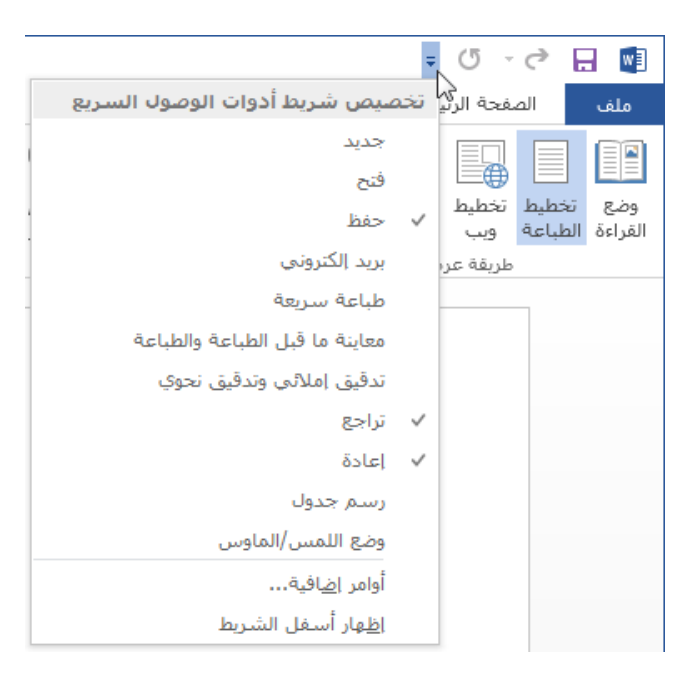

يظهر شريط أدوات الوصول السريع الافتراضي في كل مستندات Word. و يمكنك أيضاً إنشاء شريط أدوات وصول سريع منفصل سيتواجد في مستند محدَّد. كلما أضفتَ أوامر إلى شريط أدوات الوصول السريع، سيتوسَّع لكي يتّسع لها. وإذا<br>مريض أضفتَ الكثير من الأوامر، فقد يصبح من الصعب رؤية النص على شريط العناوين، أو<br>-قد تختفي بعض الأوامر على شريط أدوات الوصول السريع. لحل هذه المشكلة، يمكنك نقل شريط أدوات الوصول السريع إلى أسفل الشريط.

**لتغییر مكان شریط أدوات الوصول السریع**

- في القائمة [تخصيص شريط أدوات الوصول السريع]، انقر فوق [إظهار أسفل الشريط] أو [إظهار أعلى الشريط].
- انقر بزر الماوس الأيمن فوق شريط أدوات الوصول السريع، ثم انقر فوق [إظهار شريط أدوات الوصول السريع أسفل الشريط] أو [إظهار شريط أدوات الوصول السريع أعلى الشريط].
- في الصفحة [شريط أدوات الوصول السريع] في مربع الحوار [خيارات Word[، حدِّد أو قم بإلغاء تحديد خانة الاختيار [إظهار شريط أدوات الوصول السريع أسفل الشريط].
	- **لإضافة أمر إلى شریط أدوات الوصول السریع**
- في الطرف الأيسر لشريط أدوات الوصول السريع، انقر فوق زر تخصيص شريط أدوات الوصول السريع (السهم)، ثم انقر فوق أحد الأوامر الشائعة المعروضة في القائمة.
- انقر بزر الماوس الأيمن فوق ٍ أمر ما على الشريط، ثم انقر فوق [إضافة إلى شريط أدوات الوصول السريع]. أو
- **.1** قم بعرض الصفحة الصفحة [شريط أدوات الوصول السريع] في مربع الحوار [خيارات .[Word
	- **.2** في القائمة [اختيار الأوامر من]، انقر فوق مجموعة الأوامر التي تريد أن تختار منها.
	- اختيار الأوامر، ج [إضافة]. ِ **.<sup>3</sup>** في لوحة د الأمر الذي تريد إضافته. ثم انقر فوق الزر

- **لإنشاء شریط أدوات وصول سریع منفصل خاص بالمستند الحالي**
- في الصفحة [شريط أدوات الوصول السريع] في مربع الحوار [خيارات Word[، في القائمة [تخصيص شريط أدوات الوصول السريع]، انقر فوق [لـ إسم المستند].
	- **لإزالة أمر من شریط أدوات الوصول السریع**
- انقر بزر الماوس الأيمن فوق الأمر على شريط أدوات الوصول السريع، ثم انقر فوق [إزالة من شريط أدوات الوصول السريع].
- في القائمة [تخصيص شريط أدوات الوصول السريع]، انقر فو ق أي أمر نشط (توجد علامة اختيار بجانبه) لإزالته.
- في الصفحة [شريط أدوات الوصول السريع] في مربع الحوار [خيارات Word[، في لوحة شريط أدوات الوصول السريع، انقر فوق الأمر. ثم انقر فوق الزر [إزالة].
	- **لتغییر ترتیب الأوامر على شریط أدوات الوصول السریع**
- في الصفحة [شريط أدوات الوصول السريع] في مربع الحوار [خيارات Word[، في لوحة شريط أدوات الوصول السريع، انقر فوق أمر تريد نقله. ثم انقر فوق زر التحريك لأعلى أو زر التحريك لأسفل.
	- **لفصل الأوامر على شریط أدوات الوصول السریع**
- في الصفحة [شريط أدوات الوصول السريع] في مربع الحوار [خيارات Word[، في لوحة شريط أدوات الوصول السريع، انقر فوق الأمر الذي تريد إدراج فاصل بعده. في أعلى لوحة اختيار الأوامر، انقر فوق [<فاصل>]. ثم انقر فوق الزر [إضافة].
	- **لإعادة تعیین شریط أدوات الوصول السریع إلى محتواه الافتراضي**
- في الصفحة [شريط أدوات الوصول السريع] في مربع الحوار [خيارات Word]، انقر فوق الزر [إعادة تعيين]، ثم انقر فوق [إعادة تعيين شريط أدوات الوصول السريع فقط] أو [إعادة تعيين كافة التخصيصات].

## **تخصیص الشریط**

قد يجد المستخدمون الخبراء الذين يقومون ابلترقية إلى 2013 Word أن بضعة أوامر لم تعد متوفرة. فالأوامر الأقل استخداماً لا تظهر على الشريط؛ بل ستكون مخفية في مربعات الحوار أو الأجزاء، أو غير متوفرة أبدأ من الواجهة القياسية. يمكنك جعل الوصول إلى أي أمر من تلك الأوامر سهلاً من خلال إضافته إلى شريط أدوات الوصول السريع أو إلى الشريط.

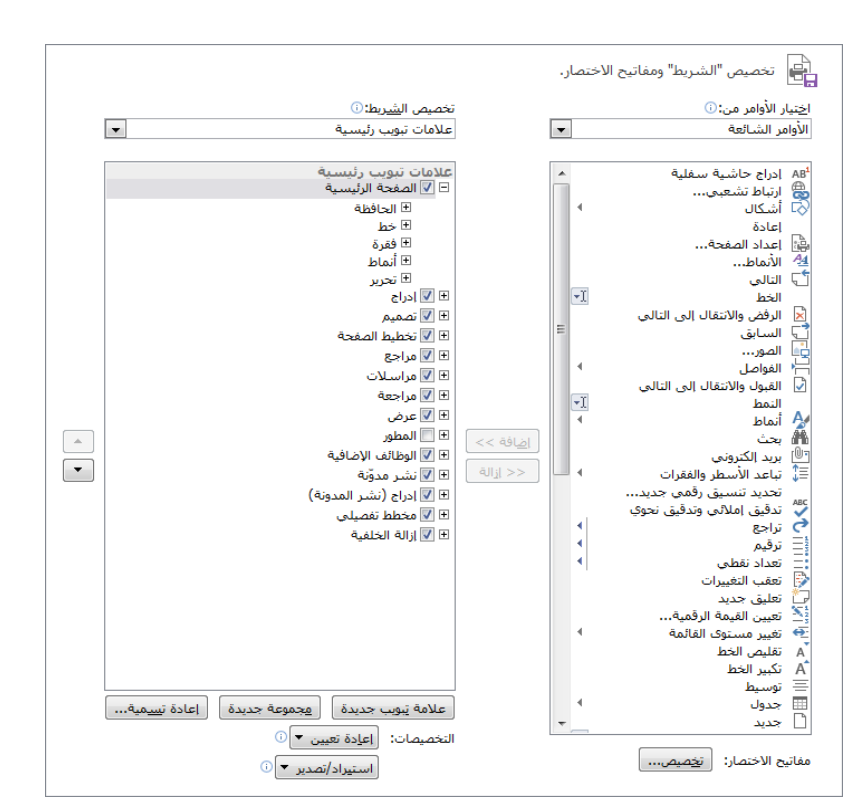

## **لإظھار قائمة الأوامر التي لا تظھر على الشریط**

- في الصفحة [شريط أدوات الوصول السريع] أو [تخصيص الشريط] في مربع الحوار [خيارات Word[، في القائمة [اختيار الأوامر من]، انقر فوق [أوامر غير موجودة في الشريط].
	- **لتعدیل علامات تبویب الشریط ومجموعاتھ**
	- **.1** أعرض الصفحة [تخصيص الشريط] في مربع الحوار [خيارات Word[.
- **.2** في القائمة [تخصيص الشريط]، انقر فوق مجموعة علامات التبويب التي تريد تعديل المحتوى فيها.
	- **.3** في لوحة تخصيص الشريط، قم أبحد الأمور التالية:
- ٍ لمنع علامة تبويب من الظهور على الشريط، قم إبلغاء تحديد خانة الاختيار التي تسبق إسمها.
- ن للسماح لعلامة تبويبٍ بالظهور على الشريط، حدِّد خانة الاختيار التي تسبق C إسمها.

 ٍ لإزالة مجموعة ٍ من علامة تبويب، انقر فوق زر التوسيع الذي يسبق إسم علامة التبويب لإظهار مجموعاهتا، ثم انقر فوق إسم اجملموعة وانقر فوق الزر [إزالة].

**تلمیح** لن تتم إزالة المجموعة من البرنامج، بل من علامة التبويب فقط.

- $\circ$  َّ لتغيير إسم العرض لعلامة تبويب أو مجموعة مضمنة، انقر فوق إسم علامة التبويب أو إسم المجموعة، ثم انقر فوق الزر [إعادة تسمية]. في مربع الحوار [إعادة تسمية]، أدخل الإسم الذي تريده في المربع [إسم العرض]، ثم انقر فوق [موافق].
- O لنقل مجموعة أوامر إلى علامة تبويب أخرى، وسِّع علامات التبويب المصدر<br>. والوجهة، وانقر فوق المجموعة التي تريد نقلها. ثم اسحب المجموعة إلى مكالها الجديد أو انقر فوق زر التحريك لأعلى أو زر التحريك لأسفل إلى أن تصبح المجموعة حيث تريدها أن تكون.

## **لإضافة علامة تبویب إلى الشریط**

- 1. حدِّد علامة التبويب التي تريد أن تظهر علامة التبويب الجديدة بعدها، ثم انقر فوق الزر [علامة تبويب جديدة].
	- **.2** انقر فوق [علامة تبويب جديدة (مخصص)]، ثم انقر فوق الزر [إعادة تسمية].
- **.3** في مربع الحوار [إعادة تسمية]، أدخل الإسم الذي تريد تعيينه لعلامة التبويب المخصصة في المربع [إسم العرض]، ثم انقر فوق [موافق].
	- **لإضافة مجموعة إلى علامة تبویب**
- 1. حدِّد علامة التبويب التي تريد أن تظهر المجموعة فيها، ثم انقر فوق الزر [مجموعة جديدة].
	- **.2** انقر فوق [مجموعة جديدة (مخصص)]، ثم انقر فوق الزر [إعادة تسمية].
- **.3** في مربع الحوار [إعادة تسمية]، انقر فوق الرمز الذي تريده أن يظهر عندما يتم تكثيف المجموعة المخصصة. في المربع [إسم العرض]، أدخل الإسم الذي تريد تعيينه للمجموعة المخصصة. ثم انقر فوق [موافق].

**لإضافة أمر إلى مجموعة مخصصة**

- **.1** في الصفحة [تخصيص الشريط] في مربع الحوار [خيارات Word[، في لوحة تخصيص الشريط، انقر فوق المجموعة المخصصة التي تريد إضافة الأمر إليها.
	- **.2** في القائمة [اختيار الأوامر من]، انقر فوق مجموعة الأوامر التي تريد أن تختار منها.
- **.3** في لوحة اختيار الأوامر، ابحث عن الأمر الذي تريد إضافته، ثم انقر فوق الزر [إضافة].

**تلمیح** يمكنك إضافة أوامر إلى المجموعات المخصصة وإزالتھا منھا ولكن لیس للمحموعات المعرَّفة مسـبقاً.

## **لإزالة أمر من مجموعة مخصصة**

- في الصفحة [تخصيص الشريط] في مربع الحوار [خيارات Word[، في لوحة تخصيص الشريط، انقر فوق الأمر. ثم انقر فوق الزر [إزالة].
	- **لإعادة تعیین الشریط إلى محتویاتھ الافتراضیة وتكوینھ الافتراضي**
- في الصفحة [تخصيص الشريط] في مربع الحوار [خيارات Word[، انقر فوق الزر [إعادة تعيين]، ثم انقر فوق [ َّ إعادة تعيين علامة تبويب "الشريط" المحددة فقط] أو [إعادة تعيين كافة التخصيصات].

## **تقسیم النافذة**

 $\overline{a}$ يمكن أن يكون العمل في مستند طويل أمراً مرهقاً يتطلب منك التمرير كثيراً إلى الأعلى والأسفل لرؤية البيا�ت الموجودة في مكان آخر في المستند.

وفي أي طريقة عرض غير وضع القراءة، يمكنك إظهار عدة أجزاء من المستند في وقت واحد من خلال تقسيم النافذة. يمكنك بعد ذلك التمرير والعمل بشكل مستقل في طريقتَي عرض للمستند ضمن نافذة واحدة للبرنامج. يظهر الجزء [التنقّل] وكل الأجزاء النشطة للمستند بأكمله، كجزءٍ من نافذة البرنامج. وسيملك كل جزء من النافذة المنقسمة مسطرة وأشرطة تمرير خاصة به. وتنطبق بعض الأوامر (كأوامر التكبير/التصغير وبعض طرق العرض) على الجزء النشط حالياً فقط من النافذة المنقسمة؛ أما الأوامر الأخرى فتنطبق على المحتوى المحدَّد حالياً أو على المستند بأكمله.

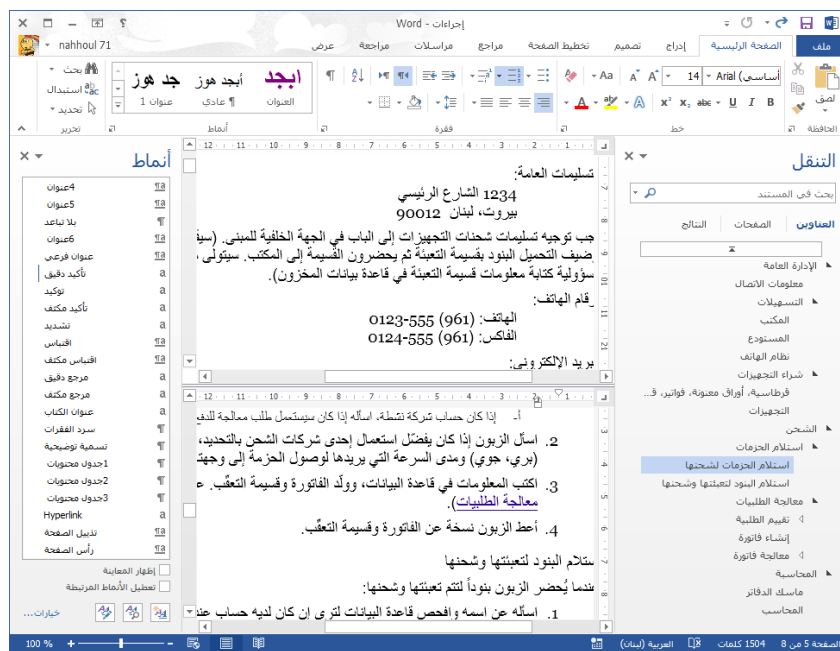

### **لتقسیم النافذة**

♦ في علامة التبويب [عرض]، في المجموعة [نافذة]، انقر فوق الزر [انقسام].

**تلمیح** يمكنك تغییر المساحة المخصصة من نافذة البرنامج لكل قسم من خلال سحب شريط الانقسام إلى الأعلى أو الأسفل.

## **ٍ لإزالة انقسام**

- ♦ انقر نقراً مزدوجاً فوق شريط الانقسام الذي يقسِّم اللوحات.
	- اسحب شريط الانقسام إلى أعلى شريط التمرير.
- في علامة التبويب [عرض]، في اجملموعة [�فذة]، انقر فوق الزر [إزالة الانقسام].

### **تعدیل خصائص المستند**

يمكنك الوصول بسهولة إلى خصائص المستند في 2013 Word من الصفحة [معلومات] في طريقة عرض Backstage. و يمكنك عرض بعض الخصائص وتعديلها مباشرة في الصفحة [معلومات]، أو يمكنك العمل في لوحة المستند أو مربع حوار الخصائص.

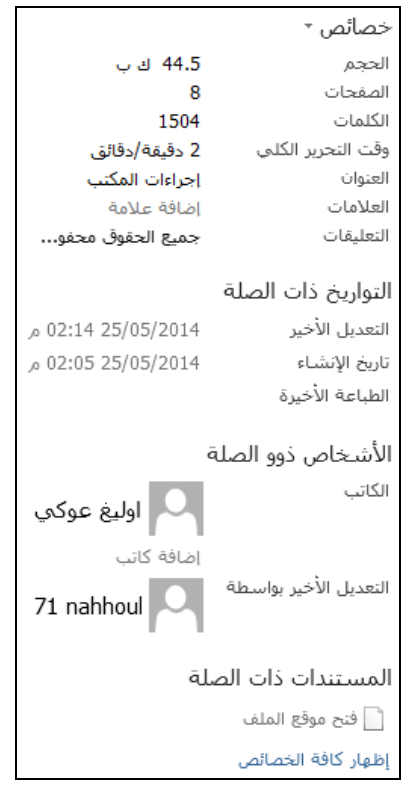

- **لضبط خصائص العنوان أو العلامات أو التعلیقات أو تغییرھا**
- في الصفحة [معلومات] في طريقة عرض Backstage، انقر فوق الخاصية المطلوبة ِها. ّ لتنشيطها، ثم أضف المعلومات أو غير
	- **لإضافة كاتب إلى الخاصیة [الكاتب]**
- في الصفحة [معلومات] في طريقة عرض Backstage، في المساحة [الأشخاص ذوو الصلة]، انقر فوق [إضافة كاتب]، ثم قم أبحد الأمور التالية:
- أدخل إسم كاتب واحد أو أكثر أو عنو ان بريد إلكتروني واحد أو أكثر، على أن تكون الإدخالات مفصولة بفواصل منقوطة، ثم انقر فوق زر التحقق من أسماء جهات الاتصال التي قمت إبدخالها لكي تتحقق من صحة الإدخال عن طريق مقارنته بقائمة العناوين العمومية الخاصة بمؤسستك وبقية دفاتر .Microsoft Outlook عناوين

تطابقا ة في ً **تلمیح** إذا وجد Word َّ لإسم الكاتب وكانت معلوماته مخزن Outlook، فیمكنك إجراء اتصال بذلك الشخص من قائمة [الكاتب] في الصفحة [معلومات].

- انقر فوق زر البحث في دفتر العناوين عن جهات الاتصال. في مربع الحوار [دفتر العناوين]، ثم حدِّد دفتر العناوين المحفوظ فيه معلومات جهة اتصال الكاتب، ثم حدِّد الكاتب.<br>"
	- **لإزالة كاتب من الخاصیة [الكاتب]**
- في الصفحة [معلومات] في طريقة عرض Backstage، في المساحة [الأشخاص ذوو الصلة]، انقر بزر الماوس الأيمن فوق الكاتب، ثم انقر فوق [إزالة شخص].
	- **لإظھار لوحة المستند**
- في الصفحة [معلومات] في طريقة عرض Backstage، انقر فوق [خصائص]، ثم انقر فوق [إظهار لوحة المستند].
	- **لإظھار مربع حوار الخصائص**
- في الصفحة [معلومات] في طريقة عرض Backstage، انقر فوق [خصائص]، ثم انقر فوق [خصائص متقدمة].
- في مستكشف الملفات، انقر بزر الماوس الأيمن فوق الملف، ثم انقر فوق [خصائص].

## **إظھار رموز التنسیق وإخفاؤھا**

عندما تنقِّحٍ تخطيط المستند، قد تجد أنه من المفيد إظهار علامات التنسيق والأحرف المخفية. تتحكّم علامات التنسيق، كعلامات التبويب وعلامات الفقرات وفواصل الصفحات وفواصل المقاطع، في تخطيط مستندك، و توفر الأحرف المخفية البنية للعمليات .ً في الخلفية كالفهرسة مثلا

**لإظھار علامات التنسیق والأحرف المخفیة أو إخفائھا**

- في علامة التبويب [الصفحة الرئيسية]، في اجملموعة [فقرة]، انقر فوق الزر [إظهار الكل].
	- .(\*+Ctrl) 8+Shift+Ctrl اضغط

### **تسجیل وحدات ماكرو بسیطة**

 $\overline{a}$ وحدات الماكرو مفيدة لإكمال المهام المتكررة أو المهام التي تنفِّذها كثيراً. يمكنك تسجيل سلسلة أعمال بسيطة تنفِّذها في Word وحفظ الأعمال المسجَّلة كماكرو. إذا

كنت تريد أتمتة مهمة متقدمة أكثر ولديك بعض المهارات الأساسية في كتابة الترميز، فيمكنك تسجيل الأعمال الأساسية ثم تعديل الترميز في الماكرو المسجَّل وفقاً لاحتياجاتك.

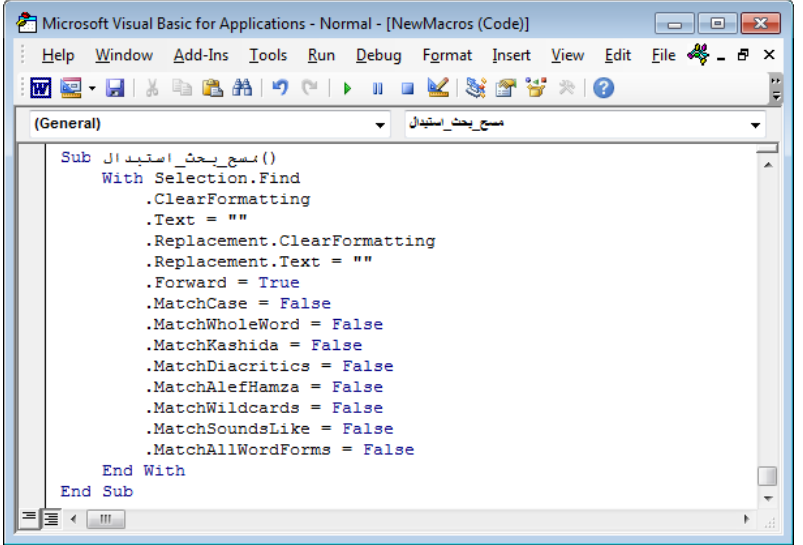

## **لتسجیل ماكرو**

- **.1** في علامة التبويب [عرض]، انقر فوق سهم [وحدات الماكرو]، ثم انقر فوق [تسجيل ماكرو].
- 2. في مربع الحوار [تسجيل ماكرو]، أدخل إسماً للماكرو في المربع [إسم الماكرو]. لا يمكن أن يحتوي الإسم على مسافات.
- **.3** في القائمة [تخزين الماكرو في]، انقر فوق القالب أو المستند الذي تريد حفظ الماكرو فيه.
- **.4** إذا كنت تريد تعيين الماكرو إلى زر على شريط أدوات الوصول السريع، فقم بتنفيذ الأمور التالية:
	- **أ.** في المساحة [تعيين الماكرو إلى]، انقر فوق [أشرطة الأدوات].
- **ب.** في الصفحة [شريط أدوات الوصول السريع] في مربع الحوار [خيارات Word[، انقر فوق إسم الماكرو في اللوح الأيمن، ثم انقر فوق الزر [إضافة]، ثم انقر فوق الزر [تعديل].
- ج. في مربع الحوار [الزر "تعديل"]، حدِّد رمزاً لإظهاره على الزر. ثم انقر فوق [موافق] في كل واحد من مربعات الحوار المفتوحة.

- **.5** إذا كنت تريد تعيين الماكرو إلى اختصار لوحة مفاتيح، فقم بتنفيذ الأمور التالية: **أ.** في المساحة [تعيين الماكرو إلى]، انقر فوق [لوحة المفاتيح]. **ب.** في مربع الحوار [تخصيص لوحة المفاتيح]، مع وجود المؤشر في المربع [اضغط مفتاح الاختصار الجديد]، اضغط تركيبة المفاتيح التي تريد تعيينها إلى الماكرو.  $\overline{a}$ إذاكان الاختصار معيّناً مسبقاً لماكرو أخر، أو لرمزٍ أو أمرٍ، فسيظهر الهدف<br>. الموجود تحت المربع [المفاتيح الحالية]. **ج.** َّ بعد التأكد أنك تريد تعيين اختصار لوحة المفاتيح المحدد، انقر فوق الزر
- [تعيين]، ثم انقر فوق [إغلاق].
- 6. عندما يتغيَّر شكل المؤشر إلى كاسيت للدلالة على أن Word يسجِّل الإجراءات<br>مديد المس الخاصة بك، قم بتنفيذ كل خطوة من خطوات المهمة التي تريد تسجيلها كماكرو.

**تلمیح** يمكنك تنفیذ المھمة من خلال النقر فوق الأوامر أو ضغط الأزرار. وإذا َ أردت تحديد بعض النص، فافعل ذلك من خلال النقر فوق أزرار لوحة المفاتیح وليس من خلال سحب الماوس؛ فمحرّك الماكرو لا يسحِّل تحديدات الماوس.

7. عندما تُكمِل المهمة، انقر فوق سهم [وحدات الماكرو]، ثم انقر فوق [إيقاف التسجيل].

### **لتعدیل ماكرو**

- **.1** في علامة التبويب [عرض]، انقر فوق الزر [وحدات الماكرو] (أو اضغط Alt8+F(.
- **.2** في مربع الحوار [وحدات ماكرو]، انقر فوق إسم الماكرو الذي تريد تعديله، ثم انقر فوق الزر [تحرير].
- ِ **.<sup>3</sup>** في النافذة Applications for Basic Visual Microsoft د الماكرو الذي ّ ، حد تريد تعديله، ثم حرِّر الرمز.<br>ّ

## **تعیین اختصارات لوحة المفاتیح**

يمكنك استخدام اختصارات لوحة المفاتيح لتشغيل الأوامر، إدراج الرموز، و تشغيل وحدات الماكرو. يتوفر اختصارات لوحات مفاتيح مقترنة للعديد من الأوامر والرموز ابلفعل. سيظهر اختصار لوحة المفاتيح لكل أمر يظهر على الشريط بشكل افتراضي في تلميح الشاشة الذي يظهر عندما تشير إلى الأمر. إذا لم يكن هناك اختصار لوحة مفاتيح مضمَّن لأحد الأوامر التي تستخدمها كثيراً، أو إذا كان اختصار لوحة المفاتيح المعيّن للأمر

لا يعجبك، فيمكنك إنشاء واحد إما في مستندٍ محدَّدٍ أو في قالبٍ. يمكنك أيضاً تعديل َّ اختصارات لوحة المفاتيح المضمنة.

**لإدارة اختصارات لوحة المفاتیح للأوامر**

- **.1** قم بعرض الصفحة [تخصيص الشريط] في مربع الحوار [خيارات Word[.
- **.2** تحت لوحة اختيار الأوامر، على يسار [مفاتيح الاختصار]، انقر فوق الزر [تخصيص].
- 3. في مربع الحوار [تخصيص لوحة المفاتيح]، حدِّد الفئة التي تحتوي على الأمر الذي تريد لإنشاء اختصار لوحة مفاتيح له، ثم حدِّد الأمر.<br>-

**تلمیح** یعرض المربع [المفاتیح الحالیة] اختصار لوحة المفاتیح المعیّن للأمر بالفعل.

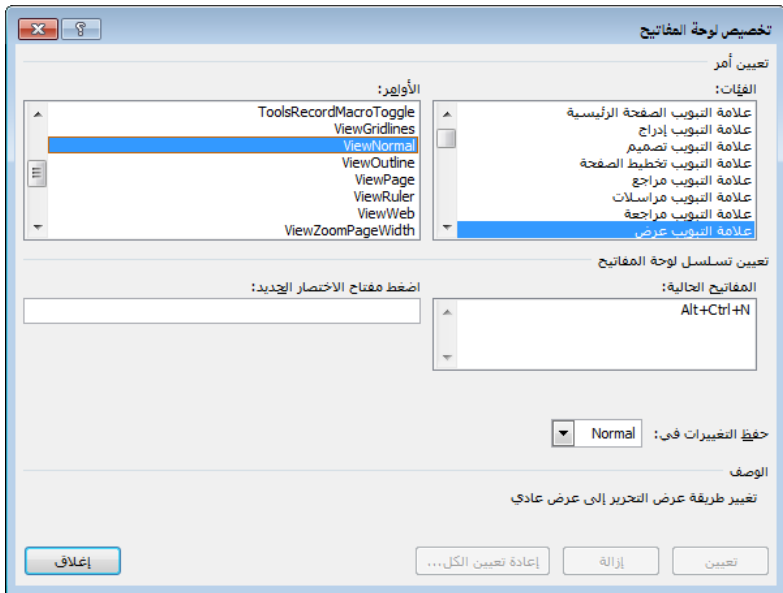

**.4** انقر لوضع المؤشر في المربع [اضغط مفتاح الاختصار الجديد]، ثم اضغط تركيبة المفاتيح التي تريد استخدامها كاختصار لوحة مفاتيح للأمر المحدَّد.

**تلمیح** في المساحة ِّ تحت المربع [المفاتیح الحالیة]، يحدد Word ما إذا كان اختصار لوحة المفاتیح معیّناً حالیاً لأمر آخر أو غیر معیّن.

5. لحذف اختصار لوحة مفاتيح موجود لجعله متوفراً لإعادة التعيين، قم بتحديده في المربع [المفاتيح الحالية]، ثم انقر فوق الزر [إزالة].
#### **الدليل الدراسي لشهادة 2013 MOS) Word(**

- **.6** ٍ لتعيين اختصار لوحة مفاتيح متوفر َّ إلى الأمر المحدد، قم أبحد الأمور التالية:
- لحفظ اختصار لوحة المفاتيح في كل المستندات التي تستند إلى القالب الحالي، تأكد أن إسم القالب محدَّد في القائمة [حفظ التغييرات في]، ثم انقر فوق الزر [تعيين].
- لحفظ اختصار لوحة المفاتيح في المستند الحالي فقط، انقر فوق إسم المستند في القائمة [حفظ التغييرات في]، ثم انقر فوق الزر [تعيين].
- **.7** لحذف كل اختصارات لوحة المفاتيح المخصصة، انقر فوق الزر [إعادة تعيين الكل].
	- **.8** أغلق مربع الحوار [تخصيص لوحة المفاتيح] ومربع الحوار [خيارات Word[.
		- **ٍ لتعیین اختصار لوحة مفاتیح إلى رمز**
- **.1** في علامة التبويب [إدراج]، في اجملموعة [رموز]، انقر فوق الزر [رمز]، ثم انقر فوق [المزيد من الرموز].
- **.2** في الصفحة [رموز] في مربع الحوار [رمز]، ابحث عن الرمز الذي تريد تعيين مفتاح اختصار له وانقر فوقه (لا تنقر فوقه نقرأ مزدوجاً)، ثم انقر فوق الزر [مفتاح الاختصار].

**تلمیح** إذا كان قد تم تعیین مفتاح الاختصار للرمز، فسیظھر في الزاوية الیسرى السفلى للصفحة [رموز].

- **.3** في مربع الحوار [تخصيص لوحة المفاتيح]، اضغط تركيبة المفاتيح التي تريد تعيينها إلى  $\overline{\phantom{a}}$ الرمز. إذا كان الاختصار معيّناً بالفعل لرمز آخر، أو لأمر أو ماكرو، فسيظهر الرمز أو الأمر الهدف تحت المربع [المفاتيح الحالية].
	- **.4** َّ بعد التأكد أنك تريد تعيين اختصار لوحة المفاتيح المحدد، انقر فوق الزر [تعيين].

### **إدارة أمان وحدات الماكرو**

عندما تفتح مستندأ يحتوي على وحدات ماكرو، تكون وحدات الماكرو غير نشطة تلقائياً، ويظهر شريط معلومات يلفت انتباهك إلى هذه الحقيقة. يمكنك العمل في المستند دون تمكين وحدات الماكرو، لكن إذا كنت تريد استخدام إحدى وحدات الماكرو، فعليك .ً تمكينها أولا

### **لتمكین وحدات الماكرو في مستند مفتوح**

على شريط الرسالة، انقر فوق [تمكين المحتوى].

**الفصل :1 إنشاء المستندات وإدارهتا**

- في الصفحة [معلومات] في طريقة عرض Backstage، انقر فوق الزر [تمكين المحتوى]، ثم قم أبحد الأمور التالية:
	- انقر فوق [تمكين كافة المحتو�ت].
- انقر فوق [خيارات متقدمة]. في مربع الحوار [خيارات أمان Microsoft Office[، ثم انقر فوق [تمكين المحتوى لجلسة العمل هذه]، ثم انقر فوق [موافق].

# **تمارین**

ستجد ملفات التمارين لهذه المهام في مجلد ملفات التمارين "2013MOSWord/الهدف1". احفظ نتائج المهام في نفس اجمللد.

- افتح المستند a1-4\_Word، ثم قم بتنفيذ الأمور التالية:
- قم بعرض محتوى المستند في طريقة عرض وضع القراءة، في أعمدة ضيقة.
- O قم بعرض صفحتين من المستند جنباً إلى جنب في طريقة عرض تخطيط الطباعة.
- تستم النافذة، وقم بعرض المستند في لوحة الانقسام العلوي بنسبة 235%<br>منظمته والمستند في جزء الانقسام السفلي بنسبة 45%. ثم أغلق جزء الانقسام السفلي وقم بعرض المستند بعرض الصفحة.
- قم إبضافة زر نسخ التنسيق وزر التظليل ومعرض الأنماط من علامة التبويب [الصفحة الرئيسية] إلى شريط أدوات وصول سريع يظهر في هذا المستند فقط. ثم أضف الزر [تعليق جديد] والزر [تعقّب التغييرات] والزر [مقارنة] من علامة التبويب [مراجعة]، وافصلها عن الأوامر المضافة سابقاً.
- ن قم بعرض علامة التبويب [المطوّر] على الشريط وقم بإخفاء علامة التبويب [مراسلات]. أنشئ علامة تبويب مخصصة تدعى **المفضّلة**. انقل مجموعة الأوامر [تدقيق] من علامة التبويب [مراجعة] إلى علامة التبويب [المفضّلة]. قم بإنشاء مجموعة مخصصة باسم **الألوان** في علامة التبويب<br>ّ [المفضّلة]. أضف أزرار لون تمييز النص ولون الخط والتظليل إلى المجموعة<br>ا [الألوان].
- في المستند b1-4\_Word، قم بتنفيذ الأمور التالية: اضبط الخاصية [العنوان] إلى **كل شيء عن الخيزران** والخاصية [الموضوع] إلى **الخيزران**.

**الدليل الدراسي لشهادة 2013 MOS) Word(**

**جذور** <sup>و</sup>**استوائي** <sup>و</sup> **سوس** إلى المستند. ّعين ِ الكلمات الأساسية أضف نفسك كالكاتب الوحيد. أضف خاصية [رقم المستند] مخصصة، واضبطها عند .**1001**

● في المستند c1-4\_Word، قم إبنشاء ماكرو ابسم **لون\_الغامق** يبدأ من بداية المستند ويجد العبارة "أخصائي Microsoft Office"، وينسّق العبارة المحدَّدة  $\overline{a}$ كنص غامق أحمر. احفظ الماكرو في المستند الحالي فقط، وأضف زراً يشغِّل الماكرو إلى شريط أدوات الوصول السريع. ضع نقطة الإدراج في بداية الفقرة الثانية في المستند، ثم شغِّل الماكرو من شريط أدوات الوصول السَّريع. بعد إكمال التمارين بنجاح، أعد تعيين شريط أدوات الوصول السريع والشريط إلى التكوينات الافتراضية الخاصة هبما.

# **5-1 تكوين المستندات لطباعتها أو حفظها**

#### **ضبط تكوین المستندات للطباعة**

عند طباعة مستندٍ، يمكنك تحديد الجزء الذي تريد أن تطبعه وما إذا كانت ستتم الإشارة إلى التمييز (التغييرات التي تم تعقبها) في المستند المطبوع. ابلإضافة إلى ذلك، لديك خيار طباعة المعلومات التالية بدلاً من طباعة محتوى المستند:

- خصائص المستند
- التغييرات التي تم تعقبها
	- الأنماط
- إدخالات النص التلقائي
- مفاتيح الاختصار المخصصة

ابلإضافة إلى هذه الخيارات، يمكنك تحديد إعدادات الطباعة التالية:

طباعة مستند متعدد الصفحات على وجه واحد أو على وجهَى الورق. إذا كانت طابعتك تدعم الطباعة المزدوجة الجوانب، سيكون لديك خيار عكس الصفحة المزدوجة الجوانب عند الحافة الطويلة أو الحافة القصيرة (بناءً على الطريقة التي تريد ربط صفحات المستند وتشغيلها وفقاً لها). **مھم** تعتمد بعض الإعدادات في الصفحة [طباعة] في طريقة عرض Backstage على الوظیفة التي تدعمھا طابعتك. وقد تختلف تلك الإعدادات عندما تختار جـهازاً مختلفاً في القائمة [الطابعة].

- طباعة عدة نُسخ من المستند إما بصفحات مرتَّبة (تكون جميع صفحات كل نسخة<br>● مع بعضها) أو صفحات غير مرتَّبة (تكون كل جميع نسخ كل صفحة مع بعضها).
- طباعة ما يصل إلى 16 صفحة على كل ورقة. يمكنك استخدام هذا الخيار لطباعة كتيّب بصفحتين على كل ورقة سيتم طيها في الوسط. يمكنك استخدام هذا الخيار أيضاً لتوفّر الورق عندما تطبع مستنداً طويلاً، لكن تذكّر أنه مع ازدياد عدد الصفحات على كل ورقة، يقل حجم المحتوى المطبو ع على الصفحة.
- إذا كانت طابعتك تحتوي على عدة أدراج ورق أو آلية لتغذية الورق يدوياً، حدِّد مصدر الورق الذي تريد استخدامه.

#### **لتحدید طابعة**

 في الصفحة [طباعة] في طريقة عرض Backstage، في المساحة [الطابعة]، انقر فوق الطابعة الحالية، ثم انقر فوق الطابعة التي تر يد استخدامها.

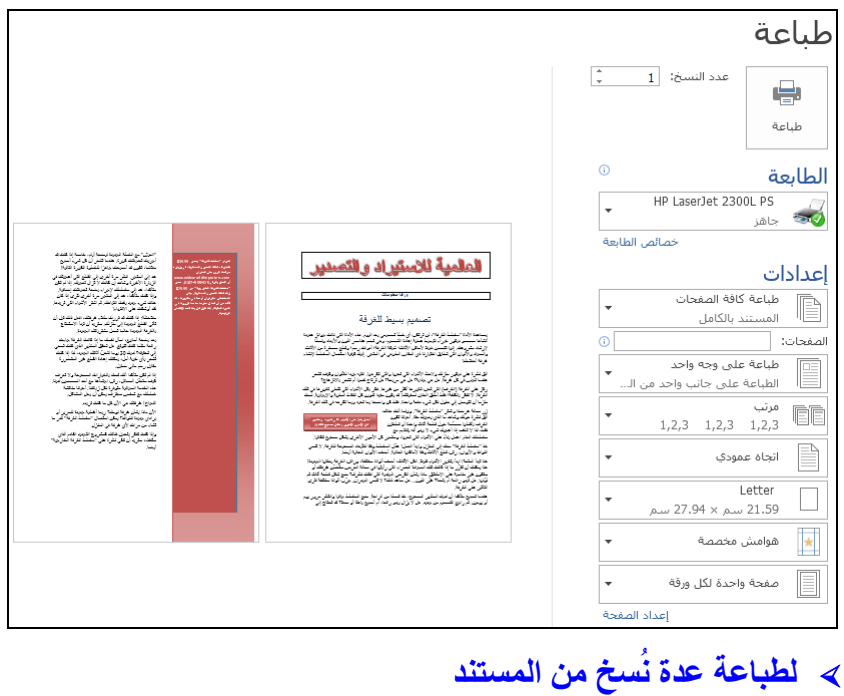

**74**

**الدليل الدراسي لشهادة 2013 MOS) Word(**

♦ في الصفحة [طباعة] في طريقة عرض Backstage، في المربع [عدد النُسخ]، انقر فوق الأسهم أو أدخل عدد النُسخ التي تريد طباعتها. إذا كنت تريد طباعة نُسخ كل صفحة بشكل منفصل، فانقر فوق [مرتَّب] في المساحة [إعدادات]، ثم انقر فوق [غير مرتَّب].

## **َّد من المستند لطباعة جزء محد**

- في الصفحة [طباعة] في طريقة عرض Backstage، في المساحة [إعدادات]، انقر [طباعة كافة الصفحات] ثم قم أبحد الأمور التالية:
	- O لطباعة المحتوى المحدَّد حالياً فقط، انقر فوق [طباعة التحديد].
- لطباعة الصفحة التي يتواجد فيها المؤشر فقط، انقر فوق [طباعة الصفحة الحالية].
- 0 لطباعة صفحات أو مقاطع معيّنة، انقر فوق [طباعة مخصصة] وأدخل نطاقات الصفحات أو المقاطع أو الصفحات التي تريد طباعتها في المربع [الصفحات]. حدِّد نطاقات الصفحات باستخدام واصلة وتحديدات صفحات متعددة باستخدام فاصلة (مثلاً، 1–3، 6 يطبع الصفحات 1 و2 و3 و6). وحدِّد المقاطع ونُطاقات الصفحات ضمن المقاطع بكتابة p قبل رقم الصفحة وs قبل رقم المقطع (مثلاً، s2 يطبع المقطع الثاني بأكمله، و2s4p2-s2p يطبع الصفحات 4-2 من المقطع الثاني).

#### **لطباعة مستند مزدوج الجوانب**

 في الصفحة [طباعة] في طريقة عرض Backstage، في المساحة [إعدادات]، انقر فوق [طباعة على وجه واحد] ثم انقر فوق الخيار [طباعة يدوياً على الوجهين] الذي تريده.

**لطباعة عدة صفحات على كل ورقة**

 في الصفحة [طباعة] في طريقة عرض Backstage، في المساحة [إعدادات]، انقر فوق [صفحة واحدة لكل ورقة] ثم انقر فوق عدد الصفحات التي تريد طباعتها على كل ورقة.

## **َّد لملاءمة الصفحات إلى حجم محد**

 في الصفحة [طباعة] في طريقة عرض Backstage، في المساحة [إعدادات]، انقر فوق [صفحة واحدة لكل ورقة]، انقر فوق [ملاءمة حجم الورق]، ثم انقر فوق حجم الو رق الذي تريد ملاءمة الأوراق به.

### **لتحدید مصدر الورق**

 في الصفحة [طباعة] في طريقة عرض Backstage، في المساحة [إعدادات]، انقر فوق الارتباط [إعداد الصفحة]. في الصفحة [الورق] في مربع الحوار [إعداد الصفحة]، في المساحة [مصدر الورق]، انقر فوق مصدر الورق الذي تريده. ثم انقر فوق [موافق].

### **حفظ المستندات في تنسیقات ملفات بدیلة**

ّ تستخدم برامج 2013 Office تنسيقات ملفات تستند إلى XML ى تسم التنسيقات XML Open Office Microsoft وقد تم تقديمها مع 2007 Office. يتم حفظ ملفات 2013 Word بشكل افتراضي في التنسيق docx،. وهو تباين Word لتنسيق الملفات هذا. يوفر التنسيق docx. الفوائد التالية:

- يكون حجم الملف أصغر لأن الملفات تُضغَط عندما تحفَظ، مما يقلّل مساحة القرص المطلوبة لتخزين الملف وعرض مقدار النطاق الترددي المطلوب لإرسال الملفات في رسالة بريد إلكتروني أو عبر شبكة أو على الإنترنت.
- استعادة بعض محتوى الملفات التالفة على الأقل ممكن حيث يمكن فتح ملفات XML في بر�مج نصوص كالمفكرة.
- يكون الأمان أكبر حيث لا يمكن أن تحتوي الملفات docx. على وحدات ماكرو، ويمكن اكتشاف وجود بيا�ت شخصية و إزالتها من الملف (يوفر 2013 Word و2010 Word و2007 Word تنسيق ملفات مختلف - docm. - للمستندات التي تحتوي على وحدات ماكرو).

و ابلإضافة إلى تنسيقات 2013 Word الافتراضية هذه، يمكنك حفظ المستند الذي تقوم إبنشائه في 2013 Word في عدة تنسيقات أخرى، من بينها مستند Word تم تمكين وحدات الماكرو فيه، و قالب Word تم تمكين وحدات الماكرو فيه، و مستند Word XML، و صفحة ويب، و قالب 97-2003 Word، و مستند XML 2003 Word، .Works 6-9 ومستند ،Strict Open XML مستند و إذا كنت تريد حفظ مستند Word في تنسيق يمكن فتحه في أكبر عدد متنوع من البرامج (بما في ذلك محرّرات النصوص المثبّتة مع معظم أنظمة التشغيل)، فاستخدم أحد<br>.. التنسيقين التاليين:

- **Format Text Rich) التنسيق النصي الغني، rtf. (**يحافظ هذا التنسيق على تنسيق المستند.
	- **Text Plain) نص عادي، txt. (**يحافظ هذا التنسيق على نص المستند فقط.

وإذا كنت تريد أن يكون الأشخاص قادرين على رؤية المستند تماماً مثلما يظهر على شاشتك، فاستخدم أحد التنسيقين التاليين:

- **(pdf. (PDF** ّ هذا التنسيق هو المفضل لدى مراكز الطباعة التجارية. يستطيع المستلمون عرض الملف في البر�مجين اجملانيين Reader Microsoft و Adobe Reader، كما يستطيعون عرض الملف وتحريره في 2013 Word أو Adobe .Acrobat
- **(xps. (XPS** يعرض هذا التنسيق كل الخطوط والصور والألوان بشكل دقيق. يستطيع المستلمون عرض الملف في البر�مج اجملاني Reader Microsoft أو البرنامج المجاني XPS Viewer.

تم تصميم التنسيقات PDF وXPS لتسليم المستندات كإصدارات إلكترونية للطريقة التي تظهر هبا عندما تتم طباعتها. ويمكن بسهولة إرسال هذين النوعين من الملفات ابلبريد الإلكتروني إلى عدة مستلمين ويمكن جعلهما متوفرين في صفحة ويب لكي يقوم أي شخص يريدها بتنزيلها. لكن الملفات لا تكون مستنداتٍ لـ Word. يمكن تحويل ملف PDF إلى تنسيق Word القابل للتحرير؛ ولكن لا يمكن فتح ملف XPS أو قراءته أو تحريره في Word.

عندما تحفظ مستند Word في التنسيق PDF أو XPS، يمكنك استمثال حجم ملف المستند وفقاً لطريقة التوزيع التي تريدها – حجم الملف [القياسي] الأكبر أفضل للطباعة، بينما حجم الملف [الحد الأدنى] ملائم للنشر على الإنترنت. يمكنك أيضاً ضبط الخيارات التالية:

- تحديد الصفحات التي تريد تضمينها في ملف PDF أو XPS.
- تضمين التعليقات والتغييرات المتعقَّبة في ملف PDF أو استثنائها.
- تضمين العناصر غير القابلة للطباعة كالإشارات المرجعية والخصائص أو استثنائها.
	- تحديد خيارات التوافق، و تضمين الخطوط، والتشفير في ملف PDF.

**ٍ لحفظ ملف في تنسیق ملف بدیل مع الإعدادات الافتراضیة**

- في مربع الحوار [حفظ إبسم]، في القائمة [حفظ كنوع]، انقر فوق التنسيق الذي تريده.
- في الصفحة [تصدير] في طريقة عرض Backstage، انقر فوق [تغيير نوع الملف] ثم انقر فوق نوع الملف الذي تريده.

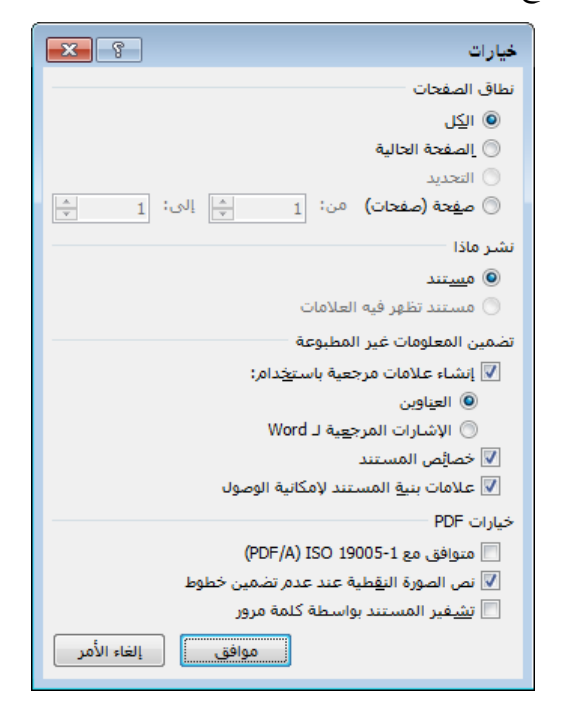

### **ٍ لحفظ ملف في التنسیق** *PDF* **أو** *XPS* **مع إعدادات مخصصة**

- **.1** في الصفحة [تصدير] في طريقة عرض Backstage، انقر فوق [إنشاء مستند XPS/PDF[، ثم انقر فوق الزر [إنشاء XPS/PDF[.
	- **.2** في مربع الحوار [نشر بتنسيق PDF أو XPS[، انقر فوق [خيارات].
- 3. في مربع الحوار [خيارات]، حدِّد الخيارات التي تريدها لملف PDF أو XPS، ثم انقر فوق [موافق]. أو
- **.1** قم بعرض مربع الحوار [حفظ إبسم]. في القائمة [حفظ كنوع]، انقر فوق إما .[XPS Document] أو] PDF]
	- **.2** في مربع الحوار [حفظ إبسم]، انقر فوق [خيارات].

3. في مربع الحوار [خيارات]، حدِّد الخيارات التي تريدها لملف PDF أو XPS، ثم انقر فوق [موافق].

**المحافظة على التوافق مع الماضي**

إذا كنت تعمل مع أشخاص يستخدمون إصدارا من Word يسبق الإصدار ،2007 ً فيمكنهم تثبيت حزمة توافق Office Microsoft اجملانية لتنسيقات ملفات Word وExcel وPowerPoint من مركز تنزيل Microsoft على العنوان download.microsoft.com. لا تزوّد حزمة التوافق وظائف إضافيةً في إصدار البرنامج الأقدم، لكنها تمكِّن المستخدمين من فتح الملفات docx. في إصدار Word الأقدم.

و لضمان اتساق شكل المستند ووظائفه في الإصدارات الحالية والسابقة من Word، يمكنك تشغيل مدقّق التوافق. تحدد هذه الأداة التنسيقات والميزات غير المدعومة أو التي لن تعمل كما هو متوقع في الإصدارات السابقة من Word.

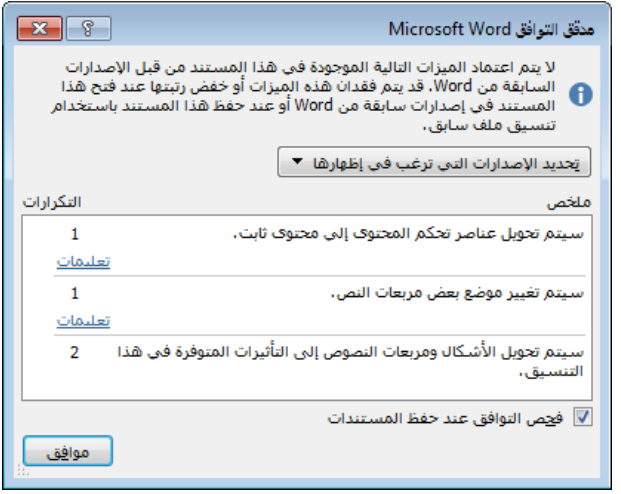

إن تنسيقات وميزات 2013 Word التالية غير مدعومة في 2003 Word أو الإصدارات السابقة لـ Word:

- عناصر تحكم محتوى 2007 Word
	- **●** النُسُق
	- الخطوط الرئيسية/الثانوية
		- َّ النقل المتعقب
	- علامات تبويب الهامش
		- رسوم SmartArt

**الفصل :1 إنشاء المستندات وإدارهتا**

- مخططات 2007 Office
- Open XML Embedded كائنات●
	- كتل الإنشاء
	- قوائم المراجع والاستشهادات
		- المعادلات
		- مربعات النص النسبية

ابلإضافة إلى ما ذكر أعلاه، لا يتم دعم تنسيقات وميزات 2013 Word التالية في 2007 Word أو الإصدارات السابقة من Word:

- تنسيقات الترقيم الجديدة
- الأشكال ومربعات النص الجديدة
	- أتثيرات النص
	- النص البديل للجداول
		- ميزات OpenType
			- ّاب حظر الكت
	- أتثيرات WordArt الجديدة
	- عناصر تحكم المحتوى الجديدة

ابلإضافة إلى ما ذكر أعلاه، لا يتم دعم تنسيقات وميزات 2013 Word التالية في 2010 Word أو الإصدارات السابقة من Word:

- فيديو الويب
- التطبيقات الخاصة بـ Office
- عناصر تحكم محتوى المقطع المتكررة
- أعمدة الحاشية السفلية المخصصة
	- العناوين المطوية بشكل افتراضي
		- تعليم التعليقات كمنتهية
- **ّق التوافق قبل حفظ المستند لتشغیل مدق**
- **.1** في الصفحة [معلومات] في طريقة عرض Backstage، انقر فوق الزر [البحث عن مشاكل]، ثم انقر فوق [تدقيق التوافق].

**الدليل الدراسي لشهادة 2013 MOS) Word(**

2. في القائمة [تحديد الإصدارات التي ترغب في إظهارها]، حدِّد إصدارات Word التي تريد دعمها، وقم إبلغاء تحديد إصدارات Word التي لا تريد فحص توافق المستند َّ معها. ستظهر علامات اختيار بجانب الإصدارات المحددة.

#### **للمحافظة على التوافق مع إصدار سابق من** *Word*

- **.1** عند حفظ المستند، اختر تنسيق الملف السابق في القائمة [حفظ كنوع].
- ّق توافق Word Microsoft، انقر فوق [متابعة] لتحويل الميزات غير **.2** في �فذة مدق المدعومة.

# **حفظ الملفات في أماكن بعیدة**

تتيح لك الصفحة [حفظ إبسم] في طريقة عرض Backstage الاتصال بمجموعة متنوعة من أماكن التخزين، من بينها موقع OneDrive Microsoft أو Microsoft SharePoint أو موقع تخزين آخر على الإنترنت؛ أو مجلدٍ على الكمبيوتر الخاص بك ؛ أو موضع آخر على الشبكة. تختلف الأماكن المتوفرة في الصفحة [حفظ بإسم] بناءً على<br>بنص بند المكان الذي حفظتَ فيه الملفات سابقاً.<br>-َ

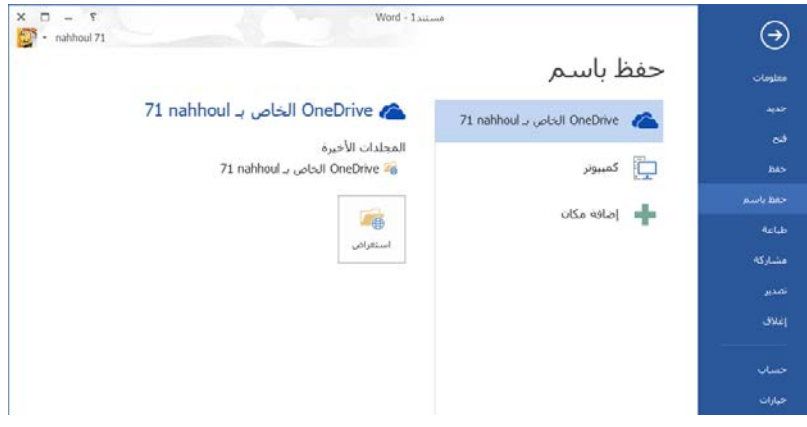

**ٍ** *SharePoint* **غیر مقترن بـ** *365 Office* **إلى قائمة لإضافة موقع أماكن الویب**

- **.1** في الصفحة [حفظ إبسم] في طريقة عرض Backstage، انقر فوق [أماكن ويب أخرى]، ثم انقر فوق [استعراض].
- **.2** في مربع الحوار [حفظ إبسم]، أدخل عنوان موقع SharePoint في شريط العناوين، ثم انقر فوق الزر [الانتقال إلى].

**الفصل :1 إنشاء المستندات وإدارهتا**

**.3** أدخل بيا�ت اعتماد مستخدم موقع SharePoint الخاصة بك، ثم انقر فوق [موافق].

**ٍ** *SharePoint 365 Office* **أو** *OneDrive* **إلى أماكن لإضافة موقع الحفظ بإسم**

- **.1** في الصفحة [حفظ إبسم] في طريقة عرض Backstage، انقر فوق [إضافة مكان].
- **.2** في القائمة [إضافة مكان]، انقر فوق SharePoint 365 Office أو OneDrive.
- 3. في النافذة [إضافة خدمة]، أدخل عنوان البريد الإلكتروني الذي تسجّل دخولك به<br>\* إلى موقع SharePoint أو OneDrive، ثم انقر فوق الزر [التالي].
- **.4** في النافذة [تسجيل الدخول]، أدخل بيا�ت اعتماد مستخدم لموقع SharePoint أو OneDrive الخاصة بك، ثم انقر فوق [تسجل الدخول].
	- **ٍ لحفظ مستند في موقع بعید**
- **.1** في الصفحة [حفظ إبسم] في طريقة عرض Backstage، انقر فوق نوع الموقع البعيد الذي تريد حفظ الملف فيه.
- **.2** في قائمة المواقع البعيدة، انقر فوق اجمللد الذي تريد حفظ الملف فيه، أو انقر فوق [استعراض] ثم أدخل بيا�ت اعتماد الموقع البعيد الخاصة بك.
- **.3** في مربع الحوار [حفظ إبسم]، انتقل إلى مجلد موجود أو قم إبنشاء مجلد جديد، وقم بتعديل الإسم في المربع [إسم الملف] إذا لزم الأمر، ثم انقر فوق [حفظ].

**تلمیح** يمكنك مشاركة الملف مع أشخاص آخرين بینما تحفظه في موقع بعید مشترك من خلال تحديد الخيارات في الصفحة [مشارَكة] في طريقة عرض .Backstage

### **حمایة المستندات باستخدام كلمات مرور**

قد تريد أن يتمكن أشخاص معينين في بعض الأوقات من فتح مستند وتغييره. و أسهل طريقة لفرض هذا النوع من التحكم هي تعيين كلمة مرور لحماية المستند. عندها سيتطلب Word عندئذ أن يتم إدخال كلمة المرور بشكل صحيح قبل أن يسمح بفتح المستند وتغييره.

ِم يقد Word مستويين من الحماية بكلمة مرور: ّ

#### **الدليل الدراسي لشهادة 2013 MOS) Word(**

- **َّ غير مشفر ة** ُيحَفظ المستند بطريقة تسمح فقط للأشخاص الذين يعرفون كلمة المرور فتحه وإجراء تغييرات عليه وحفظه. أما الأشخاص الذين لا يعرفون كلمة المرور فإنحم يستطيعون فتح إصدارٍ للقراءة-فقط. وإذا أجروا تغييرات وأرادوا حفظها، فعليهم حفظ المستند إبسم مختلف أو في مكان مختلف، للمحافظة على الملف الأصلي.
- **َّ مشفر ة** ُيحَفظ المستند بطريقة تمنع الأشخاص الذين لا يعرفون كلمة المرور من فتحه بتاتاً.
	- **ٍ لإلزام إدخال كلمة مرور من أجل تعدیل مستند**
- **.1** في الصفحة [حفظ إبسم] في طريقة عرض Backstage، انقر فوق [استعراض]. ثم  $\overline{a}$ أدخل أو حدِّد مكاناً للحفظ وإسم ملف للمستند المحمي بكلمة مرور، إذا لزمَّ الأمر.

**تلمیح** احفظ المستند المحمي بكلمة مرور في المكان الأصلي للكتابة فوق الإصدار الحالي، أو في مكان آخر للمحافظة على الإصدار الأصلي غیر المحمي.

- **.2** في مربع الحوار [حفظ إبسم]، انقر فوق [أدوات]، ثم انقر فوق [خيارات عامة].
- **.3** في مربع الحوار [خيارات عامة]، في المربع [كلمة مرور للتعديل]، أدخل كلمة المرور التي تريد تعيينها إلى المستند. ثم انقر فوق [موافق].
- **.4** في مربع الحوار [أتكيد كلمة المرور]، أدخل كلمة المرور في المربع [إعادة إدخال كلمة المرور للتعديل]، ثم انقر فوق [موافق].
- ُلب منك، انقر فوق [نعم] **.5** في مربع الحوار [حفظ إبسم]، انقر فوق [حفظ]. إذا ط لتأكيد أنك تريد استبدال الملف الموجود.

### **لإلزام إدخال كلمة مرور من أجل فتح ٍ مستند**

- **.1** في الصفحة [معلومات] في طريقة عرض Backstage، انقر فوق الزر [حماية المستند]، ثم انقر فوق [التشفير ابستخدام كلمة مرور].
- **.2** في مربع الحوار [تشفير مستند]، أدخل كلمة المرور التي تريد تعيينها إلى المستند في المربع [كلمة المرور]، ثم انقر فوق [موافق]. أو

**الفصل :1 إنشاء المستندات وإدارهتا**

- **.1** في الصفحة [حفظ إبسم] في طريقة عرض Backstage، انقر فوق [استعراض]. ثم  $\overline{a}$ أدخل أو حدِّد مكاناً لحفظ المستند وإسم ملف للمستند المحمي بكلمة مرور، إذا لزم الأمر.
	- **.2** في مربع الحوار [حفظ إبسم]، انقر فوق [أدوات]، ثم انقر فوق [خيارات عامة].
- **.3** في مربع الحوار [خيارات عامة]، في المربع [كلمة مرور للفتح]، أدخل كلمة المرور التي تريد تعيينها إلى المستند. ثم انقر فوق [موافق].

**تلميح** بدلاً من تعيين كلمة مرور، يمكنك تحديد خانة الاختيار [أفضلية للقراءة فقط] لجعل Word يعرض رسالة تقترح أن يُفتَح المستند للقراءة-فقط.

- **.4** في مربع الحوار [أتكيد كلمة المرور]، في المربع [إعادة إدخال كلمة المرور للفتح]، أدخل كلمة المرور، ثم انقر فوق [موافق].
- ُلب منك، فانقر فوق [نعم] **.5** في مربع الحوار [حفظ إبسم]، انقر فوق [حفظ]. إذا ط لتأكيد أنك تريد استبدال الملف الموجود.
	- **َّرة لإزالة حمایة كلمة المرور غیر المشف**
- **.1** في الصفحة [حفظ إبسم] في طريقة عرض Backstage، انقر فوق [استعراض]. ثم  $\overline{a}$ أدخل أو حدِّد مكاناً لحفظ المستند وإسم ملف للمستند المحمي بكلمة مرور، إذا لزم الأمر.
	- **.2** في مربع الحوار [حفظ ابسم]، انقر فوق [أدوات]، ثم انقر فوق [خيارات عامة].
- **.3** في مربع الحوار [خيارات عامة]، احذف محتو�ت المربع [كلمة مرور للفتح] أو [كلمة مرور للتعديل]. ثم انقر فوق [موافق].
- **.4** في مربع الحوار [حفظ ابسم]، انقر فوق [حفظ]. ثم انقر فوق [نعم] لتأكيد أنك تريد استبدال الملف الموجود.

## **َّرة لإزالة حمایة كلمة المرور المشف**

- **.1** افتح المستند ابستخدام كلمة المرور.
- **.2** في الصفحة [معلومات] في طريقة عرض Backstage، في قائمة [حماية المستند]، انقر فوق [التشفير ابستخدام كلمة مرور].
- **.3** في مربع الحوار [تشفير]، احذف محتو�ت المربع [كلمة المرور]، ثم انقر فوق [موافق].

**الدليل الدراسي لشهادة 2013 MOS) Word(**

#### **تمارین**

ستجد ملفات التمارين لهذه المهام في مجلد ملفات التمارين "2013MOSWord/الهدف1". احفظ نتائج المهام في نفس اجمللد.

- افتح المستند a1-5\_Word، وقم بتنفيذ الأمور التالية:
- اطبع المقطع الأول من المستند فقط، مع صفحتين على كل ورقة.
- قم بتعيين َّ كلمة مرور مشفرة تسمح للأشخاص بفتح إصدار قراءة-فقط أو قراءة/كتابة من المستند. أغلق المستند، وافتح إصدار القراءة-فقط. ثم احذف حماية كلمة المرور.
- افتح المستند b1-5\_Word. احفظ نسخة عنه ٍ كملف PDF يدعى **ملفي PDF** مستمثل للتقديم على الإنترنت ويتضمن إشارات مرجعية إلى كل عناوين لملفات PDF) كـ Microsoft ٍ قارئ المستند. ثم افتح الملف *MyPDF* في بر ٍ �مج Reader(، وقم بعرض الإشارات المرجعية، وأتكد أنه يمكنك الانتقال إلى عناوين معيَّنة من خلال النقر فوق الإشارات المرجعية.
- افتح المستند Word\_1-5c وراجع محتوياته. احفظ نسخة من المستند باسم  *MyCompatible* تكون متوافقة مع 2002 Word. ثم افتح النسخة في Word ،2013 وأتكد من رؤية [وضع التوافق] على شريط العناوين، وراجع كل التغييرات.

**مراجعة الأهداف**

ُ أتكد أنك أصبحت تجيد المهارات التالية قبل إ�اء هذا الفصل:

- **1-1** إنشاء المستندات
- التنقل في المستندات ّ **<sup>2</sup>-<sup>1</sup>**
- **3-1** تنسيق المستندات
- **4-1** تخصيص خيارات المستند وطرق عرضه
- **5-1** تكوين المستندات لطباعتها أو حفظها

**الفصل :1 إنشاء المستندات وإدارهتا**

**2** تنسیق النصوص والفقرات والمقاطع

ترتبط المهارات التي يتم الاختبار فيها في هذا القسم من اختبار متخصص Microsoft Office لـ 2013 Word Microsoft بتنسيق محتوى المستند. كما ترتبط الأهداف التالية على وجه الخصوص بمجموعة المهارات التالية:

- **1-2** إدراج النصوص والفقرات
- **2-2** تنسيق النصوص والفقرات
- **3-2** ترتيب النصوص والفقرات وتجميعها

إن مستندات Word هي مجرد حاويات لما بداخلها من محتويات. يمكن أن تحسّن<br>يمسك سترتب من الماضيات. الطريقة التي تقدِّم بما تلك المحتويات – من خلالٍ تنسيق مظهرها وبنيتها والمحافظة على الاتساق – من فعالية المستند في توصيل رسالة محدَّدة.

يرشدك هذا الفصل عند دراسة وسائل إدراج النصوص والرموز و الأحرف الخاصة و خصائص المستند والحقول ابستخدام طرق مختلفة؛ و تنسيق النص وإنشاء كائنات WordArt؛ و تنسيق المسافة البادئة للفقر ات و تباعدها وتخطيطها؛ وتحديد بنية المستند من خلال إدراج فواصل الصفحات وفواصل المقاطع.

**ملفات التمارين** لحل التمارين في ھذا الفصل، تحتاج إلى ملفات التمارين الموجودة في مجلد ملفات التمارين "2013MOSWord/الھدف2". لمزيد من المعلومات، راجع "تنزيل ملفات التمارين" في مقدمة ھذا الكتاب.

# **1-2 إدراج النصوص والفقرات**

**راجع أيضا** للحصول على المعلومات الأساسیة عن قص المحتوى ونسخه ولصقه، **ً** راجع القسم "المتطلبات الأساسیة" قبل تغطیة الأھداف.

### **لصق النص وإلحاقھ**

يعتبر قص النص ونسخه ولصقه ونقله مهارات أساسية في برامج Microsoft Office. تقوم حافظة Office Microsoft بتخزين العناصر (التي يصل عددها إلى 24) التي تم قصها أو نسخها من أي بر�مج من برامج Office. و عندما تمتلئ الحافظة، يتم حذف أقدم عنصر عندما تتم إضافة عنصر جديد. ويتم حذف كل العناصر عندما توقف تشغيل الكمبيوتر، أو يمكنك حذف العناصر الفردية يدويأ أو كل العناصر.

يؤدي استخدام الأمر [لصق] إلى لصق أحدث عنصر من الحافظة. ويمكنك رؤية كل العناصر التي تم قصها أو نسخها إلى الحافظة و العمل معها من خلال الجزء [الحافظة].

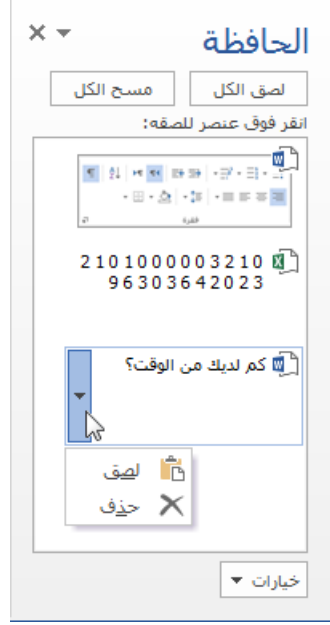

### **لإدارة عرض الجزء [الحافظة]**

- ♦ لعرض الجزء [الحافظة] يدوياً، في علامة التبويب [الصفحة الرئيسية]، انقر فوق مشغِّل مربع حوار [الحافظة].
- للتحكم في الظهور التلقائي للجزء [الحافظة]، انقر فوق [خيارات] في أسفل [الحافظة]، ثم حدِّد أحد الخيارات التالية:
- O لعرض [الحافظة] دائماً عندما تقوم بقص عنصر أو نسخه، حدِّد [إظهار .[ً حافظة Office تلقائيا
- O لعرض [الحافظة] فقط عندما تستخدم اختصار لوحة مفاتيح معيَّن، حدِّد [إظهار حافظة Office عند ضغط C+Ctrl مرتين].

#### **الدليل الدراسي لشهادة 2013 MOS) Word(**

O لعدم عرض [الحافظة] تلقائياً أبداً، حدِّد [تجميع دون إظهار حافظة Office].

لإغلاق الجزء [الحافظة]، انقر فوق زر الإغلاق في الطرف الأيسر لشريط عنوانه.

**لإدارة العناصر الموجودة في الجزء [الحافظة]**

- للصق عنصر فردي حيث يتواجد المؤشر، انقر فوق العنصر؛ أو أشر إلى العنصر، ثم انقر فوق السهم الذي يظهر، ثم انقر فوق [لصق].
- َّ للصق كل العناصر المخزنة في الحافظة في الموقع نفسه، انقر فوق الزر [لصق الكل].
- لإزالة عنصر من الحافظة، أشر إلى العنصر، ثم انقر فوق السهم الذي يظهر، ثم انقر فوق [حذف].
	- لإزالة كل العناصر من الحافظة، انقر فوق الزر [مسح الكل].

يتم لصق َّ العناصر من الحافظة ابلتنسيق الافتراضي المحدد في القسم [قص ونسخ ولصق] من الصفحة [خيارات متقدمة] في مربع الحوار [خيارات Word[. يمكنك تغيير السلوك الافتراضي ليناسب احتياجاتك، أو تحديد خيار لصق من قائمة [لصق] في المجموعة [الحافظة]، أو لصق عنصر ثم تحديد خيار لصق من القائمة المختصرة. تختلف خيارات اللصق المتوفرة بناءً على المحتوى المصدر وتنسيق الوجهة، ويمكنها أن تكون مرتبطة بأي نوع تنسيق مطبَّق على المحتوى.

**تلمیح** تم تحديد خانة الاختیار [استخدام القص واللصق المتمیز] بشكل افتراضي في الصفحة [خیارات متقدمة] في مربع الحوار [خیارات Word]، لذا يُدرج Word ويحذف أي مسافات ضرورية. ولكي تتحكم بالتباعد بنفسك، قم بإلغاء تحديد خانة الاختیار ھذه.

#### **لتخطي التنسیق الافتراضي عند لصق المحتوى**

- قم بلصق المحتوى ابستخدام طريقة قياسية، و انقر فوق زر خيارات اللصق الذي يظُهر بالقرب من الزاوية السفلية اليسرى للمحتوى الملصق، ثم حدِّد خيار اللصق<br>الذي تبديه الذي تريده.
- في علامة التبويب [الصفحة الرئيسية]، في اجملموعة [الحافظة]، انقر فوق سهم [لصق]، ثم في القسم [خيارات اللصق] في القائمة، انقر فوق الخيار الذي تريده.

# **لصق المحتوى في تنسیقات بدیلة**

يمكنك لصق المحتوى المقصوص أو المنسوخ في المستند في مجموعة متنوعة من التنسيقات من خلال النقر فوق [لصق خاص] في قائمة [لصق]. إذا قمت بقص أو نسخ ملف، أو شريحة PowerPoint Microsoft، أو عنصر فردي آخر، فستصبح خيارات لصق نسخة مرتبطة من العنصر أو لصق رمز تمثيلي نشطةً. عندما تلصق ارتباطاً، يمكنك تحديث العنصر المرتبط إذا تغيَّز العنصر الأصلي. ويمكنك لصق ارتباط تشعبي إلى العنصر المنسوخ لكي تتمكن من الانتقال بسهولة إلى العنصر الأصلي من النسخة المرتبطة.

يسرد مربع الحوار [لصق خاص] التنسيقات الصالحة لأحدث محتوى تم وضعه في الحافظة. تشمل هذه التنسيقات ما يلي: صورة، و صورة نقطية، و صورة نقطية مستقلة عن و نص Unicode َّ نص غير منس و ق، َّ منس الجهاز، وGIF، وPNG، وJPEG، ونص ق، وHTML، و كائن مستند Word، و كائن ورقة عمل Excel، كائن شريحة َّ غير منسق، PowerPoint، وملفات.

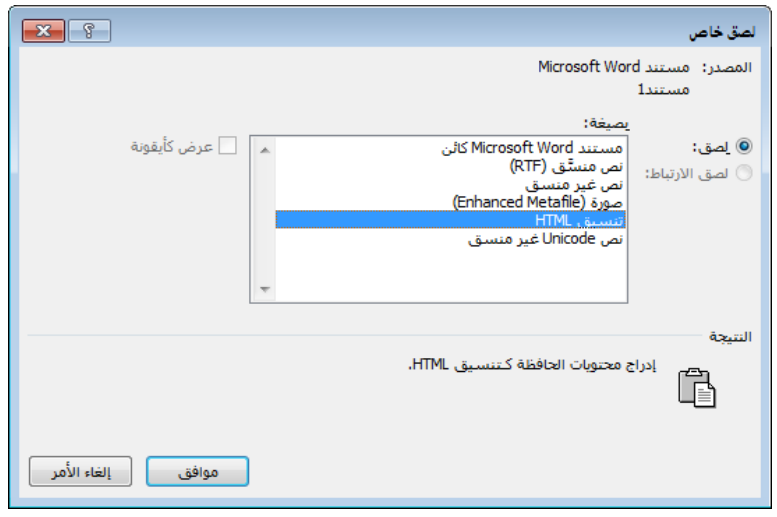

## **للصق عنصر أو محتوى مقصوص أو منسوخ في تنسیق مختلف**

- **.1** في علامة التبويب [الصفحة الرئيسية]، في اجملموعة [الحافظة]، انقر فوق سهم [لصق]، ثم انقر فوق [لصق خاص].
- **.2** في مربع الحوار [لصق خاص]، انقر فوق التنسيق الذي تريده، ثم انقر فوق [موافق].

**للصق ارتباط أو ارتباط تشعبي إلى عنصر منسوخ**

- **.1** في مربع الحوار [لصق خاص]، انقر فوق [لصق الارتباط]، ثم انقر فوق التنسيق الذي تريده.
	- 2. لعرض رمز بدلأ من محتوى العنصر، حدِّد خانة الاختيار [عرض كأيقونة].
		- **.3** انقر فوق [موافق].
	- **لتحدیث نسخة مرتبطة لعرض التغییرات على العنصر الأصلي**
		- انقر بزر الماوس الأيمن فوق النسخة، ثم انقر فوق [تحديث الارتباط].

# **إلحاق النص في المستندات**

يمكنك أن تُلحق محتويات المستندات الأخرى في المستند النشط بسرعة دون الاضطرار إلى نسخ ولصق كميات كبيرة من المحتوى أو محتوى من عدة مصادر.

**لإلحاق محتوى في المستند الحالي**

- **.1** اضغط Ctrl+End لوضع المؤشر في �اية المستند. أتكد أن المؤشر موجود في فقرة فارغة.
- **.2** في علامة التبويب [إدراج]، في اجملموعة [نص]، انقر فوق سهم [كائن] (ليس الزر)، ثم انقر فوق [نص من ملف].
- 3. في مربع الحوار [إدراج ملف]، استعرض إلى المستندات التي تريد إدراجها وحدِّدها. ثم انقر فوق الزر [إدراج].

## **البحث عن نص واستبدالھ**

عند تطوير محتوى المستند، يمكنك التأكد أن النص في مستنداتك متسقٌ ودقيقٌ<br>-ابستخدام الميزة "بحث" لمراجعة كل مرات تواجد َّ كلمة أو جملة محددة، أو الميزة "استبدال" لتعديل النص أو التنسيقات أو الأنماط بشكل متناغم.

يمكنك إجراء عمليات بحث بسيطة من الجزء [التنقّل]. ويمكنك إجراء عمليات بحث أكثر تعقيداً، واستبدال مصطلحات البحث بنص آخر أو بأحرف خاصة، من مربع الحوار [بحث واستبدال].

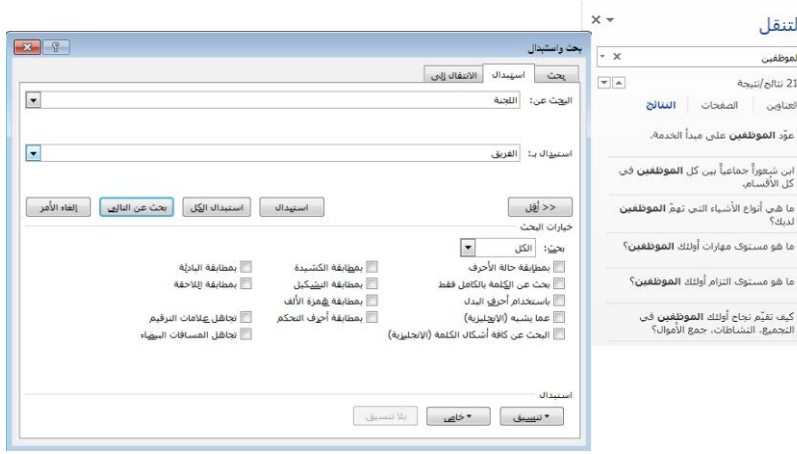

## **َّد لإیجاد نص محد**

التنقل]، أدخل النص في مربع البحث. **.<sup>1</sup>** في الجزء [ ّ

<mark>تلميح</mark> اضغط F+Ctrl لوضع المؤشر في مربع البحث في الجزء [التنقّل].

- 2. قم بعرض الصفحة [النتائج] في الجزء [التنقّل]، ثم قم بأحد الأمور التالية:<br>**2** ٍ أشر إلى نتيجة بحث لعرض رقم الصفحة التي تظهر عليها والعنوان الذي يسبقها.
	- ٍ انقر فوق نتيجة بحث لعرضها في المستند.
	- ّ انقر فوق زر السابق أو التالي للتنقل بين نتائج البحث.
- انقر فوق زر إ�اء البحث (X (في الطرف الأيسر لمربع البحث لمسح نتائج البحث.

## **ّل] لتقیید نتائج البحث عن نص من الجزء [التنق**

- التنقل]، انقر فوق سهم البحث عن أشياء إضافية في الطرف الأيسر لمربع **.<sup>1</sup>** في الجزء [ ّ البحث، ثم انقر فوق [خيارات].
- ِ **.<sup>2</sup>** في مربع الحوار [خيارات البحث] د معايير البحث التي تريدها، ثم ، حد انقر فوق ّ [موافق].
	- **.3** أدخل نص البحث في مربع البحث.

**َّدة للبحث عن كائنات محد**

- ♦ في الجزء [التنقّل]، انقر فوق سهم البحث عن أشياء إضافية في الطرف الأيسر لمربع البحث، ثم قم أبحد الأمور التالية:
- انقر فوق [رسومات] أو [جداول] أو [معادلات] أو [حواشي سفلية/تعليقات ختامية] أو [تعليقات] لتمييز كل مثيلات العنصر في المستند وفي الصفحة [العناوين] في الجزء [التنقّل]، ولعرض النتائج في الصفحة [الصفحات] في الجزء [التنقّل].
- انقر فوق [الانتقال إلى]. في الصفحة [الانتقال إلى] في مربع الحوار [بحث واستبدال]، ثم انقر فوق نوع الكائن الذي تريد البحث عنه، ثم انقر فوق الزر [السابق] أو [التالي] للتنقّل بين تلك العناصر في المستند.

**َّد والأحرف الخاصة للبحث عن نص غیر محد**

- **.1** قم بعرض الصفحة [بحث] في مربع الحوار [بحث واستبدال] من خلال القيام أبحد الأمور التالية:
- التنقل]، انقر فوق سهم البحث عن أشياء إضافية في الطرف في الجزء [ ّ الأيسر لمربع البحث، ثم انقر فوق [بحث متقدم].
- في علامة التبويب [الصفحة الرئيسية]، في اجملموعة [تحرير]، في قائمة [بحث]، انقر فوق [بحث متقدم].
- **.2** مع وجود المؤشر في المربع [البحث عن]، انقر فوق [أي رمز] أو [أي رقم] أو [أي حرف]، أو انقر فوق الحرف الخاص الذي تريد إيجاده.
- **.3** أدخل أي أجزاء نص أو تنسيقات ترافق النص أو الحرف الذي تريد إيجاده، ثم انقر فوق [بحث عن التالي]:

#### **لإیجاد نص واستبدالھ**

- **.1** قم بعرض الصفحة [استبدال] في مربع الحوار [بحث واستبدال] من خلال القيام أبحد الأمور التالية:
- التنقل]، انقر فوق سهم البحث عن أشياء إضافية في الطرف في الجزء [ ّ الأيسر لمربع البحث، ثم انقر فوق [استبدال].
- في علامة التبويب [الصفحة الرئيسية]، في اجملموعة [تحرير]، انقر فوق [استبدال].
	- .H+Ctrl اضغط

- 2. في المربع [البحث عن]، حدِّد النص أو الأحرف التي تريد تحديد موقعها.
- 3. في المساحة [خيارات البحث]، حدِّد خانات الاختيار لأي خيارات بحث ملائمة.

**تلمیح** تنطبق الإعدادات في المساحة [خیارات البحث] على مصطلح البحث ولیس على مصطلح الاستبدال.

**.4** في المربع [استبدال بـ]، أدخل النص أو الأحرف التي تريد استبدال مصطلح البحث به.

**تلمیح** لا يمكنك تحديد أحرف بدل في المربع [استبدال بـ]، لكن يمكنك تحديد أحرف خاصة. مثلاً، يمكنك استخدام ميزة الاستبدال لإزالة علامات الفقرات الفارغة من المستند باستبدال p^p ) ^َ علامتي فقرتین) بـ p) ^علامة فقرة واحدة).

- **.5** قم أبحد الأمور التالية:
- انقر فوق [بحث عن التالي] لإيجاد التواجد التالي لمصطلح البحث.
- انقر فوق [استبدال] َّ لاستبدال التواجد المحدد ابلنص الموجود في المربع [استبدال بـ] والانتقال إلى التواجد التالي.
- انقر فوق [استبدال الكل] لاستبدال كل مرات تواجد مصطلح البحث في المستند دون مراجعتها بشكل فردي.

**تلمیح** يمكنك مراجعة كل مثیلات مصطلح البحث بسرعة من خلال البحث من الجزء [التنقّل] ثم التمرير بينها في الصفحة [النتائج].

### **إدراج الرموز والأحرف الخاصة**

تتطلب بعض المستندات أحرفاً غير موجودة على لوحة المفاتيح القياسية؛ تشمل هذه الحروف رمز حقوق النشر والتوزيع © أو رمز العلامة التجارية المسجَّلة ®، أو رموز العملة (مثل € أو £)، أو الأحرف اليو�نية، أو الأحرف التي لها علامات تشكيل. أو قد تريد إضافة أسهم (مثل 7 أو لا) أو رموز رسم (مثل ﴾ أو ﴿). يوفر لك Word الوصول السهل إلى مجموعة كبيرة من الرموز التي يمكنك إدراجها بسهولة في أي مستند. ومثل الرسوم، تستطيع الرموز إضافة معلومات مرئية أو لفت الانتباه إلى المستند. لكنها تختلف عن الرسوم في أنها أحرف مقترنة في الواقع بأحد الخطوط.

**تلمیح** يمكنك إدراج بعض الرموز الشائعة باستخدام اختصار لوحة مفاتیح. يمكنك مراجعة اختصارات لوحة المفاتيح المعيَّنة في مربع الحوار [رمز] ومربع الحوار [خيارات التصحیح التلقائي].

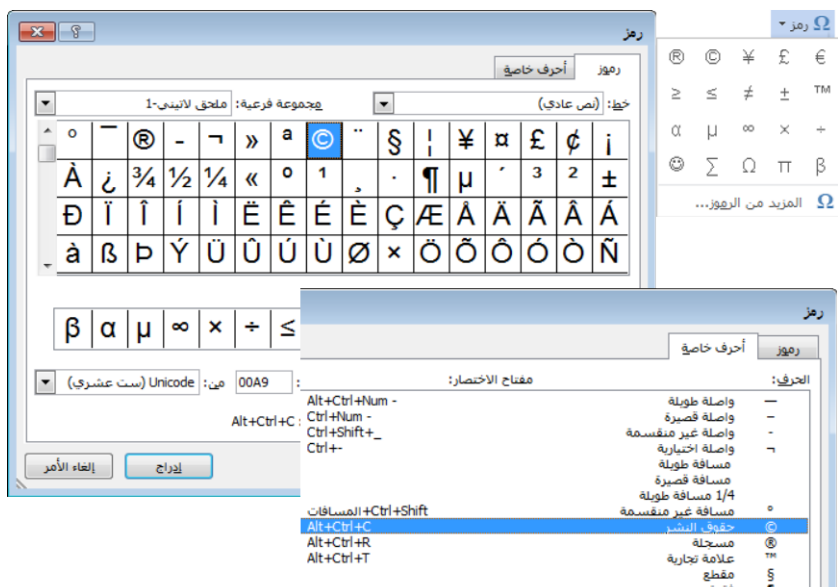

### **لإدراج رمز شائع**

- في علامة التبويب [إدراج]، في اجملموعة [رموز]، انقر فوق الزر [رمز]، ثم انقر فوق الرمز الذي تريد إدراجه.
	- أدخل إحدى اختصارات لوحة المفاتيح التالية:
	- لإدراج رمز حقوق النشر والتوزيع، أدخل **(c (**أو اضغط Alt+Ctrl+C.
		- لإدراج رمز اليورو، أدخل **(e(**.
	- َّ لإدراج رمز العلامة التجارية المسجلة، أدخل **(r (**أو اضغط Alt+Ctrl+R.
		- لإدراج رمز العلامة التجارية، أدخل **(tm (**أو اضغط Alt+Ctrl+T.

**تلمیح** َ إذا أوقفت تشغیل الخیار [استبدال النص أثناء الكتابة] في إعدادات التصحیح التلقائي، فلن تتحوَّل الشیفرة المحصورة بین قوسین إلى الرمز.

### **لإدراج حرف خاص**

**.1** في علامة التبويب [إدراج]، في اجملموعة [رموز]، انقر فوق الزر [رمز]، ثم انقر فوق [المزيد من الرموز].

ً فوق الحرف ً مزدوجا **.2** في الصفحة [أحرف خاصة] في مربع الحوار [رمز]، انقر نقرا الذي تريد إدراجه. أو في الصفحة [رموز] في مربع الحوار [رمز]، جِد ابحث عن الرمز الذي تريد إدراجه وانقر نقرا مزدوجا فوقه.

**تلمیح** قد يحجب مربع الحوار رؤيتك للمؤشر.

3. بعدما تُدرج كل الرموز التي تريدها، قم بإغلاق مربع الحوار [رمز].

**إدراج النصوص والرموز باستخدام التصحیح التلقائي**

تصحّح ميزة التصحيح التلقائي الأخطاء الإملائية الشائعة ومشاكل حالة الأحرف<br>-اللاتينية. وتتضمن هذه الميزة قائمةً افتراضيةً بالكلمات المكتوبة بشكل خاطئ كثيراً وإملائها الصحيح. كما تتضمن اختصارات نصية للرموز الشائعة الاستخدام.

ابلإضافة إلى استخدامها لغرضها القياسي، يمكنك استخدام ميزة التصحيح التلقائي لإدراج النص الذي تُدخله كثيراً في المستندات. فبدلاً من كتابة جملة بأكملها، يمكنك كتابة مختصر ليس كلمةً قياسيةً، وجعل ميزة التصحيح التلقائي تستبدله لك. مثلاً، بمكنك إنشاء الاختصار النصيّ مفإ للجملة **مع فائق الإحترام**.<br>\*

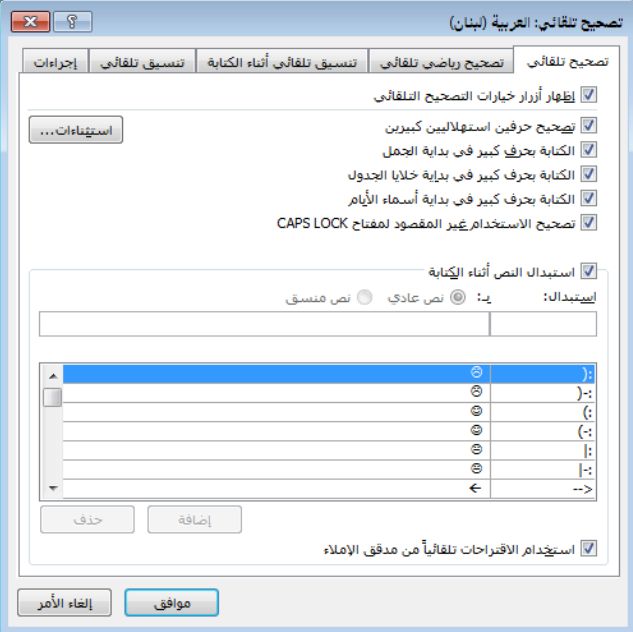

**ّ لإضافة اختصار نصي إلى قائمة التصحیح التلقائي**

- **.1** في الصفحة [تدقيق] في مربع الحوار [خيارات Word[، انقر فوق [خيارات التصحيح التلقائي].
- **.2** في الصفحة [تصحيح تلقائي] في مربع الحوار [تصحيح تلقائي]، أدخل الاختصار النصيّ الذي تريد استخدامه في المربع [استبدال].<br>ّ

**تلمیح** َ إذا كتبت ّ الاختصار النصي َّ في المستند وحددته قبل عرض مربع الحوار [تصحيح تلقائي]، فسيتم ملء المربع [استبدال] مسبقاً بالاختصار النصيّ.

3. أدخل النص الذي تريد من التصحيح التلقائ<sub>ي</sub> أن يستبدل الاختصار النصيّ به في المربع [بـ]. انقر فوق الزر [إضافة]، ثم انقر فوق [موافق].

**استراتیجیة** يتضمن نطاق أھداف الاختبار ،418-77 "2013 Word Microsoft"، استخدام میزة التصحیح التلقائي لإدراج نص. يمكنك أيضاً استخدام وظیفة النص التلقائي لإدراج نص أو محتوى منسَّق في المستند. يُعد استخدام النص التلقائي والأجزاء السريعة الأخرى جزءاً من نطاق أهداف الاختبار 419-77، "خبير Microsoft ."Word 2013

#### **إدراج الخصائص والحقول**

يناقش القسم 1-4، "تخصيص خيارات المستند وطرق عرضه"، حفظ خصائص ً المستند. يمكنك إدراج خصائص المستند في المستند - ، على صفحة عنوان أو في مثلا رأسٍ أو تذييلٍ – على هيئة حقلٍ. وإذا حرَّرتَ محتويات الحقل في المستند أو قيمة الخاصية<br>-من طريقة عرض Backstage، فسيظهر التغيير في المكان الآخر.

الحقول هي القيم الأخرى التي يتم تعريفها وحفظها مع المستند. يمكنك إدراج حقل ِ يبلّ Word د ِغ ِ أبن يزو َّ معلومات محددة أو ذ ّ ّ ً َّ بطريقة محددة. ويؤدي إدراج ينف ً َّمحددا عملا حقل في المستند إلى ظهور قيمة الحقل. يتكون رمز الحقل الذي يقوم إبنشاء القيمة من مجموعة من الأقواس الكبيرة المتعرجة التي تحتوي على إسم الحقل وأي تعليمات أو إعدادات مطلوبة أو اختيارية. تحسن تلك الإعدادات، التي تسمّى رموز التتبديل، نتائج الحقل – مثلاً، من خلال تنسيقه بطريقة معيّنة. تملك الحقول المختلفة خيارات<br>. مختلفة - فلبعضها خيارات عامة فقط، بينما للبعض الآخر عدة أنواع من رموز التبديل. لا يمكنك كتابة رموز الحقل مباشرة في المستند؛ حيث يجب أن تُدرجها من مربع الحوار [حقل].

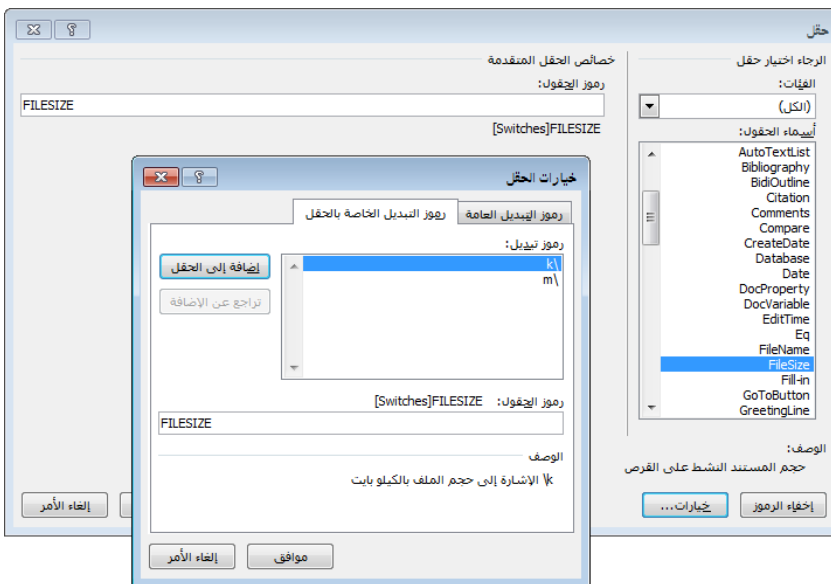

<u>ة</u> يتطلب إدراج بعض أنواع الحقول معرفةً متقدمةً بالحقول وكيفية التحكم بما. لكن بعض الحقول سهلة جداً. مثلاً، توفر العديد من الحقول في الفئة [التاريخ والوقت] معلومات مفيدة. يتم تحديث حقول التاريخ والوقت بشكل افتراضي كلما فتحتَ المستند.

### **لإدراج خاصیة مستند دینامیكیة**

 في علامة التبويب [إدراج]، في اجملموعة [نص]، انقر فوق زر الأجزاء السريعة، ثم انقر فوق [خاصية مستند]، ثم انقر فوق الخاصية التي تريد إدراجها.

### **لإدراج حقل**

**.1** في علامة التبويب [إدراج]، في اجملموعة [نص]، انقر فوق زر الأجزاء السريعة، ثم انقر فوق [حقل].

**.2** في مربع الحوار [حقل]، قم بما يلي، ثم انقر فوق [موافق]: **أ.** في القائمة [أسماء الحقول]، انقر فوق الحقل الذي تريد إدراجه. **ب.** في المساحة [خصائص الحقل] أو [خصائص الحقل المتقدمة]، قم بتعيين أية خصائص مقترنة مع الحقل. **ج.** لعرض بناء الجملة للحقل أو إخفائه، انقر فوق [رموز الحقول] أو [إخفاء

الرموز].

**د.** لإضافة رموز التبديل الاختيارية، انقر فوق [خيارات]. في مربع الحوار [خيارات الحقل]، انقر فوق أي رمز تبديل تريد إضافته، ثم انقر فوق [إضافة إلى الحقل]. ثم انقر فوق [موافق].

#### **ٍ لتحدیث حقل یدویا**

- انقر فوق الحقل لتحديده، ثم اضغط 9F.
- انقر بزر الماوس الأيمن فوق الحقل، ثم انقر فوق [تحديث الحقل].
	- **لإدراج التاریخ والوقت الحالیین**
- **.1** في علامة التبويب [إدراج]، في اجملموعة [نص]، انقر فوق زر التاريخ والوقت.
	- ِ **.<sup>2</sup>** في مربع الحوار [التاريخ والوقت] د التنسيق الذي تريد استخد ، حد امه. ّ
- 3. إذا كنت تريد إدراج المعلومات كحقل<sub>ٍ</sub> وليس كنصٍ عاديٍ، فحدِّد خانة الاختيار [تحديث تلقائي].
	- **ً لمنع تحدیث حقل التاریخ أو الوقت تلقائیا**
	- ♦ حدِّد الحقل، ثم اضغط F11+Ctrl لتأمينه (أو F11+Shift+Ctrl لفك تأمينه).
		- **لعرض رموز الحقل في مستند**
		- انقر فوق الحقل لتحديده، ثم اضغط Alt9+F.
		- انقر بزر الماوس الأيمن فوق الحقل، ثم انقر فوق [تبديل رموز الحقول].

### **تمارین**

ستجد ملفات التمارين لهذه المهام في مجلد ملفات التمارين "2013MOSWord/الهدف2". احفظ نتائج المهام في نفس اجمللد.

- افتح المستند a2-1\_Word وقم بتنفيذ الأمور التالية:
- $\circ$  َّ في الفقرة الأولى، أدرج رمز العلامة التجارية المسجلة R بعد الكلمة .Microsoft
- استبدل كل مثيلات (العلامة التجارية) في المستند برمز العلامة التجارية TM. أتكد أنك تستبدل فقط المثيلات التي يظهر فيها النص "العلامة التجارية" بين أقواس، وليس أي مثيل آخر له.
	- احفظ المستند، لكن لا تغلقه.

\n- \n e isup thejweekdd a linear differential equation 
$$
A = 2
$$
.\n
\n- \n e isup thejweekdd a linear differential equation  $A = 2$ .\n
\n- \n e isup thejweekdd  $A = 2$ .\n
\n- \n e isup thejweekdd  $A = 2$ .\n
\n- \n e isup thejweekdd  $A = 2$ .\n
\n- \n e isup thejweekdd  $A = 2$ .\n
\n- \n e isup thejweekdd  $A = 2$ .\n
\n- \n e isup thejweekdd  $A = 2$ .\n
\n- \n e isup thejweekdd  $A = 2$ .\n
\n- \n e isup thejweekdd  $A = 2$ .\n
\n- \n f isup thejweekdd  $A = 2$ .\n
\n- \n f isup thejweekdd  $A = 2$ .\n
\n- \n f isup thejweekdd  $A = 2$ .\n
\n- \n f isup thejweekdd  $A = 2$ .\n
\n- \n f isup thejweekdd  $A = 2$ .\n
\n- \n f isup thejweekdd  $A = 2$ .\n
\n- \n f isup thejweekdd  $A = 2$ .\n
\n- \n f isup thejweekdd  $A = 2$ .\n
\n- \n f isup thejweekdd  $A = 2$ .\n
\n- \n f isup thejweekdd  $A = 2$ .\n
\n- \n f isup thejweekdd  $A = 2$ .\n
\n- \n f isup thejweekdd  $A = 2$ .\n
\n- \n f isup thejweekdd  $A = 2$ .\n
\n- \n f isup thejweekdd <math display="inline</li>

# **2-2 تنسيق النصوص والفقرات**

# **تنسیق النص باستخدام الأمر [استبدال]**

ابلإضافة إلى البحث عن الكلمات والجمل في مربع الحوار [بحث واستبدال]، يمكنك استخدام مربع الحوار هذا للبحث عن تنسيق محدَّد للأحرف أو تنسيق محدَّد للفقرات أو نمطِ، واستبداله بواحد مختلف. وباستخدام هذه الطريقة، يمكنك إيجاد كلمات محدَّدة أو َّ أنواع محددة من المحتوى و تطبيق أنماط حرفية أو فقرية على ذلك المحتوى.

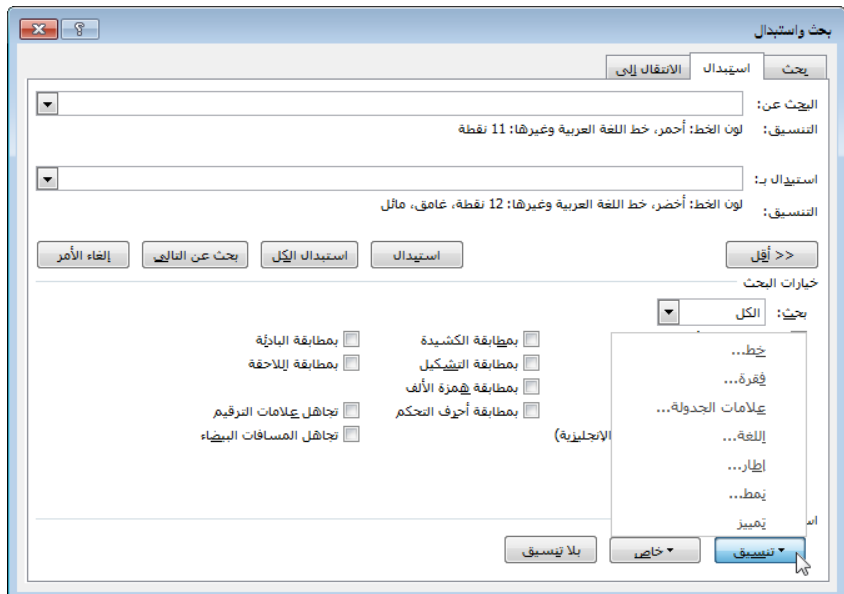

# **َّد بتنسیق مختلف لاستبدال تنسیق محد**

- **.1** في علامة التبويب [الصفحة الرئيسية]، في اجملموعة [تحرير]، انقر فوق الزر [استبدال]. أو .H+Ctrl اضغط
- **.2** في الصفحة [استبدال] في مربع الحوار [بحث واستبدال]، انقر فوق الزر [المزيد] لتوسيع مربع الحوار إذا لم يكن موسّعاً من قبل.
	- **.3** في المربع [البحث عن]، أدخل النص الذي تريد إيجاده، إذا أردت.

**تلميح** يؤدي البحث عن تنسيقٍ دون كتابة نصٍ إلى البحث عن كل مثيلات ذلك التنسیق.

- **.4** في القسم [استبدال]، في قائمة [تنسيق]، انقر فوق [خط] أو [فقرة] أو [علامات الجدولة] أو [اللغة] أو [إطار] أو [نمط] أو [تمييز]. و في مربع الحوار الموازي للخيار الذي اخترته من القائمة، حدِّد التنسيق أو النمط الذي تريد البحث عنه وانقر فوق [موافق].
- **.5** انقر في مربع النص [استبدال بـ] وأدخل نص الاستبدال، إذا أردت. في قائمة [تنسيق]، فانقر فوق فئة التنسيق التي تريد استبدال التنسيق الأصلي هبا. في مربع الحوار الموازي لها، حدِّد تنسيق أو نمط الاستبدال، ثم انقر فوق [موافق].

**.6** انقر فوق [بحث عن التالي] َّ لإيجاد التواجد الأول للتنسيق المحدد، ثم انقر فوق [استبدال] لاستبدال ذلك التواجد ابلذات أو [استبدال الكل] لاستبدال كل مرات التواجد.

**تنسیق النص باستخدام أداة نسخ التنسیق**

[نسخ التنسيق] هي أداة مريحة يمكنك استخدامها لتنسخ التنسيق من مكان إلى آخر. و عند استخدام أداة نسخ التنسيق يكون لديك خيار نسخ التنسيق إلى مكان واحد أو إلى عدة أماكن.

- **لنسخ تنسیق موجود إلى نص آخر**
- ِ **.<sup>1</sup>** د النص الذي له التنسيق الذي تريد نسخه. ّ حد
- **.2** على شريط الأدوات المصغَّر أو في اجملموعة [الحافظة] في علامة التبويب [الصفحة الرئيسية]، انقر فوق زر نسخ التنسيق مرة واحدة إذا كنت تريد تطبيق التنسيق المنسوخ مرة واحدة فقط، أو نقراً مزدوجاً إذاكنت تريد تطبيقه عدة مرات.
	- **.3** انقر فوق النص الذي تريد تطبيق التنسيق المنسوخ عليه أو حدده.
- 4. إذا كنت قد نقرتَ فوق زر نسخ التنسيق نقرأ مزدوجاً، فانقر فوقِ النصِ الإضافي<br>\* المراد تنسيقه أو قم بتحديده. ثم انقر فوق زر نسخ التنسيق مرة أخرى، أو اضغط المفتاح Esc، لإيقاف تنشيط ميزة نسخ التنسيق.

### **إنشاء WordArt**

يوفر WordArt طريقةً لتطبيق سلسلة تأثيرات على المحتوى النصي. ويمكن أن تتضمن تلك التأثيرات مخططات، وتعبئات، وظلال، وانعكاسات، وتأثيرات توهّج،<br>. و حافات مشطوبة، واستدارة ثلاثية الأبعاد. يمكنك استخدام أحد أنماط WordArt الـ15 الافتراضية، أو تعديل التأثيرات المطبَّقة على كائن WordArt، أو بناء تركيبة تأثيرات من الصفر. نسق المستند هو الذي يزوِّد نظام ألوان WordArt.

احمل شهادة أخصاني في Microsoft Office!

عندما تقوم إبنشاء كائن WordArt، يقوم Word إبرفاقه مع الفقرة النشطة. لكن يمكنك بعد ذلك ضبط مكان كائن WordArt بشكل مستقل عن نص المستند.

#### **لإنشاء كائن** *WordArt*

**.1** في علامة التبويب [إدراج]، في اجملموعة [نص]، انقر فوق زر WordArt.

**تلمیح** لإنشاء كائن WordArt ِّ من نص موجود، حدد النص قبل النقر فوق زر .WordArt

- **.2** في معرض WordArt، انقر فوق النمط الذي تريده.
	- **.3** استبدل النص النائب في كائن WordArt.
- **.4** اضبط حجم النص وسماته الأخرى مثلما تفعل مع أي نص آخر.
	- **َّد لتنسیق خلفیة كائن** *WordArt* **محد**
	- في علامة تبويب الأدوات [تنسيق]، قم أبحد الأمور التالية:
- في معرض [أنماط الأشكال] َّ ، انقر فوق النمط المضمن الذي تريد تطبيقه.
- في اجملموعة [أنماط الأشكال]، و في معارض [تعبئة الشكل] و[المخطط التفصيلي للشكل] و[أتثيرات الأشكال]، انقر فوق الإعدادات التي تريدها.
	- **َّد لتنسیق نص كائن** *WordArt* **محد**
	- في علامة تبويب الأدوات [تنسيق]، قم أبحد الأمور التالية:
- في معرض [أنماط WordArt [َّ ، انقر فوق النمط المضمن الذي تريد تطبيقه.
- في اجملموعة [أنماط WordArt[، في معارض [تعبئة النص] و[مخطط النص التفصيلي] و[أتثيرات النص]، انقر فوق الإعدادات التي تريدها.
- في اجملموعة [نص]، انقر فوق [اتجاه النص]، ثم انقر فوق الاتجاه الذي تريد أن ينساب فيه النص.

ّر حجم كائن WordArt وشكله ومكانه باستخدام نفس الأسالیب التي **تلمیح** ستغی ِ تستخدمھا مع عناصر الرسم الأخرى.

## **ضبط المسافات البادئة للفقرات وتباعدھا**

يمكنك التحكم بموضع الفقرات بين هوامش المستند عن طريق ضبط مسافاهتا البادئة. كما يمكنك التحكم بالمسافة البادئة للأسطر الفردية والفقرات عن طريق ضبط مسافاتما البادئة.

● **المسافة البادئة للسطر الأول** يبدأ سطر النص الأول للفقرة عند هذا الإعداد.

- ا**لمسافة البادئة المعلقة** تبدأ أسطر النص الثانية واللاحقة للفقرة عند هذا الإعداد.
	- **المسافة البادئة اليمنى** تتم محاذاة الجهة اليمنى للفقرة مع هذا الإعداد.
	- ا**لمسافة البادئة اليسرى** يلتفّ نص الفقرة عندما يصل إلى هذا الإعداد.<br>■

عندما تكون المساطر معروضة، تحدِّد العلامات على المسطرة الأفقية إعدادات المسافة البادئة الفردية.

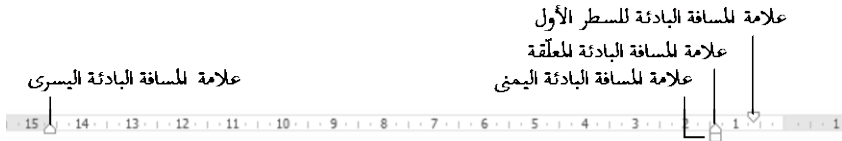

 $\overline{a}$ لكل فقرة تباعد داخلي (المسافة بين أسطر الفقرة، يسمّى أيضاً تنباعد الأسطر) وتباعد خارجي (المسافة قبل الفقرة وبعدها).

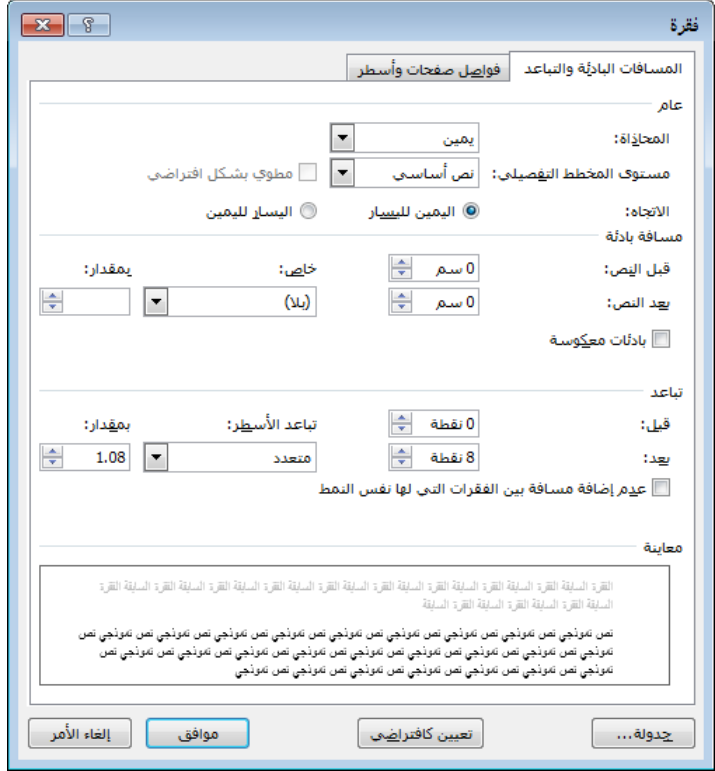

يضبط النمط المطبَّق على الفقرة تباعدها. ويمكنك تعديل تباعد الفقرة عن طريق تنسيق الفقرة يدوياً، أو عن طريق تعديل النمط، أو تغيير مجموعة الأنماط، أو تغيير إعداد تباعد الفقرة للمستند أبكمله. ≫ ل**ضبط المسافة البادئة للفقر**ات المحدّدة وتباعدها

- **.1** قم بعرض الصفحة [المسافات البادئة والتباعد] في مربع الحوار [فقرة] بتنفيذ أحد الأمور التالية:
- في علامة التبويب [الصفحة الرئيسية] أو علامة التبويب [تخطيط الصفحة]، انقر فوق مشغِّل مربع الحوار [فقرة].
	- في قائمة [تباعد الأسطر والفقرات]، انقر فوق [خيارات تباعد الأسطر].
		- انقر بزر الماوس الأيمن فوق فقرة َّمحددة ثم انقر فوق [فقرة].
- ِ **.<sup>2</sup>** في المساحة [مسافة ابدئة] د الإعدادات ، حد [قبل النص] و[بعد النص] و[خاص]. ّ
- 3. في المساحة [تباعد]، حدِّد الإعدادات [قبل] و[بعد] و[تباعد الأسطر]. وإذا كنت تريد المحافظة على تباعد الأسطر بين الفقرات المطبَّق عليها نفس النمط، فحدِّد خانة الاختيار [عدم إضافة مسافة بين الفقرات التي لها نفس النمط].
	- **.4** انقر فوق [موافق] في كل مربعات الحوار المفتوحة.
		- **َّدة لضبط المسافة البادئة للفقرات المحد**
- في علامة التبويب [الصفحة الرئيسية]، في اجملموعة [فقرة]، انقر فوق زر ز�دة المسافة البادئة أو زر إنقاص المسافة البادئة لتغيير المسافة البادئة اليمنى فقط.
- في علامة التبويب [تخطيط الصفحة]، في اجملموعة [فقرة]، في المساحة [مسافة بادئة]، حدِّد الإعدادات [قبل] أو [بعد].

**تلمیح** لزيادة المسافة البادئة للفقرة أو إنقاصھا ِّ أبعد من الھوامش، حدد إعدادات [قبل] أو [بعد] سالبة.

- على المسطرة الأفقية، اسحب علامة المسافة البادئة للسطر الأول وعلامة المسافة البادئة المعلّقة وعلامة المسافة البادئة اليمنى وعلامة المسافة البادئة اليسرى.
	- **َّدة لضبط تباعد الفقرات المحد**
- في علامة التبويب [تخطيط الصفحة]، في اجملموعة [فقرة]، في المساحة [تباعد]، حدِّد الإعداد [قبل] أو [بعد].
- في علامة التبويب [الصفحة الرئيسية]، في اجملموعة [فقرة]، انقر فوق زر تباعد الأسطر والفقرات، ثم قم أبحد الأمور التالية:

- انقر فوق [إضافة مسافة قبل الفقرة] أو [إزالة المسافة قبل الفقرة] أو [إضافة مسافة بعد الفقرة] أو [إزالة المسافة بعد الفقرة] لتغيير التباعد الخارجي (سترى خيارين فقط، بناءً على الإعدادات الحالية للفقرة النشطة).<br>.
- انقر فوق 1.0 أو 1.15 أو 1.5 أو 2.0 أو 2.5 أو 3.0 لاختيار تباعد أسطر قياسي.
	- **لضبط تباعد الفقرات في المستند بأكملھ**
- في علامة التبويب [تصميم]، في اجملموعة [تنسيق المستند]، انقر فوق [تباعد الفقرات] ثم انقر فوق [افتراضي] أو [بلا تباعد بين الفقرات] أو [مضغوط] أو [مشدود] أو [فتح] أو [واسع] أو [مزدوج].
- في قائمة [تباعد الفقرات]، انقر فوق [تباعد فقرات مخصص]. في الصفحة [تعيين الافتراضيات] في مربع الحوار [إدارة الأنماط]، في المساحة [تباعد الفقرات]، حدِّد الإعدادات [قبل] و[بعد] و[تباعد الأسطر]. ثم انقر فوق [موافق].

**َّق علیھا نمط لضبط المسافة البادئة والتباعد لكل الفقرات المطب َّد محد**

- ♦ اضبط المسافة البادئة والتباعد لفقرة واحدة مطبَّق عليها ذلك النمط. ثم في معرض الأنماط أو الجزء [أنماط]، انقر بزر الماوس الأيمن فوق النمط وانقر فوق [تحديث نمط لمطابقة التحديد].
	- أو
- **.1** في معرض الأنماط أو الجزء [أنماط]، انقر بزر الماوس الأيمن فوق النمط، ثم انقر فوق [تعديل].
	- **.2** في مربع الحوار [تعديل النمط]، في قائمة [تنسيق]، انقر فوق [فقرة].
- **.3** في الصفحة [المسافات البادئة والتباعد] في مربع الحوار [فقرة]، قم أبحد الأمور التالية:
- ِ في المساحة [مسافة ابدئة] د ، حد الإعدادات [قبل النص] و[بعد النص] ّ و[خاص].
	- O في المساحة [تباعد]، حدِّد الإعدادات [قبل] و[بعد] و[تباعد الأسطر].
- ن اللمحافظة على تباعد الأسطر بين الفقرات المطبَّق عليها نفس النمط، حدِّد خانة الاختيار [عدم إضافة مسافة بين الفقرات التي لها نفس النمط].
	- **.4** انقر فوق [موافق] في كل مربعات الحوار المفتوحة.
## **عرض المحتوى في أعمدة**

يعرض 2013 Word بشكل افتراضي محتوى المستند في عمود واحد يمتد على عرض الصفحة بين الهامشين الأيمن والأيسر. و يمكنك اختيار عرض المحتوى في عمودين أو أكثر لإنشاء تخطيطات تشبه تلك المستخدَمة في الصحف والمجلات.

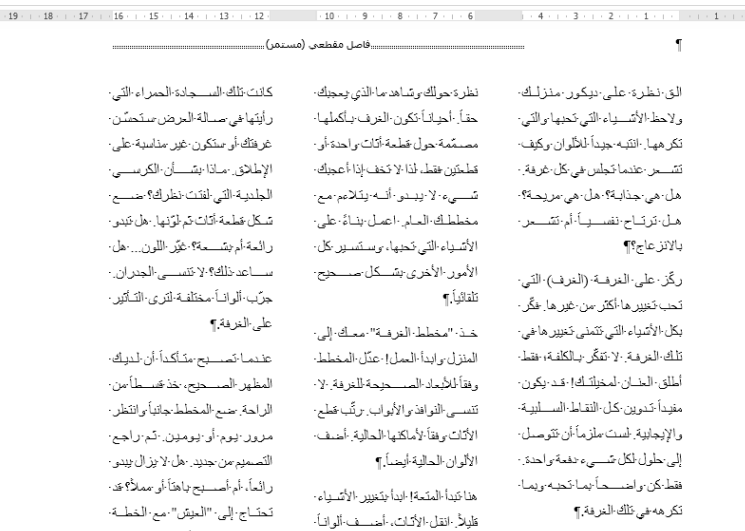

الغرفة" ويينسا أنت هلك، الق

زر صالة عرضنا واشتر "مخطط مختلفة، وراقب النزفة بطنها و الجنبدة! هنا بمكلك أن تقرّر ما إذا

الجنينة ليضــمة أبام، خاصـــة-إذا-كنت قد أجريت تحديات كييرة. ·

يمكنك تنسيق المستند بأكمله أو أحد مقاطعه في أعمدة. وعندما تحدِّد جزءاً من تنسيق المستند بأكمله أو أحد مقاطعه في أعمدة. وعندما تحدِّد جزءاً<br>سّقه في أعمدة، يُدرج Word **فواصل مقاطع** في بداية ونماية التحديد المستند وتنسِّقه في أعمدة، يُدرج Word فواصل مقاطع في بداية ولهاية التحديد من<br>تُمسك وتنسِّقه في أعمدة، مِنْ أَنَّ المُسْتَمِّل أجل تخطيط المساحة المطبَّق فيها تنسيق الأعمدة. يملأ المحتوى العمود الأول على كل صفحة ثم ينتقل إلى أعلى العمود التالي. و عندما تمتلئ كل الأعمدة في إحدى الصفحات، ينتقل المحتوى إلى الصفحة التاليّة. يمكنك إدراج **فواصل أعمدة** لكي تحدِّد مكان إ�اء أحد الأعمدة وبدء عمود آخر. ستصبح فواصل المقاطع وفواصل الأعمدة مرئية عندما تعرض علامات التنسيق في المستند.

و عند تقسيم النص إلى أعمدة، يمكنك اختيار عمود واحد أو عمودين أو ثلاثة أعمدة ذات عرض متساوٍ أو عمودين ذوي عرض غير متساوٍ. إذا كانت الخيارات القياسية لا تلبي احتياجاتك، فيمكنك تحديد عدد الأعمدة وعرضها. وسيكون عدد الأعمدة محدوداً بعرض الصفحة وهوامشها. ويتعين أن يكون عرض كل عمود نصف بوصة (أو 0.27 سنتيمتر) على الأقل.

#### **لتنسیق جمیع محتوى المستند في عدة أعمدة**

1. ضع المؤشر في أي مكان في المستند، لكن لا تحدِّد أي محتوى.

**الفصل :2 تنسيق النصوص والفقرات والمقاطع**

- **.2** في علامة التبويب [تخطيط الصفحة]، في اجملموعة [إعداد الصفحة]، انقر فوق الزر [الأعمدة]، ثم انقر فوق عدد الأعمدة الذي تريده.
	- **لتنسیق جزء من المستند في عدة أعمدة**
	- 1. حدِّد المحتوى المجاور الذي تريده أن يظهر في أعمدةٍ.
- **.2** في علامة التبويب [تخطيط الصفحة]، في اجملموعة [إعداد الصفحة]، انقر فوق الزر [الأعمدة]، ثم انقر فوق عدد الأعمدة الذي تريده.
	- **لتغییر عرض قسم من الأعمدة**
- **.1** انقر في أي مكان في أحد الأعمدة. ثم في علامة التبويب [تخطيط الصفحة]، في المجموعة [إعداد الصفحة]، ثم انقر فوق الزر [الأعمدة]، وانقر فوق [مزيد من الأعمدة].
	- **.2** في مربع الحوار [أعمدة]، قم أبحد الأمور التالية، ثم انقر فوق [موافق]: قم إبلغاء تحديد خانة الاختيار [أعمدة متساوية العرض]. ن في المساحة [عرض وتباعد]، غيّر الأبعاد [العرض] أو الأبعاد [التباعد].
		- **لعرض خطوط بین الأعمدة**
		- ♦ في مربع الحوار [أعمدة]، حدِّد خانة الاختيار [خط بيني].
			- **لإدراج فاصل أعمدة یدوي**
- في علامة التبويب [تخطيط الصفحة]، في اجملموعة [إعداد الصفحة]، انقر فوق الزر [الفواصل]، ثم انقر فوق [عمود].

## **تطبیق الأنماط على النص**

ّ الأنماط عبارة عن مجم اة من تنسيقات الفقرات و/أو الأحرف يمكنك وعات مسم استخدامها بدلاً من التنسيق اليدوي لإنتاج كل متسق في المستند بأكمله. هناك خمسة أنواع من الأنماط: وهي حرف، و فقرة، و مرتبط، و جدول، و قائمة. أنواع الأنماط الأكثر شيوعا التي ستستخدمها هي التالي: ً

● **أنماط الفقرات** يمكنك استخدام هذه الأنماط لتطبيق شكل متسق على أنواع مختلفة من الفقرات، كالعناوين، و نص المتن، و التسميات التوضيحية، و الاقتباسات، والفقرات والقوائم. إن بعض الأنماط الفقرية المضمَّنة، كـ [عنوان 1] و[عنوان 2]، مقترنة بمستويات المخطط التفصيلي.

● **أنماط الأحرف** يمكنك استخدام هذه الأنماط لتغيير شكل َّ الكلمات المحددة.

يمكنك رؤية الأنماط المتوفرة في عدة مواقع، والتي تشمل ما يلي:

- في اجملموعة [أنماط] في علامة التبويب [الصفحة الرئيسية] على الشريط، يعرض معرض الأنماط الأنماط المحدَّدة. سيكون جزء من معرض الأنماط مرئياً طوال الوقت في المجموعة [أنماط] – يعتمد عدد الأنماط المرئية على عرض نافذة برنامجك ودقة الشاشة. و يمكنك التمرير في المعرض أو توسيعه لعرضه أبكمله.
- يعرض الجزء [أنماط] كل الأنماط المتوفرة حالياً أو مجموعة فرعية تختارها بنفسك، ا<br>ا كاختيارك مثلأ عرض الأنماط المستخدَمة حالياً فقط. يمكنك عرض الجزء [أنماط] أو إخفاءه، وهو يتيح لك تطبيق كل الأنماط وإدارهتا. في الجزء [أنماط]، يُشار إلى أنماط الفقرات بعلامة فقرة، وأنماط الأحرف بالحرف a. يمكنك التأشير إلى أي نمط لعرض تلميح شاشة يشرح التنسيق الذي يتضمنه.
- في الجهة اليسرى للمستند المعروض في طريقة عرض المسودة أو طريقة عرض المخطط التفصيلي، يبيِّن جزء مساحة النمط إسم النمط المطبَّق على كل فقرة. لا<br>-يبيّن جزء مساحة النمط أنماط الأحرف. يمكنك عرض جزء مساحة النمط أو إخفاءه.

اللوحة [أنماط]

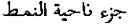

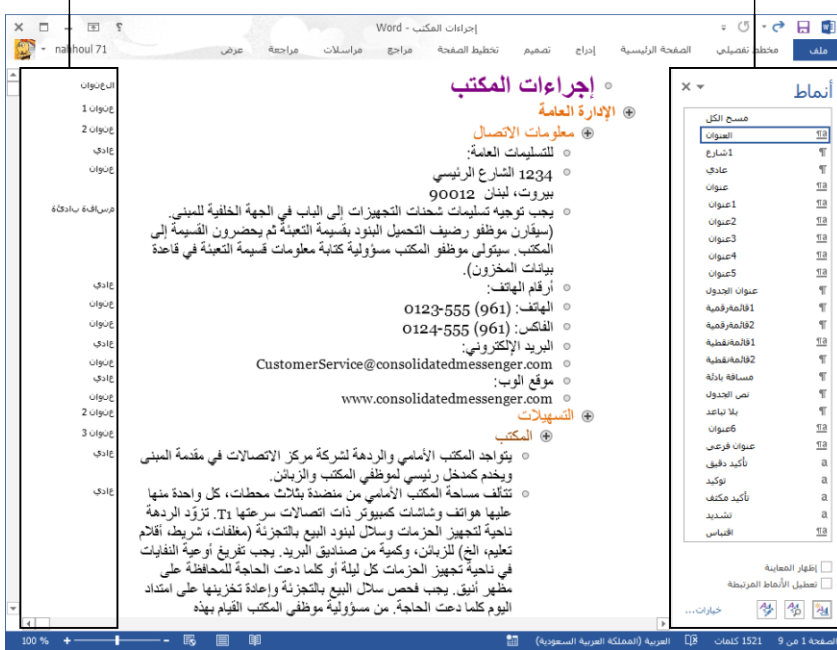

**الفصل :2 تنسيق النصوص والفقرات والمقاطع**

**راجع أيضا** لمزيد من المعلومات حول تعديل مظھر الأنماط عن طريق تغییر **ً** مجموعات الأنماط، راجع القسم 1-3، "تنسیق المستندات".

#### **لتطبیق نمط حرف**

- ِ **.<sup>1</sup>** د النص الذي تريد تنسيقه، أو ضع المؤشر في أي مكان في كلمة واحدة تريد ّ حد تنسيقها.
	- **.2** في الجزء [أنماط] أو معرض الأنماط، انقر فوق نمط الحرف الذي تريد تطبيقه.
		- **لتطبیق نمط فقرة**
		- 1. حدِّد الفقرة التي تريد تنسيقها أو ضع المؤشر في أي مكان فيها.
	- **.2** في الجزء [أنماط] أو معرض الأنماط، انقر فوق نمط الفقرة الذي تريد تطبيقه.
		- **لتعدیل محتوى معرض الأنماط**
- لإضافة نمط إلى معرض الأنماط، انقر بزر الماوس الأيمن فوق النمط في الجزء [أنماط]، ثم انقر فوق [إضافة إلى معرض الأنماط].
- لإزالة نمط من معرض الأنماط، انقر بزر الماوس الأيمن فوق النمط في الجزء [أنماط] أو معرض الأنماط، ثم انقر فوق [إزالة من معرض الأنماط].
	- **لعرض الجزء [أنماط] في نافذة البرنامج**
	- ♦ في علامة التبويب [الصفحة الرئيسية]، انقر فوق مشغِّل مربع حوار [أنماط]. ِ
		- **لعرض التمثیلات البصریة للأنماط في الجزء [أنماط]**
			- ♦ في أسفل الجزء [أنماط]، حدِّد خانة الاختيار [إظهار المعاينة].
		- **َّدة من الأنماط في الجزء [أنماط] لعرض مجموعة محد**
			- **.1** في أسفل الجزء [أنماط]، انقر فوق [خيارات].
- مستخد ] أو َ **.<sup>2</sup>** في مربع الحوار [خيارات جزء الأنماط]، انقر فوق [مستحسن] أو [ م [في مستند حالي] أو [كافة الأنماط] في القائمة [تحديد الأنماط لإظهارها].
- **.3** في القائمة [تحديد كيفية فرز القائمة]، انقر فوق [أبجدي] أو [كمستحسن] أو [خط] أو [يستند إلى] أو [حسب النوع].
- 4. حدِّد خانات الاختيار لأنواع التنسيق التي تريد عرضها كأنماطٍ، ثم انقر فوق [موافق].
	- **لعرض جزء مساحة ٍ النمط في مستند**
	- **.1** قم بعرض المستند في طريقة عرض المسودة أو طريقة عرض المخطط التفصيلي.
		- **.2** قم بعرض الصفحة [خيارات متقدمة] في مربع الحوار [خيارات Word[.
- 3. في المساحة [عرض]، أدخل رقماً موجباً في المربع [عرض جزء ناحية النمط في طريقتي العرض "مسودة" و"مخطط تفصيلي"]. ثم انقر فوق [موافق].

#### **مسح التنسیقات والأنماط**

قد تريد من وقت لآخر إزالة التنسيقات أو الأنماط المطبَّقة يدوياً من محتوى المستند.

- **لمسح التنسیقات أو الأنماط**
- ♦ لإزالة التنسيقات المطبَّقة يدوياً وإرجاع المحتوى المحدَّد إلى إعدادات الأنماط المطبَّقة، اضغط Ctrl+مفتاح المسافة.
	- َّ لإرجاع المحتوى المحدد إلى النمط [عادي]، قم أبحد الأمور التالية: في الجزء [أنماط]، انقر فوق [مسح الكل].
- في علامة التبويب [الصفحة الرئيسية]، في اجملموعة [خط]، انقر فوق زر مسح التنسيق أبكمله.
- ♦ لإرجاع كل المحتوى المطبَّق عليه نمط محدَّد إلى النمط [عادي]، في الجزء [أنماط]، أشر إلى النمط الذي تريد مسحه، ثم انقر فوق السهم الذي يظهر، ثم انقر فوق [مسح تنسيق]. سيبيِّن إسم الأمر عدد مثيلات النمط المحدَّد المطبَّقة حالياً.

**تلمیح** لا تقوم الطرق القیاسیة لمسح التنسیق بإزالة التمییز. لإزالة التمییز عن النص المحدَّد، في قائمة زر لون تمييز النص، انقر فوق [بلا لون].

**الفصل :2 تنسيق النصوص والفقرات والمقاطع**

## **تمارین**

ملف التمرين لهذه المهام موجود في مجلد ملفات التمارين "2013MOSWord/الهدف2". احفظ نتائج المهام في نفس اجمللد.

- في المستند Word\_2-2، قم بعرض الجزء [التنقّل]، ثم قم بتنفيذ الأمور التالية:
- 0 حدِّد كل العناوين المنسَّقة بالنمط [عنوان 3] وطبّق النمط [عنوان 2]<br>. عليها.
- طب [عنوان 1] على العنوان "ملخص مالي". ثم استخدم أداة ّ ق النمط نسخ التنسيق لتطبيق نفس النمط على العنوانين "البيانات المالية" و"ملاحظات البيان".
- O بِعد العنوان في بداية المستند، حدِّد النص "مراجعة سريعة للمالية" ونسِّقه<br>حرَمَد من مردّد عليه من التين من من من ال ككائن WordArt بأي لون. عِدِّل التنسيق لكي يشمل مخططاً تفصيلياً للنص، وتعبئةً للنص، وانعكاساً، لكن من دون ظل أو توهّج أو حافات مشطوبة أو استدارة ثلاثية الأبعاد. ثم طبّق التحويل [مثلث لأسفل] (في الفئة [انحراف]). اضبط عرض كائن WordArt عند 10 سم، واضبط مكانه بحيث يكون النص المحيط خلفه، ثم وسّطه أفقياً على الصفحة.
	- اضبط تباعد الفقر ات في المستند أبكمله عند [واسع].
- ن عدِّل النمط [عادي] (في هذا المستند فقط) بحيث يضيف مسافة بادئة قدرها 1.27 سم إلى السطر الأول من كل فقرة.
- نستق المحتوى الذي يلي العنوان "ملاحظات البيان" كعمودين ذوي عرضٍ<br>م ٍ متساو ويفصل بينهما خط عمودي. ابدأ محتوى العمود الثاني ابلعنوان "الخصوم الطارئة".

**استراتیجیة** حاول حل كل التمارين بأقل عدد ممكن من النقرات.

# **3-2 ترتيب النصوص والفقرات وتجميعها**

#### **إدارة فواصل الصفحات**

عندما يتضمن المستند محتوىً أكثر مما يتّسع بين الهامشين العلوي والسفلي، فإن Word يقوم إبنشاء صفحة جديدة من خلال إدراج فاصل صفحات تلقائي (فاصل صفحات ينتقل إذا تغيَّر المحتوى الذي يسبقه). إذا كُنت تريد أن تفصل صفحةً في مكانٍ آخر غير المكان الذي سيفصلها فيه Word عادة، فيمكنك إدراج فاصل صفحات يدوي.

ّر Word مكان فواصل الصفحات **تلمیح** أثناء قیامك بتحرير محتوى المستند، يغی ِ التلقائية، ولكن ليس مكان فواصل الصفحات اليدوية التي تُدرجها.

- **لإدراج فاصل صفحات یدوي**
- في علامة التبويب [إدراج]، في اجملموعة [صفحات]، انقر فوق الزر [فاصل صفحات].
- في علامة التبويب [تخطيط الصفحة]، في اجملموعة [إعداد الصفحة]، انقر فوق الزر [الفواصل]، ثم انقر فوق [صفحة] في القائمة.
	- .Enter+Ctrl اضغط
	- **لإزالة فاصل صفحات یدوي**
		- **.1** قم بعرض رموز التنسيق.

**تلمیح** لعرض رموز التنسیق، انقر فوق الزر [إظھار الكل] في المجموعة [فقرة] في علامة التبويب [الصفحة الرئیسیة].

- **.2** انقر في الهامش الأيمن لتحديد فقرة فاصل الصفحات أو انقر على يمين فاصل الصفحات، ثم اضغط المفتاح Delete.
	- **لإجبار فاصل صفحات قبل إحدى الفقرات**
	- **.1** انقر بزر الماوس الأيمن فوق أي مكان في الفقرة، ثم انقر فوق [فقرة].
- **.2** في الصفحة [فواصل صفحات وأسطر] في مربع الحوار [فقرة]، في المساحة [الحدود الفاصلة للصفحات]، حدِّد خانة الاختيار [فاصل صفحات قبل]. ثم انقر فوق [موافق].

**الفصل :2 تنسيق النصوص والفقرات والمقاطع**

**تلميح** إذا كان يجب أن يظهر فاصل صفحات دائماً قبل نوع معيَّن من الفقرات، كعنوان مثلاً، فيمكنك تضمين الإعداد [فاصل صفحات قبل] في نمط الفقرة.

#### **إدارة فواصل الفقرات**

إذا انفصلت فقرةً بحيث يظهر سطرها الأخير فقط في أعلى الصفحة التالية، فيسمى السطر سطراً ناقصاً. وإذا انفصلت فقرةٌ بحيث يظهر سطرها الأول فقط في أسفل صفحةٍ وتظهر بقية أسطرها في الصفحة التالية، فيسمى السطر سطراً وحيداً. يمكن أن تجعل ِ أسطر النص الفردية هذه من الصعب د قراءة المستند المطبوع، لذا يحد Word بشكل ّ افتراضي وجوب أن يظهر سطران كحد أدنى في أعلى وأسفل كل صفحة. لكن كما هو الحال مع جوانب عديدة أخرى من البرنامج، يمكنك التحكم بالطريقة التي يفصل بما Word الفقرات وضمان بقاء الفقرات المرتبطة مع بعضها البعض.

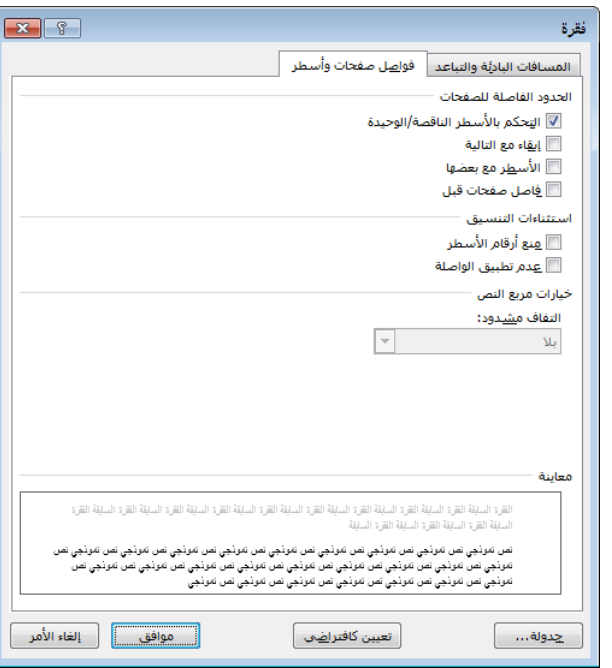

**تلمیح** يمكنك تطبیق ھذه الخیارات على فقرات فردية، أو يمكنك دمجھا في الأنماط التي تعرِّفها لعناصر المستند كالعناوين مثلاً.

#### **للتحكم بفواصل الفقرات**

ِحدد فقرة واحدة أو أكثر. في الصفحة [فواصل صفحات وأسطر] في مربع الحوار ّ [فقرة]، في المساحة [الحدود الفاصلة للصفحات]، قم أبحد الأمور التالية، ثم انقر فوق [موافق]:

- O لمنع وجود فاصل صفحات يترك سطراً واحداً فقط من الفقرة المحدَّدة على صفحةٍ، حدِّد خانة الاختيار [التحكم بالأسطر الناقصة/الوحيدة].
- O لمنع وجود فاصل صفحات بعد الفقرة المحدَّدة، حدِّد خانة الاختيار [إبقاء مع التالية].
- ن لمنع وجود فاصل صفحات ضمن الفقرة المحدَّدة، حدِّد خانة الاختيار [الأسطر مع بعضها].
- ِ لإجبار وجود د خانة الاختيار ّ َّ فاصل صفحات قبل الفقرة المحددة، حد [فاصل صفحات قبل].

## **إنشاء مقاطع المستند**

يمكنك تطبيق إعدادات مختلفة لتخطيط الصفحات في أجزاء مختلفة من المستند وترقيمها ورؤوسها وتذييلاهتا وخيارات طباعتها عن طريق إنشاء مقاطع. يتم الفصل بين المقاطع بفواصل مقاطع. وليس ضرورياً وجود فاصل مقاطع في بداية المستند أو نمايته.

عندما تنسِّق المحتوى المحدَّد لعرض أعمدةٍ، يُدرج Word تلقائياً فواصل مقاطع قبل<br>ما تسبِّق المحتوى المحدَّد لعرض أو أمر من المحتوى المحدَّد وبعده (إذا نسَّقتَ مستنداً بأكمله في أعمدة، فلا تُدرَج أي فواصل<br>مسدى مقاطع).

َّ عند عرض علامات التنسيق، يظهر فاصل المقاطع كخط منقط مزدوج من علامة الفقرة السابقة إلى الهامش، مع وجود الكلمات "فاصل مقطعي" ونوع فاصل المقاطع في وسط الخط.

#### **لإدراج فاصل مقاطع یدویا**

- في علامة التبويب [تخطيط الصفحة]، في اجملموعة [إعداد الصفحة]، انقر فوق الزر [الفواصل]، ثم في القسم [فواصل المقاطع]، انقر فوق أحد الخيارات التالية:
	- لإنشاء مقطع يبدأ المحتوى في الصفحة التالية، انقر فوق [الصفحة التالية].
- لإنشاء مقطع يبدأ المحتوى في الصفحة الزوجية الترقيم التالية، انقر فوق [صفحة زوجية].
- لإنشاء مقطع يبدأ المحتوى في الصفحة الفردية الترقيم التالية، انقر فوق [صفحة فردية].
	- لإنشاء مقطع لا يؤثر على فواصل الصفحات، انقر فوق [مستمر].

#### **الفصل :2 تنسيق النصوص والفقرات والمقاطع**

**لتحدید إعدادات مختلفة لأحد مقاطع المستند**

- **.1** ضع المؤشر في المقطع الذي تريد تنسيقه، وقم بعرض الإعدادات التي تريد تغييرها.
- ِ **.<sup>2</sup>** في القائمة [تطبيق على]، انقر فوق [المقطع الحالي] د الإعدادات التي ّ . ثم حد تريدها، وانقر فوق [موافق].

**تلمیح** يظھر الخیار [المقطع الحالي] في القائمة [تطبیق على] فقط عندما يحتوي المستند على عدة مقاطع.

#### **لإزالة فاصل مقاطع**

- **.1** قم بعرض علامات التنسيق لكي تصبح فواصل المقاطع مرئية، إذا كان هذا سيُفيدك.<br>-
	- **.2** اسحب لتحديد فاصل المقاطع أو انقر على يمينه، ثم اضغط المفتاح Delete.

#### **تمارین**

ملف التمرين لهذه المهام موجود في مجلد ملفات التمارين "2013MOSWord/الهدف2". احفظ نتائج المهام في نفس اجمللد.

- في المستند 2-3\_Word، قم بتنفيذ الأمور التالية:
- أدرج فاصل صفحات قبل العنوان "العملية".
- ِ د عناصر القائمة والفقرة في القسم "التخطيط المسبق للمشروع"، حد التي ّ تسبقها. نسِّق كل فقرة من الفقرات المحدَّدة لتبقى على نفس الصفحةَ<br>مستحدث من الصفحة كالفقرة التي تليها.
- ِ ل عد النمط [عادي] لكي لا يترك أسطر �قصة أو وحيدة على ّ الصفحات.
- قم إبنشاء مقطع منفصل يحتوي على القسم "تنفيذ المشروع" في صفحة خاصة به. قم بتعيين اتجاه هذا المقطع فقط عند الاتجاه الأفقي وكل هوامشه الأربعة عند 5 سم.
- قم بمعاينة المستند في الصفحة [طباعة] في طريقة عرض Backstage لتتحقق من التغييرات.

# **مراجعة الأهداف**

ُ أتكد أنك أصبحت تجيد المهارات التالية قبل إ�اء هذا الفصل:

- **1-2** إدراج النصوص والفقرات
- **2-2** تنسيق النصوص والفقرات
- **3-2** ترتيب النصوص والفقرات وتجميعها

**الفصل :2 تنسيق النصوص والفقرات والمقاطع**

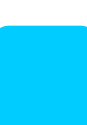

# **3** إنشاء الجداول والقوائم

ترتبط المهارات التي يتم الاختبار فيها في هذا القسم من اختبار متخصص Microsoft Office لـ 2013 Word Microsoft إبنشاء الجداول والقوائم وتعديلها. كما ترتبط الأهداف التالية على وجه الخصوص بمجموعة المهارات التالية:

- **1-3** إنشاء الجداول
- **2-3** تعديل الجداول
- **3-3** إنشاء القوائم وتعديلها

يكون من الأسهل قراءة بعض أنواع محتوى المستند عندما يتم تقديمها في تنسيق منظم؛ لا سيما عندما يتم تقديمها في جدول أو قائمة. تُعتبر الجداول مفيدة جداً لتقديم البيانات الرقمية، ولتنظيم النص أيضاً. والقوائم الرقمية هي وسائل فعّالة لتقديم المعلومات التي لها ترتيب محدَّد أو التي تريد اختيار تسميات لها. تبيّن القوائم النقطية مجموعات من المعلومات غير المرتّبة في تنسيق منظم يكون أوضح كثيراً من عرض المعلومات في فقرة طويلة.

يرشدك هذا الفصل إلى دراسة وسائل إنشاء الجداول والقوائم النقطية والقوائم الرقمية وتعديلها وتنسيقها؛ وفرز بيانات الجدول؛ وتنفيذ عمليات حسابية في الجداول.

**ملفات التمارين** لإكمال التمارين في ھذا الفصل، تحتاج إلى ملفات التمارين الموجودة في مجلد ملفات التمارين "2013MOSWord/الھدف3". لمزيد من المعلومات، راجع "تنزيل ملفات التمارين" في مقدمة ھذا الكتاب.

# **1-3 إنشاء الجداول**

#### **إنشاء الجداول الأساسیة**

يمكن في أغلب الأحيان تقديم البيانات الرقمية بكفاءة أكبر في جدول عن تقديمها في فقرة نص. تقدم الجداول كميات كبيرة من البيانات، أو البيانات المعقّدة، في تنسيق أسهل للقراءة والفهم عن طريق تحديد بنيته في صفوف وأعمدة. وكثيراً ما تتضمن الجداول رؤوساً للصفوف والأعمدة لشرح هدف البيا�ت أو معناها. يمكنك إنشاء جدول بعدة طرق:

- حدِّدٍ عدد الصفوف والأعمدة التي تريدها من شبكة. ويؤدي النقر فوق خلية في الشبكة إلى إدراج جدول فارغ عرضه بعرض عمود النص. يتألف الجدول من عدد الصفوف والأعمدة التي حدَّدتما في الشبكة، ويكون ارتفاع كل صف سطراً واحداً وعرض كل الأعمدة متساوياً.
- ِ د عدد الأعمدة والصفوف، وعرض الجدول وأعمدته، حد في مربع الحوار [إدراج ّ جدول].
- ارسم جدولاً يحتوي على صفوف وأعمدة بالحجم الذي تريده بشكل يدوي. يتم ربط الخلايا التي ترسمها ببعضها من خلال الانطباق على شبكةٍ، لكن سيكون لديك قدر من التحكم في حجم الصفوف والأعمدة وتباعدها. و بعد رسم الجدول، يمكنك محو أجزاءه التي لا تريدها و تعديل حجم الجدول والأعمدة والصفوف ابستخدام الأدوات في علامة تبويب الأدوات [تخطيط] للجداول.

**تلمیح** ٍ عند رسم جدول، يمكنك عرض المساطر أو خطوط الشبكة لتساعدك في وضع الخطوط.

● حوِّل النص المحدَّد إلى جدول ذي عرض محدَّد أو نسبي.

**استراتيجية** يمكنك أيضاً إدراج بيانات موجودة من ورقة عمل Microsoft Excel في مستند Word، لكن لن يتم في اختبار شھادة Word على الأرجح اختبارك بشأن الأمور المعقدة في استخدام برامج Office Microsoft مع بعضھا البعض.

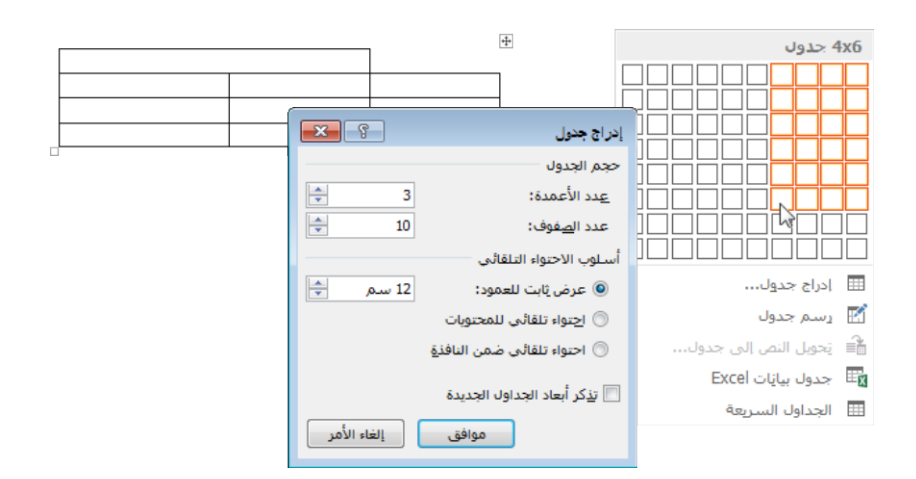

يظهر الجدول في المستند كمجموعة من الخلا�، يتم تخطيطها في المعتاد بحدود أو خطوط شبكة (تكون الحدود وخطوط الشبكة غير نشطة في بعض الجداول السريعة). وتحتوي كل خلية على علامة نحاية الخلية، وينتهي كل صف بعلامة نحاية الصف.

**تلمیح** ھناك عنصران منفصلان في 2013 Word يسمیان خطوط شبكة، ويمكن استخدام كلیھما مع الجداول. من المجموعة [إظھار] في علامة التبويب [عرض]، يمكنك عرض *خطوط شبكة المستند* التي تساعدك في وضع المحتو*ى على* الصفحة. ومن المجموعة [جدول] في علامة تبويب الأدوات [تخطیط]، يمكنك عرض *خطوط شبكة الجدول* التي تعرّف خلايا الجدول.

عندما تشير إلى جدولٍ، يظهر مؤشر تحريك في زاويته العليا اليمني ومؤشر تغيير الحجم في زاويته السفلية اليسرى. و عندما يتواجد المؤشر في جدول، تظهر علامتا تبويب [أدوات الجدول] - هما [تصميم] و[تخطيط] - على الشريط.

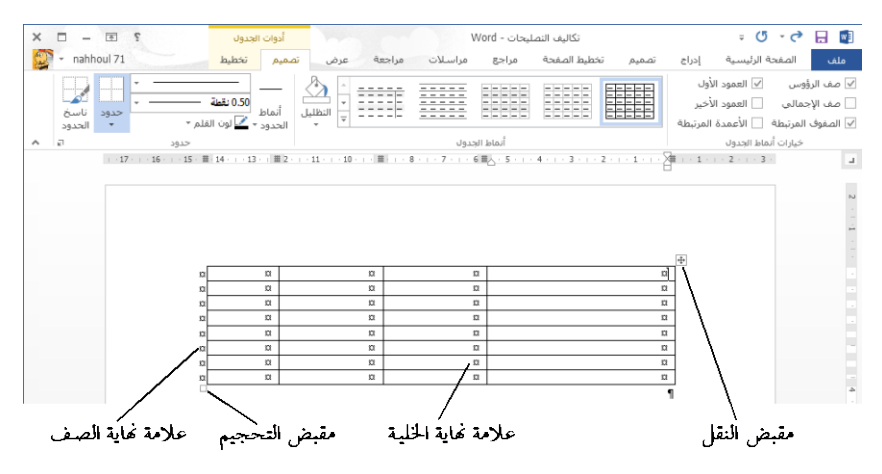

**تلمیح** علامات نھاية الخلیة وعلامات نھاية الصف متطابقة في المظھر، وتكون مرئیة فقط عندما تعرض علامات التنسیق في المستند. ويظھر مؤشر النقل ومؤشر تغییر الحجم فقط في طريقة عرض تخطیط الطباعة وطريقة عرض تخطیط الويب.

## **التحویل بین النص والجداول**

من السهل جداً تحويل النص إلى جدول عندما يكون للنص بنيةٌ متسقةٌ، كما هو الحال في القائمة المبوَّبة. ويمكنك تحويل إدخالات الخلايا المفصولة بعلامات جدولة أو فواصل أو علامات فقرات أو حرف آخر. وبطريقة مماثلة، يمكنك تحويل أي جدول إلى نص مفصول بنفس الأحرف المذكورة هنا.

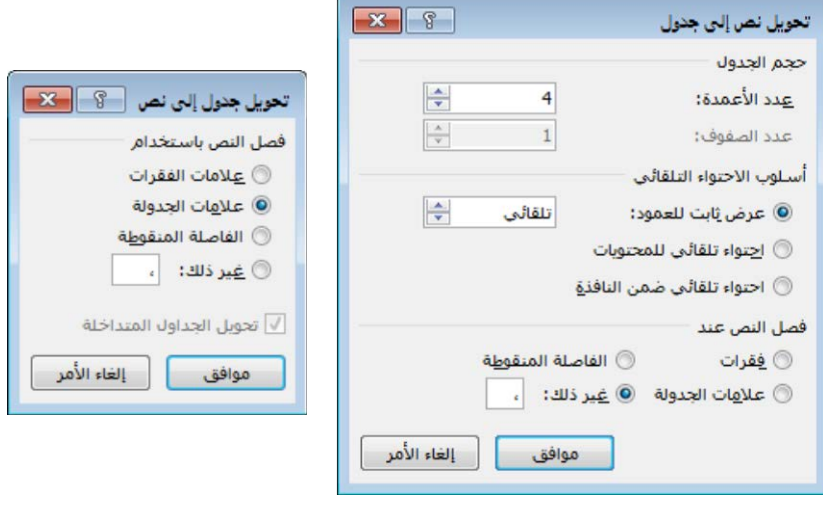

# **تعیین خیارات الاحتواء التلقائي**

في مربع الحوار [إدراج جدول] أو تحويل نص إلى جدول]، أو من علامة تبويب الأدوات [تخطيط] في أي وقت بعد إنشاء جدولٍ، يمكنك تحديد عرض دقيقٍ أو نسبي للجدول من خلال تحديد أحد خيارات [أسلوب الاحتواء التلقائي]. أسلوب الاحتواء التلقائي الافتراضي هو [عرض ثابت للعمود: تلقائي]، وهو يقسِّم عرض الصفحة المتوفر<br>يدع إلى أعمدة متساوية. تشمل خيارات أسلوب الاحتواء التلقائي الأخرى ما يلي:

- [عرض ثابت للعمود] ببُعدٍ، والذي يقوم بإنشاء أعمدة بالعرض المحدَّد.
- [احتواء تلقائي للمحتويات]، والذي يقوم بإنشاء الأعمدة بالعرض الذي يكفيها فقط لكي تحتوي على محتوياتها.
- [احتواء تلقائي ضمن النافذة]، والذي يضبط عرض الجدول عند عرض الصفحة ويقوم بإنشاء أعمدة متساوية، أو يحافظ على نِسب الأعمدة عند تطبيقه على جدول فيه أعمدة ذات عرض نسبي.

## **جعل عدة جداول متداخلة**

اعتاد معظم الأشخاص على اعتبار الجدول وسيلة لعرض البيانات في تنسيق سريع يسهل فهمه. لكن بإمكان الجداول أيضاً تنظيم صفحاتك بطرق إبداعية. لنفترض مثلاً أنك تريد عرض جدولين جنباً إلى جنب. إن أبسط طريقة لتحقيق ذلك هي إنشاء<br>جدول ذي صف طويل واحد وعمودين عريضين وبلا خطوط شبكة. يمكنك عندها إدراج جدولٍ في الخلية الأولى والجدول الآخر في الخلية الثانية. عندها ستبدو تلك الجداول المتداخلة وكأنها موضوعة جنباً إلى جنب.

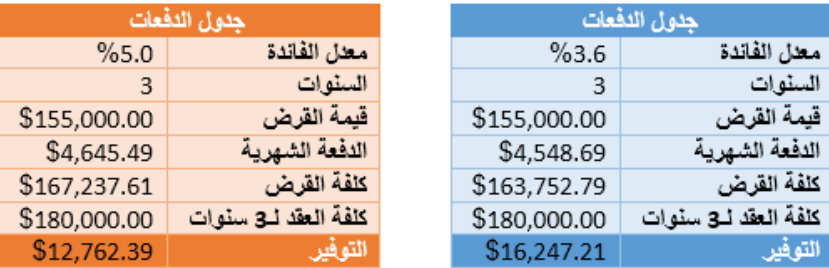

و كما هو الحال في الجداول العادية، يمكنك إنشاء جدول متداخل من الصفر، بتنسيق معلومات موجودة أو بإدراج بيانات Excel، ويمكنك تنسيق جدولٍ متداخلٍ إما يدوياً أو ابستخدام أحد أنماط الجداول الجاهزة.

**تلميح** يمكنك استخدام الجداول المتداخلة لتنظِّم مزيجاً من العناصر كالنصوص<br>والجداول والمخططات والرسومات التخطيطية.

#### **لإدراج جدول**

- **.1** في علامة التبويب [إدراج]، في اجملموعة [جداول]، انقر فوق الزر [جدول].
- $\frac{1}{2}$ 2. في الشبكة، حرّك المؤشر يساراً ولأسفل لتحديد عدد الأعمدة والصفوف التي تريدها، ثم انقر فوق الخلية اليسرى السفلى في التحديد. أو
- **.1** في علامة التبويب [إدراج]، في اجملموعة [جداول]، انقر فوق الزر [جدول]، ثم انقر فوق [إدراج جدول].
- ِ **.<sup>2</sup>** في مربع الحوار [إدراج جدول]، في الناحية [حجم الجدول] د عدد الأعمدة ّ ، حد والصفوف التي تريد شملها في الجدول.
- **.3** في المساحة [أسلوب الاحتواء التلقائي]، قم أبحد الأمور التالية، ثم انقر فوق [موافق]:

ً قياسي ِ انقر فوق [عرض اثبت للعمود] د عرضا ّ ا لأعمدة الجدول. ً ، ثم حد

- انقر فوق [احتواء تلقائي للمحتو�ت] لتحديد حجم أعمدة الجدول لتلائم محتو�هتا. إبمكان عرض الجدول الناتج عن ذلك أن يكون أقل من عرض الصفحة.
- ّسع ضمن هوامش انقر فوق [احتواء تلقائي ضمن النافذة] لإنشاء جدول يت الصفحة ويكون مقسَّماً إلى أعمدة متساوية الحجم.

#### **لرسم جدول**

- **.1** في علامة التبويب [إدراج]، في اجملموعة [جداول]، انقر فوق الزر [جدول]، ثم انقر فوق [رسم جدول].
- 2. عندما يتغيَّر المؤشر إلى قلم، اسحب أفقياً وعمودياً في المستند لتعريف الحافات الخارجية للجدول أو لتعريف عمود واحد أو صف واحد أو خلية واحدة.
- **.3** قم ابلسحب لإنشاء خلا� إضافية، أو ارسم حدود الأعمدة والصفوف داخل الخلية الأولى.
	- **.4** اضغط Esc لإيقاف تشغيل مؤشر رسم الجدول.

**تلمیح** يمكنك إضافة خطوط وإزالتھا في جدول موجود باستخدام الأوامر [رسم جدول] و[ممحاة] في المجموعة [رسم] في علامة تبويب الأدوات [تخطیط]. يمكنك تغییر نمط حدود الجداول المرسومة ووزنھا ولونھا عن طريق ضبط الخیارات في المجموعة [حدود] في علامة تبويب الأدوات [تصمیم] ثم استخدام الأمر [ناسخ الحدود].

- **َّد إلى جدول لتحویل النص المحد**
- ِ **.<sup>1</sup>** د النص الذي تريد تحويله إلى جدول. ّ حد
- **.2** في علامة التبويب [إدراج]، في اجملموعة [جداول]، انقر فوق الزر [جدول]، ثم انقر فوق [تحويل النص إلى جدول].
- 3. في مربع الحوار [تحويل نص إلى جدول]، عدِّل الإعدادات [حجم الجدول] و[أسلوب الاحتواء التلقائي]، حدِّد نوع فاصل النص، ثم انقر فوق [موافق].
	- **لتحویل جدول إلى نص**
	- **.1** انقر في أي مكان في الجدول.
- **.2** في علامة تبويب الأدوات [تخطيط]، في اجملموعة [بيا�ت]، انقر فوق الزر [تحويل إلى نص].
- **.3** في مربع الحوار [تحويل جدول إلى نص]، قم أبحد الأمور التالية، ثم انقر فوق [موافق]:
- انقر فوق [علامات الفقرات] أو [علامات الجدولة] أو [الفاصلة المنقوطة] لفصل محتوى خلا� الجدول أبحد هذه العناصر القياسية.

 انقر فوق [غير ذلك]، ثم أدخل أي حرف واحد في مربع النص اجملاور لفصل محتو ى خلا� الجدول بذلك الحرف.

# **َّ إدراج جداول منسقة مسبقاً**

ابلإضافة إلى الجداول الفارغة َّ والجداول المحولة من نص، يمكنك إنشاء جداول سريعة، وهي جداول منسَّقة مسبقاً تحتوي على بيانات عينة. كما يمكنك استبدال البيانات العينة ببيا�تك و تعديل التنسيق مثلما تفعل مع أي جدول آخر.

تشمل الجداول السريعة المضمَّنة مجموعةً متنوعةً من التقويمات، والجداول البسيطة، والجداول ذات العناوين الفرعية، والقوائم المبوَّبة. وتعرض بعض الجداول بيانات وهمية من أجل إبراز تخطيط الجدول.

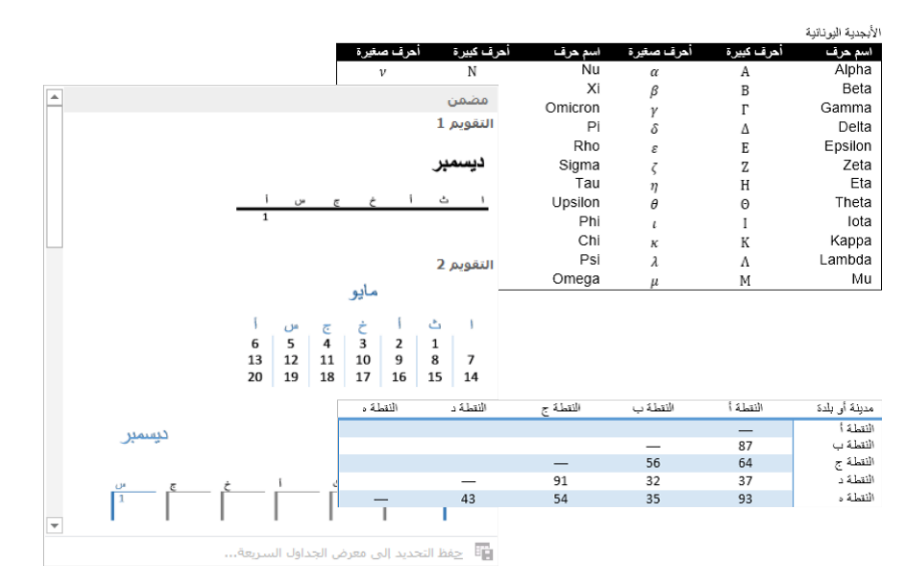

َّ شھر محد لتقويم في الجدول السريع برمجیا عند د ً **تلمیح** لا يمكن تعیین محتوى ا وسنة محدَّدة؛ عليك استبدال المعلومات يدوياً. يمكنك إنشاء تقويمات تخصّ سنة تقويم ما أو سنة أكاديمیة ما من خلال تحديد قالب تقويم من الصفحة [جديد] في طريقة عرض Backstage.

**استراتیجیة** يمكنك حفظ جداولك المخصصة (بما في ذلك المحتوى) في معرض َ الجداول السريعة لكي تتمكن بسھولة من إدراج بنیة وبیانات جدول مستخدم كثیرا في أي مستند. يتضمن نطاق أھداف الاختبار 77-418 ً تغطیة لإدراج الجداول المنسَّقة مسبقاً. وحفظ كتل الإنشاء المخصصة، بما في ذلك الجداول السريعة، التي ھي جزء من نطاق أھداف الاختبار ،77-419 خبیر 2013 Word.

#### **تمارین**

ملف التمرين لهذه المهام موجود في مجلد ملفات التمارين "2013MOSWord/الهدف3". احفظ نتائج المهام في نفس اجمللد. ● قم بإنشاء الجداول التالية في مستند جديد، مفصولةً بفواصل صفحات: قم إبنشاء جدول بعرض ثلاثة أعمدة وارتفاع أربعة صفوف. أتكد أن عرض كل عمود هو 3.8 سم ابلضبط. قم إبنشاء جدول بعرض خمسة أعمدة وارتفاع ستة صفوف. أتكد أن عرض الجدول هو نفسه عرض الصفحة، وأن الأعمدة ذات عرض ٍ متساو. قم إبنشاء الجدول السريع [مصفوفة]. ً عرضه حوالي نصف عرض الصفحة بع ُ ارسم جدولا وارتفاعه حوالي ر ارتفاع الصفحة. قسِّم الجدول إلى أربعة أعمدة وستة صفوف. في المستند Word\_3-1، حوّل القائمة المجدولة التي تلي العنوان "جدول رسوم

الاستشارة" إلى جدول بعمودين وأربعة صفوف. أتكد أن عرض كل عمود بنفس عرض محتوياته فقط. ثم حوّل المعلومات التي تلي العنوان "رسم الرحلة<br>ما العنا المحلية" إلى جدول ذي عمودين وستة صفوف و عرضه بعرض الصفحة.

# **2-3 تعديل الجداول**

#### **تنسیق الجداول**

لتنسيق جدولٍ بسرعة وبشكل محترف، يمكنك تطبيق أحد أنماط الجداول المضمَّنة، والتي تتضمن مجموعة متنوعة من الحدود، و خيارات التظليل، و ألوان النص، وسمات أخرى لإعطاء الجدول مظهراً محترفاً. وعندما تنسِّق جدولاً، يمكنك اختيار عناصر الجدول التي<br>معاشقة تريد التأكيد عليها، كصف الرؤوس أو صف اجملموع أو أول أو آخر عمود، ويمكنك تنسيق الجدول بأعمدة أو صفوف مرتبطة لجعل المحتويات مقروءة أكثر.

<mark>تلميح</mark> عندما لا تكون حواف خلايا الجدول مُميّزة بصرياً عن طريق حدود أو تنسيق ِ اخر، يمكنك عرض خطوط الشبكة غير القابلة للطباعة التي تعرِّف حافات خلايا الجدول.

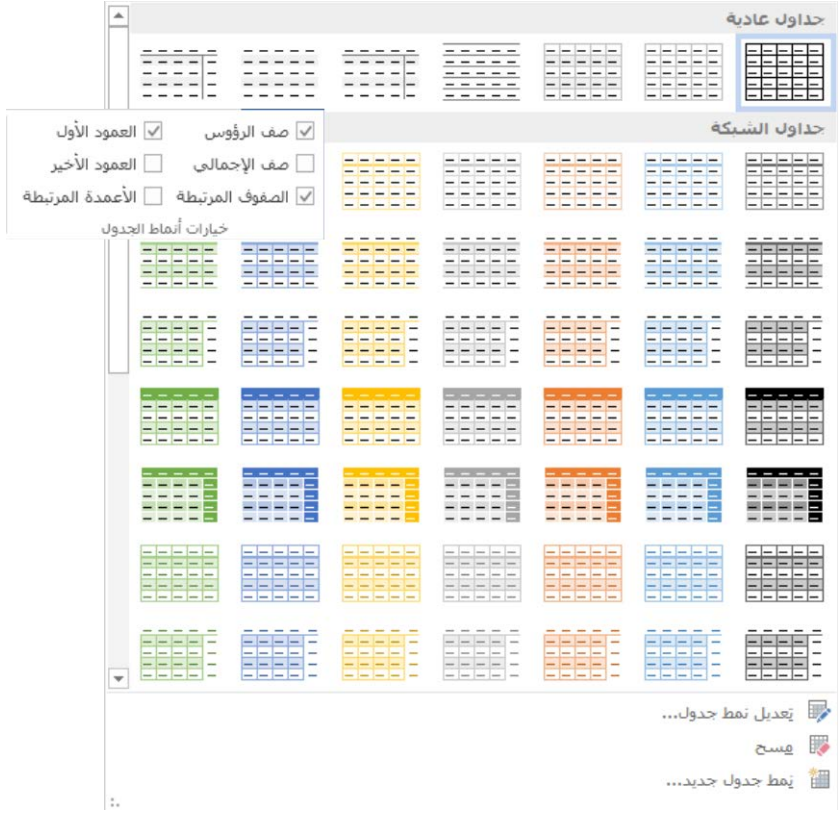

## **َّ لتطبیق نمط جدول مضمن**

- **.1** انقر في أي مكان في الجدول الذي تريد تنسيقه.
- **.2** في علامة تبويب الأدوات [تصميم]، في معرض [أنماط الجداول]، انقر فوق النمط المضمن الذي تريد تطبيقه. َّ

#### **لإبراز عناصر الجدول**

- ♦ في علامة تبويب الأدوات [تصميم]، في المجموعة [خيارات أنماط الجدول]، حدِّد خانات اختيار عناصر الجدول التي تريد التشديد عليها.
	- **ً لتنسیق عناصر الجدول یدویا**
- ♦ لتظليل الخلايا أو الأعمدة أو الصفوف، حدِّد العنصر ثم في علامة تبويب الأدوات [تصميم]، في المجموعة [أنماط الجدول]، انقر فوق سهم [التظليل] وحدِّد اللون الذي تريده.

- لتغيير لون الحدود أو عرضها، في علامة تبويب الأدوات [تصميم]، في اجملموعة [حدود]، حدِّد نمط الحدود، ونمط الخط، وعرض الخط، ولون القلم الذي تريده، ثم قم أبحد الأمور التالية:
- في قائمة [حدود]، انقر فوق تكوين الحد الذي تريد إدراجه ابلإعدادات المحدَّدة.
- انقر فوق الزر [�سخ الحدود]، ثم انقر فوق حدود الجدول الفردية لتطبيق َّ الإعدادات المحددة.
	- لإزالة حدود الخلايا المحدَّدة، قم بأحد الأمور التالية:
- ِ د حد الخلا� أو الصفوف أو الأعمدة التي تريد إزالة الحدود منها. ثم في ّ علامة تبويب الأدوات [تصميم]، في اجملموعة [حدود]، في قائمة [حدود]، انقر فوق [بلا حدود].
- في علامة تبويب الأدوات [تخطيط]، في اجملموعة [رسم]، انقر فوق الزر [ممحاة]، ثم انقر فوق حدود الجدول الفردية لإزالتها. انقر فوق الزر [ممحاة] مرة أخرى، أو اضغط Esc، أو انقر بعيداً عن الجدول لإيقاف تشغيل الميزة.
	- **لعرض خطوط شبكة الجدول أو إخفائھا**
- في علامة تبويب الأدوات [تخطيط]، في اجملموعة [جدول]، انقر فوق الزر [عرض خطوط الشبكة].
	- **لتنسیق النص في الجداول**
- ِ ّ ِد النص ونس حد قه مثلما تفعل مع النص العادي، من خلال النقر فوق الأزرار على ّ شريط الأدوات المصغَّر وفي المجموعات [خط] و[فقرة] و[أنماط] في علامة التبويب [الصفحة الرئيسية].

#### **تعدیل بیانات الجدول**

بعد إنشاء جدول، يمكنك إدخال نصوص وأرقام ورسوم في خلا�ه. كما يمكنك تحرير المعلومات مثلما تفعل مع النص العادي.

# **فرز بیانات الجدول**

يمكنك فرز البيا�ت ضمن الجدول حسب محتو�ت عمود واحد أو أكثر فيه. يفرز Word صفوف البيانات في جدولك فقط، وليس صف الرأس (إذا حدَّدتَ أن الجدول

يحتوي على صف رأس في مربع الحوار [فرز]) أو صف الإجمالي (إذا كنت قد نسَّقتَ صف مجموع في المجموعة [خيارات أنماط الجدول]).

**استراتیجیة** قم بإنشاء جدول يحتوي على عدة أعمدة وعدة صفوف بیانات وراقب تأثیر فرز الجدول حسب أعمدة مختلفة، مع صف رأس ومن دونه، ومع صف إجمالي ومن دونه، لكي تفھم عملیة الفرز.

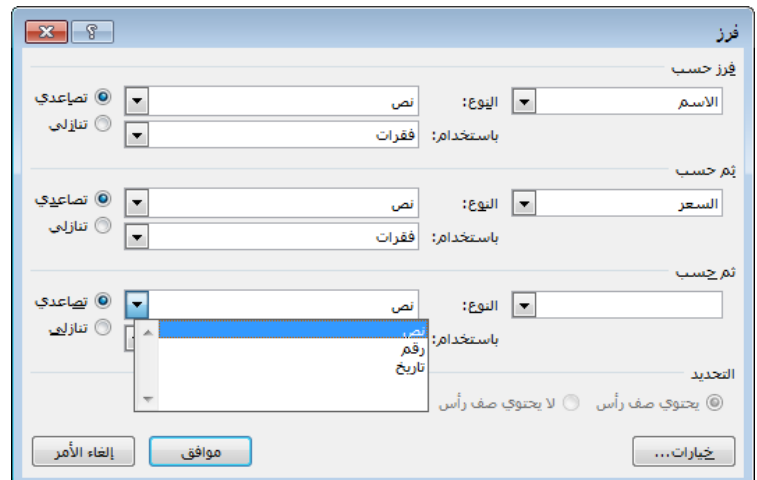

#### **لفرز بیانات الجدول**

- **.1** انقر في أي مكان في الجدول.
- **.2** في علامة تبويب الأدوات [تخطيط]، في اجملموعة [بيا�ت]، انقر فوق الزر [فرز].
	- **.3** في مربع الحوار [فرز]، قم بما يلي، ثم انقر فوق [موافق]:
- أ. في المساحة [فرز حسب]، حدِّد العمود الرئيسي الذي تريد فرز المحتوى حسبه، و نوع المحتوى ([نص] أو [رقم] أو [اتريخ]) إذا لزم الأمر لضبط ترتيب الفرز الرقمي الصحيح، و[تصاعدي] أو [تنازلي]. ب. في المساحة [ثم حسب]، حدِّد ما يصل إلى معيارَي فرز متداخلين إضافيين<br>كما يسم وقم بتكوين ذلك.

# **استخدام الصیغ في الجداول**

عندما تريد تنفيذ عملية حسابية على الأرقام الموجودة في جدول Word، يمكنك إنشاء صيغة ابستخدام الأدوات في مربع الحوار [صيغة]. يمكنك إنشاء صيغ في جداول 2013 Word تستخدم الدالات التالية:

- عيد القيمة المطلقة (الموجبة) لقيمة الخلية المحدَّدة ُ الموجبة)<br>مُستحددة من الموجبة
- **()AND** تعيد القيمة true إذا كانت كل الوسيطات في الصيغة صحيحة
	- **()AVERAGE** ت َّ عيد المعدل الوسطي لقيم الخلا� المحددة
		- **()COUNT** ت َّ عيد عدد الخلا� في نطاق الخلا� المحدد
- تقي تعيد <sup>1</sup> إذا كان قد تم تعريف ّ **()DEFINED** ِ َّ م وسيطة محددة في الصيغة و الوسيطة و0 إذا كان لم يتم تعريفها، أو تعيد خطأً
	- **()FALSE** تعيد قيمة الإخراج البديلة false
- ً َّمحدد ّ **()IF** <sup>ت</sup> ِم شرط ً ا في الصيغة و ت و ً قي ا عيد قيمة تعيد ً إذا كان الشرط صحيحا <u>ة</u> ً قيمة أخرى إذا كان الشرط خاطئا
	- (INT تدوِّر رقماً نزولاً إلى أقرب رقم صحيح
	- فيد القيمة القصوى في نطاق الخلايا المحدَّد MAX()
		- **()MIN** َّ تعيد القيمة الدنيا في نطاق الخلا� المحدد
			- **()MOD** تعيد ابقي عملية القسمة
	- **()NOT** تعيد عكس القيمة المعطاة لها أو القيمة true أو false المحسوبة
		- قيمتين بناء لصيغة ً **()OR** تعيد إحدى ال َّ على المعايير المحددة في ا
			- **()PRODUCT** ت َّ عيد حاصل ضرب قيم الخلا� المحددة
				- (ROUND تقرب رقماً إلى عدد الأعداد المحدَّدة
- (**SIGN** تعيد القيمة 1 إذا كان الرقم موجباً، أو 0 إذا كان الرقم صفراً، أو  $\overline{a}$ -1 إذا كان الرقم سالبا
	- **()SUM** ت َّ عيد مجموع قيم الخلا� المحددة
	- **()TRUE** تعيد قيمة الإخراج البديلة true

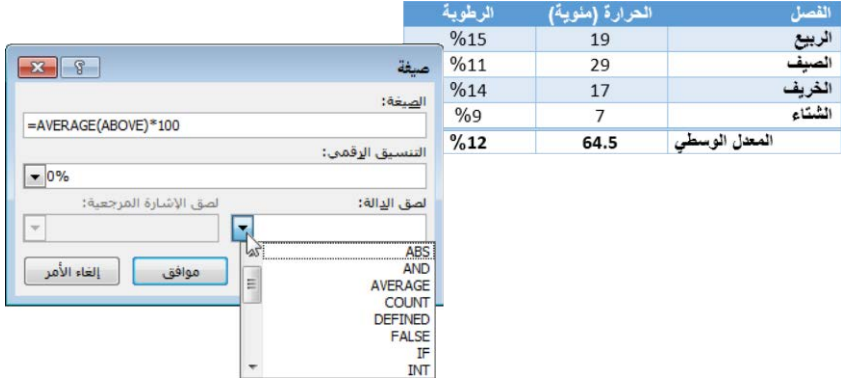

تتألف الصيغة من علامة يساوي (=)، يليها إسم دالة، يليها مرجع نسبي أو مُطلق<br>. إلى الخلا� التي تريد تنفيذ العملية الحسابية عليها. يمكنك الإشارة إلى الخلا� كـ ABOVE أو BELOW أو RIGHT أو LEFT، أو استخدام عنوان الخلية أو النطاق. عنوان الخلية هو تركيبةٌ من حرف العمود ورقم الصف – A1 مثلاً. يمكن عنونة عدة خلايا متجاورة كنطاقٍ يتألف من الخلية اليمنى العليا والخلية اليسرى السفلى مفصولة .ً بنقطتين، كـ 4B1:A مثلا

وإذا غيّرتَ قيمةً مستخدَمة في صيغة، فيجب أن تعيد احتساب الصيغة.<br>-

#### **لاحتساب مجموع عمود قیم في جدول**

- **.1** انقر فوق الخلية في الجدول حيث تريد أن يظهر اجملموع.
- **.2** في علامة تبويب الأدوات [تخطيط]، في اجملموعة [بيا�ت]، انقر فوق الزر [صيغة].
- **.3** أدخل الصيغة التي تريد استخدامها في المربع [الصيغة]. أو في القائمة [لصق الدالة]، حدِّد الدالة التي تريد إدراجها. ثم أدخل مرجع الخلية بين أقواس وكل الوسيطات أو القيم التي تتطلبها الصيغة.
- **.4** في القائمة [التنسيق الرقمي]، انقر فوق تنسيق إخراج القيم من أجل إلحاق الرمز الصحيح لذلك التنسيق في المربع [الصيغة].
	- **.5** في مربع الحوار [صيغة]، انقر فوق [موافق].
		- **لعرض صیغ الجدول وتعدیلھا**
- ♦ لعرض رموز الصيغة بدلاً من قيمتها، انقر بزر الماوس الأيمن فوق القيمة، ثم انقر فوق [تبديل رموز الحقول].

- ♦ لإعادة احتساب قيمة الصيغة يدوياً، انقر بزر الماوس الأيمن فوق القيمة، ثم انقر فوق [تحديث الحقل].
- لتعديل صيغة موجودة، انقر فوق قيمة الصيغة، ثم في علامة تبويب الأدوات [تخطيط]، في المجموعة [بيانات]، انقر فوق الزر [صيغة].

# **تعدیل بنیة الجدول**

يمكنك تعديل بنية الجدول في أي وقت. تتمثل الطرق الأساسية لتحقيق ذلك فيما يلي:

- تغيير ارتفاع الجدول أو الأعمدة أو الصفوف أو عرضها.
	- إدراج صفوف أو أعمدة أو خلايا أو حذفها.
- دمج عدة خلايا في خلية واحدة أو تقسيم خلية واحدة إلى عدة خلايا.
	- تعديل المحاذاة والتباعد ضمن الخلا�.

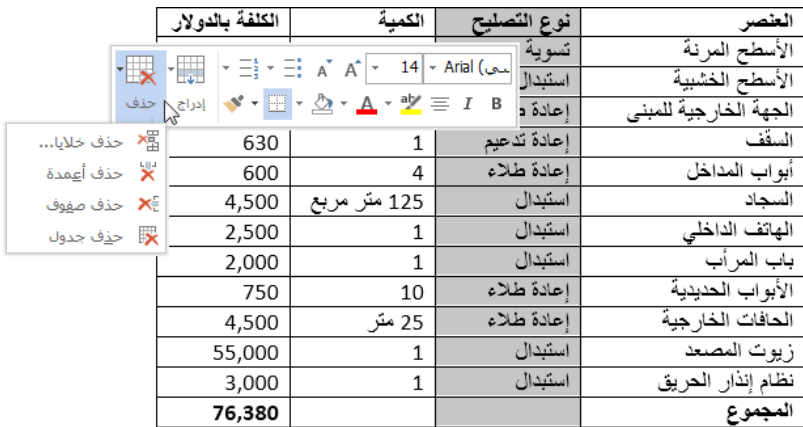

#### **لتحدید عناصر الجدول**

- انقر في أي مكان في الجدول أو العمود أو الصف أو الخلية الذي تريد تحديده. في علامة تبويب الأدوات [تخطيط]، في اجملموعة [جدول]، في قائمة [تحديد]، انقر فوق [تحديد خلية] أو [تحديد عمود] أو [تحديد صف] أو [تحديد جدول].
- لتحديد الجدول، أشر إليه، ثم انقر فوق مؤشر النقل الذي يظهر خارج زاويته العلوية اليمنى.

**تلمیح** يمكنك نقل الجدول من خلال التأشیر إلیه ثم سحب المؤشر الذي يظھر في زاويته العلوية الیمنى. أو انقر فوق المؤشر لتحديد الجدول، ثم استخدم أوامر القص واللصق.

- لتحديد صفٍ، أشر إلى حده الأيمن. عندما يتغيَّر المؤشر إلى سهم أبيض يشير إلى اليسار، انقر فوقه نقرة واحدة.
- ٍ لتحديد عمود، أشر إلى حده العلوي َّ . عندما يتغير المؤشر إلى سهم أسود يشير نزولاً، انقر فوقه نقرة واحدة.
	- ♦ لتحديد خليةٍ، انقرها نقراً مثلثاً أو انقر فوق حدها الأيمن.
- لتحديد خلا� متجاورة، انقر فوق الخلية الأولى، اضغط المفتاح Shift ابستمرار، ثم اضغط مفاتيح الأسهم.
	- **لعرض مربع الحوار [خصائص الجدول]**
	- انقر بزر الماوس الأيمن في أي مكان في الجدول، ثم انقر فوق [خصائص الجدول]. أو
		- 1. انقر في أي مكان في الجدول أو حدِّد أي عنصر في الجدول.
- **.2** في علامة تبويب الأدوات [تخطيط]، في اجملموعة [جدول]، انقر فوق الزر [خصائص].
	- **لتعدیل الخصائص من مربع الحوار [خصائص الجدول]**
- ♦ في الصفحة [جدول]، اضبط عرض الجدول، وحدِّد طريقة تفاعل الجدول مع النص المحيط له، وخيارات الحدود والتظليل، بما في ذلك الهوامش الداخلية لخلا�ه.
- في الصفحة [صف]، اضبط ارتفاع الصفوف المحدَّدة، وما إذا كان بإمكان الصفوف أن تنفصل بين الصفحات (في حال كان الجدول أعرض من الصفحة)، وما إذا كان سيتم تكرار صف الرأس في أعلى كل صفحة عندما يكون الجدول أطول من صفحة واحدة.

**تلمیح** ينطبق الخیار [التكرار كصف رأس] على الجدول بأكمله، لذا سیتوفر ھذا الخیار فقط عندما يتواجد المؤشر في الصف العلوي للجدول. إن تحديد ھذا الخیار يساعد قراء المستند على فھم بیانات الجداول متعددة الصفحات بسـهولة أكبر. كما يتيح للأجهزة المُساعِدة كقارئات الشاشة تفسـير محتويات الجدول بشكل صحیح.

♦ في الصفحة [عمود]، اضبط العرض المفضّل للعمود المحدَّد أو الأعمدة المحدَّدة.

- في الصفحة [خلية]، اضبط عرض الخلايا المحدَّدة والمحاذاة العمودية للنص الذي فيها. انقر فوق الزر [خيارات] في هذه الصفحة لتضبط الهوامش الداخلية للخلا� الفردية والتفاف النص فيها.
	- **ٍَّد ٍ لتغییر حجم جدول محد**
- اسحب مقبض تغيير الحجم في الزاوية اليسرى السفلى للجدول. إذا كنت تريد المحافظة على نسبة ارتفاع الجدول إلى عرضه الأصلية، فاضغط المفتاح Shift ابستمرار بينما تسحب مقبض تغيير الحجم.
- ♦ في الصفحة [جدول] في مربع الحوار [خصائص الجدول]، حدِّد عرض الجدول ابلسنتيمتر أو كنسبة مئوية من عرض الصفحة المتوفر، ثم انقر فوق [موافق].

**تلمیح** ِّ سنحدد القیاسات بالسنتیمتر في ھذا الكتاب. يمكنك استخدام أي وحدة قیاس محلیة لديك.

- **ٍَّد ٍ لتغییر ارتفاع صف محد**
- اسحب الحد السفلي للصف إلى الأعلى أو الأسفل.
- اسحب علامة تعديل صف الجدول على المسطرة العمودية إلى الأعلى أو الأسفل.
- ♦ في علامة تبويب الأدوات [تخطيط]، في المجموعة [حجم الخلية]، غيِّر قيمة ارتفاع صف الجدول.
- ♦ في الصفحة [صف] في مربع الحوار [خصائص الجدول]، حدِّد ارتفاع الصف الدقيق أو الأدنى، ثم انقر فوق [موافق].

**تلميح** إن تحديد ارتفاع أدنى للصف يُمكِّن ارتفاع الصف من الازدياد عندما يتخطى ارتفاع محتوى الخلیة ذلك القیاس. يمكنك ضبط ارتفاع الصف بوحدات كالبكسـل (بكسـل او px)، لكن Word يحوِّل القياس إلى سـنتيمتر عندما تحفظ التغییرات.

 مع تحديد عدة صفوف، انقر فوق زر توزيع الصفوف في اجملموعة [حجم الخلية] في علامة تبويب الأدوات [تخطيط]، أو انقر بزر الماوس الأيمن فوق التحديد ثم انقر فوق [توزيع الصفوف بشكل متساو].

#### **ٍَّد ٍ لتغییر عرض عمود محد**

♦ انقر نقرأ مزدوجاً فوق الحد الأيسر للعمود لضبطه عند أضيق عرض يلائم محتوياته.

- اسحب الحد الأيسر للعمود إلى اليمين أو اليسار.
- اسحب علامة نقل عمود الجدول على المسطرة الأفقية إلى اليمين أو اليسار.
- ♦ في علامة تبويب الأدوات [تخطيط]، في المجموعة [حجم الخلية]، غيِّر قيمة عرض عمود الجدول.
- ♦ في الصفحة [عمود] في مربع الحوار [خصائص الجدول]، حدِّد عرض العمود ابلسنتيمتر أو كنسبة مئوية من عرض الجدول، ثم انقر فوق [موافق].
- مع تحديد عدة أعمدة، انقر فوق زر توزيع الأعمدة في اجملموعة [حجم الخلية] في علامة تبويب الأدوات [تخطيط]، أو انقر بزر الماوس الأيمن فوق التحديد ثم انقر فوق [توزيع الأعمدة بشكل متساو].

## **لإدراج صفوف أو أعمدة**

- أشر إلى الحافة اليمنى للجدول، بين الصفين حيث تريد إدراج صف آخر، أو إلى الحافة العليا للجدول بين العمودين حيث تريد إدراج عمود آخر. يظهر مؤشر إدراج رمادي فيه علامة جمع عندما تقترب من نقطة إدراج ممكنة (بعد أي صف أو عمود موجود). عندما يصبح مؤشر الإدراج أزرق اللون، انقر فوقه لإدراج الصف أو العمود في ذلك المكان.
- ضع المؤشر في الخلية الأخيرة للجدول، ثم اضغط المفتاح Tab لتمديد الجدول بمقدار صف واحد. أو
- **.1** انقر في أي مكان في العمود أو الصف اجملاور للمكان حيث تريد إضافة عمود أو صف واحد، أو حدِّد عدد الأعمدة أو الصفوف التي تريد إدراجها.
- **.2** في علامة تبويب الأدوات [تخطيط]، في اجملموعة [صفوف وأعمدة]، انقر فوق [إدراج لأعلى] أو [إدراج لأسفل] أو [إدراج لليمين] أو [إدراج لليسار]. أو على شريط الأدوات المصغَّر، انقر فوق الزر [إدراج]، ثم انقر فوق [إدراج لأعلى] أو [إدراج لأسفل] أو [إدراج لليمين] أو [إدراج لليسار].
	- **لإدراج خلایا**
- 1. انقر فوق الخلية التي تريد إدراج خلية جديدة بجوارها، أو حدِّد عدد الخلايا التي تريد إدراجها.

- 2. في علامة تبويب الأدوات [تخطيط]، انقر فوق مشغِّل مربع حوار [صفوف وأعمدة].
- 3. في مربع الحوار [إدراج خلايا]، حدِّد كيف يجب نقل الخلايا المجاورة لكي تتّسع الخلية أو الخلا� الجديدة، ثم انقر فوق [موافق].
	- **لحذف جدول أو صفوف أو أعمدة**
- ِ **.<sup>1</sup>** د ّ انقر في أي مكان في الجدول أو الصف أو العمود الذي تريد حذفه، أو حد الصفوف أو الأعمدة التي تريد حذفها.
- **.2** في علامة تبويب الأدوات [تخطيط]، في اجملموعة [صفوف وأعمدة]، في قائمة [حذف]، انقر فوق [حذف صفوف] أو [حذف أعمدة] أو [حذف جدول]. أو على شريط الأدوات المصغَّر، في قائمة [حذف]، انقر فوق [حذف صفوف] أو [حذف أعمدة] أو [حذف جدول].

#### **لحذف خلایا**

- 1. انقر فوق الخلية، أو حدِّد الخلايا التي تريد حذفها.
- **.2** في علامة تبويب الأدوات [تخطيط]، في اجملمو عة [صفوف وأعمدة]، انقر فوق الزر [حذف]، ثم انقر فوق [حذف خلا�]. أو

على شريط الأدوات المصغَّر، انقر فوق الزر [حذف]، ثم انقر فوق [حذف خلا�].

- 3. في مربع الحوار [حذف خلايا]، حدِّد كيف يجب أن تنتقل الخلايا المجاورة لاستبدال الخلية أو الخلا� المحذوفة، ثم انقر فوق [موافق].
	- **لإنشاء خلایا تمتد على عدة صفوف أو أعمدة**
- ♦ حدِّد الخلايا المتجاورة التي تريد ربطها ببعضها. ثم في علامة تبويب الأدوات [تخطيط]، في المجموعة [دمج]، انقر فوق الزر [دمج الخلايا].
	- **َّدة إلى عدة خلایا لتقسیم خلیة محد**
- **.1** في علامة تبويب الأدوات [تخطيط]، في اجملموعة [دمج]، انقر فوق الزر [تقسيم الخلايا].
- ِ **.<sup>2</sup>** في مربع الحوار [تقسيم الخلا�] د عدد الأعمدة والصفوف التي تريد تقسيم ّ ، حد الخلية إليها، ثم انقر فوق [موافق].
	- **َّدة وھوامشھا لضبط محاذاة خلیة محد**
- في علامة تبويب الأدوات [تخطيط]، في اجملموعة [محاذاة]، انقر فوق أحد أزرار المحاذاة التسعة لكي تختار تركيبةً من المحاذاة للأعلى أو الوسط أو الأسفل أو اليمين أو اليسار.
- في اجملموعة [محاذاة]، انقر فوق الزر [هوامش الخلا�]. في مربع الحوار [خيارات الجدول]، اضبط الهوامش العليا والسفلى واليمنى واليسرى؛ حدِّد ما إذا كنت تريد إدراج مساحةٍ بين الخلايا ومقدارها؛ وحدِّد ما إذا كنت تريد أن يتم تغيير حجم الخلايا تلقائياً لتلائم محتوياتها.

**تلمیح** الھوامش الافتراضیة للخلايا ھي 0 سم للھامشین العلوي والسفلي و0.19 سم للھامشین الأيمن والأيسر، دون مساحة بین الخلايا ومع السماح بتغییر الحجم التلقائي.

**تمارین** ستجد ملفات التمارين لهذه المهام في مجلد ملفات التمارين "2013MOSWord/الهدف3". احفظ نتائج المهام في نفس اجمللد. ● في المستند a3-2\_Word، قم بتنفيذ الأمور التالية: في القسم [فرز]، افرز الجدول في ترتيب تصاعدي حسب "الولاية"، ثم حسب "المدينة"، ثم حسب "الإسم\_الأخير". ● في المستند b3-2\_Word، قم بتنفيذ الأمور التالية: قم بدمج الخلا� في الصف الأول للجدول "التقدير". أضف صفين تحت الصف الأخير في الجدول. غير <sup>10</sup> سم. ّ ِ عرض الجدول إلى ، ثم حاذ إلى الوسط. ِ اضبط ارتفاع صف الرأس إلى <sup>1</sup> سم المحتو�ت

# **3-3 إنشاء القوائم وتعديلها**

#### **إنشاء القوائم النقطیة والرقمیة**

القوائم عبارة عن فقراتٌ تبدأ بحرف وتكون منسَّقة بمسافة بادئة معلَّقة لكي تبرز<br>ّ الأحرف عند الطرف الأيمن لكل عنصر من عناصر القائمة. يمكنك إنشاء قوائم نقطية أو رقمية أو متعددة المستويات. ويمكنك اختيار الحرف الأولي من مكتبة رموز نقطية أو أنماط ترقيم أو تركيبات متعددة المستويات محدَّدة مسبقاً، أو يمكنك إنشاء تركيبات خاصة بك.

#### القواعد العامة¶

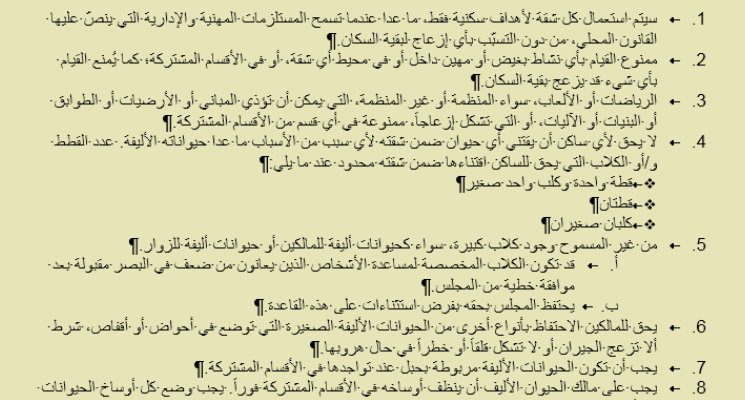

في أكواس بلاستيكية وترمي في حاوية النفايات .¶

يمكنك تنسيق مجموعة موجودة من الفقرات كقائمة أو إنشاء القائمة بينما تُدخِل المعلومات في المستند.

#### **لإنشاء قائمة نقطیة**

- 1. أدخل عناصر القائمة كفقرات منفصلة، ثم حدِّد الفقرات.
- **.2** في علامة التبويب [الصفحة الرئيسية]، في اجملموعة [فقرة]، انقر فوق زر التعداد النقطي، أو انقر فوق سهم زر التعداد النقطي ثم انقر فوق الرمز النقطي الذي تريده أن يظهر قبل كل عنصر من عناصر القائمة. أو
- ،ٍ ثم اضغط مفتاح المسافة أو المفتاح Tab، ثم أدخل **.1** أدخل **\*** (نجمة) في بداية فقرة عنصر القائمة الأول، ثم اضغط Enter.
	- **.2** أدخل العناصر واضغط Enter لإضافة العناصر النقطية اللاحقة.
- **.3** لإ�اء القائمة، قم أبحد الأمور التالية:
- لبدء الفقرة التالية عند الهامش الأيمن، اضغط Enter مرتين.
- ً عند نفس المستوى كالقائمة، اضغط ً ابدئة لإعطاء الفقرة التالية مسافة Enter ثم اضغط Backspace أو انقر فوق [بلا] في مكتبة الرموز النقطية.

**تلميح** إذا كنت تريد بدء فقرة بنجمةٍ أو رقمِ لكنك لا تريد تنسـيق الفقرة كقائمة نقطية او رقمية، فانقر فوق زر خيارات التصحيح التلقائي الذي يظهر بعدما يغيّر Word التنسیق، ثم في القائمة، انقر فوق خیار التراجع الملائم. يمكنك أيضا النقر فوق زر ً التراجع على شريط أدوات الوصول السريع.

#### **لإنشاء قائمة رقمیة**

- ِحدد الفقرات التي تريد تضمينها في القائمة. في علامة التبويب [الصفحة الرئيسية]، ّ في اجملموعة [فقرة]، قم أبحد الأمور التالية: انقر فوق زر الترقيم لتطبيق تنسيق القائمة الرقمية القياسي. انقر فوق سهم زر الترقيم ثم انقر فوق تنسيق الترقيم الذي تريده للقائمة. أو
- 1. أدخل 1. (الرقم 1 تليه نقطة) في بداية فقرةٍ، ثم اضغط مفتاح المسافة أو المفتاح Tab، أدخل عنصر القائمة الأول، ثم اضغط Enter.
	- **.2** أدخل العناصر واضغط Enter لإضافة العناصر الرقمية اللاحقة.
		- **.3** لإ�اء القائمة، قم أبحد الأمور التالية:
	- لبدء الفقرة التالية عند الهامش الأيمن، اضغط Enter مرتين.
- ً عند نفس المستوى كالقائمة، اضغط ً ابدئة لإعطاء الفقرة التالية مسافة Enter ثم اضغط Backspace أو انقر فوق [بلا] في مكتبة الترقيم.

#### **لإنشاء قائمة متعددة المستویات**

- 1. حدِّد الفقرات التي تريد تضمينها في القائمة. في علامة التبويب [الصفحة الرئيسية]، في المجموعة [فقرة]، انقر فوق زر القائمة متعددة المستويات، ثم انقر التنسيق الذي تريده للقائمة.
- **.2** لنقل أحد عناصر القائمة إلى مستوى أدنى (له مسافة ابدئة أكبر)، اضغط Tab في بداية الفقرة. و لنقل أحد عناصر القائمة إلى مستوى أعلى (له مسافة ابدئة أصغر) اضغط Shift+Tab في بداية الفقرة.

## **تعدیل القوائم النقطیة والرقمیة**

بعدما تقوم إبنشاء قائمة نقطية أو رقمية، يمكنك تعديل محتوى عناصر القائمة وتنسيقها، أو حتى تغيير نوع القائمة. يمكنك تغيير الرموز النقطية، و الأحرف الرقمية، ومستو�ت عناصر القائمة، وبدء أو إعادة بدء ترقيم القائمة من أي قيمة.

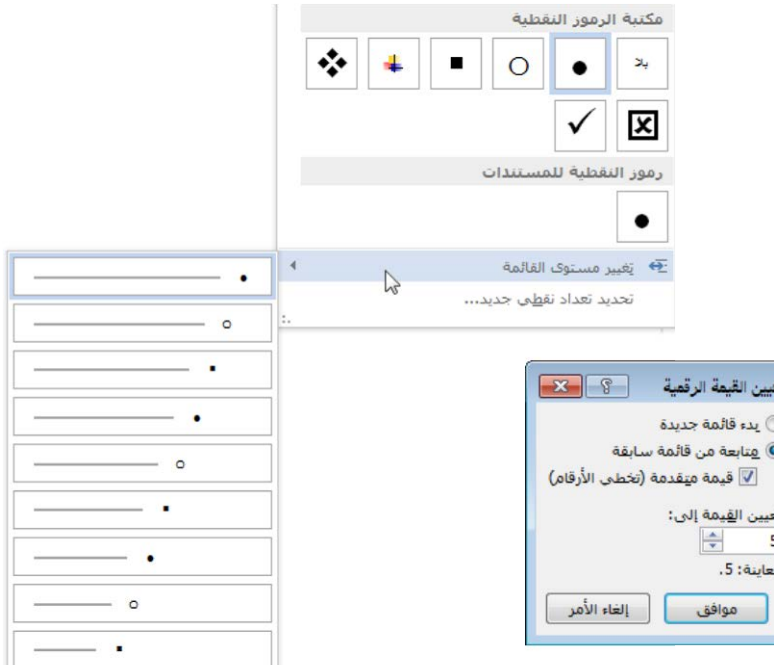

#### **لتغییر مستوى عنصر نشط في القائمة**

- في علامة التبويب [الصفحة الرئيسية]، في المجموعة [فقرة]، انقر فوق زر زيادة المسافة البادئة لتخفيض العنصر أو زر إنقاص المسافة البادئة لترقية العنصر.
- في علامة التبويب [الصفحة الرئيسية]، في اجملموعة [فقرة]، انقر فوق سهم زر التعداد النقطي أو سهم زر الترقيم، ثم انقر فوق [تغيير مستوى القائمة]، ثم في معرض تغيير مستوى القائمة، انقر فوق المستوى الذي تريده.
	- **لتغییر ترتیب عناصر القائمة**
- لنقل عناصر القائمة، قم بسحبها إلى المكان الجديد أو بقصها ولصقها. إذا لزم الأمر، انقر فوق زر خيارات اللصق ثم انقر فوق زر دمج القائمة أو زر عدم دمج القائمة لإدراج عنصر القائمة عند المستوى الهرمي الذي تريده.

**تلميح** يقوم Word بتحديث عناصر القائمة الرقمية تلقائياً.

 قم بفرز عناصر القائمة في ترتيب تصاعدي أو تنازلي من خلال النقر فوق زر الفرز في اجملموعة [فقرة] في علامة التبويب [الصفحة الرئيسية].

> **لتغییر الرمز النقطي أو نمط الترقیم أو نمط القائمة متعددة المستویات**

- انقر في أي مكان في القائمة التي تريد تنسيقها، ثم في علامة التبويب [الصفحة الرئيسية]، في المجموعة [فقرة]، قم بأحد الأمور التالية:
- انقر فوق سهم زر التعداد النقطي، ثم انقر فوق الرمز الذي تريد استخدامه. انقر فوق سهم زر الترقيم، ثم انقر فوق الرمز الذي تريد استخدامه.
	-
- انقر فوق زر القائمة متعددة المستو�ت، ثم انقر النمط الذي تريد استخدامه.

#### **لتعریف رموز نقطیة مخصصة**

- **.1** في علامة التبويب [الصفحة الرئيسية]، في اجملموعة [فقرة]، انقر سهم زر التعداد النقطي، ثم انقر [تحديد تعداد نقطي جديد].
- **.2** في مربع الحوار [تعريف رمز نقطي جديد]، قم أبحد الأمور التالية، ثم انقر [موافق] لإضافة الرمز النقطي إلى المساحة [مكتبة الرموز النقطية] في قائمة زر التعداد النقطي.
- انقر الزر [رمز]. في مربع الحوار [رمز]، ابحث عن الرمز النقطي الذي تريد استخدامه ثم انقر فوقه، ثم انقر [موافق].
- انقر الزر [صورة]. في مربع الحوار [إدراج صور]، وابحث عن رسم الرمز النقطي الذي تريد استخدامه ثم انقر فوقه، ثم انقر فوق [موافق].
- ً من استخدام خطوط المستند، فانقر فوق الزر إذا كنت تريد تحديد خط بدلا [الخط]، ثم حدِّد سمات الحط الذي تريده، ثم انقر فوق [موافق].
- ِ في القائمة [المحاذاة]، انقر فوق [يمين] أو [توسيط] أو [إلى اليسار] لكي تحدد ّ محاذاة الرمز النقطي.

#### **لتعریف تنسیق أرقام مخصص**

**.1** في علامة التبويب [الصفحة الرئيسية]، في اجملموعة [فقرة]، انقر فوق سهم زر الترقيم، ثم انقر فوق [تحديد تنسيق رقمي جديد].

- **.2** في مربع الحوار [تعريف تنسيق رقمي جديد]، قم أبحد الأمور التالية، ثم انقر فوق [موافق] لإضافة تنسيق الأرقام إلى المساحة [مكتبة الترقيم] في قائمة زر الترقيم:
	- في القائمة [نمط الأرقام]، انقر فوق نمط الترقيم الذي تريد استخدامه.
- ً من استخدام خطوط المستند، فانقر فوق الزر إذا كنت تريد تحديد خط بدلا [الخط]، ثم حدِّد سمات الخط الذي تريده، ثم انقر فوق [موافق].
- في المربع [التنسيق الرقمي]، أدخل أي أحرف (ك ٍ نقطة أو الكلمة مستوى) تريد إدراجها قبل الرقم أو بعده.
- ِ في القائمة [المحاذاة]، انقر فوق [يمين] أو [توسيط] أو [إلى اليسار] لكي تحدد ّ محاذاة الرقم.

#### **لتعریف نمط قائمة متعددة المستویات مخصص**

- **.1** في علامة التبويب [الصفحة الرئيسية]، في اجملموعة [فقرة]، انقر فوق زر القائمة متعددة المستويات، ثم انقر فوق [تعريف قائمة جديدة متعددة المستويات].
- **.2** في مربع الحوار [تعريف قائمة متعددة المستو�ت جديدة]، انقر فوق الزر [المزيد] لعرض كل خيارات القائمة، إذا لزم الأمر.
- **.3** في القائمة [انقر فوق مستوى لتعديله]، انقر فوق مستوى القائمة الذي تريد تعديله.
- 4. إذا كان المؤشر موجوداً حالياً في قائمة وتريد تنسيق كامل تلك القائمة أو جزءاً منها ابلتعريف الجديد، فانقر فوق [كامل القائمة] أو [من هذه النقطة] أو [الفقرة الحالية] في القائمة [تطبيق التغييرات على].
- 5. في القائمة [ارتباط المستوى بالنمط]، انقر فوق النمط الذي تريد أن تعيّن له ِف عنصر قائمة نقطية من المستوى ّ ،ً إذا كنت تعر ِفه (مثلا المستوى الذي تعر ،2 فقد ّ تربطه ابلنمط [قائمة نقطية 2]).

**راجع أيضا** للحصول على معلومات حول الأنماط، راجع القسم ،2-2 "تنسیق **ً** النصوص والفقرات".

**.6** في القائمة [المستوى الذي سيتم عرضه في المعرض]، انقر فوق رقم المستوى الأول الذي تريد عرضه في الصورة المصغرة في قائمة زر القائمة متعددة المستو�ت. يصبح المستوى المحدَّد غامقاً في جزء المعاينة.

**استراتیجیة** إن ٍ تعیین إسم في المربع [إسم قائمة حقول ListNum [ للاستخدام البرمجي يتخطى نطاق الاختبار .418-77
- **.7** في المساحة [التنسيق الرقمي]، قم بتنفيذ أحد الأمور التالية:
- في القائمة [نمط رقم هذا المستوى]، انقر فوق نمط الترقيم أو الرمز النقطي الذي تريد استخدامه لمستوى القائمة.

**تلمیح** يمكنك تعريف رمز نقطي مخصص أو نمط ترقیم مخصص من خلال النقر فوق [صورة جديدة] أو [رمز نقطي جديد] في القائمة.

- ً من استخدام خطوط المستند، فانقر فوق الزر إذا كنت تريد تحديد خط بدلا [الخط]، ثم حدِّد سمات الخط الذي تريده، ثم انقر فوق [موافق].
- دت **.8** نمط ترقيم في القائمة َّ إذا حد [نمط رقم هذا المستوى]، فيمكنك القيام بما يلي َ أيضاً:
- َّ إذا كنت تريد أن يبدأ التنسيق المحدد برقم ٍ مستوى سابق، فانقر فوق ذلك المستوى في القائمة [تضمين رقم المستوى من].
- إذا كنت تريد تحديد رقم أو حرف البداية غير الرقم أو الحرف الافتراضي، فأدخل الرقم أو الحرف في المربع [بدء الترقيم بـ].
- إذا كنت تريد ضمان عدم استمرار ترقيم القائمة بعد أحد الأنماط (عنوان مثلاً)، فحدِّد خانة الاختيار [إعادة بدء ترقيم القائمة بعد]، ثم انقر فوق النمط في القائمة المنسدلة المقترنة هبا.
- إذا كنت تريد إجبار استخدام الأرقام العربية فقط (و ليس الأرقام الرومانية)، فحدِّد خانة الاختيار [ترقيم نمط قانوني].
- **.9** في المساحة [موضع]، اضبط محاذاة الرقم و المسافة البادئة لنص المستوى. أو  $\ddot{\circ}$ لضبط محاذاةٍ ومسافةٍ بادئةٍ لكل المستويات، انقر فوق الزر [تعيين كافة المستويات]. في مربع الحوار [تعيين لكافة المستويات]، حدِّد الحرف والمسافة البادئة للمستوى 1، وحدِّد المسافة البادئة الإضافية للمستويات اللاحقة، وانقر فوق [موافق].
- 10. كرّ العملية السابقة لكل مستوى تريد تعريفه. ثم انقر فوق [موافق] لإضافة تعريف المستوى إلى الناحية [مكتبة القوائم] في قائمة زر القائمة متعددة المستو�ت.
	- **لتغییر المسافة البادئة للقائمة أو لعناصرھا**
	- اسحب علامات المسافات البادئة على المسطرة الأفقية.

**الفصل :3 إنشاء الجداول والقوائم**

**تلمیح** يمكنك تغییر المسافة البادئة الإجمالیة للقائمة وكذلك علاقة السطر الأول ببقیة الأسطر.

**لإعادة بدء الترقیم في قائمة رقمیة**

- انقر بزر الماوس الأيمن فوق رقم أول عنصر قائمة تريد تغييره، ثم انقر فوق [إعادة البدء عند 1].
	- أو
- **.1** ضع المؤشر في عنصر القائمة الذي تريد إعادة بدء الترقيم منه (س َّ يتغير ترقيم عناصر القائمة اللاحقة لكي تتبع القيمة التي ستضبطها).
	- **.2** في قائمة زر الترقيم، انقر فوق [تعيين القيمة الرقمية].
- **.3** في مربع الحوار [تعيين القيمة الرقمية]، انقر فوق [بدء قائمة جديدة]، ثم انقر فوق [موافق].
	- **لمتابعة ترقیم قائمة رقمیة**
- انقر بزر الماوس الأيمن فوق رقم أول عنصر قائمة تريد تغييره، ثم انقر فوق [متابعة الترقيم]. أو
	- **.1** ضع المؤشر في أول عنصر قائمة تريد تغييره.
	- **.2** في قائمة زر الترقيم، انقر فوق [تعيين القيمة الرقمية].
	- **.3** في مربع الحوار [تعيين القيمة الرقمية]، انقر فوق [متابعة من قائمة سابقة].
- **.4** إذا كنت تريد تخطي القوائم الرقمية الموجودة بين القائمة الأصلية و بين المتابعة، فحدِّد خانة الاختيار [قيمة متقدمة] ثم، في المربع [تعيين القيمة إلى]، أدخل الرقم الذي تريد تعيينه لعنصر القائمة.
	- **.5** في مربع الحوار [تعيين القيمة الرقمية]، انقر فوق [موافق].

**تمارین**

ملف التمرين لهذه المهام موجود في مجلد ملفات التمارين "2013MOSWord/الهدف3". احفظ نتائج المهام في نفس اجمللد. ● في المستند 3-3\_Word، قم بتنفيذ الأمور التالية:

- حو ما عدا "تسلسل الأحداث" إلى ّ ِل الفقرات تحت كل عنوان غامق قوائم نقطية تستخدم الرمز النقطي ذي الماسة الرابعية.
- ن قم بإنشاء رمز نقطي عبارة عن صورة مخصصة تبيِّن لقطة فنية لبطل، وطبّق الرمز النقطي على القائمة في القسم "البطل" فقط.
- O حوّل الفقرات تحت العنوان "تسلسل الأحداث" إلى قائمة رقمية تنسيقها<br>مع تحت العنوان تحت العنوان "تسلسل الأحداث" [أ. ب. ت.]. ألصق نسخةً عن القائمة الرقمية تحت الأصلية، وأعد بدء ترقيم تلك القائمة، مستخدماً الأرقام العربية بدلاً من الأحرف.

# **مراجعة الأهداف**

ُ أتكد أنك أصبحت تجيد المهارات التالية قبل إ�اء هذا الفصل:

- **1-3** إنشاء الجداول
- **2-3** تعديل الجداول
- **3-3** إنشاء القوائم وتعديلها

**الفصل :3 إنشاء الجداول والقوائم**

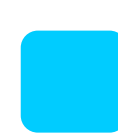

# **4** تطبیق المراجع

ترتبط المهارات التي يتم الاختبار فيها في هذا القسم من اختبار متخصص Microsoft Office لـ 2013 Word Microsoft إبنشاء المراجع في محتوى المستند. كما ترتبط الأهداف التالية على وجه الخصوص بمجموعة المهارات التالية:

- **1-4** إنشاء التعليقات الختامية والحواشي السفلية والاقتباسات
	- **2-4** إنشاء التسميات التوضيحية

يوفر 2013 Word عدة طرق لإضافة معلومات دعم إلى المستند هبدف عمل مرجع إلى المصادر أو مساعدة القارئ في تحديد موقع المعلومات.

عندما تريد توفير معلومات مساعِدة حول محتوى المستند، يمكنك إدراج حواشي سفلية أو تعليقات ختامية في المحتوى الذي يرتبط بتلك المعلومات في مكان آخر، وهو عادة في أسفل الصفحة أو �اية المستند. و لتحديد مصدر المحتوى في المستند، يمكنك ً إدراج اقتباسات في كل أرجاء المحتوى و تجميع على تلك الاقتباسات. قائمة مراجع بناء و في المستند الذي يحيل إلى المعايير القانونية، كما يمكنك وضع علامات على الاقتباسات القانونية في المستند وتجميع جدول مصادر من تلك الاقتباسات. و لتحديد مصدر الصور المضمَّنة في المستند بوضوح، يمكنك إضافة تسميات توضيحية وتجميع جدول بالصور بناءً<br>المسان على التسميات التوضيحية.

يرشدك هذا الفصل إلى دراسة طرق إنشاء التعليقات الختامية، و الحواشي السفلية، و الاقتباسات المرجعية، و الاقتباسات القانونية، والتسميات التوضيحية.

**ملفات التمارين** لحل التمارين في ھذا الفصل، تحتاج إلى ملفات التمارين الموجودة في مجلد ملفات التمارين "2013MOSWord/الھدف4". لمزيد من المعلومات، راجع "تنزيل ملفات التمارين" في مقدمة ھذا الكتاب.

# **1-4 إنشاء التعليقات الختامية والحواشي السفلية والاقتباسات**

**إدراج الحواشي السفلیة والتعلیقات الختامیة**

<u>ت</u> عندما تُدرج حاشيةً سفليةً أو تعليقاً ختامياً في نص المستند، سيظهر رقم أو حرف أو ِرمز مرجعٍ في مكان الإدراج. ويظهر نص المرجع، الذي تحدِّده نفس علامة المرجع، في المكان الذ<u>َّي ت</u>حدِّده:<br>"

- يمكن أن تظهر الحواشي السفلية في أسفل الصفحة (نسبةً للهامش) أو بعد محتوى الصفحة مباشرة. و المكان الافتراضي هو في أسفل الصفحة، وهذا يوفر تجربة متسقة للقراء.
- يمكن أن تظهر التعليقات الختامية في نهاية المستند أو في نهاية المقطع، إذا كان المستند يحتوي على عدة مقاطع. والمكان الافتراضي لها هو نُماية المستند.

في معظم طرق العرض، يتم الفصل بين الحواشي السفلية والتعليقات الختامية وبين النص الرئيسي بخطٍ فاصل.

> "أعتقد"، قال الفتى مبتسماً، "أن صديقك هو أخنى ر جل في العالم". "نعم"، أجاب النجّار . "لكن ليس بسبب أموالي. لأنني أعتَبر الذكاء أهم بكثير من المال، في جميع الوسائل. 1 ربما تكون قد لاحظت أنه إذًا امتلكَ شخصٌ مالاً من دون ذكاء، لن يستطيع استخْدامه بشكل جيد؛ لكنّ إذا امتلك ذكاءً من دون مال، سيتمكن من أن يعيش بر احة حتى آخر أمامه" أ "لكن لا يجب أن ننسي"، صرّح البستاني، "في الوقت نفسه أن القَلب الطيب هو شيء لا يستطيع الذكاء أن يوجده والمال أن يشتَّريه. ربماً، في نهاية المطاف، أنني أنا أغنى رجل في العالم بأسر ه" "أنتما الاثنان أغنياء يا أصدقائي"، قال محمود بلطف؛ "وثروتكما هي الثروات الوحيدة التي تستحق أن يملكها المرء -- ثروة المضمون!" النهاية

> > ا هذا تطبق خنّامی موجود فی نهایهٔ المستند.

.<br>1- هذه حاشية سقلية موجودة في أسقل الصفحة.

يمكن أن يحتوي المستند على كل من الحواشي السفلية و التعليقات الختامية. و القرار بوضع الملاحظة كحاشيةٍ سفليةٍ أو كتعليقٍ ختّامي قد تحكمه معايير التحرير في مؤسستك، أو قد يكون مجرد مسألة ذوق شخصي. و بشكل عام، إذا كانت الملاحظة تحتوي على معلومات تريد أن يكون القارئ قادراً على الرجوع إليها فوراً (كمعلومات

الدعم مثلاً)، فاستخدم حاشيةً سفليةً؛ وإذا كانت الملاحظة تحتوي على معلومات<br>. سيكون من الملائم أكثر تجميعها مع بقية الملاحظات في مكان مركزي (كلائحة مرجعية بالمصادر مثلاً)، فاستخدم تعليقاً ختامياً.

**تلمیح** عند إدراج ملاحظات على وجه الخصوص لعمل مراجع إلى مصادر المحتوى، استخدم اقتباسات بدلاً من تعليقات ختامية أو حواشي سفلية. يمكنك بعد ذلك إنشاء قائمة مراجع من الاقتباسات. لمزيد من المعلومات، راجع "إدراج الاقتباسات وعمل المراجع إليها" لاحقاً في هذا القسـم.

**لإنشاء حاشیة سفلیة أو تعلیق ختامي**

- **.1** ضع المؤ شر في المكان الذي تريد أن تحيل منه إلى الحاشية السفلية أو التعليق الختامي.
- **.2** في علامة التبويب [مراجع]، في اجملموعة [الحواشي السفلية]، انقر فوق الزر [إدراج حاشية سفلية] أو الزر [إدراج تعليق ختامي].
- **.3** في المساحة المرتبطة في أسفل الصفحة أو �اية المستند أو المقطع، أدخل نص الملاحظة.
	- **لضبط مكان كل الحواشي السفلیة أو التعلیقات الختامیة في المستند**
		- .ً **.1** أتكد من عدم وجود أي حاشية سفلية أو تعليق ختامي محددة حاليا

**تلمیح** إذا كانت ھناك حاشیة سفلیة أو تعلیق ختامي محدد، فسینطبق الإجراء على العنصر المحدَّد فقط.

- 2. في علامة التبويب [مراجع]، انقر فوق مشغِّل مربع حوار [الحواشي السفلية].
- **.3** في مربع الحوار [حواشي سفلية وتعليقات ختامية]، قم أبحد الأمور التالية، ثم انقر فوق [موافق]:
- في المساحة [الموقع]، انقر فوق [حواشي سفلية] ثم، في القائمة المقترنة هبذا الخيار، انقر فوق [أسفل الصفحة] أو [أسفل النص].
- في المساحة [الموقع]، انقر فوق [تعليقات ختامية] ثم، في القائمة المقترنة هبذا الخيار، انقر فوق [�اية المقطع] أو [�اية المستند].

**الفصل :4 تطبيق المراجع**

### **تعدیل الحواشي السفلیة والتعلیقات الختامیة**

<u>ة</u> بعدما تُدرج حاشيةً سفليةً أو تعليقاً ختامياً، يمكنك تحويله إلى النوع الأخر من<br>. الملاحظات في أي وقت. و يمكنك تحويل إما الملاحظات الفردية أو كل الملاحظات في المستند.

تستخدم علامات مراجع الحواشي السفلية بشكل افتراضي تنسيق الأرقام 1، 2، 3 وتستخدم علامات مراجع التعليقات الختامية تنسيق الأرقام i، ii، iii. يمكنك تغيير نظام علامات المراجع الذي يستخدمه هذان النوعان من الملاحظات، و ضبط علامة مرجع بدء الترقيم، و تحديد مدى تغيير الترقيم.

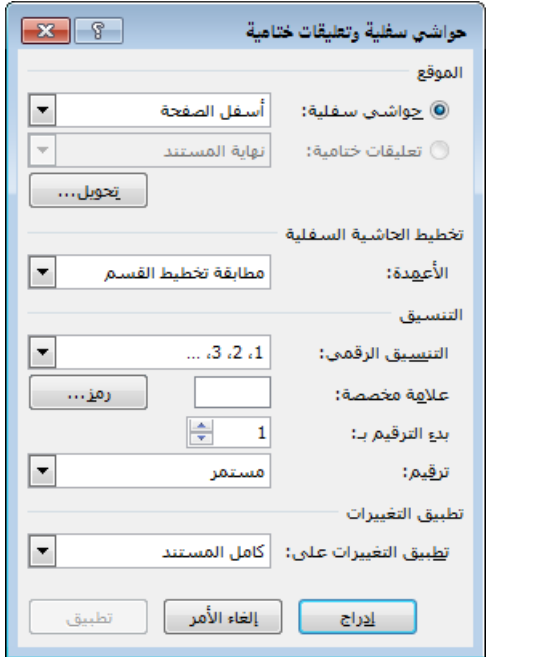

تشمل تنسيقات الأرقام القياسية المتوفرة للحواشي السفلية والتعليقات الختامية ما يلي:

- $... 3 2 1$   $•$
- أ، ب، ت، ... (أو a، b، c، ...(
- أ، ب، ج، ... (أو A، B، C، ...(
	- $\ldots$   $\ddot{\text{iii}}$   $\ddot{\text{ii}}$   $\dot{\text{i}}$   $\bullet$
	- $\ldots$  (III  $\cdot$  III  $\cdot$  I
	- $...$   $\S$   $\iota$   $\ddagger$   $\iota$   $\dagger$   $\iota$  \*

يمكنك إدخال علامة مرجع مخصصة أو تحديد واحدة من مربع الحوار [رمز]. تتضمن خيارات الترقيم [مستمر] و[إعادة ترقيم كل مقطع] و[إعادة ترقيم كل صفحة].

يستند تنسيق علامات المراجع ونص الملاحظات إلى نسق المستند الحالي. وابلنسبة للمحتوى الآخر للمستند، يمكنك أيضاً تنسيق علامات المراجع ونص الملاحظات يدوياً.

**لتغییر نوع حاشیة سفلیة واحدة أو تعلیق ختامي واحد**

 انقر بزر الماوس الأيمن فوق الملاحظة المطلوبة، ثم انقر فوق [تحويل إلى تعليق ختامي] أو [تحويل إلى حاشية سفلية].

**لتغییر نوع كل الحواشي السفلیة أو التعلیقات الختامیة**

- **.1** في مربع الحوار [حواشي سفلية وتعليقات ختامية]، انقر فوق الزر [تحويل].
- **.2** في مربع الحوار [تحويل الملاحظات]، قم أبحد الأمور التالية، ثم انقر فوق [موافق]:
- ن حدِّد [تحويل كافة الحواشي السفلية إلى تعليقات ختامية] لكي يحتوي المستند على تعليقات ختامية فقط.
- ن حدِّد [تحويل كافة التعليقات الختامية إلى حواشي سفلية] لكي يحتوي المستند على حواشي سفلية فقط.
	- ن حدِّد [مبادلة الحواشي السفلية والتعليقات الحتامية] لتغيير النوعين.
	- **لتغییر تنسیق أرقام الحواشي السفلیة أو التعلیقات الختامیة**
		- .ً ً حاليا **.1** َّ أتكد أنه لا يوجد أي حاشية سفلية أو تعليق ختامي محددا
- **.2** في المساحة [الموقع] في مربع الحوار [حواشي سفلية وتعليقات ختامية]، انقر فوق [حواشي سفلية] أو [تعليقات ختامية] لتحديد العنصر الذي تريد تعديله.
- **.3** في المساحة [التنسيق]، في القائمة [التنسيق الرقمي]، انقر فوق تنسيق الأرقام الذي تريد استخدامه.
- **.4** مع عرض [كامل المستند] في المربع [تطبيق التغييرات على]، انقر فوق [تطبيق] لتغيير كل الحواشي السفلية أو التعليقات الختامية إلى تنسيق الأرقام الجديد.
	- **ً لتنسیق كل علامات المراجع أو نص الملاحظات یدویا**
	- 1. في نص المستند، حدِّد علامة المرجع لأي حاشية سفلية أو تعليق ختامي. أو

**الفصل :4 تطبيق المراجع**

حدِّد نص أي حاشية سفلية أو تعليق ختامي.

- **.2** في علامة التبويب [الصفحة الرئيسية]، في اجملموعة [تحرير]، انقر فوق الزر [تحديد]، ثم انقر فوق [تحديد كل النص مع تنسيق مماثل].
	- ّ **.<sup>3</sup>** ق التنسيق الذي تريده. طب
	- **لإزالة حاشیة سفلیة أو تعلیق ختامي من المستند**
		- احذف علامة المرجع.

#### **إدراج الاقتباسات وعمل المراجع لھا**

الاقتباسات هي مراجع مضمَّنة إلى مصادر محتوى ومعلومات يمكنك منها بناء جدول أو مستند مراجع. يمكن أن يشمل مستند Word نوعين من الاقتباسات:

- اقتباسات تحيل إلى مصادر محتوى، كالكتب والمجلات ومواقع الويب، يمكنك بناء قائمة مراجع منها
- اقتباسات تقوم بعمل مرجع إلى معلومات قانونية، كالقوانين والدعاوى والتشريعات، يمكنك بناء جدول مصادر منها

# **تجمیع قائمة مراجع**

قد تتطلب أنواعٌ عديدةً من المستندات قائمة مراجعٍ تسرد مصادر المعلومات التي تظهر في المستند أو المشار إليها بمرجع فيه.

بمعية الغيزران الأميركية، (2010). مأخوذة من www.americanbamboo.org/BooksOnBamboo.html www..antricanomico.orgpooksombanoo.nem<br>ل مطل و هـ مطل (2012) *أنصناف عائلة الخيزران*، الصفصاف للنشر<br>ج نيلسون (2013) *الخيزران العملاق*، النور للكهرباء

وسواء كانت مصادرك عبارة عن كتب أو مقالات أو تقارير أو تسجيلات أو مواقع ويب أو مقابلات، أو أي نوع من عشرات الأنواع الأخرى، يمكنك أن تسجّل تفاصيلٌ<br>. عنها ثم تحدِّد نمطاً شائعاً، كالنمط APA (المفصَّلُ في Publication Manual of the Association Psychological American (أو النمط Chicago َّ (المفصل في Chicago Manual of Style)، لجعل Word يحيل إلى المصادر تلقائياً وفق التنسيق القياسي للنمط الذي تختاره.

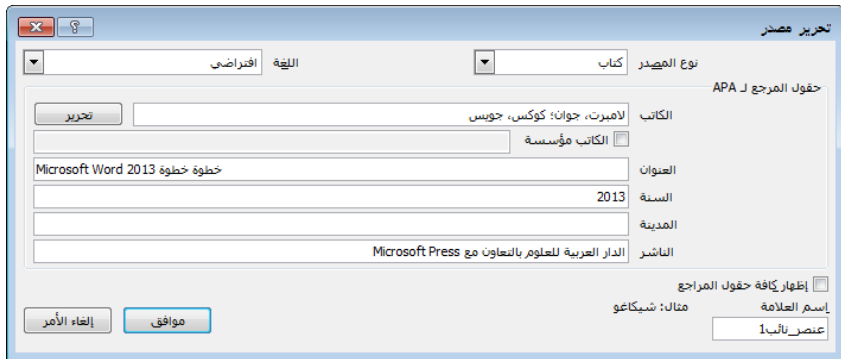

عندما تقوم إبنشاء مصادر، يقوم Word بتخزينها في قائمة رئيسية محفوظة في ملف منفصل على القرص الصلب في الكمبيوتر الخاص بك، لكي تتمكن من الاقتباس منها في أي مستند. في مربع الحوار [إدارة المصادر]، يمكنك تحديد المصادر التي تريد جعلها متوفرةً في المستند الحالي. يمكنك استخدام [إدارة المصادر] لمساعدتك في تعقّب المصادر التي تستخدمها أثناء البحث في المستند، ولضمان أنك تقوم بعمل مراجع إليها في التنسيق الملائم.

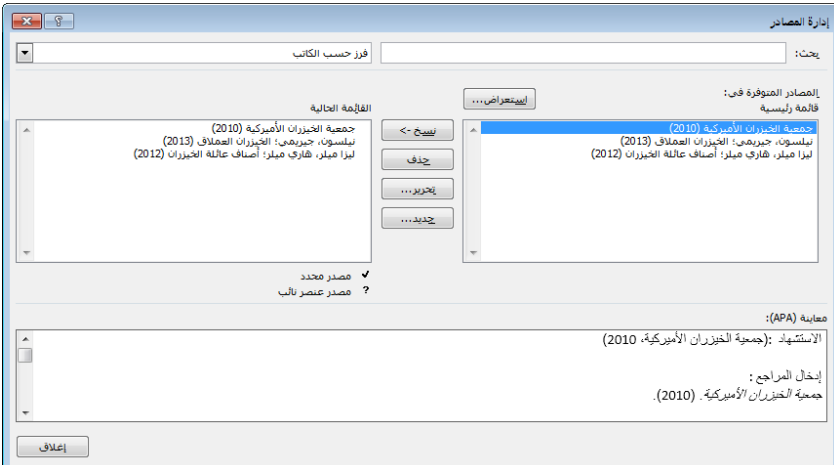

في كل موقع في مستندٍ تريد أن تحيل منه إلى مصدر مرجعي، ستُدرج اقتباساً من اجملموعة [المراجع والاقتباسات] في علامة التبويب [مراجع].

هناك ثلاث طرق يمكنك من خلالها إنشاء مصادر و الاستشهاد هبا:

- قم بتوفير تفاصيل كل المصادر، ثم استشهد بمصدر موجود.
	- قم بتوفير تفاصيل المصادر بينما تُدرج الاقتباسات.

**الفصل :4 تطبيق المراجع**

● قم بإنشاء عناصر نائبة للمصادر بينما تُدرج الاقتباسات، ثم عدِّل معلومات المصدر في مربع الحوار [إدارة المصادر].

ُدخل الاقتباسات في مستند، يمكنك تجميع مصادرها بسهولة في قائمة بعدما ت مصادر منسَّقة، مع العنوان المنسَّق مسبقاً "المراجع" أو "مراجع"، أو من دونه.

<mark>تلميح</mark> تشمل قائمة المراجع المصادر المُستشـهَد بها فقط، ولا تتضمن العناصر النائبة للمصادر.

عندما تجمِّع قائمة مراجع، يُدرِجها Word في مكان وجود المؤشر كحقلٍ واحدٍ.<br>. َّ يمكنك تحرير نص قائمة المراجع، لكن إذا كانت المعلومات المصدر تتغير، فسيكون تحرير المصدر في [إدارة المصادر] ثم تحديث قائمة المراجع أمراً أكثر فعالية.

#### **لإنشاء مصدر**

1. في علامة التبويب [مراجع]، في المجموعة [المراجع والاقتباسات]، حدِّد نمط المرجع الذي ستستخدمه، إذا كنت تعرفه.

**تلمیح** النمط الافتراضي ھو APA. يمكنك المحافظة علیه إذا لم يكن لديك أي َّ نمط مفضل آخر.

- **.2** في اجملموعة [المراجع والاقتباسات]، انقر فوق [إدراج اقتباس]، ثم انقر فوق [إضافة مصدر جديد]. أو في اجملموعة [المراجع والاقتباسات]، انقر فوق [إدارة المصادر]، ثم في مربع الحوار [إدارة المصادر]، انقر فوق [جديد].
- 3. في مربع الحوار [إنشاء مصدر] الذي يعرض الحقول المستحسنة للنمط المحدَّد، حدِّد نوع المصدر، و قم أبحد الأمور التالية، ثم انقر فوق [موافق]:
	- أدخل المعلومات القابلة للتطبيق في الحقول المعروضة.
- O لحفظ معلومات إضافية عن المصدر، حدِّد خانة الاختيار [إظهار كافة حقول المراجع]، ثم أدخل المعلومات التي تريدها.

**تلمیح** ّ في مربع الحوار الموس ُ ع، يشار إلى الحقول المستحسنة للنمط المحدَّد حالياً بنجوم حمراء.

**لإنشاء عنصر نائب مصدر**

- **.1** في علامة التبويب [مراجع]، في اجملموعة [المراجع والاقتباسات]، انقر فوق [إدراج اقتباس]، ثم انقر فوق [إضافة عنصر �ئب جديد].
- ً للمصدر، ثم انقر فوق ً قصيرا **.2** في مربع الحوار [إسم العنصر النائب]، أدخل إسما [موافق].

**تلمیح** لا يمكن أن يحتوي إسم عنصر نائب المصدر على مسافات.

#### **لتحدیث عنصر نائب مصدر**

- **.1** في اجملموعة [المراجع والاقتباسات]، انقر فوق [إدارة المصادر].
- 2. في مربع الحوار [إدارة المصادر]، انقر فوق العنصر النائب (الذي تحدِّده علامة استفهام) في المربع [القائمة الحالية]، ثم انقر فوق الزر [تحرير].
- **.3** في مربع الحوار [تحرير مصدر]، أدخل المعلومات القابلة للتطبيق على المصدر، ثم انقر فوق [موافق] لتغيير عنصر �ئب المصدر إلى مصدر صالح.
	- **لاقتباس ٍ مصدر**
	- **.1** ضع المؤشر بعد المحتوى الذي تريد اقتباس المصدر الخاص به.
- **.2** في اجملموعة [المراجع والاقتباسات]، انقر فوق [إدراج اقتباس]، ثم انقر فوق المصدر أو عنصر نائب المصدر.
	- **لتحدید نمط قائمة المراجع**
- في علامة التبويب [مراجع]، في اجملموعة [المراجع والاقتباسات]، انقر فوق النمط الذي تريده في القائمة [النمط].

**تلمیح** يؤدي تغییر نمط قائمة المراجع إلى تعديل كل قائمة مصدر كنت قد أدرجتھا في المستند من قبل.

#### **لإنشاء قائمة مراجع**

- **.1** في علامة التبويب [مراجع]، في اجملموعة [المراجع والاقتباسات]، انقر فوق الزر [المراجع].
- **.2** في قائمة الزر [المراجع]، انقر فوق [المراجع] أو [مراجع] أو [مراجع] لإدراج قائمة المصادر مع ذلك العنوان.

أو في قائمة الزر [المراجع]، انقر فوق [إدراج مرجع] لإدراج قائمة المصادر من دون<br>عنوانٍ.

#### **لتحدیث قائمة مراجع**

 انقر فوق حقل قائمة المراجع، ثم انقر فوق الزر [تحديث الاقتباسات والمراجع] الذي يظهر فوق الحقل.

**تلمیح** إذا كنت قد استخدمت الأمر [إدراج مرجع] لتجمیع قائمة المصادر، فلن يتم عرض الزر [تحديث الاقتباسات والمراجع] عندما تنقر فوق الحقل.

- انقر بزر الماوس الأيمن فوق أي مكان في حقل قائمة المراجع، ثم انقر فوق [تحديث الحقل].
	- **لتحویل قائمة مراجع من حقل إلى نص**
- انقر فوق حقل قائمة المراجع، انقر فوق زر المراجع الذي يظهر فوق الحقل، ثم انقر فوق [تحويل المرجع إلى نص اثبت].

## **تجمیع جدول مراجع موثقة**

إذا كان مستندٌ قانونيٌّ ما يحتوي على عناصر كقوانين ودعاوى وتشريعات، فيمكنك<br>مالمسالمة من تحتصد مستقدمة تمييز تلك الأشياء كاقتباسات قانونية وتجميعها في جدول مراجع موثقة، حيث تُصنَّف كدعاوى، أو تشريعات، أو قواعد، أو أطروحات، أو قوانين، أو مراجع موثقة أخرى.

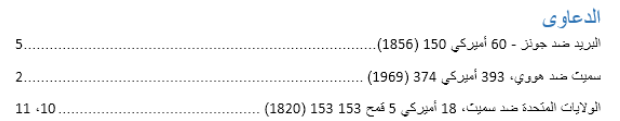

في كل موقع في مستندٍ تريد أن تحيل منه إلى مرجع موثق، قم بتمييز اقتباس من مربع الحوار [وضع علامة اقتباس]، الذي تفتحه من اجملموعة [جدول المراجع الموثقة] في علامة التبويب [مراجع].

يستخدم Word الاقتباسات لإنشاء هذا النوع من الجداول بنفس طريقة استخدامه العناوين لإنشاء جدول محتويات والتسميات التوضيحية لينشئ جدول رسوم توضيحية. يجب أن تقوم إبدراج اقتباس لكل مرجع قانوني تريد تضميه، ثم قم إبنشاء الجدول.

**راجع أيضا** للمزيد عن تجمیع جدول رسوم توضیحیة، راجع القسم ،2-4 "إنشاء **ً** التسمیات التوضیحیة".

**الفصل :4 تطبيق المراجع**

#### **ٍ لوضع علامة ٍ اقتباس قانوني**

- 1. حدِّد المرجع القانوني الذي تريد وضع علامة اقتباس له.
- **.2** في علامة التبويب [مراجع]، في اجملموعة [جدول المراجع الموثقة]، انقر فوق الزر [وضع علامة اقتباس] لفتح مربع الحوار [وضع علامة اقتباس]. أو

اضغط Alt+Shift+I لفتح مربع الحوار [وضع علامة اقتباس].

- 3. في المربع [الاقتباس المختصر]، حرِّر الاقتباس وفقاً للطريقة التي تريده أن يظهر بما في<br>ما يضمن الجدول.
- **.4** الفئة الافتراضية هي [دعاوى]. إذا كنت تريد تغيير الفئة، أعرض القائمة [الفئة]، وانقر فوق الفئة التي تنطبق على الاقتباس.
- **.5** لوضع علامة اقتباس واحد، انقر فوق [وضع علامة]. لوضع علامة لكل الاقتباسات التي تطابق الاقتباس المحدَّد، انقر فوق [وضع علامة للكل]. يُدرِج<br>. ّ Word رموز حقل مخفية في المستند ت ِف الاقتباس. عر

<mark>تلميح</mark> يمكنك ترك مربع الحوار [وضع علامة اقتباس] مفتوحاً لتسـهيل وضع علامات الاقتباسات.

#### **لإنشاء جدول مراجع موثقة**

- **.1** ضع المؤشر في المكان الذي تريد إدراج جدول المراجع الموثقة فيه. في علامة التبويب [مراجع]، في اجملموعة [جدول المراجع الموثقة]، انقر فوق [إدراج جدول مراجع موثقة].
- **.2** في مربع الحوار [جدول المراجع الموثقة]، في القائمة [الفئة]، انقر فوق فئة الاقتباسات التي تريدها أن تظهر في الجدول، أو انقر فوق [الكل] لتضمين كل الفئات.
	- 3. حدِّد خيارات تنسيق الجدول، ثم انقر فوق [موافق] لإدراج جدول المراجع الموثقة.

## **تمارین**

ملف التمرين لهذه المهام موجود في مجلد ملفات التمارين "2013MOSWord/الهدف4". قم بحفظ نتائج المهام في نفس اجمللد.

- قم بفتح المستند 4-1\_Word، وقم بتنفيذ الأمور التالية:
- ،ً قم إبدراج تعليق ختامي يقول **عاش يعقوب**  بعد الإسم "يعقوب" مباشرة **غريم بين 1785 و1863**
- ،ً قم إبدراج تعليق ختامي يقول **عاش فيلهلم**  بعد الإسم "فيلهلم" مباشرة **غريم بين 1786 و1859**
- بعد الإسم "هانو"، قم إبدراج حاشية سفلية تقول **ابلقرب من**  فرانكفورت، في الولاية الألمانية هسّن.<br>.
- قم بتعديل مكان الحاشية السفلية لكي تظهر مباشرةً تحت النص على الصفحة .1
- ة<br>ا ● قم بتحويل التعليقات الختامية إلى حواشي سفلية، إما فردياً أو كلها دفعةً واحدةً.
	- قم بتغيير تنسيق ترقيم الحواشي السفلية إلى نطاق الرموز.
		- قم بتغيير مكان الحواشي السفلية إلى أسفل الصفحة.

**الفصل :4 تطبيق المراجع**

# **2-4 إنشاء التسميات التوضيحية**

#### **إدراج التسمیات التوضیحیة**

يمكن أن تكون الجداول والصور والمعادلات – المشار إليها معاً في هذا السياق بالرسوم توضيحية – مصدراً مهماً من المعلومات في المستند. تظهر هذه العناصر داخليةً<br>.  $\overline{a}$ في معظم الحالات، بالقرب من النص الذي يشير إليها. لكنه من الضروري أحياناً الاستشهاد بتلك العناصر من أماكن أخرى. و لتبسيط هذه العملية، يمكنك إدراج رسوم ِ توضيحية تقدِّم تسميةً لكل عنصر من تلك العناصر. يمكنك عندها وبسهولة إدراج إسنادات ترافقية إلى الرسوم التوضيحية المنشأة لها تسمية توضيحية.

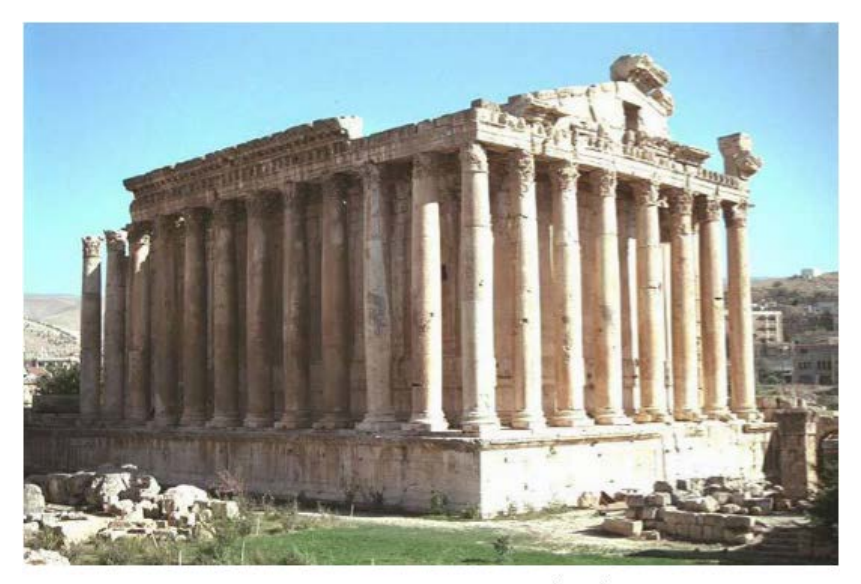

الصورة 1: تشكِّل قلعة بعليك خلفيةً جميلةً لألبوم صور السواح الذين زاروا لبنان.

تنسيقات الأرقام القياسية المتوفرة للتسميات التوضيحية تتضمن ما يلي:

- $\ldots$   $3$   $\cdot 2$   $\cdot 1$
- أ، ب، ت، ... (أو a، b، c، ...(
- أ، ب، ج، ... (أو A، B، C، ...(
	- $\ldots$   $\ddot{\text{iii}}$   $\ddot{\text{ii}}$   $\ddot{\text{i}}$
	- $\ldots$   $\ldots$   $\text{III}$   $\cdot$   $\text{II}$   $\cdot$   $\text{II}$

بشكل افتراضي، تستخدم التسميات التوضيحية تنسيق الأرقام ،1 ،2 .3 و يمكنك تحديد تنسيق أرقام مختلف لكل نوع عناصر منشأة له تسمية توضيحية.

يكون الرقم في التسمية التوضيحية مسبوقاً بتسمية من اختيارك - الخيارات الافتراضية هي Euqation) المعادلة) وFigure) الشكل) وTable) الجدول) - أو يمكنك إنشاء تسمية مخصصة، كـ "الصورة" أو "الخريطة". يمكن أن يتضمن الرقم أيضاً مرجعاً إلى الفصل الحالي.

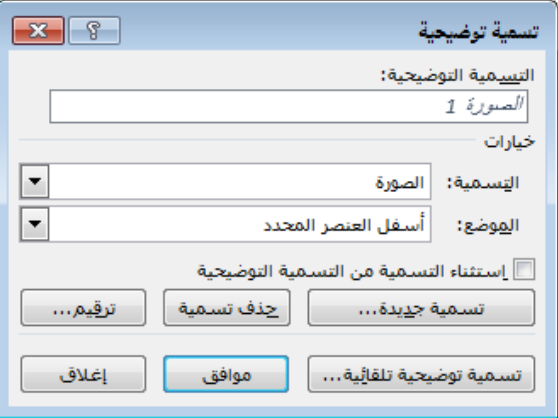

يتم تحديد الرقم الذي يُعيَّن للعنصر الذي تم إنشاء تسمية توضيحية له بواسطة ترتيبه <u>ت</u> في المستند. إذا أنشأتَ تسميةً توضيحيةً لعنصرٍ من نفس النوع سابقاً في المستند، فستأتي<br>. أرقام التسميات التوضيحية متتاليةً، وسيتم تحديث المراجع إلى تلك التسميات التوضيحية تلقائياً.<br>-

**تلميح** يتحكّم النمط [تسمية توضيحية] والتغييرات التي تجري على عناصر نسق المستند المحدَّدة بتنسیق التسمیات التوضیحیة. ويؤدي تحديث النمط [تسمیة توضیحیة] إلى تحديث مظھر كل التسمیات التوضیحیة.

#### **لإدراج تسمیة توضیحیة**

- 1. حدِّد العنصر الذي تريد إنشاء تسمية توضيحية له.
- **.2** في علامة التبويب [مراجع]، في اجملموعة [تسميات توضيحية]، انقر فوق الزر [إدراج تسمية توضيحية].
	- **.3** في مربع الحوار [تسمية توضيحية]، قم أبحد الأمور التالية:
	- لاستخدام تسمية موجودة، انقر فوقها في القائمة [التسمية].
- لإنشاء تسمية جديدة، انقر فوق [تسمية جديدة]. ثم في مربع الحوار [تسمية جديدة]، أدخل التسمية التي تريد تعيينها إلى هذا النوع من العناصر، وانقر فوق [موافق].

**الفصل :4 تطبيق المراجع**

- ن لإزالة التسمية بالكامل واستخدام الرقم كتسميةٍ توضيحيةٍ فقط، حدِّد خانة  $\circ$ الاختيار [استثناء التسمية من التسمية التوضيحية].
	- **.4** في القائمة [الموضع]، انقر فوق [ َّ أعلى العنصر المحدد] أو [أسفل العنص َّ ر المحدد].

**تلمیح** استخدم مواضع متسقة في كل أرجاء المستند لتسھیل القراءة. إذا لم تكن القائمة [الموضع] متوفرة، فإن السبب هو عدم وجود أي عنصر محدَّد .ً حالیا

- **.5** لتحديد نظام ترقيم غير ذلك المعروض في المربع [التسمية التوضيحية]، قم بما يلي، ثم انقر فوق [موافق]:
	- **أ.** انقر فوق الزر [ترقيم].
- **ب.** في مربع الحوار [ترقيم التسميات التوضيحية]، في القائمة [التنسيق]، انقر فوق تنسيق الترقيم الذي تريد استخدامه.
- **ج.** َّ إذا كنت تريد دمج رقم الفصل أو نص منمط آخر في التسمية التوضيحية، فحدِّد خانة الاختيار [تضمين رقم الفصل]، ثم إسم نمط رقم الفصل، والفاصل الذي تريد إدراجه بين رقم الفصل ورقم العنصر.
- بعد التسمية، فانقر على يسار التسمية والرقم فوق ٍ وصف **.<sup>6</sup>** إذا كنت تريد تضمين المربع [التسمية التوضيحية]، ثم اضغط مفتاح المسافة، وأدخل التسمية التوضيحية.
	- **.7** في مربع الحوار [تسمية توضيحية]، انقر فوق [موافق].
	- **لعمل مرجع لشكل تم إنشاء تسمیة توضیحیة لھ**
		- **.1** ضع نقطة الإدراج حيث تريد إدراج الإسناد الترافقي.
- **.2** في علامة التبويب [مراجع]، في اجملموعة [تسميات توضيحية]، انقر فوق [إسناد ترافقي].
	- **.3** في مربع الحوار [إسناد ترافقي]، قم أبحد الأمور التالية، ثم انقر فوق [إدراج]:
- في القائمة [نوع المرجع]، انقر فوق نوع العنصر الذي تريد عمل مرجع له (مثلاً، Figure).
- إذا كنت تريد توفير ارتباط إلى العنصر الذي تم إنشاء تسمية توضيحية له، فحدِّد خانة الاختيار [إدراج كارتباط تشعبي].
- O إذا كنت تريد تزويد مرجع نصيّ إلى العنصر، حدِّد التسمية التي تريد أن تشير<br>ما ما درياءً مقدّر من توريد إليها (مثلاً، [رقم الصفحة]).

- O إِذَا كُنتِ تريد تضمين رمز (أعلى) أو (أسفل)، فحدِّد خانة الاختيار [تضمين أعلى/أسفل].
- في المربع [لأي تسمية توضيحية]، انقر فوق العنصر الذي تم إنشاء تسمية توضيحية له والذي تريد عمل مرجع له.

### **تجمیع جدول رسوم توضیحیة**

في مستند طويل يحتوي على عدة رسوم توضيحية، يمكنك مساعدة القراء في إيجاد العناصر التي تم إنشاء تسمية توضيحية لها من خلال بتجميع جدول رسوم توضيحية. خلافاً لجدول المراجع الموثقة، الذي يقوم بعمل مراجع لجميع المراجع الموثقة المذكورة في المستند والتي تم تقسيمها حسب النوع، يسرد جدول الرسوم التوضيحية نوعاً واحداً فقط من العناصر االتي تم إنشاء تسمية توضيحية لها. لذا، إذا كنت تريد أن تسرد مثلاً كل المعادلات و الصور والجداول في المستند، يجب أن تقوم إبنشاء تلك الجداول بصورة فردية.

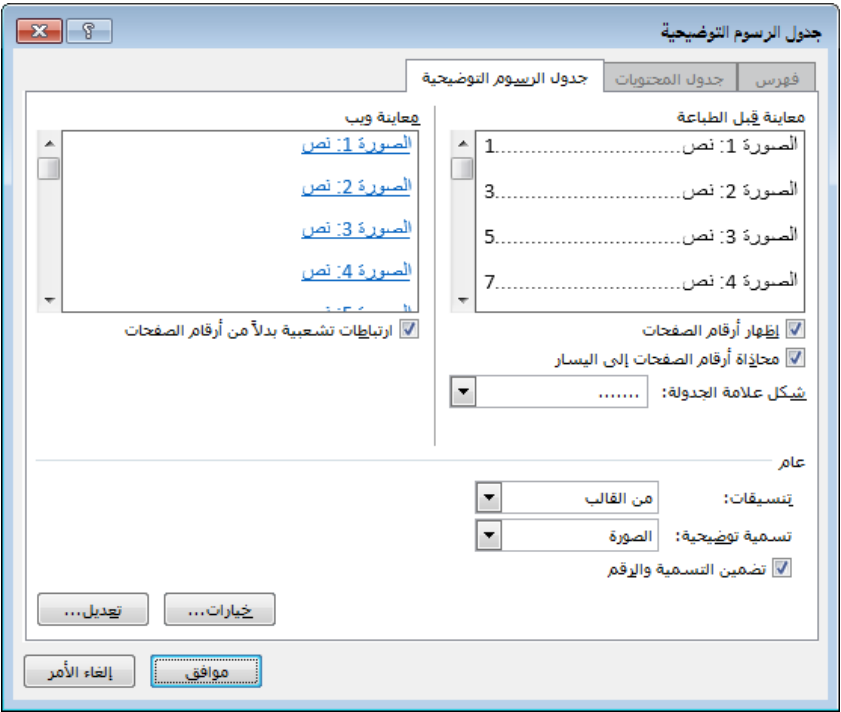

#### **لإنشاء جدول رسوم توضیحیة**

- **.1** في علامة التبويب [مراجع]، في اجملموعة [تسميات توضيحية]، انقر فوق [إدراج جدول رسوم توضيحية].
	- **.2** في مربع الحوار [جدول الرسوم التوضيحية]، قم أبحد الأمور التالية:

**الفصل :4 تطبيق المراجع**

- لإخفاء أرقام الصفحات في الجدول، قم إبلغاء تحديد خانة الاختيار [إظهار أرقام الصفحات].
- O لعرض أرقام الصفحات بعد التسميات التوضيحية مباشرةً، قم بإلغاء تحديد خانة الاختيار [محاذاة أرقام الصفحات إلى اليسار].
- ً من النقاط قبل لوضع مسافات أو واصلات أو أحرف التسطير السفلي بدلا أرقام الصفحات، حدِّد الخيار الذي تريده في القائمة [شَكل علامة الجدولة].
- **.3** في المساحة [عام]، في القائمة [تسمية توضيحية]، انقر فوق نوع العناصر التي تم إنشاء تسمية توضيحية لها والتي تريد عرضها في الجدول.
	- **.4** قم أبحد الأمور التالية، ثم انقر فوق [موافق]:
- لاستخدام تنسيق جدول غير التنسيق الافتراضي، انقر فوق [كلاسيكي] أو [مميز] أو [متوسط] أو [رسمي] أو [بسيط] في القائمة [تنسيقات].
- O لتضمين الوصف المدحَل فقط يدوياً للعناصر التي تم إنشاء تسمية توضيحية<br>ها في الحدول، قمر الغاء تحديد خانة الاختيار [تضمين التسمية والرقي] لها في الجدول، قم إبلغاء تحديد خانة الاختيار [تضمين التسمية والرقم].

**تلمیح** يمكنك الوصول إلى خیارات إضافیة من خلال النقر فوق الأزرار [خیارات] أو [تعديل]، لكن تلك الخيارات نادراً ما تكون ضرورية في مستندات Word القياسية.

#### **تمارین**

ملف التمرين لهذه المهام موجود في مجلد ملفات التمارين "2013MOSWord/الهدف4". احفظ نتائج المهام في نفس اجمللد.

- قم بفتح المستند 4-2\_Word، و قم بتنفيذ الأمور التالية:
- قم إبضافة تسمية توضيحية إلى الرسم الأول هي **الشكل .1 رجل �ئم تحت شجرة التفاح**
	- قم إبضافة تسمية توضيحية إلى الرسم الثاني هي **الشكل .2 الثعلب**
- قم إبضافة تسمية توضيحية إلى الرسم الثالث هي **الشكل .3 العصفور الذهبي في قفص**
- في الفقرة في أسفل الصفحة 1، بعد الكلمات "ثعلباً"، قم بإدراج مجموعة من الأقواس. وفي الأقواس، قم بإدراج إسناد ترافقي بارتباط تشعبي بالشكل 2 يسرد التسمية والرقم فقط. وللتأكد أن الارتباط التشعبي يأخذك إلى الشكل 2، اضغط على المفتاح Ctrl ابستمرار وانقر فوق الارتباط.
- ضع المؤشر في �اية المستند. تحت العنوان "جدول الرسوم التوضيحية"، وقم

إبدراج جدول رسوم توضيحية يستخدم التنسيق [مميز] ويسرد فقط أوصاف مباشرةً. الرسوم التوضيحية، وتليها أرقام الصفحات ● أتكدأن الارتباطاتالتشعبية من جدول الرسوم التوضيحية تعمل بشكل صحيح. ● قم بحفظ المستند ابلإسم *MyGoldenBird*، ثم قم إبغلاقه.

# **مراجعة الأهداف**

ُ أتكد أنك أصبحت تجيد المهارات التالية قبل إ�اء هذا الفصل:

- **1-4** إنشاء التعليقات الختامية والحواشي السفلية والاقتباسات
	- **2-4** إنشاء التسميات التوضيحية

# **5** إدراج الكائنات وتنسیقھا

ترتبط المهارات التي يتم الاختبار فيها في هذا القسم من اختبار متخصص Microsoft Office لـ 2013 Word Microsoft إبدراج كائنات محتوى وتنسيقها. كما ترتبط الأهداف التالية على وجه الخصوص بمجموعة المهارات التالية:

> **1-5** إدراج كتل الإنشاء وتنسيقها **2-5** إدراج الأشكال وSmartArt وتنسيقها **3-5** إدراج الصور وتنسيقها

يمكن أن توفر عناصر الرسم ذات المظهر المحترف وأجزاء المستند كصفحات الغلاف والأشرطة الجانبية اللمسات الأخيرة الضرورية لجعل مستند Word جذاباً ومفيداً. يوفر Word 2013 نطاقاً عريضاً من الأدوات التي تسهّل إنشاء رسوم وعناصر رسومية وعناصر نصية تثقيفية ومنسَّقة.

يرشدك هذا الفصل إلى دراسة وسائل إدراج وتنسيق عناصر المستند المنسَّقة مسبقاً المعروفة بكتل الإنشاء، والأشكال البسيطة، والرسوم التخطيطية المهنية المعقّدة، والصور.

**ملفات التمارين** لإكمال التمارين في ھذا الفصل، تحتاج إلى ملفات التمارين الموجودة في مجلد ملفات التمارين "2013MOSWord/الھدف5". لمزيد من المعلومات، راجع "تنزيل ملفات التمارين" في مقدمة ھذا الكتاب.

# **1-5 إدراج كتل الإنشاء وتنسيقها**

كتل الإنشاء هي نصوص وعناصر مستند منسَّقة مسبقاً. هناك أنواع عديدة من كتل الإنشاء، وقد تم تناول بعضها في الأقسام الأخرى من هذا الكتاب لأ�ا تقع في نطاق أهداف اختبار غير هذا الاختبار، وهي تتضمن الرؤوس و التذييلات و العلامات المائية وأرقام الصفحات المنسَّقة مسبقاً (القسم 1–3، "تنسيق المستندات")، الجداول السريعة (القسم 3–1، "إنشاء الجداول")، وقوائم المراجع (القسم 4–1، "إنشاء التعليقات الختامية والحواشي السفلية والاقتباسات").

وتتضمن كتل الإنشاء المتوفرة الأخرى إدخالات النص التلقائي، و صفحات الغلاف، والمعادلات، وجداول المحتويات، ومربعات النص (تتضمن كتل إنشاء مربعات النص تلك التي تم تصميمها لعرض الأشرطة الجانبية وعلامات الاقتباس). سيركِّز هذا القسم على كتل الإنشاء هذه.

يتوفر كل نوع من أنواع كتل الإنشاء من معرض خاص به في علامة التبويب [إدراج] أو [تصميم] أو [مراجع] على الشريط، وتتوفر كلها من منظّم كتل الإنشاء. ويمكن توفير كتل الإنشاء المخصصة في المعرض المطابق أو في معرض الأجزاء السريعة، الذي يوفر **أ** وصولاً سهلاً إلى أي كتل إنشاء تحفظها هناك. يمكنك أيضاً إدراج خصائص المستند وقيم الحقول (القسم 2–1، "إدراج النصوص والفقرات") من قائمة الأجزاء السريعة.

#### **إدراج كتل الإنشاء الھیكلیة**

ً يتضمن 2013 Word عدة أنواع ِد بنية ٌ من كتل الإنشاء التي تزو ، وهذا ّ ً مهم جدا للمستندات الطويلة.

 $\overline{a}$ **صفحات الغلاف** تُدرج في بداية المستند. تبيِّن صفحة الغلاف المنسَّقة مسبقاً معلوماتٍ كعنوان المستند، أو العنوان الفرعي، أو الكاتب، أو الشركة، أو التاريخ، أو أي معلومات أخرى تريد تضمينها. �تي 2013 Word مع عدة صفحات غلاف مضمَّنة، وتتوفر صفحات غلاف أخرى من موقع ويب Microsoft .Office

يمكن أن يكون للمستند صفحة غلاف واحدة فقط؛ لذا فإن إدراج صفحة غلاف أخرى سيؤدي إلى استبدال صفحة الغلاف السابقة. لهذا السبب، تعرض معظم صفحات الغلاف خصائص المستند، لكي تُعبأ تلقائياً بالمعلومات الصحيحة. يمكنك إدراج صفحة غلاف من أي مكان في المستند؛ لأن Word يُدرجها في الموضع الصحيح فقط، قبل الصفحة الأولى للمستند. لا تحتوي صفحة الغلاف على رقم الصفحة؛ وابلتالي فإن الصفحة التي تلي صفحة الغلاف - وهي الصفحة الأولى الفعلية للمستند - ستبقى الصفحة .1

**. جداول المحتويات** يزوّد جدول المحتويات في بداية المستند (بعد صفحة الغلاف أو<br>. العنوان) نظرة عامة سريعة على محتوى المستند ابلإضافة إلى طريقة سهلة لكي يحدد القراء مواقع أقسام َّمحددة في المستند. يمكن أن يقوم Word بإنشاء جدول محتويات تلقائياً استناداً إلى عناوين المستند (مستويات العناوين المعيّنة للأنماط على وجه الخصوص). يتضمن جدول المحتويات بشكل افتراضي ثلاثة مستو�ت من العناوين، لكن يمكنك تعديل الإعدادات لتضمين ما بين مستوى عنوان واحد إلى تسعة مستو�ت عناوين، والاختيار من بين

مختلف الأحرف السابقة لرقم الصفحة أو الارتباطات التشعبية، و التحديد من بين ستة أنماط بالإضافة إلى النمط المقترن بالقالب.

**استراتیجیة** ً یعد إنشاء جدول محتویات وتنسیقه جزءاً من نطاق أهداف الاختبار 419-77، "خبير 2013 Microsoft Word"، وليس ضرورياً لهذا الاختبار.

● **مربعات النص** لتعزيز المفاهيم الرئيسية و تخفيف راتبة سرد صفحات متتالية من النص العادي، يمكنك إدراج مربعات نص مصممة لتخزين أشرطة جانبية  $\overline{a}$ واقتباسات. تتعاون مربعات النص المنسَّقة مسبقاً هذه مع كتل الإنشاء الأخرى (صفحات الغلاف والرؤوس والتذييلات وأرقام الصفحات) لإنشاء انطباع محترف جداً.

يظهر كل مربع نص في مكان محدَّد على الصفحة ويحتوي على نصٍ نائبٍ. يمكنك تعديل مظهر مربعات النص المنسَّقة مسبقاً ومكانُما ومحتوياتما إذا كانت لا تلبي احتياجاتك.

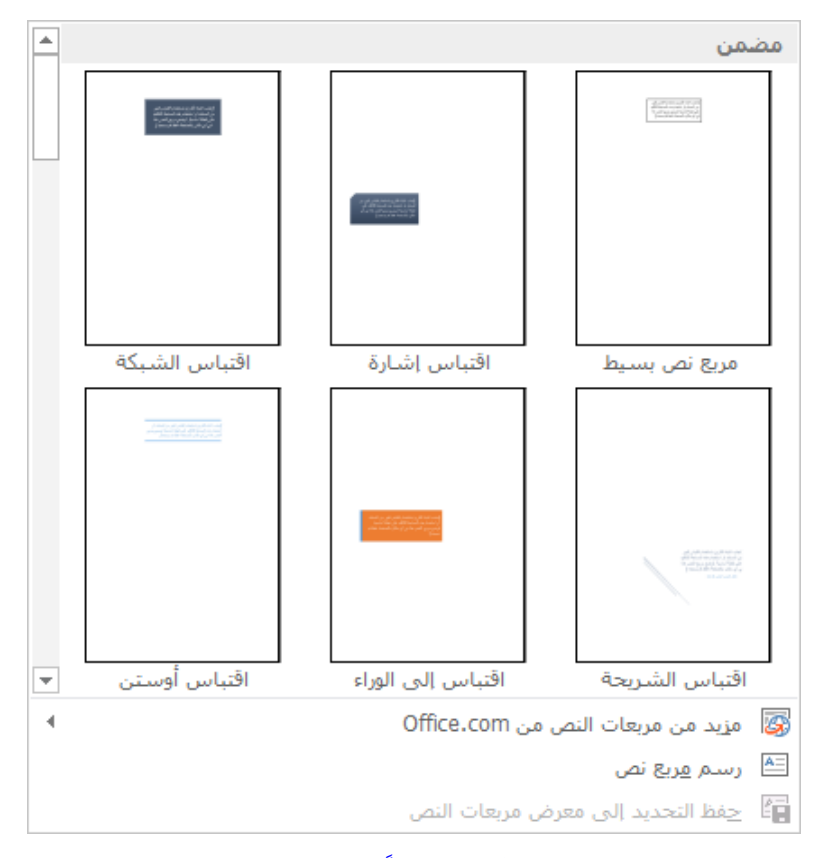

**َّ لإدراج صفحة غلاف معرفة مسبقا**

**الفصل :5 إدراج الكائنات وتنسيقها**

 في علامة التبويب [إدراج]، في اجملموعة [صفحات]، انقر فوق [صفحة غلاف]، ثم انقر فوق صفحة الغلاف التي تريد إدراجها، أو انقر فوق [مزيد من صفحات الغلاف من com.Office [ثم انقر فوق صفحة الغلاف التي تريدها.

**تلمیح** أشر إلى الصورة المصغرة لأي صفحة غلاف لعرض تلمیح شاشة يصف تصمیم صفحة الغلاف ومحتوياتھا.

أو

- **.1** في علامة التبويب [إدراج]، في اجملموعة [نص]، انقر فوق زر الأجزاء السريعة، ثم انقر فوق [منظّم كتل الإنشاء].
- ّم كتل الإنشاء]، انقر فوق أي كتلة إنشاء هي عضو في المعرض [صفحة **.2** في [منظ الغلاف]، ثم انقر فوق [إدراج].
	- **ً لإزالة صفحة غ َّ لاف معرفة مسبقا**
- في علامة التبويب [إدراج]، في اجملموعة [صفحات]، انقر فوق [صفحة غلاف]، ثم انقر فوق [إزالة صفحة الغلاف الحالية].
- ♦ حدِّد محتوى صفحة الغلاف وفاصل الصفحات الذي يليها، ثم اضغط المفتاح .Delete

**َّ لإدراج مربع نص معرف مسبقا**

- في علامة التبويب [إدراج]، في اجملموعة [نص]، انقر فوق الزر [مربع نص]، ثم انقر فوق أحد مربعات النص المتوفرة من المعرض.
- ّم كتل الإنشاء]، انقر فوق أي كتلة إنشاء هي عضو في المعرض [مربعات في [منظ النص]، ثم انقر فوق [إدراج].
	- **لإدراج مربع نص مخصص**
- في علامة التبويب [إدراج]، في اجملموعة [نص]، انقر فوق الزر [مربع نص]، وانقر فوق [رسم مربع نص]. ثم قم أبحد الأمور التالية:
- انقر في أي مكان في َّ الصفحة لإدراج مربع نص ديناميكي يتغير حجمه بينما تُدخِل النص. بو<br>ن
	- اسحب في أي مكان على الصفحة لرسم مربع نص حجمه اثبت.

ّر حجم مربع النص وشكله ومكانه باستخدام نفس الأسالیب **تلمیح** ستغی ِ التي تستخدمھا مع العناصر الرسومیة الأخرى.

#### **لنسخ مربع نص إلى مكان جدید**

- اضغط المفتاح Ctrl ابستمرار واسحب مربع النص إلى المكان الثاني.
	- **لإدراج نص في مربع نص**
- $\blacklozenge$  ُ انقر في مربع النص لكي يحاط مربع النص بحدود متقطعة (غير متصلة). ثم أدخل النص مثلما تفعل في المستند.

**استراتیجیة** پعد ربط مربعات النص جزءاً من نطاق أهداف الاختبار 419-77، "، ولیس ضروريا في ھذا الاختبار. ً "خبیر 2013 Word Microsoft

#### **َّد لتغییر اتجاه النص في مربع نص محد**

 في علامة تبويب الأدوات [تنسيق]، في اجملموعة [نص]، انقر فوق الزر [اتجاه النص]، ثم انقر فوق الاتجاه الذي تريده.

#### **لتنسیق مربع نص**

- **.<sup>1</sup>** ُ انقر فوق إطار مربع النص لكي يحاط مربع النص بحدود متصلة (غير متقطعة).
	- **.2** في علامة تبويب الأدوات [تنسيق]، قم أبحد الأمور التالية:
- في معرض [أنماط الأشكال]، انقر فوق النمط ا َّ لمضمن الذي تريد تطبيقه.
- في اجملموعة [أنماط الأشكال]، في قوائم [تعبئة الشكل] و[المخطط التفصيلي للشكل] و[أتثيرات الأشكال]، انقر فوق الإعدادات التي تريدها.
	- **لتغییر التنسیق الافتراضي لمربعات النص**
- ♦ حدِّد مربع نص منسَّق، ثم انقر بزر الماوس الأيمن فوق حدوده، ثم انقر فوق [تعيين كمربع النص الافتراضي].

**استراتيجية** يعد حفظ المحتوى المحدَّد كأجزاءٍ سريعةٍ، نص تلقائي مثلاً، جزءاً من نطاق أهداف الاختبار 419-77، "خبير 2013 Microsoft Word"، وليس ضروريا في ھذا الاختبار. لا يتطلب منك الاختبار أن تعرف كیفیة إدراج ً المعادلات.

#### **إدارة كتل الإنشاء**

يحتوي منظّم كتل الإنشاء على كل كتلة الإنشاء التي تتوفر في القالب Building Blocks الافتراضي (المتوفر بشكل عمومي) وفي أية قوالب نشطة الأخرى.

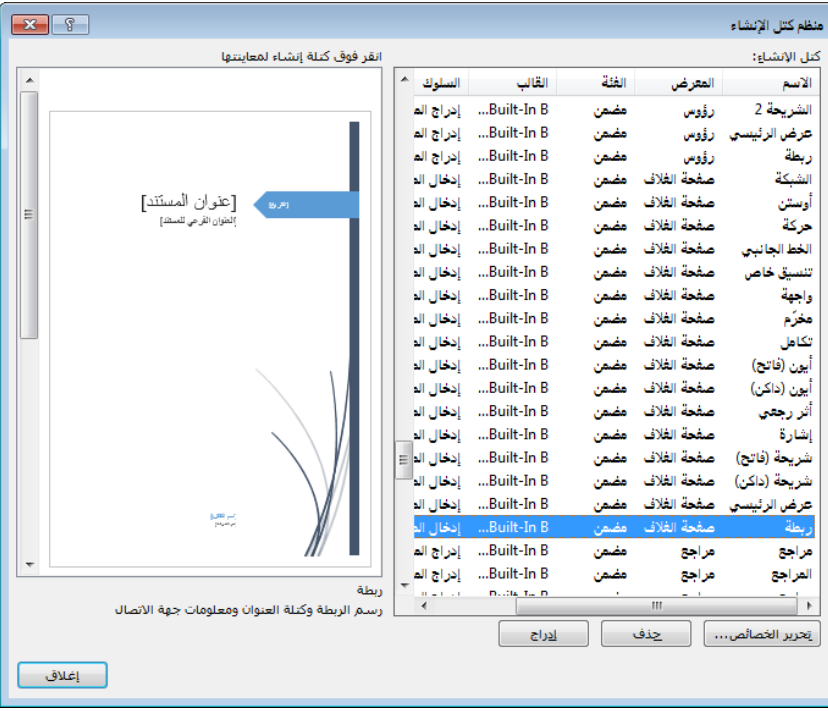

يمكن فرز كتل الإنشاء حسب الإسم، أو المعرض (النوع)، أو َّ الفئة (مضمن أو فئة مخصصة تنشئها بنفسك)، أو القالب (مكان التخزين)، أو السلوك، أو الوصف. توضح أسماء بعض كتل الإنشاء أنَّما تنتمي إلى عائلة تصميم ما، كـ [واجهة] أو [أيون]. ويحدِّد إعداد السلوك ما إذا كان Word سيُدرج كتلة الإنشاء في النص الموجود، أو في فقرة خاصة به، أو على صفحة خاصة به. ويشمل الوصف معلومات عن كتلة الإنشاء، و في بعض الحالات، توصيات لاستخدامها.

**تلمیح** لتحديد موقع مجموعة تتضمن كل عناصر التصمیم التي تريد استخدامھا في المستند، افرز القائمة حسب الإسم لكي ِّ تجمع كتلة الإنشاء حسب عائلة التصمیم. وللتعرّف على المواقع البديلة التي يمكنك منھا إدراج كل نوع من كتل الإنشاء، افرز القائمة حسب المعرض.

#### **لإدراج كتلة إنشاء**

في المعرض ذي الصلة، انقر فوق كتلة الإنشاء التي تريد إدراجها.

أدخل إسم كتلة الإنشاء في المستند، ثم اضغط المفتاح 3F.

♦ في [منظّم كتل الإنشاء]، انقر فوق كتلة الإنشاء، ثم انقر فوق [إدراج].

**تلمیح** يمكنك تغییر حجم كتلة الإنشاء أو إعادة تعیین مكانھا أو إعادة تنسیقھا باستخدام الأوامر في علامة تبويب الأدوات [تنسیق] التي تظھر عندما تختار العنصر.

<mark>استراتيجية</mark> يعد إنشاء كتل الإنشاء وتحرير خصائصها وحذفها جزءاً من نطاق أھداف الاختبار ،77-419 "خبیر 2013 Word Microsoft"، ولیست ضرورية في ھذا الاختبار.

#### **تمارین**

ملف التمرين لهذه المهام موجود في مجلد ملفات التمارين "2013MOSWord/الهدف5". احفظ نتائج المهام في نفس اجمللد. ● قم بفتح المستند 5-1\_Word، وقم بتنفيذ الأمور التالية: قم بقص العنوان من أعلى الصفحة الأولى، و الصقه في الخاصية [العنوان] في الصفحة [معلومات] في طريقة عرض Backstage. ّم كتل الإنشاء]، حدد موقع تصميم يشمل صفحة غلاف و رأس في [منظ و تذييل و شريط جانبي ومربع اقتباس. قم إبدرا ختار. ج رأس وتذييل من التصميم الم وقم بتوفير قيمة لكل خاصية ُ من خصائص َّ المستند المحددة في الرأس أو التذييل. في الصفحة ،3 قم إبدرا ج مربع اقتباس من ختار. التصميم الم وقم بنسخ ُ "كن صبورا بـ "حاولت الفتااتن ً الجملة التي تبدأ بـ " من الفقرة التي تبدأ كثيرا" و قم بلصقها في مربع الاقتباس. أتكد أن الجملة أتخذ تنسيق مربع ً الاقتباس. في الصفحة ،4 قم إبدرا ج شريط جانبي من ا ختار (إذا كان ُ لتصميم الم ً التصميم يتضمن لصفحة زوجية، استخدم شريطا ه). قم بقص ً جانبيا الفقرة الأخيرة من المستند و قم بلصقها في الشريط الجانبي. من الصفحة ،4 قم إبدرا ج صفحة الغلاف التنسيقية. قم بتوفير قيمة لأي خاصية مستند ليست لها قيمة بعد. قم بحفظ المستند وقم إبغلاقه.

**الفصل :5 إدراج الكائنات وتنسيقها**

# **2-5 إدراج الأشكال وSmartArt وتنسيقها**

## **رسم الأشكال وتعدیلھا**

إذا كنت تريد إضافة اهتمام بصري وتأثير جميل لمستندٍ لكنك لست بحاجة إلى أي  $\ddot{c}$ شيءِ فاخر كصورةٍ أو لقطةٍ فنيةٍ، فيمكنك رسم شكلٍ ما. يمكن أن تكون الأشكال بسيطة، كالخطوط أو الدوائر أو المربعات؛ أو أكثر تعقيداً، كالنجوم والقلوب والأسهم.

 $\overline{a}$ عندما تنتهي من رسم الشكل، سيتم تحديده تلقائياً. ويمكنك تحديد الشكل لاحقاً من خلال النقر فوقه. وعندما يكون الشكل محدَّداً، يمكنك نقله وتغيير حجمه، ويمكنك تعديله باستخدام الأوامر في علامة تبويب الأدوات [تنسيق] للقيام بما يلي:

- غيّر الشكل إلى شكل مختلف.
- غيِّر النمط، ولون التعبئة، والمخطط التفصيلي، والتأثيرات المعيَّنة للشكل، بما في ذلك الزاوية الثلاثية الأبعاد التي تنظر منها إلى الشكل.

تلمبيح إذا غيّرت سمات شكلٍ - لون تعبئته وعرض حدوده مثلاً - وتريد أن تأخذ كل الأشكال التي ترسمها من الآن فصاعداً في نفس المستند تلك السمات، فانقر بزر الماوس الأيمن فوق الشكل، ثم انقر فوق [تعیین كشكل افتراضي].

● حدِّد موضع الشكل على الصفحة، وطريقة التفاف النص حوله.

<mark>تلميح</mark> يمكنك ضبط موضع الشكل يدوياً عن طريق سحبه، أو يمكنك تحديده وضغط مفاتیح الأسھم على لوحة مفاتیحك لنقله بتزايدات صغیرة.

- َّتحكم في موضع الشكل في مكدس أشكال.
	- حدِّد محاذاة الشكل وزاوية استدارته.
		- ّتحكم بحجم الشكل بدقة.

<mark>تلمیح</mark> یمكنك تغییر حجم الكائن وشكله يدوياً بسحب مقابضه.

يمكنك النقر بزر الماوس الأيمن فوق ٍ شكل و النقر فوق [إضافة نص] ٍ لوضع مؤشر في وسط الشكل. وبعدما تُدخل النص، يمكنك تنسيقه بواسطة الأوامر في المجموعة [أنماط WordArt] والتحكُّم باتجاهه ومحاذاته بواسطة الأوامر في المجموعة [نص].

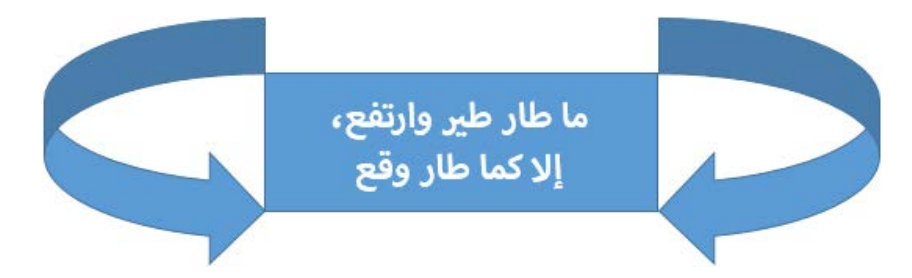

إذا قمت بإنشاء صورة من خلال رسم أشكالٍ فرديةٍ، فيمكنك تجميع الأشكال لكي تعمل ككائن واحد. وبعد ذلك، عندما تنقل الكائن المجمَّع أو تقوم بتغيير حجمه، تحافظ الأشكال على موضعها ابلنسبة لبعضها البعض. لكي تكسر الرابط، عليك فك تجميع الكائنات.

إذا كانت صورتك تتألف من أكثر من بضعة أشكال، فقد تريد رسم الأشكال على لوحة رسم قماشية وليس على الصفحة مباشرة، لأن لوحة الرسم القماشية تُبقى أجزاء الصورة مع بعضها، مما يساعدك في ضبط مكان الصورة، ويزوِّد حداً يشبه الإطار بين<br>حدا شبه الصورة صورتك و بين النص الموجود على الصفحة. يمكنك رسم الأشكال على اللوحة القماشية ابلطرق الاعتيادية. و يمكنك تغيير حجم لوحة الرسم القماشية والأشكال التي فيها ونقلها كوحدة واحدة في أي وقت.

#### **لرسم شكل قیاسي**

- **.1** في علامة التبويب [إدراج]، في اجملموعة [رسومات توضيحية]، انقر فوق الزر [أشكال].
	- **.2** في معرض الأشكال، انقر فوق الشكل الذي تريده، ثم قم أبحد الأمو ر التالية: انقر في أي مكان على الصفحة لإدراج شكل ابلحجم القياسي. اسحب في أي مكان على الصفحة لرسم شكل ابلحجم الذي تريده.
		- **َّد لتغییر مظھر شكل محد**
		- في علامة تبويب الأدوات [تنسيق]، قم أبحد الأمور التالية:
			- .ً ً مسبقا ً َّ منسقا في معرض [أنماط الأشكال]، اختر نمطا
- من قوائم [تعبئة الشكل] و[المخطط التفصيلي للشكل] و[أتثيرات الأشكال]، قم بتطبيق عناصر النمط التي تريدها.

**الفصل :5 إدراج الكائنات وتنسيقها**

**َّد لتغییر نموذج شكل محد**

- **.1** في علامة تبويب الأدوات [تنسيق]، في اجملموعة [إدراج أشكال]، انقر فوق الزر [تحرير شكل]، ثم انقر فوق [تحرير النقاط].
- **.2** اسحب نقاط التقاطع التي تظهر على الشكل لتغيير الرؤوس المحَّددة، أو اسحب في أي مكان على حدود الشكل.

**تلمیح** ستغیّر حجم الشكل ومكانه باستخدام نفس الأسالیب المستخدَمة ِ لتغییر حجم العناصر الرسومیة الأخرى ونقلھا.

- **َّد إلى شكل آخر لتغییر شكل محد**
- في علامة تبويب الأدوات [تنسيق]، في اجملموعة [إدراج أشكال]، انقر فوق الزر [تحرير شكل]، ثم أشر إلى [تغيير الشكل]، ثم انقر فوق الشكل الذي تريده.
	- **َّد لإضافة نص إلى شكل محد**
	- انقر فوق الشكل، ثم أدخل النص.
- انقر بزر الماوس الأيمن فوق الشكل، ثم انقر فوق [إضافة نص] أو [تحرير النص]، ثم أدخل النص.
	- **َّد لنقل شكل محد**
	- اسحب الشكل إلى المكان الجديد واضبط خيارات مكانه وتخطيطه.
		- **َّد إلى مكان جدید لنسخ شكل محد**
		- اضغط المفتاح Ctrl ابستمرار واسحب الشكل إلى المكان الثاني.
			- **لتجمیع الأشكال**
- 1. حدِّد الشكل الأول، ثم اضغط Ctrl باستمرار، ثم انقر فوق الأشكال الإضافية التي تريد تجميعها.
- **.2** في علامة تبويب الأدوات [تنسيق]، في اجملموعة [ترتيب]، انقر فوق زر التجميع، ثم انقر فوق [تجميع].
	- **لفك تجمیع الأشكال**
	- .**1**. حدِّد الأشكال المجمَّعة.

**.2** في علامة تبويب الأدوات [تنسيق]، في اجملموعة [ترتيب]، انقر فوق ز ر التجميع، ثم انقر فوق [فك التجميع].

**لفتح لوحة رسم قماشیة**

 في علامة التبويب [إدراج]، في اجملموعة [رسومات توضيحية]، انقر فوق الزر [أشكال]، ثم انقر فوق [لوحة رسم قماشية جديدة].

**تلمیح** إذا كنت تفضّل استخدام لوحة الرسم القماشية دائماً عند إنشاء صور تتألف من أشكال، فقم بعرض الصفحة [خیارات متقدمة] في مربع الحوار [خیارات Word[. ثم في المساحة ِّ [خیارات التحرير]، حدد خانة الاختیار [إنشاء لوحة رسم قماشية تلقائياً أثناء إدخال الأشكال التلقائية]، وانقر فوق [موافق].

#### **التحكم بخیارات تخطیط الشكل**

بشكل افتراضي، يُدرج Word الأشكال أمام النص المحيط بما، والكائنات الرسومية الأخرى سطريةً مع النص المحيط بما. يمكنك تغيير موضع الكائن على الصفحة وطريقة التفاف النص حوله.

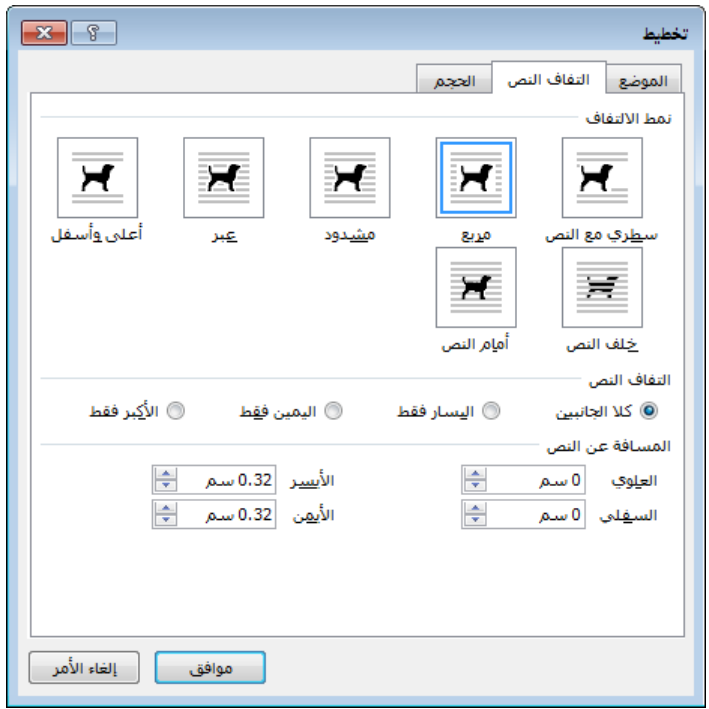

تحدِّد خيارات التفاف النص علاقة الكائن مع النص وتتضمن:

**الفصل :5 إدراج الكائنات وتنسيقها**

- **سطري مع النص** يزداد تباعد الأسطر عند الضرورة لكي يستوعب الكائن. تتم محاذاة أسفل الكائن مع أسفل النص على نفس السطر.
	- **مربع** يلتفّ النص عند النقاط في أقصى يمين الكائن وأقصى يساره.
	- م**شدود** يلتفّ النص بشكل لصيق عند حافات الكائن اليمنى واليسرى.
		- **عبر** يلتفّ النص بأقرب ما يمكن إلى كل حافات الكائن.<br>■
- **أعلى وأسفل** ينساب النص فوق الكائن وتحته، لكن المساحة على يمينه ويسار ه تبقى خالية.
	- **خلف النص** ينساب النص أمام الكائن من دون انقطاع.
	- **أمام النص** ينساب النص خلف الكائن من دون انقطاع.

عندما تختار خيار التفاف نص غير الخيار [سطري مع النص]، يمكنك تحديد أن يتم تحديد موضع الكائن إبحدى طريقتين:

- **موقع مطلق** يضع هذا الخيار الكائن عند مسافة تضبطها من الهامش أو الصفحة أو العمود أو الحرف أو الفقرة أو السطر.
	- <mark>موضع نسبي </mark> يحدد موضع الكائن علاقته بأحد الهوامش أو بالصفحة.

يمكنك استبعاد عامل التخمين عند ضبط موضع الكائن من خلال اختيار أحد تسعة خيارات موضع معرَّفة مسبقاً من معرض المواضع. تطبّق كل تلك الخيارات التفاف مربّع<br>.. للنص في مكان َّمحدد ابلنسبة لهوامش الصفحة.

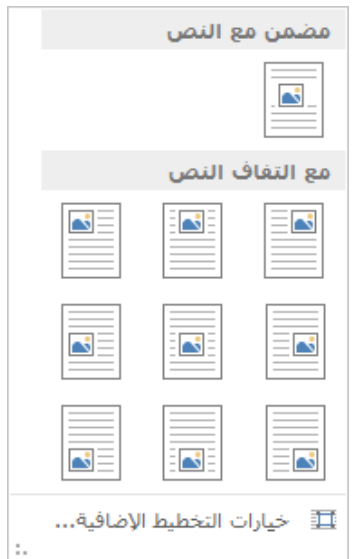

وحتى ولوٍ استخدمتَ أحد الخيارات المعرَّفة مسبقاً لضبط موضع الكائن، يمكنك نقل<br>. الكائن يدوياً عن طريق سحبه إلى موضع أخر على الصفحة. سيكون سحب الكائنات إلى موضعها أسهل في أغلب الأحيان إذا عرضتَ شبكةً على الشاشة لتحاذي عليها.<br>يُر يمكنك أيضاً استخدام أوامر المحاذاة لكي تحاذي الكائنات مع الهوامش ومع بعضها البعض.

قد يسبب تغيير نص المستند بعد و ٍ ضع كائن ما الإخلال بترتيب المحتوى على الصفحة. تتيح لك الصفحة [الموضع] في مربع الحوار [تخطيط] تحديد ما إذا كان يجب أن ينتقل الكائن مع نصه المرتبط أو يبقى مستقرأ في مكانه. يمكنك أيضاً تحديد ما إذا كان يجب السماح للكائن أبن يتراكب مع الكائنات الأخرى أم لا.

بعدما ترتِّب الكائنات على الصفحة، يمكنك إخفاؤها وإظهارها من خلال النقر فوق رموز الظهور في الجزء [التحديد]، لكي تتمكن من أن تحكم على مساهمة كل كائن ابلصورة العامة.

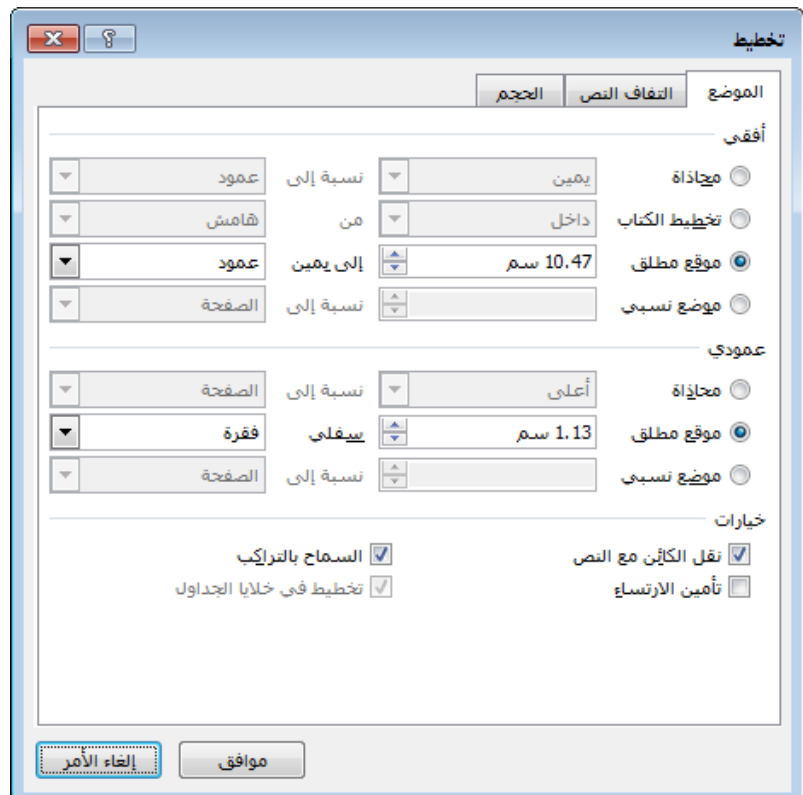

إذا أدرجتَ عدة كائنات ثم ضبطتَ موضعها بحيث تتراكب، فإنها تسمى "مكدَّسة".<br>-يتم تحديد ترتيب التكديس (ترتيب ظهور الكائنات فوق بعضها البعض) مبدئياً من
خلال الترتيب الذي أدرَجت فيه الكائنات، لكن يمكن أن تحدّده عوامل أخرى أيضاً<br>مرسول المعامل المرضى في الحرار من المرضى التي التي العرب المرضى َّ كنوع التفاف النص المعين لكل كائن. إذا كان لكل الكائنات نفس نوع التفاف النص، فيمكنك تغيير ترتيبها من خلال ٍ تحديد كائن و النقر فوق الزر [إحضار إلى الأمام] أو [إرسال إلى الخلف] في المجموعة [ترتيب] لنقل الكائن إلى أعلى المكدس أو أسفله. إذا نقرت سهم أحد الزرين ثم نقرت [إحضار إلى الأمام] أو [إرسال إلى الخلف]، فسينتقل الكائن إلى الأمام أو الخلف في المكدس مقدار موضع واحد كل مرة.

**َّد للتحكم بانسیاب النص حول شكل محد**

- انقر فوق زر خيارات التخطيط الذي يظهر في الزاوية العليا اليسرى للشكل، ثم انقر فوق خيار التفاف النص الذي تريده.
- في علامة تبويب الأدوات [تنسيق]، في اجملموعة [ترتيب]، انقر فوق [التفاف النص]، ثم انقر فوق نمط الالتفاف الذي تريده.

**ٍ لضبط موضع شكل بشكل مطلق**

- **.1** انقر فوق زر خيارات التخطيط الذي يظهر في الزاوية العليا اليسرى للشكل، ثم انقر فوق [انظر المزيد]. أو في علامة تبويب الأدوات [تنسيق]، في اجملموعة [ترتيب]، انقر فوق [الموضع]، ثم انقر فوق [خيارات التخطيط الإضافية].
- **.2** في الصفحة [الموضع] في مربع الحوار [تخطيط]، في الأقسام [أفقي] و[عمودي]، انقر فوق [موقع مُطلق]، حدِّد عنصر الصفحة الذي تريد تثبيت مُوضع الشكل عليه<br>«حدث العلم عنه من العلم والله عنه والله والله عنه والله عنه والله والله عنه والله والله والله والله والله والل ([هامش]، أو [الصفحة]، أو [عمود]، أو [الحرف]، أو [فقرة]، أو [خط الرسم]، أو َّ هامش محدد)، وأدخل المسافة المطلوبة من العنصر.
	- **لتحدید ٍ موضع شكل بشكل نسبي**
- في الصفحة [الموضع] في مربع الحوار [تخطيط]، في القسمين [أفقي] و[عمودي]، انقر فوق [موضع نسبي]، حدِّد عنصر الصفحة الذي تريد تثبيت موضع الشكل عليه ([هامش]، [الصفحة]، أو هامش محدَّد)، وأدخل فرق النسبة المئوية من العنصر.
	- **لتكدیس عدة أشكال**
	- اسحب الأشكال بحيث تتراكب.

#### **لتغییر ترتیب تكدیس عدة أشكال**

- 1. حدِّد الشكل الذي تريد تحريكه لأعلى أو لأسفل في المكدس.
- **.2** في علامة تبويب الأدوات [تنسيق]، في اجملموعة [ترتيب]، قم أبحد الأمور التالية:
- انقر فوق الزر [إحضار إلى الأمام] أو [إرسال إلى الخلف] لنقل الشكل إلى الأعلى أو الأسفل مقدار مستوى واحد.
- في قائمة [إحضار إلى الأمام]، انقر فوق [إحضار إلى المقدمة] لنقل الشكل إلى أعلى المكدس.
- في قائمة [إحضار إلى الأمام]، انقر فوق [إحضار أمام النص] لنقل الشكل إلى فوق النص المحيط.
- في قائمة [إرسال إلى الخلف]، انقر فوق [إرسال إلى الخلفية] لنقل الشكل إلى أسفل المكدس.
- في قائمة [إرسال إلى الخلف]، انقر فوق [إرسال خلف النص] لنقل الشكل إلى خلف النص المحيط.

#### **لعرض الجزء [التحدید]**

- في علامة تبويب الأدوات [تنسيق]، في اجملموعة [ترتيب]، انقر فوق الزر [جزء التحديد].
- في علامة التبويب [الصفحة الرئيسية]، في اجملموعة [تحرير]، انقر فوق [تحديد]، ثم انقر فوق [جزء التحديد].

#### **إدراج رسوم SmartArt وتعدیلھا**

عندما تريد شرح مفهوم ما بشكل واضح كعمليةٍ أو دورةٍ أو تسلسل هيكلي أو علاقةٍ، فإن أداة رسوم SmartArt الفعّالة تُسهل إنشاء رسومات تخطيطية ديناميكية جذابة بصرياً. باستخدام مجموعات تنسيقات وتأثيرات معرَّفة مسبقاً، ويمكنك إنشاء أحد الأنواع التالية من الرسومات التخطيطية بسهولة تامة تقريباً:

- **قائمة** تمثل هذه الرسومات التخطيطية بشكل مرئي قوائم من المعلومات المرتبطة أو المستقلة – مثلاً، قائمة العناصر المطلوبة لإكمال مهمّةٍ، بما في ذلك صور العناصر.
- معالجة تصف هذه الرسومات التخطيطية بشكل مرئي المجموعة المرتّبة للخطوات المطلوبة لإكمال مهمةٍ – مثلاً، خطوات الحصول على موافقة على أحد المشاريع.

- **دائري تم**ثل هذه الرسومات التخطيطية تسلسلاً دائرياً من الخطوات أو المهام أو الأحداث، أو علاقة مجموعة من الخطوات أو المهام أو الأحداث بعنصر مركزي جوهري – مثلاً، العملية التكرارية لتحسين منتَجٍ بناءً على ملاحظات الزبون.
- ه**يكلي** توضح هذه الرسومات التخطيطية هيكل مؤسسةٍ أو كيانٍ مثلاً، هيكل .ٍ الإدارة العليا في شركة
- **علاقة** تبين هذه الرسومات التخطيطية عناصر التقارب أو التباعد أو التراكب أو الدمج أو الاحتواء – مثلاً، كيف بإمكان استخدام طرق متشابحة لتنظيم بريدك الإلكتروني وتقويمك وجهات اتصالك أن يحسِّن إنتاجيتك.
- ِ علاقة المكو رق ّ **مصفوفة** توضح الرسومات التخطيطية �ت ابلكل ً ج ، ف َ مثلا المنت في أحد أقسام الشركة.
- ،ً أفضل **هرمي** توضح الرسومات التخطيطية العلاقات النسبية أو المتداخلة مثلا مدة زمنية يجب تخصيصها للمراحل المختلفة في أحد المشاريع.
- **صورة** تعتمد الرسومات التخطيطية على الصور بدلاً من النص لإنشاء أحد الأنواع الأخرى من الرسومات التخطيطية – مثلاً، رسم تخطيطي لصورة معالجة مع صور فوتوغرافية تبيّن انحسار جبال الجليد في الحديقة الوطنية الجليدية. الرسومات التخطيطية من النوع [صورة] هي مجموعة فرعية من الفئات الأخرى لكنها تتوفر من فئاتما أيضاً لكي تتمكن بسهولة من إيجاد الرسومات التخطيطية التي تدعم الصور.

تتوفر تخطيطات رسوم SmartArt من مربع الحوار [اختيار رسم SmartArt[. الفئات ليست حصرية بشكل متبادل، بمعنى أن بعض التخطيطات تظهر في أكثر من فئة واحدة. يتضمن Word 2013 بعض قوالب SmartArt المضمَّنة الجديدة، بالإضافة إلى اتصال داخلي بقوالب إضافية في موقع ويب Office.

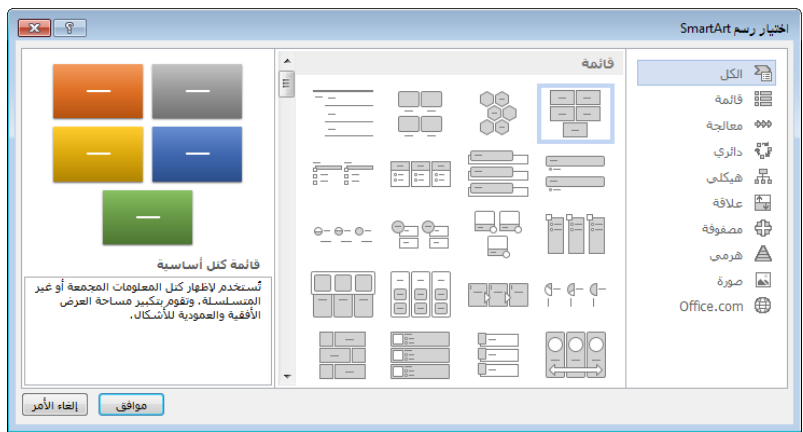

#### **الدليل الدراسي لشهادة 2013 MOS) Word(**

بعدما تختار تخطيطاً، يُدرِج Word الرسم التخطيطي الأساسي في المستند، ويعرض<br>\* أحياناً تنسيقِ قائمته في جزء النص، مما يتيح لك إدخال المعلومات (إذا لم يظهر جزء النص تلقائياً، فيمكنك عرضه من خلال النقر فوق الزر الموجود على الحافة اليمني للرسم التخطيطي). يمكنك إدخال معلومات أكثر أو أقل مما يتطلبه الرسم التخطيطي الأصلي؛ وتدعم معظم الرسومات التخطيطية نطاقاً من الإدخالات (رغم أن قلّة منها منسَّق ليدعم عدداً محدَّداً من الإدخالات فقط). يمكنك إدراج النص وتعديله إما مباشرة في أشكال الرسم التخطيطي أو في جزء النص الخاص به. يُحدِّد التخطيط المحدَّد ما إذا كان النص سيظهر في أشكاله أو بجوارها.

ّر حجم رسم SmartArt وشكله ومكانه باستخدام نفس الأسالیب ِ **تلمیح** ستغی التي تستخدمھا مع العناصر الرسومیة الأخرى.

بعد أن تقوم إبنشاء رسم تخطيطي وإضافة النص الذي تريد عرضه فيه، قد تجد أن تخطيط الرسم التخطيطي الذي اخترته في البداية لا يلبي احتياجاتك بشكل دقيق. يمكنك بسهولة التغيير إلى تخطيط رسم تخطيطي آخر دون فقد أي من المعلومات التي كنت قد أدخلتها في الرسم التخطيطي. إذا كان أحد التخطيطات لا يدعم كمية أو مستوى المعلومات المقترنة ابلرسم البياني، سيتم إخفاء النص الزائد لكن لن يتم حذفه، وسيكون متوفراً عندما تختار تخطيطاً آخر يدعمه.

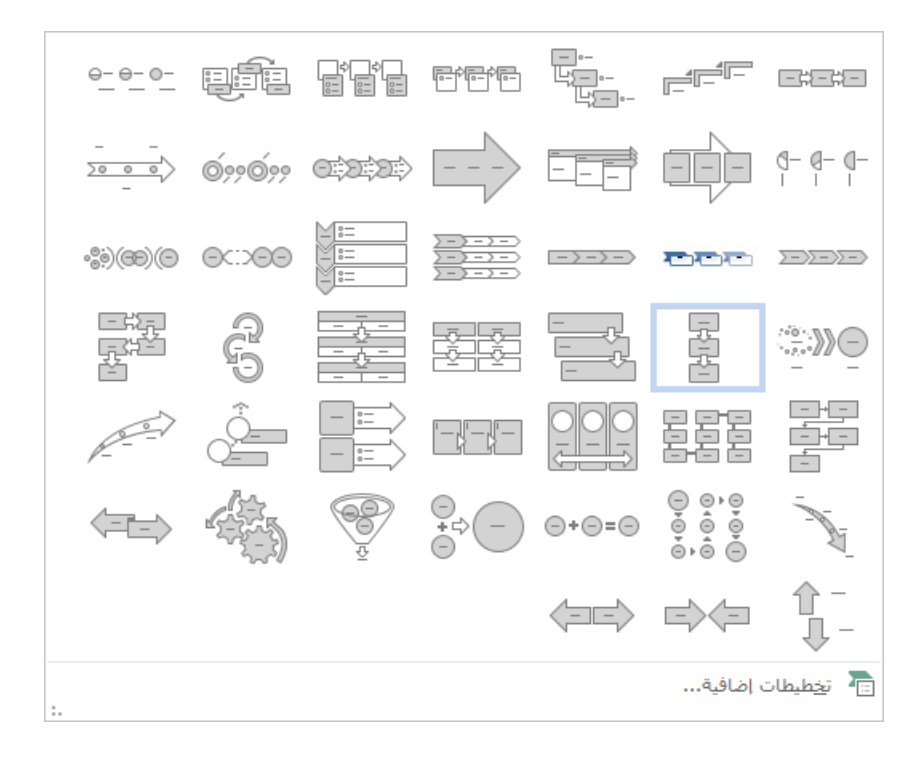

**تلمیح** إذا كان لأحد المعارض مقبض تغییر حجم (ثلاث نقاط) في زاويته السفلیة الیسرى، فیمكنك سحب المقبض إلى الأعلى لتقلیل ارتفاع المعرض. يمكنك بعد ذلك عرض مقدار أكبر من المستند والمعرض في الوقت نفسه.

عندما تقرِّر ما هو التخطيط الذي تريد استخدامه، يمكنك إضافة أشكال وإزالتها ً<br>من وتحرير نص الرسم التخطيطي من خلال إجراء التغييرات في جزء النص، أو ابستخدام الخيارات في علامات تبويب [أدوات SmartArt[.

يمكنك إجراء تغييرات كالتالية باستخدام الأوامر في علامة تبويب الأدوات [تصميم]:

- إضافة تظليل وتأثيرات ثلاثية الأبعاد إلى كل الأشكال في الرسم التخطيطي.
	- تغيير نظام الألوان.
	- إضافة أشكال وتغيير تسلسلها الهيكلي.

**تلمیح** يمكنك إعادة ترتیب الأشكال من خلال سحبھا.

يمكنك تخصيص أشكال فردية ابلطرق التالية ابستخدام الأوامر في علامة تبويب الأدوات [تنسيق]:

- تغيير شكل واحد مثلاً، يمكنك تغيير مربع إلى نجمة.
	- َّ تطبيق نمط شكل مضمن.
	- تغيير لون شكل أو مخططه التفصيلي أو أتثيره.
		- تغيير نمط نص الشكل.

تعرض ميزة المعاينة المباشرة تأثيرات هذه التغييرات قبل أن تطبّقها. إذا طبّقتَ تغييرات<br>- قسمت قبل قبل التغيير ثم قرَّرتَ أنك تفضّل الإصدار الأصلي، فيمكنك النقر فوق الزر [إعادة تعيين الرسم] في المجموعة [إعادة تعيين] في علامة تبويب الأدوات [تصميم] للعودة إلى تخطيط الرسم التخطيطي غير المعدَّل.

#### **ٍ ٍ لإدراج رسم** *SmartArt* **تخطیطي**

- **.1** في علامة التبويب [إدراج]، في اجملموعة [رسومات توضيحية]، انقر فوق الزر .SmartArt
- **.2** في اللوح الأيمن لمربع الحوار [اختيار رسم SmartArt[، انقر فوق نوع الرسم التوضيحي الذي تريده.
	- **.3** في جزء المركز، انقر فوق التخطيط الذي تريده، ثم انقر فوق [موافق].
- **ٍ لحذف شكل من رسم** *SmartArt* **تخطیطي**
	- انقر فوق الشكل، ثم اضغط المفتاح Delete.
	- **ٍَّد ٍ محد ٍ لتغییر نظام ألوان رسم تخطیطي**
- في علامة تبويب الأدوات [تصميم]، في اجملموعة [أنماط SmartArt[، انقر فوق الزر [تغيير الألوان]، ثم انقر فوق نظام الألوان الذي تريده.
	- **ٍَّد ٍ محد لتطبی ٍ ق نمط ٍ على رسم تخطیطي**
- في علامة تبويب الأدوات [تصميم]، في معرض [أنماط SmartArt[، انقر فوق النمط الذي تريد تطبيقه.
	- **ٍَّد ٍ محد ٍ لتطبیق نمط ٍ على شكل رسم تخطیطي**
- في علامة تبويب الأدوات [تنسيق]، في معرض [أنماط الأشكال]، انقر فوق النمط الذي تريد تطبيقه. أو
	- 1. في علامة تبويب الأدوات [تنسيق]، انقر فوق مشغِّل مربع حوار [أنماط الأشكال].
- **.2** في الجزء [تنسيق شكل]، في الصفحات [تعبئة وخط] و[أتثيرات] و[تخطيط وخصائص]، اختر التأثيرات التي تريد تطبيقها.

**استراتیجیة** يتوفر العديد من خیارات التنسیق من علامتي تبويب الأدوات [تصمیم] و[تنسیق]. تعرف على الخیارات المتوفرة في علامات تبويب الأدوات وفي مربعات الحوار المقترنة بھا.

#### **تمارین**

ملف التمرين لهذه المهام موجود في مجلد ملفات التمارين "2013MOSWord/الهدف5". احفظ نتائج المهام في نفس اجمللد.

- قم بفتح المستند 5-2\_Word، وقم بتنفيذ الأمور التالية:
- في المساحة الفارغة ضمن القصة، لا تستخدم أقل من ثلاثة أشكال لتر سم إحدى شخصيات القصة. قم بتعيين حجم الأشكال ولوّفا ورتِّبها حسب<br>.. الضرورة. و عندما تنتهي، قم بتجميع الأشكال في كائن واحد.
- $\overline{\mathbf{Q}}$ ضع الأشكال المجمَّعة على يسار الفقرة الثانية، وقم بلف النص بشكل مربّع على يمين الأشكال.
- في المساحة الفارغة ضمن القصة، قم إبنشاء رسم SmartArt تخطيطي يعالج أحداث القصة. قم بتضمين أربعة أحداث من القصة على الأقل.

قم بحفظ المستند وإغلاقه.

## **3-5 إدراج الصور وتنسيقها**

#### **إدراج الصور**

يمكنك إدراج صور فوتوغرافية رقمية أو صور تم إنشاؤها في أي برنامج تقريباً في مستند Word. أنت تقوم بتحديد مصدر الصورة التي تريد إدراجها من خلال النقر فوق أحد هذين الزرين، الموجودين في اجملموعة [رسومات توضيحية] في علامة التبويب [إدراج]:

- [الصور] انقر فوق هذا الزر لإدراج صورة محفوظة كملف في كمبيوترك، أو على محرّك أقراص شبكي، أو على جهاز (كاميرا رقمية مثلاً) موصول بكمبيوترك.
- [صور عبر الانترنت] انقر فوق هذا الزر لإدراج لقطة فنية مجانية من com.Office، أو نتيجة بحث ويب من Bing َّ ، أو صورة مخزنة على Microsoft OneDrive أو مصدر آخر على الانترنت.

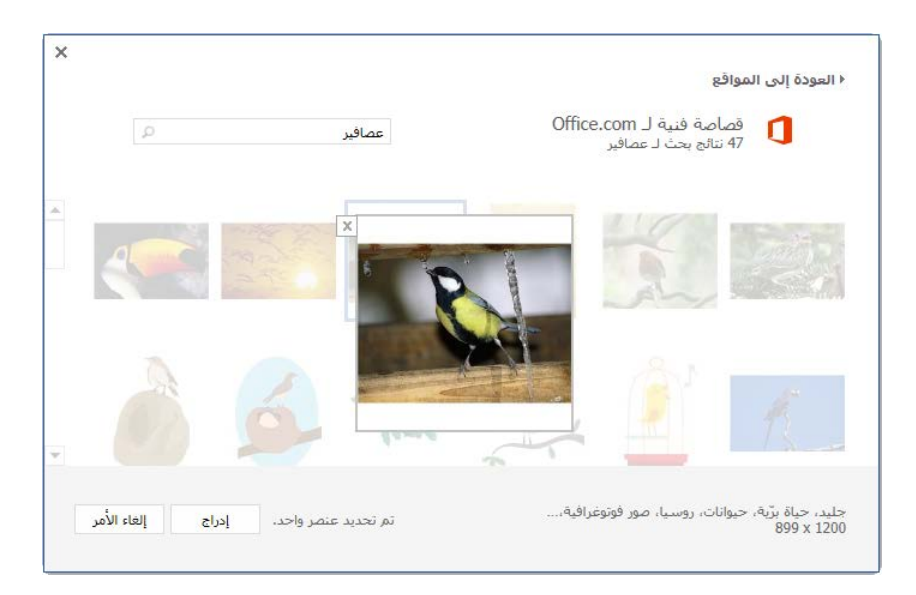

يمكنك أيضاً التقاط صور المحتوى المعروض على شاشة الكمبيوتر الخاص بك وإدراجها مباشرة من Word. وباستخدام أداة لقطة الشاشة المضمَّنة، يمكنك إدراج َّ لقطات شاشة لنوافذ أبكملها أو لنواحي محددة من المحتوى على الشاشة.

**استراتیجیة** المھام المتعلقة بإدراج المخططات، أو لقطات الشاشة، التطبیقات، أو الوسائط غیر ضرورية في ھذا الاختبار.

#### **لإدراج صورة من ملف**

- **.1** في علامة التبويب [إدراج]، في اجملموعة [رسومات توضيحية]، انقر فوق الزر [الصور].
- **.2** في مربع الحوار [إدراج صورة]، استعرض إلى الملف الذي تريده وانقره. ثم قم أبحد الأمور التالية:
	- انقر فوق [إدراج] لإدراج الصورة في المستند.
- في قائمة [إدراج]، انقر فوق [ارتباط ابلملف] لإدراج صورة سيتم تحديثها تلقائياً إذا تغيَّر ملف الصورة.
- $\overline{a}$  في قائمة [إدراج]، انقر فوق [إدراج وربط] لإدراج صورة يمكنك تحديثها يدو� َّ إذا تغير ملف الصورة.

#### **لإدراج صورة من الانترنت**

- **.1** في علامة التبويب [إدراج]، في اجملموعة [رسومات توضيحية]، انقر فوق الزر [صور عبر الانترنت].
- **.2** في النافذة [إدراج صور]، انقر فوق المصدر على الانترنت (com.Office، بحث عن صور Bing، موقع لـ Microsoft SharePoint أو مجلدٍ في OneDrive، أو أحد مواقع الطرف الثالث المرتبطة المتوفرة).
- 3. أدخل كلمةً أساسيةً في مربع البحث واضغط Enter، أو انتقل إلى الصورة التي تريد إدراجها.
	- 4. انقر نقرأ مزدوجاً فوق الصورة التي تريد إدراجها.

**تلمیح** أنت تقوم بتغییر حجم الصورة وشكلھا وموقعھا باستخدام نفس الأسالیب التي تستخدمھا مع العناصر الرسومیة الأخرى.

#### **تنسیق الصور**

بعدما تُدرج صورةً في مستندٍ، يمكنك تعديلها بعدة طرق. مثلاً، يمكنك اقتصاص<br>. الصورة أو تغيير حجمها، و تغيير سطوعها وتباينها، و إعادة تلوينها، وتطبيق أتثيرات فنية عليها. يمكنك تطبيق عدد كبير من الأنماط المنسَّقة مسبقاً على الصورة لتغيير شكلها<br>-واتجاهها، ابلإضافة إلى إضافة حدود وأتثيرات الصورة.

كما يمكنك تعديل الصورة باستخدام الأوامر في علامة تبويب الأدوات [تنسيق]، التي تظهر فقط عندما يكون هناك كائنٌ محدَّدٌ.<br>-

- تحتوي المجموعة [ضبط] على أوامر تمكّنك من تغيير سطوع الصورة وتباينها، وإعادة تلوينها، و تطبيق أتثيرات فنية عليها، وضغطها لتقليل حجم المستند التي تتواجد فيه.
- تقدِّم المجموعة [أنماط الصور] عدداً كبيراً من أنماط الصورة التي يمكنك تطبيقها على الصورة لتغيير شكلها واتجاهها، وإضافة حدود وأتثيرات صورة إليها. تشمل هذه َّ اجملموعة معرض الأنماط السريعة، الذي يحتوي على العديد من الأنماط المنسقة مسبقاً التي يمكنك تطبيقها بسرعة كبيرة.
- تحتوي الجموعة [ترتيب] على أوامر لتحديد علاقة الصورة بالصفحة وببقية العناصر على الصفحة.
	- تحتوي المجموعة [الحجم] على أوامر تتيح لك اقتصاص الصور وتغيير حجمها.

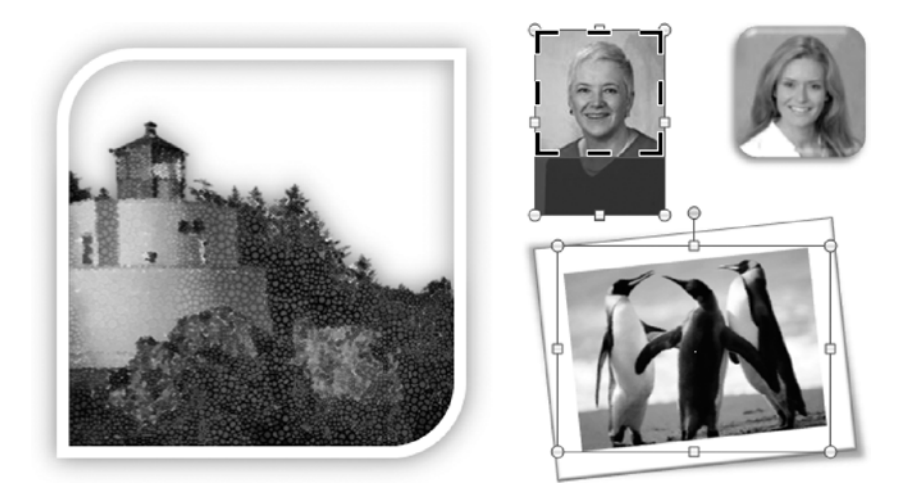

توفر المجموعة [أنماط الصور] عدداً كبيراً من أنماط الصورة التي يمكنك تطبيقها على الصورة لتغيير شكلها واتجاهها وإضافة حدود وأتثيرات صورة إليها. يمكنك تحديد نمط مضبوط مسبقاً أو تحديد حد فردي، تأثيرات، وإعدادات تخطيط. تتضمن خيارات التأثير ظلأ، انعكاساً، توهّجاً، حافة ناعمة، حافات مشطوبة، وتأثيرات استدارة.<br>.

يوفر معرض [التأثيرات الفنية] عدة تأثيرات منسَّقة مسبقاً مصممة لجعل الصورة الفوتوغرافية تظهر أشبه برسم مائي أو رسم ابستل، فسيفساء، أو مخطط ابلطبشور أو القلم.

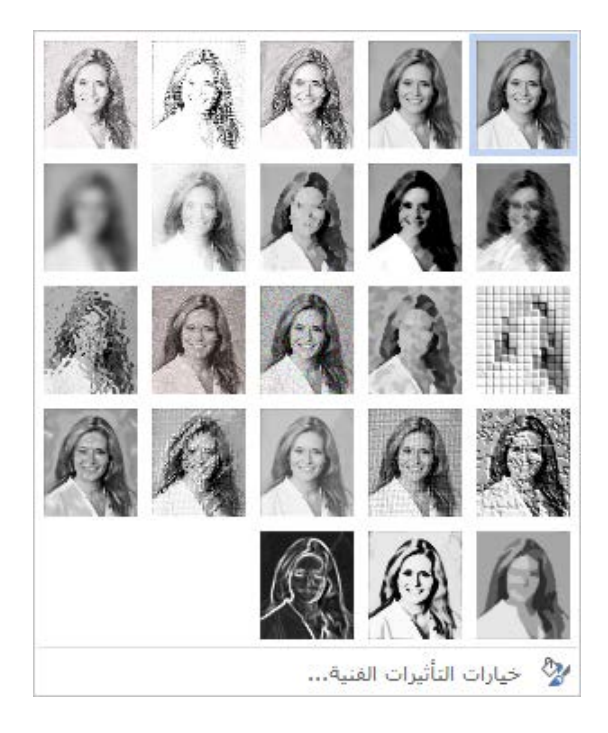

ابلإضافة إلى تغيير نمط الصورة، يمكنك اقتصاصها أو تغيير حجمها، وإعادة تلوينها، وضغطها لتقليل حجم المستند التي تتواجد فيه. يتم تغيير سطوع الصورة أو تباينها أو لو�ا ابختيار الخيارات في الصفحة [صورة] في الجزء [تنسيق صورة]. يمكنك تنفيذ تعديلات دقيقة على حجم الصورة عن طريق تحديد الخيارات في الصفحة [الحجم] في مربع الحوار [تخطيط] أو في القسم [اقتصاص] في الصفحة [صورة] في الجزء [تنسيق صورة].

- **َّدة ٍ لتطبیق نمط على صورة محد**
- ♦ في علامة تبويب الأدوات [تنسيق]، في المجموعة [أنماط الصور]، وسِّع معرض<br>منفسطين الأنماط السريعة، ثم انقر فوق النمط الذي تريد تطبيقه. أو
	- 1. في علامة تبويب الأدوات [تنسيق]، انقر فوق مشغِّل مربع حوار [أنماط الصور].
- **.2** في الجزء [تنسيق صورة]، في صفحات [تعبئة وخط] و[أتثيرات] و[تخطيط وخصائص] و[صورة]، اختر الإعدادات التي تريد تطبيقها. ثم انقر فوق [إغلاق].
	- **َّدة لتطبیق تأثیرات فنیة على صورة محد**
- ♦ في علامة تبويب الأدوات [تنسيق]، في المجموعة [ضبط]، وسِّع معرض [التأثيرات<br>. الفنية]، ثم انقر فوق التأثير الذي تريد تطبيقه.
	- **َّدة لتطبیق تأثیرات صورة على صورة محد**
- في علامة تبويب الأدوات [تنسيق]، في المجموعة [أنماط الصور]، انقر فوق [تأثيرات الصورة]، أشر إلى أي فئة لتوسيع المعرض، ثم انقر فوق التأثير الذي تريد تطبيقه.
	- **َّدة أو تباینھا أو لونھا لتغییر سطوع صورة محد**
- ♦ في الجزء [تنسيق صورة]، في صفحة [صورة]، عدِّل الإعدادات في القسمين [تصحيحات الصورة] و[لون الصورة].
	- **َّدة و/أو شكلھا لتغییر حجم صورة محد**
		- اسحب مقابض تغيير الحجم الخاصة هبا.
- ♦ في علامة تبويب الأدوات [تنسيق]، في المجموعة [الحجم]، غيِّر إعدادات الارتفاع والعرض.

#### **الدليل الدراسي لشهادة 2013 MOS) Word(**

♦ في علامة تبويب الأدوات [تنسيق]، انقر فوق مشغِّل مربع حوار [الحجم]. ثم في ِ الصفحة [الحجم] في مربع الحوار [تخطيط]، غيِّر الإعدادات [الارتفاع] أو [العرض]<br>\* أو [تغيير الحجم].

**تلمیح** يمكنك تغییر خیارات التخطیط للصور باستخدام نفس الأسالیب التي تستخدمھا مع العناصر الرسومیة الأخرى.

**تمارین** ستجد ملفات التمارين لهذه المهام في مجلد ملفات التمارين "2013MOSWord/الهدف5". احفظ نتائج المهام في نفس اجمللد. ● قم بفتح المستند a5-3\_Word، وقم بتنفيذ الأمور التالية: ضع المؤشر في بداية الفقرة الثانية، وأدرج الصورة b5-3\_Word. صورة أميرة في إطار ّبين على الصورة لكي ت ِ ٍ وأتثيرات قم بتطبيق ٍ أنماط بيضوي. قم بتغيير حجم الصورة لكي عرضها 6.5 سم، وحافظ على نسبة الارتفاع إلى العرض الأصلية. ، ولف النص بشكل مشدود حولها. ّ ً ضع الصورة في وسط الصفحة تماما قم بحفظ المستند وإغلاقه.

# **مراجعة الأهداف**

ُ أتكد أنك أصبحت تجيد المهارات التالية قبل إ�اء هذا الفصل: **1-5** إدراج كتل الإنشاء وتنسيقها **2-5** إدراج الأشكال وSmartArt وتنسيقها **3-5** إدراج الصور وتنسيقها

# حول المؤلف

تمتلك **جوان لامبرت** خبرة كبيرة في استخدام تقنيات Microsoft منذ سنة ،1986 وهي تعمل في مجال التدريب والشهادات منذ سنة .1997 إ�ا رئيسة .Online Training Solutions, Inc (أو OTSI)، وهي مسؤولة عن فريق تحويل المعلومات والمتطلبات التقنية إلى أدوات تدريب مفيدة للمتقدمين إلى نيل الشهادات.

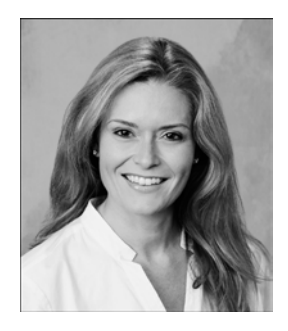

تحمل جوان شهادات Trainer Certified Microsoft و Microsoft Microsoft Certified Technology Specialist<sub>9</sub> Office Master

و Microsoft Technology Associate، وقد ألّفت أكثر من عشرين كتاباً حول Windows وOffice (لأنظمة Windows وMac(. وهي تشارك الآخرين شغفها ابلتكنولوجيا من خلال مشاركتها في أتليف الكتب، والمواد التعليمية، واختبارات الشهادات. كما أنما تستمتع كثيراً بتوضيح فوائد التقنيات الجديدة من خلال تقديم تدريب للآخرين وتسهيل الأحداث التي يُقيمها مركز Microsoft Experience Center.

تعيش جوان حالياً في بلدة صغيرة في ولاية تكساس مع ابنتها ترينيتي، وكلبين شقيّين قليلاً، وقطة تعتبر نفسها<br>. متفوّقة عليهما، ومجموعة كبيرة من الأسماك، وألة قهوة الاسبريسو الذاتية الفائقة التي تُدير المنزل.<br>-

## **(OTSI أو (Online Training Solutions, Inc.**

تتخصّص OTSI في تصميم منتجات تدريب وإنشائها وإنتاجها حول Microsoft Office وSharePoint وWindows للأشخاص العاملين في مجال المعلومات ومستخدمي الكمبيوتر في المنازل. ولمزيد من المعلومات حول OTSI، الرجاء ز�رة موقع الويب com.otsi.www

## **فریق العمل**

لم يكن هذا الكتاب ليرى النور لولا دعم الأعضاء اجملتهدين التالية أسماؤهم في فريق نشر OTSI:

- Rob Carr
- Susie Carr ●
- Joyce Cox  $\bullet$
- Kathy Krause Marlene Lambert ●

Jeanne Craver

ونحن ممتنون جداً لأعضاء فريق الدعم المتواجدين في منازلهم الذين مكّنوا أعضاء فريقنا من تكريس وقتهم وجهدهم على هذه المشاريع.

وقد قدَّمت Rosemary Caperton دعماً قيّماً جداً بإسم Microsoft Press.

- Jaime Odell
- Candace Sinclair
	-
- 
- Jean Trenary ●